# **2020 Census Local Update of Census Addresses Operation (LUCA) Respondent Guide**

# **Digital Address List Format for Puerto Rico**

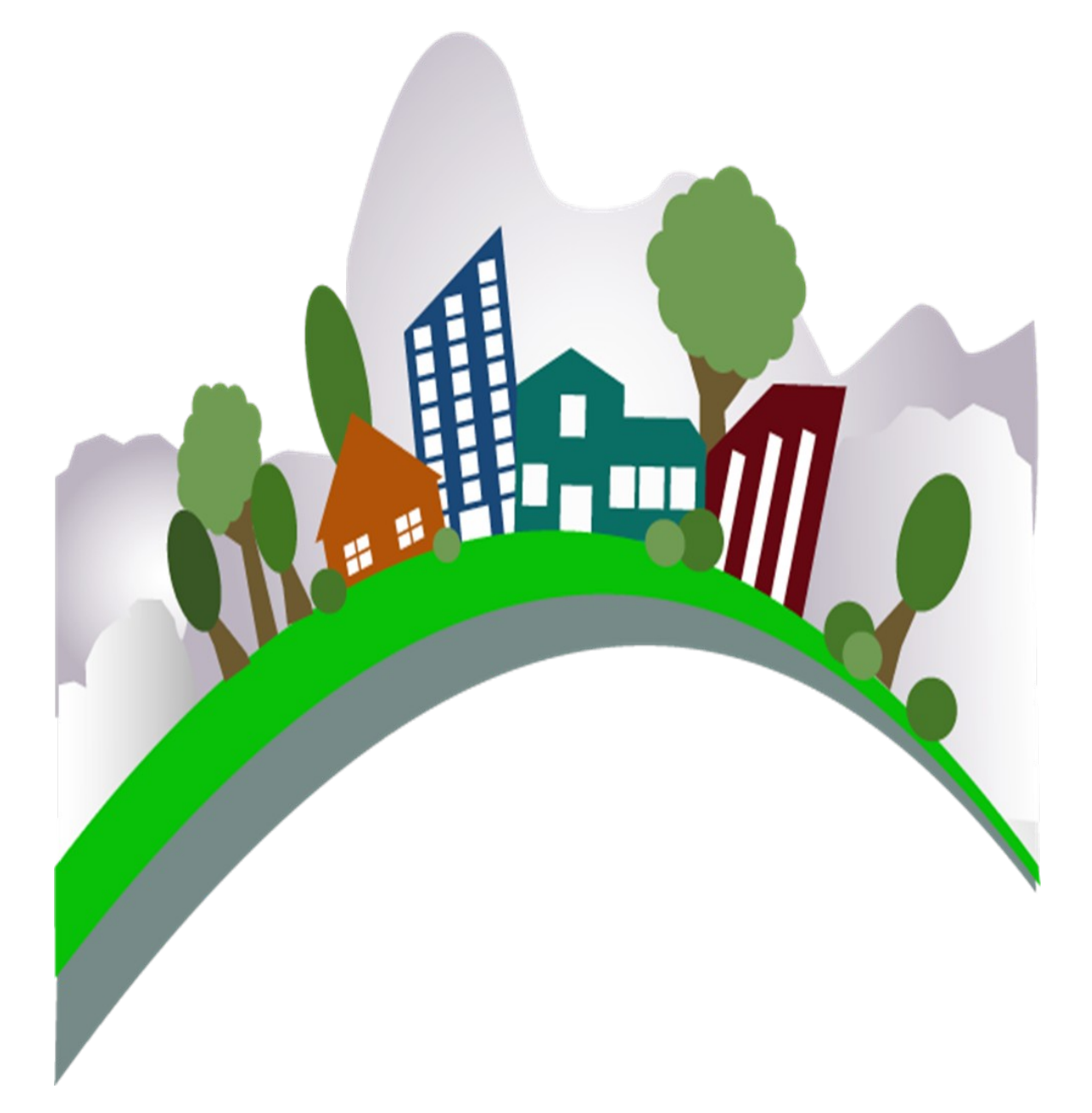

U.S. Department of Commerce Economic and Statistics Administration U.S. CENSUS BUREAU *census.gov*

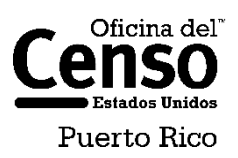

**This Page Intentionally Left Blank**

# **Table of Contents**

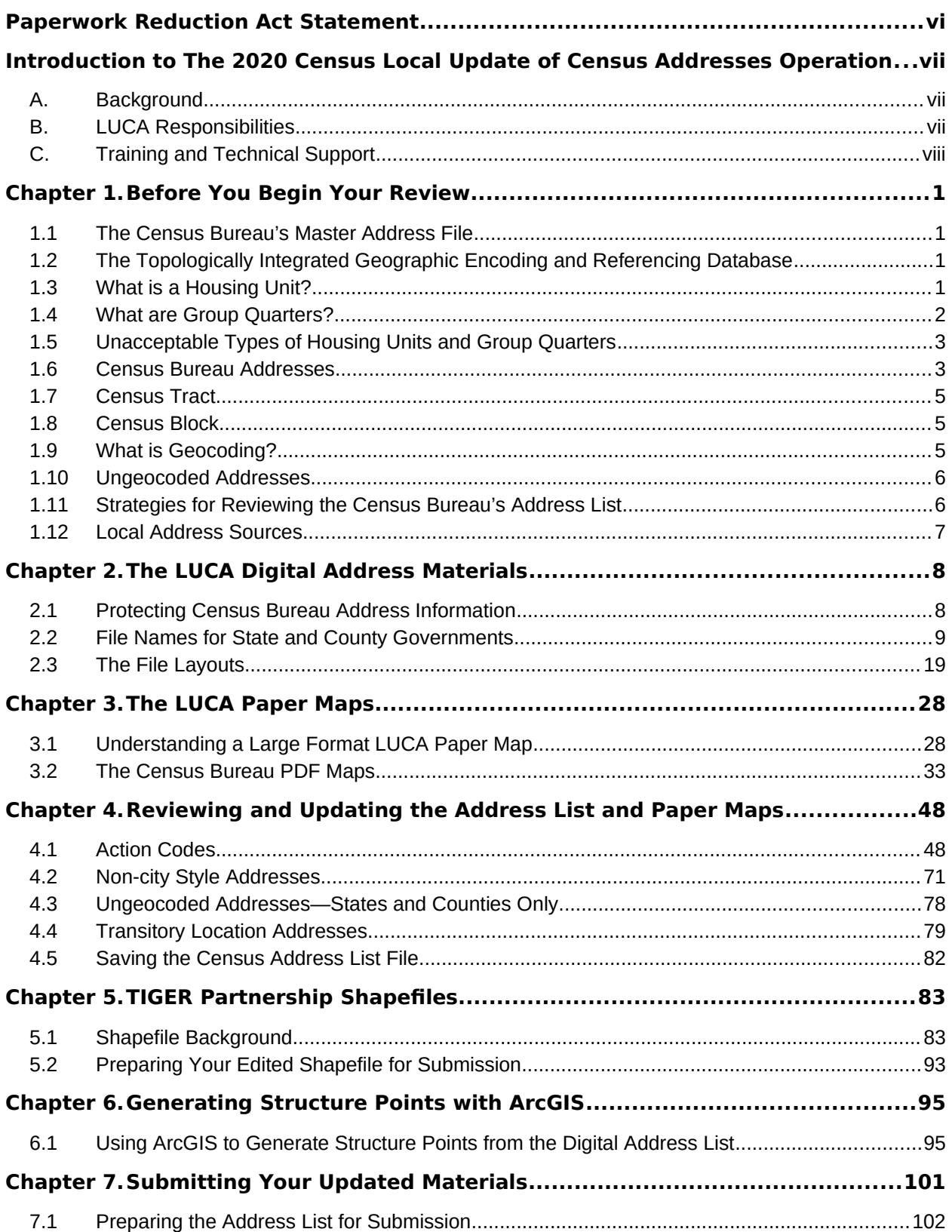

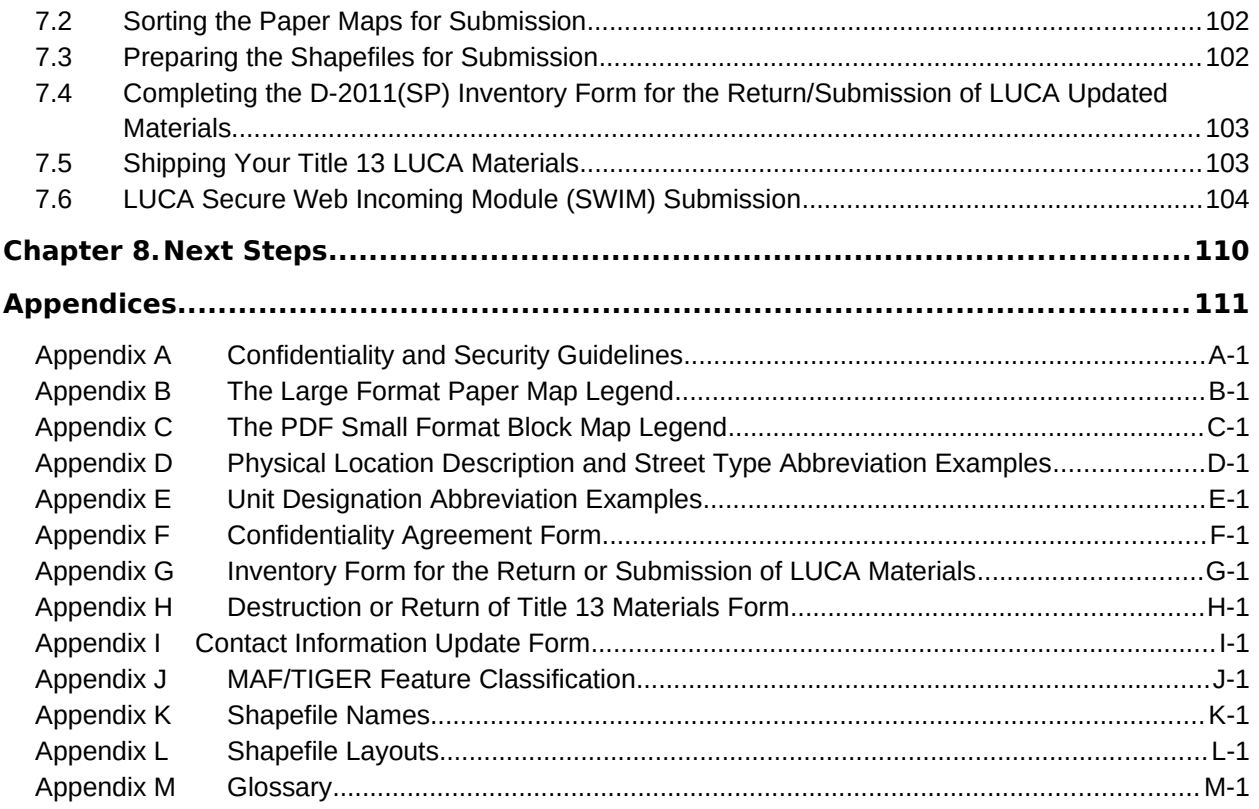

# **Figures**

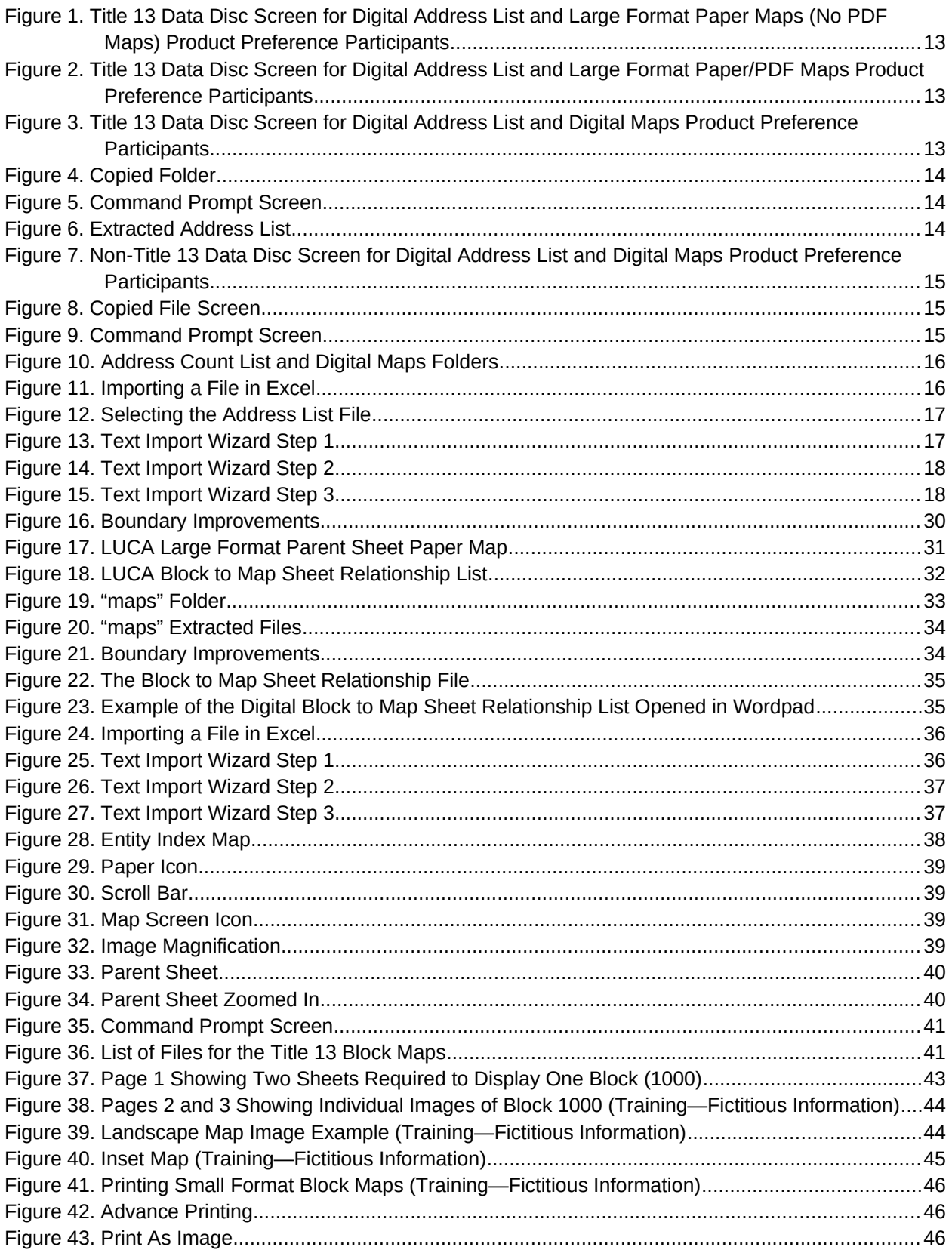

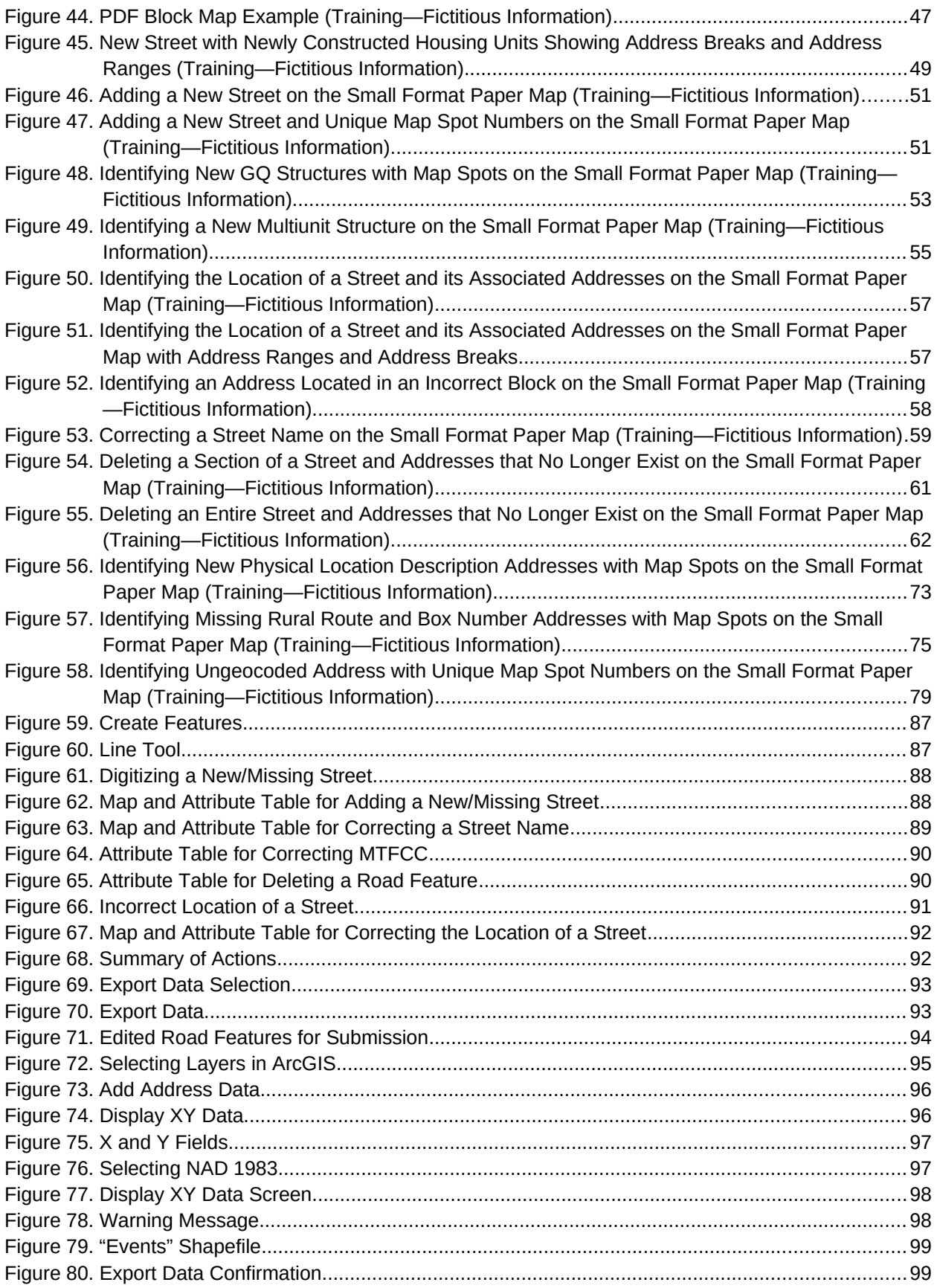

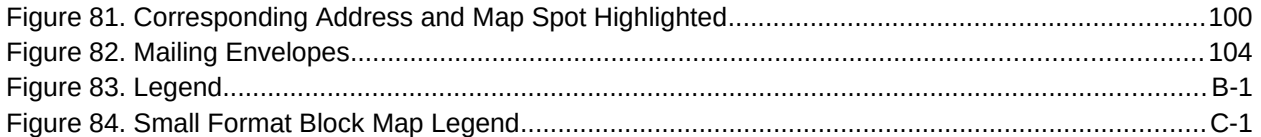

# **Tables**

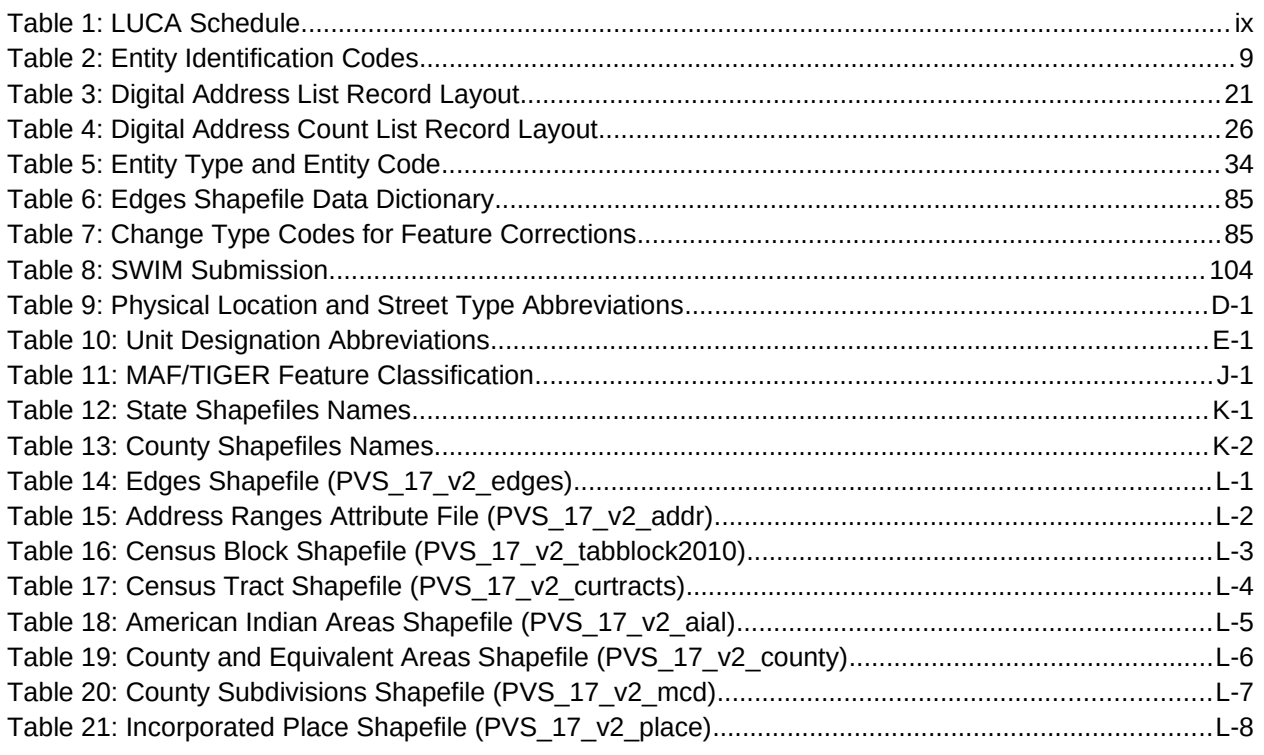

# <span id="page-8-0"></span>**PAPERWORK REDUCTION ACT STATEMENT**

A federal agency may not conduct or sponsor, nor shall a person be subject to a penalty for failure to comply with a collection of information subject to the requirements of the Paperwork Reduction Act unless that collection of information displays a current valid OMB Control Number. This collection is voluntary. The authority for conducting this collection comes from Title 13 U.S.C., Chapter 1, Subchapter 1, Section 16.

The OMB Control Number for this information collection is 0607-0994. Public reporting for this collection of information is estimated to be approximately 21 hours per response, including the time for reviewing instructions, completing and reviewing the collection of information.

Comments concerning the accuracy of this burden and suggestions for reducing the burden should be directed to:

Paperwork Reduction 0607-0994 United States Census Bureau 4600 Silver Hill Road Room 4H177 Washington, DC 20233

The Census Bureau issued a *Federal Register* Notice to revise its confidentiality pledge language to address the new cybersecurity screening requirements:

*Per the Federal Cybersecurity Enhancement Act of 2015, your data are protected from cybersecurity risks through screening of the systems that transmit your data.*

# <span id="page-9-0"></span>**INTRODUCTION TO THE 2020 CENSUS LOCAL UPDATE OF CENSUS ADDRESSES OPERATION**

### <span id="page-9-1"></span>**A. Background**

The 2020 Census Local Update of Census Addresses Operation (LUCA) is a voluntary decennial census operation. LUCA is the only opportunity prior to the 2020 Census for tribal, state, and local governments (including the District of Columbia and Puerto Rico) to review and update the Census Bureau's residential address list for their jurisdiction. The Census Bureau relies on a complete and accurate address list to reach every living quarters and associated population for inclusion in the census. The Census Address List Improvement Act of 1994 (Public Law 103-430) authorizes the LUCA operation. Refer to [<https://www.census.gov/geo/partnerships/luca-pl-103-430.html>](https://www.census.gov/geo/partnerships/luca-pl-103-430.html) for more information.

Title 13, United States Code (U.S.C.), provides for the confidential treatment of address information and structure points showing the location of housing units or group quarters. For more information about Title 13, U.S.C., please refer to

[<https://www.census.gov/history/www/reference/privacy\\_confidentiality/](https://www.census.gov/history/www/reference/privacy_confidentiality/title_13_us_code.html)

title 13 us code.html>. Signed confidentiality agreements and restrictions are required to participate in LUCA. See Appendix A, *Confidentiality and Security Guidelines* or refer to [<https://www.census.gov/programs-surveys/decennial-census/about/luca.html](https://www.census.gov/programs-surveys/decennial-census/about/luca.html)>.

### <span id="page-9-2"></span>**B. LUCA Responsibilities**

The Census Bureau's LUCA responsibilities include:

- Provide training to LUCA participants.
- Provide the necessary materials to participants.
- Provide assistance.
- Process updates submitted by LUCA participants.
- Review and validate LUCA submissions.
- Provide feedback materials for participant review.
- Provide assistance for participants to resolve any address discrepancies.
- Provide for a formal appeal of disputed addresses by an independent federal agency outside of the Census Bureau and the Department of Commerce.

The LUCA participant responsibilities include:

 Select your LUCA liaison and reviewers. The Census Bureau suggests that individuals in your jurisdiction involved in zoning enforcement not work on this operation since this may create a conflict of interest.

Sign and return *D-2002(SP)—Registration Form*.

 Read, understand, and agree to abide by *D-2004(SP)—Confidentiality and Security Guidelines* including all liaisons, reviewers, and anyone with access to Title 13, U.S.C. materials (See Appendix A for the terms of the *Confidentiality and Security Guidelines*).

 Sign and return the *D-2005(SP)—Confidentiality Agreement Form* including the signature of all liaisons, reviewers, and anyone with access to Title 13 materials.

- Complete and return the *D-2006(SP)—Self-Assessment Checklist*.
- Complete and return the *D-2003(SP)—Product Preference Form*.

Ensure that everyone working on LUCA understands the procedures for

participating in the operation and Census Bureau terminology and concepts.

 $\bullet$  Keep Census Bureau addresses and maps showing structure points<sup>[1](#page-10-0)</sup> (housing units and group quarters locations) confidential and ensure they are used only for census purposes.

- Ensure the receipt of all required materials for the LUCA review.
- Prepare a strategy to conduct the review of LUCA materials.

 Complete your address list review and return your updated materials to the Census Bureau within 120 calendar days of receiving your LUCA materials.

- Review the Census Bureau's detailed feedback materials.
- Address discrepancies to the LUCA Appeals Office.
- Destroy (preferred method) or return all Title 13 materials to the Census Bureau after the appeal process is complete.
- Sign and date the *D-2012(SP)—Destruction or Return of Title 13, U.S.C. Materials Form*.

For your convenience, several forms are included in the Appendix and are available on the LUCA Web site at

<https://www.census.gov/programs-surveys/decennial-census/about/luca.html>. These forms include:

 *D-2001(SP)—Contact Information Update Form*—if you need to update LUCA contact information, complete and return this form.

 *D-2004(SP)—Confidentiality and Security Guidelines*—provides a detailed explanation for protecting and safeguarding the confidential Census Bureau materials covered by Title 13, United States Code (U.S.C.).

 *D-2005(SP)—Confidentiality Agreement Form*—if your LUCA Liaison changes or to add additional reviewers complete and return this form.

 *D-2011(SP)—Inventory Return Form for the Return/Submission of Materials* return this form with your address and feature updates.

 *D-2012(SP)—Destruction or Return of Title 13 Materials*—use this form at the conclusion of the LUCA operation to inform the Census Bureau that the LUCA liaison has destroyed or returned all Title 13 materials.

<span id="page-10-0"></span><sup>&</sup>lt;sup>1</sup> A structure point is a coordinate location that represents the location of one or more housing units and/or group quarters. Structure points are protected by Title 13, U.S.C. See Appendix A*, Confidentiality and Security Guidelines.*

# <span id="page-11-0"></span>**C. Training and Technical Support**

Training workshops provide instruction using the LUCA materials. In addition, selftraining aids and webinars are available online at the LUCA Web site at [<https://www.census.gov/programs-surveys/decennial-census/about/luca.html](https://www.census.gov/programs-surveys/decennial-census/about/luca.html)*>*.

**Note:** If you need additional information or assistance, please call 1-844-344-0169 or email at [geo.2020.luca@census.gov](mailto:geo.2020.luca@census.gov).

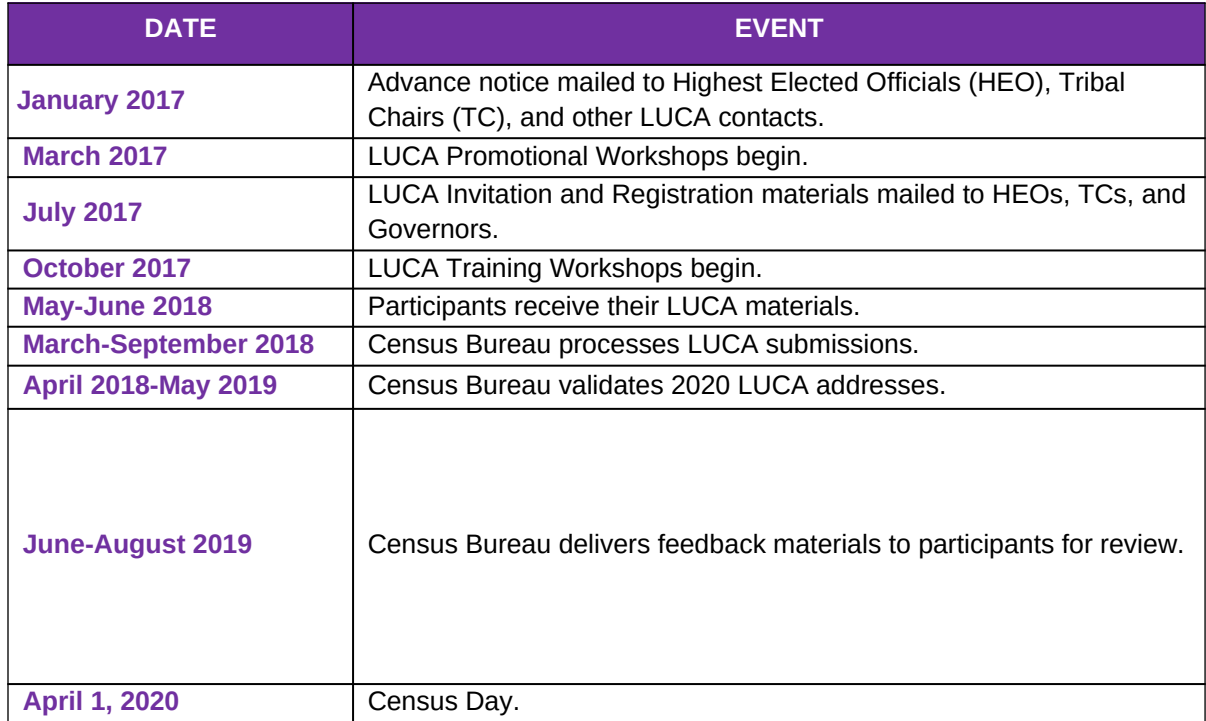

#### <span id="page-11-1"></span>**Table 1: LUCA Schedule**

# <span id="page-12-0"></span>CHAPTER 1. BEFORE YOU BEGIN YOUR REVIEW

Chapter 1 explains some of the terms and concepts used by the Census Bureau and recommended strategies for your LUCA review. Refer to the *Glossary* or visit the Census Bureau's Web site at <<https://www.census.gov/geo/reference/>> for additional terms and definitions.

#### <span id="page-12-1"></span>**1.1 The Census Bureau's Master Address File**

The Master Address File (MAF) is a nationwide database of all addresses used to support many of the Census Bureau's operations. Besides containing mailing addresses and ZIP Codes, an address record in the MAF also contains geographic information about the location of addresses. In areas where there are non-city style addresses (e.g., rural route or post office box number), the address record may contain additional information such as a location description.

### <span id="page-12-2"></span>**1.2 The Topologically Integrated Geographic Encoding and Referencing Database**

Address records in the MAF link to road segments or road features in the Topologically Integrated Geographic Encoding and Referencing (TIGER) database. The TIGER database includes the geographic coordinates and names of all streets, water features, and other linear features, and boundaries for jurisdictions and statistical areas (census tracts $^2$  $^2$ , census blocks $^3$  $^3$ , etc.) used to tabulate decennial census data.

### <span id="page-12-3"></span>**1.3 What is a Housing Unit?**

The Census Bureau defines a housing unit as:

*A single-family house, townhouse, mobile home, trailer, apartment, group of rooms, or a single room occupied as a separate living quarters or, if vacant, intended for occupancy as a separate living quarters. Separate living quarters is one in which one or more occupants (or intended occupants, if vacant) live separate from any other individual(s) in the building and have direct access to the living quarters without going through another living quarters, such as from outside the building or through a common hall*.

The following types of housing units are acceptable and should be included on the updates to the Census Bureau's Address List that you submit:

<span id="page-12-4"></span><sup>&</sup>lt;sup>2</sup> A census tract is a small, relatively permanent statistical division of a county or statistically equivalent entity, delineated for the purpose of presenting Census Bureau statistical data.

<span id="page-12-5"></span><sup>&</sup>lt;sup>3</sup> A census block is a geographic area bounded by visible features, such as streets, roads, streams, and railroad tracks, and invisible features, such as the boundaries of governmental units and other legal entities. Census blocks are the smallest area for which the Census Bureau collects and tabulates statistical information.

Houses, including townhouses, condominiums, and apartments.

 Living quarters within an otherwise nonresidential structure such as an apartment within a church, school, or business.

 Mobile homes or trailers occupied as separate living quarters, or if vacant, intended for occupancy as separate living quarters.

 Transitory location (TL) sites for movable or mobile housing, portable housing units, boats, motorized recreational vehicles (RVs), tents, trailers that are pulled by cars or trucks. See **Section [4.4](#page-108-0)**.

<span id="page-13-0"></span> Any housing units under construction that will be habitable (closed to the elements with final roof, windows, and doors) on Census Day, April 1, 2020.

### **1.4 What are Group Quarters?**

Group Quarters (GQs) are a place where people live or stay, in a group living arrangement owned or managed by an entity or organization providing housing and/or services for the residents. This is not a typical household-type living arrangement. These services may include custodial or medical care as well as other types of assistance, and residency is commonly restricted to those receiving these services. Residents of group quarters are usually not related.

The following types of group quarters are acceptable and should be included on your updated address list:

- Correctional facilities:
	- o Federal and state prisons.
	- o Local jails and other municipal confinement facilities.
	- o Correctional residential facilities.
- Group homes.
- Juvenile facilities:
	- o Group homes for juveniles (non-correctional).
	- o Residential treatment centers for juveniles (non-correctional).
	- o Correctional facilities intended for juveniles.
- Nursing homes:
	- o Nursing facilities/skilled-nursing facilities.

**Note:** Residents of assisted living, congregate care, and continuing care communities who are not receiving skilled nursing care are included in the housing unit population. Assisted living quarters are considered housing units and not group quarters as long as they have separate access from outside or from a common hall.

• Homeless shelters.

- Hospitals:
	- o Mental (psychiatric) hospitals and psychiatric units in other hospitals.
	- o Hospitals with patients who have no usual home elsewhere.
	- o In-patient hospice facilities.
- College or university dormitories, fraternities, sororities.
- Workers' group living quarters or dormitories.
- Religious group quarters.
- Any group quarters under construction that will be habitable (closed to the elements with final roof, windows, and doors) on Census Day, April 1, 2020.

**Note:** Housing units and group quarters can exist within the same structure. For example, assisted living quarters (housing units) may be located in the same structure that contains a nursing facility (group quarters).

#### <span id="page-14-0"></span>**1.5 Unacceptable Types of Housing Units and Group Quarters**

Exclude the following unacceptable types of housing units and group quarters addresses from your updates to the Census Bureau's Address List:

- Condemned or scheduled for demolition.
- Under construction or remodeling for conversion to a nonresidential purpose.
- Used solely for nonresidential storage.
- Used solely as offices or businesses in which no one is living.
- Used solely for ceremonial purposes.
- Transitory units (TU) including pads, sites, slips, units, and rooms located at transitory locations (TL). See **Section [4.4](#page-108-0)**.
- Under construction and will **not** be habitable (closed to the elements with final roof, windows, and doors) on Census Day, April 1, 2020.

**Note:** The LUCA materials do not contain residential addresses within military installations. The Department of Defense provides the enumeration numbers to the Census Bureau for those living on military bases. The Census Bureau does not canvass or mail to addresses on military installations so there is no need to include these addresses as part of the LUCA review.

#### <span id="page-14-1"></span>**1.6 Census Bureau Addresses**

The Census Bureau divides all addresses into two use types, residential and nonresidential.

# **1.6.1 Residential and Nonresidential Addresses**

Residential addresses are addresses of housing units and/or group quarters where one or more people could live. Nonresidential addresses are addresses of a structure or unit within a structure that do not serve as a residence, such as commercial establishments, schools, government offices, and churches.

**Note:** Some structures can contain both residential and nonresidential units, even though they have a single address such as an apartment over a store or a home with an office. In this instance, the LUCA operation considers this address residential since it contains a housing unit.

# <span id="page-15-0"></span>**1.6.2 City Style Address Format**

The Census Bureau classifies housing units and group quarters that have one of the following address types as city style addresses.

**General address**—A general address type contains a minimum of a house number, street name, and a ZIP Code. For example, 212 Ave Muñoz, 00099 OR 2 Cll Lopez, Unit A, 00098. Sometimes an additional piece of information is required to complete the address. For example, 6668 Cll Lopez BDA San Luis, 00099.

**Apartment complex address**—An apartment complex type address contains, at a minimum, an apartment/condominium/public housing complex (*residencial*), apartment unit, and a ZIP Code. For example, Cond del Mar, Apt 3A, 00099 OR Res Día Nueva, 222, 00098. Frequently, an address number and street name are available for the apartment complex address. For example, 87 Cll Sabanetas, Cond Jardín de Rosas, Apt 101, 00098.

**Urbanización address**—An urbanización type address contains at a minimum an urbanización name, address number, and ZIP Code. For example, Urb San Antonio, 121, 00099 OR Urb Los Domingos, B-3, 00098. Generally, a street name is also available for the urbanización address. Please provide the street name if available. For example, Urb Los Lobos, 126 Cll 5, 00098.

City style addresses for housing units in multiunit structures, such as apartment buildings, contain a unit designator, for example, Apt 101 or Suite D or a location designator such as "rear" or "basement" (Refer to Appendix E*, Unit Designation Abbreviations*). The Census Bureau and the United States Postal Service (USPS) treat these designators as part of the housing unit address, and they are included in each affected census address record.

**Note:** For 2020 LUCA, participants must provide unit identifiers (e.g., Apt 1, Apt 2, Unit A, Unit B) for multiunit buildings. Ensure that all your apartment buildings, especially small multiunit buildings (3-4 units), such as large houses subdivided into apartments, have a separate address line for each unit that includes the basic street address and the individual unit designation.

# **1.6.3 Non-city Style Address Format**

The Census Bureau classifies addresses that do not meet the minimum requirements in **Section [1.6.2](#page-15-0) [City Style Address Format](#page-15-0)** as non-city style addresses. Non-city style addresses also may have an incomplete house number and street name address. Frequently used non-city style mailing addresses include:

- Rural route and box number.
- Highway contract route and box number.
- **•** General delivery.
- Post Office box only delivery (Not accepted for LUCA).

Non-city style addresses often do not follow any numeric sequence and may not be associated with the name of the street or highway on which they are located. For this reason, the Census Bureau uses different methods to compile the list of addresses for inclusion into the address list, such as a physical location description (BRICK HOUSE w/ATTACHED GARAGE ON RIGHT), structure points (geographic coordinates), and census geographic codes (state code, county code, census tract number, census block number).

#### <span id="page-16-0"></span>**1.7 Census Tract**

Census tracts are small, relatively permanent statistical subdivisions of a county or statistically equivalent entity (such as municipios in Puerto Rico). Numbered uniquely within each county, census tracts:

- Delineated for presenting Census Bureau statistical data.
- Generally, have a population size between 1,200 and 8,000 people, with an optimum size of 4,000 people.
- Follow relatively permanent visible features.
- May follow governmental unit boundaries and other non-visible features.
- Occasionally split due to population growth or merged because of substantial population decline.

 Consists of a six-digit code with a decimal between the fourth and fifth digit, contains a four-digit base number, including leading zeroes, plus a two-digit number suffix, with trailing zeroes. For example, 1234.01 and 0003.00.

# <span id="page-17-0"></span>**1.8 Census Block**

A geographic area bounded by visible features, such as streets, roads, streams, and railroad tracks, and invisible features, such as the boundaries of governmental units and other legal entities. A census block is the smallest area for which the Census Bureau collects and tabulates statistical information. Census blocks are numbered within census tracts and are unique to the census tract in which they belong. For example, if your jurisdiction has three different census tracts then each will likely contain a census block 1000. Pay close attention to both the census tract and census block number on the address list when conducting your review and making updates.

**Note:** The 2020 LUCA operation uses 2010 tabulation blocks represented as "tabblock2010" in the TIGER Partnership shapefiles for digital map participants.

#### <span id="page-17-1"></span>**1.9 What is Geocoding?**

In order to process your address submissions, the Census Bureau **requires** the inclusion of **census geographic code information** (geocodes). Geocoding is the assignment of an address or structure to a location identified by one or more geographic codes. Geographic codes include the **correct state, county, census tract, and census block** codes.

Because the Census Bureau counts people where they live, geocodes support the systematic collection of data that allows Census enumerators to locate an address. They are also important in allocating data from questionnaire responses to the correct location. You must include geocode information or structure coordinates (latitude and longitude) for the Census Bureau to process your address submissions. The Census Bureau will not accept addresses without either the geocode including the **state, county, census tract, and census block** codes or by providing structure coordinates (latitude and longitude) on the address list. You can find the census geographic codes on your LUCA materials.

#### <span id="page-17-2"></span>**1.10 Ungeocoded Addresses**

The USPS provides addresses to the Census Bureau on a regular basis. Although these addresses include state and county codes, the Census Bureau further geocodes these addresses to include the census tract and census block. In some cases, where the Census Bureau does not have new roads or road names in TIGER, these addresses could remain ungeocoded to the correct census tract or block. The Census Address List for state and county participants may contain ungeocoded addresses that could indicate areas of new growth where the Census Bureau may be missing the corresponding road features. Please provide the geocodes or the structure coordinates (latitude and longitude) for these addresses, if known, to ensure that the Census Bureau can enumerate each housing unit in the correct location.

# <span id="page-18-0"></span>**1.11 Strategies for Reviewing the Census Bureau's Address List**

When deciding how to conduct the LUCA review, consider your time, staff, and available local address information. If a complete review is not possible, focus your review on these areas:

- Annexed land.
- Apartment buildings and complexes.
- Areas along governmental boundaries.
- Areas of new housing construction (apartment complexes/subdivisions).
- Blocks with the greatest address count differences between the Census Bureau's address block count and your address block count.
- E-911 address conversion areas.
- Group Quarters (e.g., housing such as college dorms, and nursing homes).
- New mobile home parks or new scattered mobile homes.
- Single-family homes converted to multifamily homes, and vice versa.
- Warehouses converted to residential lofts.

**Note:** New for the 2020 LUCA Operation, multiunit identifiers (i.e., Apt 1, Apt 2, or Unit 1, Unit 2) are required for all newly added addresses and address updates for multiunit structures. The Census Bureau will not process multiunit addresses without multiunit identifiers.

### <span id="page-18-1"></span>**1.12 Local Address Sources**

There are many possible sources of local address information. Some of these sources may not match the Census Bureau's Address List exactly, but they are a good indication of where change is taking place and can help you identify addresses that you need to add to the Census Address List.

Potential local address sources for compiling your residential address list:

- Annexation records.
- Assessment or tax files (residential units).
- Driver's license files.
- E-911 address files.
- Housing inspection records or occupancy permits.
- Local utility records.

 New housing construction or building permits (include units that are under construction only if final roof, doors, and windows will be in place on Census Day, April 1, 2020).

- Planning and zoning records.
- School enrollment records.
- Voter registration files.

# <span id="page-20-0"></span>CHAPTER 2. THE LUCA DIGITAL ADDRESS MATERIALS

This chapter discusses protecting Census Bureau address information and describes the Census Bureau's digital address materials. All address list and map examples containing map spots use fictitious information.

#### <span id="page-20-1"></span>**2.1 Protecting Census Bureau Address Information**

The most efficient method to review and match your local address file to the Census Bureau's address file is to copy the Census Bureau's digital address file onto a computer hard drive. You must first ensure the protection of the Census Bureau's Title 13, U.S.C. address information including your Census Bureau digital address file, all address list paper copies, and maps (including copies) containing structure points (map spots). For detailed information refer to Appendix A, *Confidentiality and Security Guidelines.* 

If you need to add additional reviewers during your LUCA review, a blank *D-2005(SP) Confidentiality Agreement Form* is included in Appendix G. Be sure additional reviewers have read and understand the *Confidentiality and Security Guidelines*, Appendix A, before signing and returning the *D-2005(SP) Confidentiality Agreement Form* to the Census Bureau.

Any Information Technology (IT) systems used for LUCA participation must be accessible only to those who signed the *D-2005(SP) Confidentiality Agreement Form.*  Your IT system should restrict the read, write, and delete functions to all Title 13 materials.

#### **2.1.1 General Guidelines**

- Construct electronic security profiles to allow only the LUCA liaison and the LUCA reviewers to access Title 13 materials. Test your security to ensure that access is restricted.
- Use file encryption and passwords to protect all digital Title 13 materials at all times. Encrypt files using the Advanced Encryption Standard (AES) with key length of 256 bits.
- Do not leave open computers containing Title 13 materials unattended. Log-off computers or lock the room.
- Label all digital media and every printed page of any paper materials produced from Title 13 electronic media with the following:
- "This document contains information, the release of which is prohibited by Title 13, U.S.C., and is for U.S. Census Bureau official use only. Wrongful disclosure or release of information can be punished by fine or imprisonment (Public Law 99-474)" [<https://www.census.gov/history/www/reference/privacy\\_confidentiality/](https://www.census.gov/history/www/reference/privacy_confidentiality/title_13_us_code.html) [title\\_13\\_us\\_code.html](https://www.census.gov/history/www/reference/privacy_confidentiality/title_13_us_code.html)>.

 Do not send the backup media off-site. Store Title-13 materials in a secured area. Do not mix, store, or back-up LUCA data with other data.

 Clear dedicated media containing Title 13 materials before reuse. Overwrite Title 13 digital data a minimum of three times using a commercial disk utility program.

 Do not disclose precise or even anecdotal information about Census Bureau addresses or locations to anyone who has not signed the *D-2005(SP) Confidentiality Agreement Form.* 

#### **2.1.2 Password Guidelines**

The IT systems must use log-on routines that require a user-ID and password that conform to the following guidelines:

- Unique user-ID and password required for the LUCA liaison, the LUCA reviewers, and anyone who has signed the *Confidentiality Agreement*.
- Must consist of at least 12, nonblank characters consisting of at least one alphabet letter and either one number or one special character (i.e.,  $\mathcal{F}, \mathcal{F}, \mathcal{F} \otimes \mathcal{F}$ ).

• Reject passwords that are the same as the user-ID or used within the last six months.

- Disable passwords after three failed attempts.
- **•** Mask passwords.
- Require password changes every 90 days or immediately, if compromised.
- <span id="page-21-0"></span> Require user to change an assigned password to a unique password the first time the user accesses a new account.

### **2.2 File Names for State and County Governments**

The digital address list file contains all of the residential addresses currently recorded by the Census Bureau for your jurisdiction. The digital address count list file contains the residential address counts for each census block within your jurisdiction. The file names contain your unique Federal Information Processing Series (FIPS) code for your jurisdiction. The name of each of the files is:

- 1) Address List: **2020LUCA \_<EntityID>\_address\_list.csv**, where **<EntityID>** is **XXyyyyy**. Where **XX** is the two character, alpha entity type represented as follows:
	- **ST**—Puerto Rico
	- **CO**—County (Municipio)

And where **yyyyy** is a variable length, numeric entity ID code represented as follows:

- **State**—Puerto Rico: 2 digits
- **County**—Municipio: 5 digits
- 2) Address Count List: 2020LUCA\_XXyyyyy\_address\_countlist.csv.

#### <span id="page-21-1"></span>**Table 2: Entity Identification Codes**

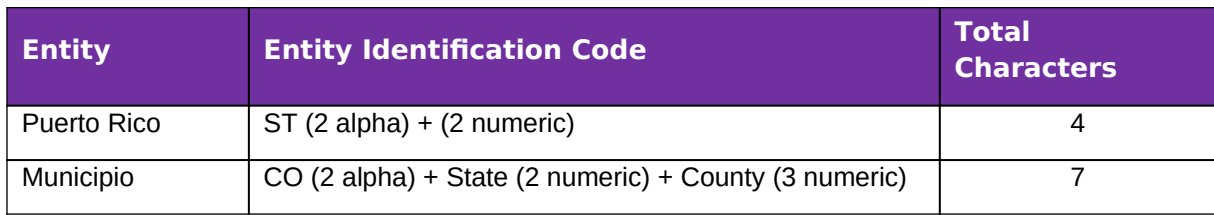

#### **2.2.1 File Name Examples**

The following two sections provide examples for the address list and address count list file names.

#### **2.2.1.1 Address List File Names**

4-character state file name–ST72 (Puerto Rico):

 **2020LUCA\_ST72\_address\_list.csv**, where "**ST**" is state and "72" is the state code for Puerto Rico.

7-character county file name–CO72035 (Cayey Municipio, Puerto Rico):

 **2020LUCA\_ CO72035\_address\_list. csv**, where "**CO**" is county, "72" is the state code for Puerto Rico and "035" is the county code for Cayey Municipio.

#### **2.2.1.2 Address Count List File Names**

The address count list file follows the same naming convention as the address list file but uses **"\_address\_countlist.csv**." Because the naming convention is identical to the address list file for each entity type, there is no need to repeat all examples. The example below provides the address count list file name for a 7-character county – Cayey Municipio, Puerto Rico:

 **2020LUCA\_CO72035\_address\_countlist. csv**, where "**CO**" is county, "72" is the state code for Puerto Rico, and "035" is the census county code for Cayey Municipio.

#### **2.2.2 The LUCA Materials Digital Files**

You receive the LUCA digital data files on either one or two DVD discs depending on the product preference you selected. One disc is the Title 13 Data Disc and the second is the Non-Title 13 Data Disc. In addition, if you chose the Digital Address List and Digital Maps selection, you receive a courtesy software installation disc for the Geographic Update Partnership Software (GUPS). The following three sections describe the information contained on each disc for the three available digital address list and map product preferences.

#### **2.2.2.1. Digital Address List and Large Format Paper Maps (No PDF Maps) Product Preference Selection**

If you selected the digital address list and large format paper maps, you receive one disc. The Title 13 Data Disc contains the Census Bureau's Title 13 Address List in a folder named "**shape**" (**2020LUCA\_<EntityID>\_DISK1of2.exe**). You need the password sent separately from your LUCA materials to open this zipped, encrypted file.

In addition to the "**shape**" folder, the root directory of the disc contains non-Title 13 materials including:

- **2020LUCA\_<EntityID>\_address\_countlist.csv**—Address Count List.
- **2020LUCA\_digital\_respondent\_guide\_pr.pdf**—2020 Census Local Update of Census Addresses Operation (LUCA) Respondent Guide, Digital Address List Format.
- **2020LUCA\_header\_file\_pr.txt**—address list header layout template you may use to import your local address list into the Census Bureau's address list layout.
- **LUCA20\_inventory\_pr.pdf**—fillable PDF form, *D-2011(SP) Inventory Form for the Return/Submission of Materials*, identifies the updated LUCA materials you are submitting to the Census Bureau.
- **Readmefirst4.txt**—provides detailed explanations of each folder and file on the disc.

#### **2.2.2.2. Digital Address List and Large Format Paper/PDF Maps Product Selection**

If you selected the digital address list and large format paper/PDF maps, you receive one disc. The Title 13 data disc contains two folders:

- 1) "**maps**"— contains the PDF Title 13 Block Maps (Title13\_BlockMaps.exe) and the supplemental files. See **Section [3.2.6](#page-63-2).**
- 2) "**shape**"— contains the Census Bureau's Title 13 Address List (**2020LUCA\_<EntityID>\_DISK1of2.exe**).

You need the password sent to you separately from your LUCA materials to open these Title 13 zipped, encrypted files.

In addition to the "**maps**" and "**shape**" folders, the root directory of the disc contains non-Title 13 materials including:

- **2020LUCA\_<EntityID>\_address\_countlist.csv**—Address Count List.
- **2020LUCA\_digital\_respondent\_guide\_pr.pdf**—2020 Census Local Update of Census Addresses Operation (LUCA) Respondent Guide, Digital Address List Format.
- **2020LUCA\_header\_file\_pr.txt**—address list header layout template you may use to import your local address list into the Census Bureau format
- **LUCA20\_inventory\_pr.pdf**—fillable PDF form, *D-2011(SP) Inventory Form for the Return/Submission Materials*, identifies the updated LUCA materials you are submitting to the Census Bureau.
- **Readmefirst5.txt**—provides detailed explanations of each folder and file on the disc.

#### **2.2.2.3. Digital Address List and Digital Maps Product Selection**

If you selected the digital address list and the digital maps you receive two discs and a courtesy software installation disc for the Geographic Update Partnership Software (GUPS).

The Title 13 Data Disc contains the Census Bureau's Title 13 Address List in a folder named "**shape**" (**2020LUCA\_<EntityID>\_DISK1of2.exe**). You need the password sent to you separately from your LUCA materials to open this zipped, encrypted file.

The Non-Title 13 Data Disc contains a folder named "**shape**"

(**2020LUCA\_<EntityID>\_DISK2of2.exe**). You do not need a password to open this file. This executable file contains:

- Individual digital map (TIGER partnership shapefiles) folders, one for your state and one for the county or each county in which your jurisdiction is located.
- **2020LUCA\_<EntityID>\_address\_countlist.csv**—Address Count List.

Additionally, the root directory of the Non-Title 13 Data Disc contains:

- **2020LUCA\_digital\_respondent\_guide\_pr.pdf**—2020 Census Local Update of Census Addresses Operation (LUCA) Respondent Guide, Digital Address List Format.
- **2020LUCA\_gups\_respondent\_guide.pdf**—2020 Census Local Update of Census Addresses Operation (LUCA) Geographic Update Partnership Software (GUPS) Respondent Guide.
- **2020LUCA\_header\_file\_pr.txt**—address list header layout template you may use to import your local address list into the Census Bureau format
- **LUCA20\_inventory\_pr.pdf**—fillable PDF form, *D-2011(SP) Inventory Form for the Return/Submission of Materials*, identifies the updated LUCA materials you are submitting to the Census Bureau.
- **Readmefirst6.txt**—provides detailed explanations of each folder and file on the disc.

As a courtesy, this product preference selection receives a software installation disc containing the Geographic Update Partnership Software (GUPS). The respondent guide, which contains detailed information for using GUPS, is included on the Non-Title 13 Data Disc.

#### **2.2.3 Creating a Working Copy of the LUCA Digital Files**

The Census Bureau recommends that you make a copy of each of the original files and place them on the hard drive of a computer that is password protected. This will preserve the originals should you need to look at an original record or require another original copy of the file.

#### **2.2.3.1 The Digital Address List**

**Note:** A case-sensitive password is required to open the Address List file. The Census Bureau mailed the password to you, separately from your LUCA materials.

To keep your work organized, create a new directory or new folder on your hard drive.

- Insert the Title 13 Data Disc.
- One of the following screens opens depending on your product preference selection.

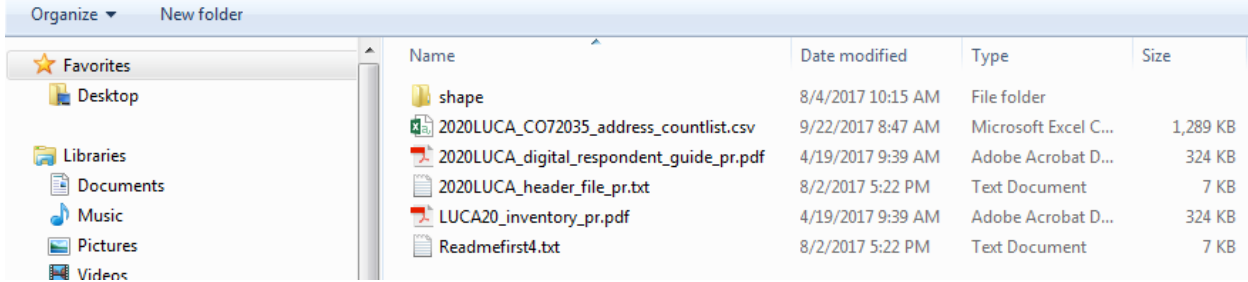

#### <span id="page-27-0"></span>**Figure 1. Title 13 Data Disc Screen for Digital Address List and Large Format Paper Maps (No PDF Maps) Product Preference Participants**

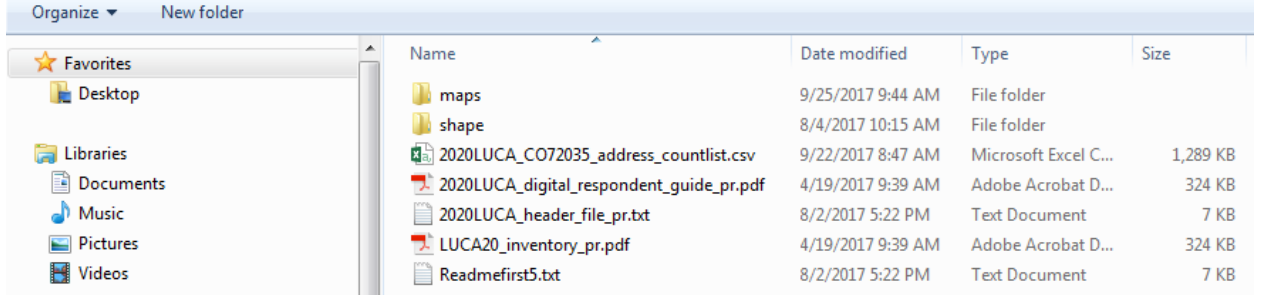

#### <span id="page-27-1"></span>**Figure 2. Title 13 Data Disc Screen for Digital Address List and Large Format Paper/PDF Maps Product Preference Participants**

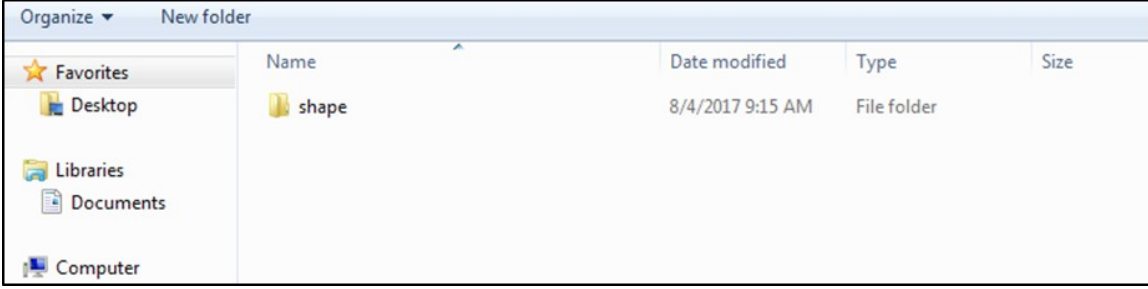

<span id="page-27-2"></span>**Figure 3. Title 13 Data Disc Screen for Digital Address List and Digital Maps Product Preference Participants**

- If you have files in addition to the "**shape**" folder, copy the files into the new directory or new folder that you created.
- Double-click on the folder named "**shape**."
- After the folder opens, right click on the file named **2020LUCA\_<EntityID>\_DISK1of2.exe** and select **Copy**.
- Open the folder that you created. Right click and select **Paste**.
- Double click on the file in your new directory/folder named

**2020LUCA\_<EntityID>\_DISK1of2.exe** (**[Figure 4. Copied Folder](#page-28-0)**).

| New folder<br>Organize $\blacktriangledown$       |                               |                  |             | 睚<br>۰      |
|---------------------------------------------------|-------------------------------|------------------|-------------|-------------|
| <b>Favorites</b>                                  | ≖<br>Name                     | Date modified    | Type        | <b>Size</b> |
| <b>Desktop</b>                                    | 2020LUCA_CO72035_DISK1of2.exe | 3/5/2017 1:14 AM | Application | 184 KB      |
| Libraries<br>Ē.<br>Documents<br>M <sub>netc</sub> |                               |                  |             |             |

<span id="page-28-0"></span>**Figure 4. Copied Folder**

 A command prompt opens. Enter the password the Census Bureau sent to you separately from your LUCA materials. (Your password is invisible and does not appear as you type.) Upon successful entry, the window shows the progress and closes when completed ([Figure 5. Command Prompt Screen](#page-28-1)).

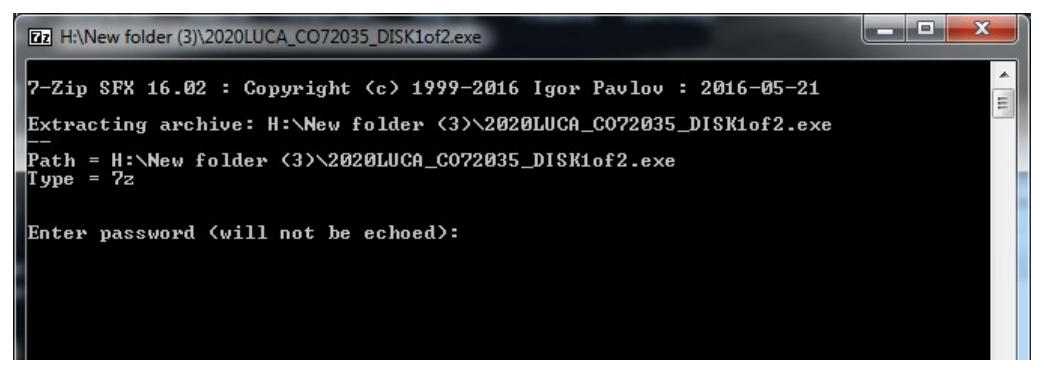

**Figure 5. Command Prompt Screen**

- The address list will extract into the folder you created. The file name is **2020LUCA\_<EntityID>\_address\_list.csv**. Where **<EntityID>** is your jurisdiction's entity identification code found on all of your LUCA materials.
- **[Figure 6](#page-28-2)** shows the extracted address list file in the folder:

| Name                                | Date modified     | <b>Type</b>       | <b>Size</b> |
|-------------------------------------|-------------------|-------------------|-------------|
| ■ 2020LUCA_CO72035_address_list.csv | 9/22/2017 8:47 AM | Microsoft Excel C | 1,289 KB    |
| 2020LUCA CO72035 DISK1 of 2.exe     | 3/5/2017 1:14 AM  | Application       | 184 KB      |

<span id="page-28-2"></span><span id="page-28-1"></span>**Figure 6. Extracted Address List**

- To open the address list, see **Section [2.2.4](#page-30-2) [Converting Comma Delimited Text Files](#page-30-2)**.
- For the digital address list and large format paper/PDF maps product preference participants, see **Section [3.2.1](#page-51-2) [Opening the PDF Maps](#page-51-2)** to extract the "maps" folder.

#### **2.2.3.2 Non-Title 13 Materials (Digital Address List and Digital Maps Product Preference Participants)**

- Insert the Non-Title 13 Data Disc.
- When the screen opens, copy the files into the new folder that you created ([Figure 7. Non-Title 13 Data Disc Screen for Digital Address List and Digital Maps](#page-29-0)  [Product Preference Participants](#page-29-0)).

| Organize $\blacktriangledown$<br>New folder |                                             |                   |                      |             |
|---------------------------------------------|---------------------------------------------|-------------------|----------------------|-------------|
| <b>Favorites</b>                            | ▴<br>Name                                   | Date modified     | Type                 | <b>Size</b> |
| <b>Desktop</b>                              | shape                                       | 4/4/2018 2:12 PM  | File folder          |             |
|                                             | 7. 2020LUCA_digital_respondent_guide_pr.pdf | 4/19/2017 9:39 AM | Adobe Acrobat D      | 324 KB      |
| <b>Exp</b> Libraries                        | 7. 2020LUCA_qups_respondent_quide.pdf       | 4/19/2017 9:39 AM | Adobe Acrobat D      | 324 KB      |
| Documents                                   | 2020LUCA header file pr.txt                 | 8/2/2017 5:22 PM  | <b>Text Document</b> | 7 KB        |
| Music                                       | 7. LUCA20_inventory_pr.pdf                  | 4/19/2017 9:39 AM | Adobe Acrobat D      | 324 KB      |
| $\blacksquare$ Pictures                     | Readmefirst6.txt                            | 8/2/2017 5:22 PM  | <b>Text Document</b> | 7 KB        |
| <b>Let you are</b>                          |                                             |                   |                      |             |

<span id="page-29-0"></span>**Figure 7. Non-Title 13 Data Disc Screen for Digital Address List and Digital Maps Product Preference Participants**

Double-click on the folder named "**shape**" (**[Figure 8. Copied File Screen](#page-29-1)**).

| New folder<br>Organize $\blacktriangledown$ |                               |                  |              |             |
|---------------------------------------------|-------------------------------|------------------|--------------|-------------|
| Favorites                                   | Name                          | Date modified    | <b>I</b> vpe | <b>Size</b> |
| <b>Desktop</b>                              | 2020LUCA_CO72035_DISK2of2.exe | 3/5/2017 1:14 AM | Application  | 184 KB      |

<span id="page-29-1"></span>**Figure 8. Copied File Screen**

Double click on the file in your new directory/folder named,

#### **2020LUCA\_<EntityID>\_DISK2of2.exe**.

 A command prompt opens that shows the progress of the file extraction and closes upon completion. (You do not need the password to extract this file.) (**[Figure 9](#page-29-2)**.)

<span id="page-29-2"></span>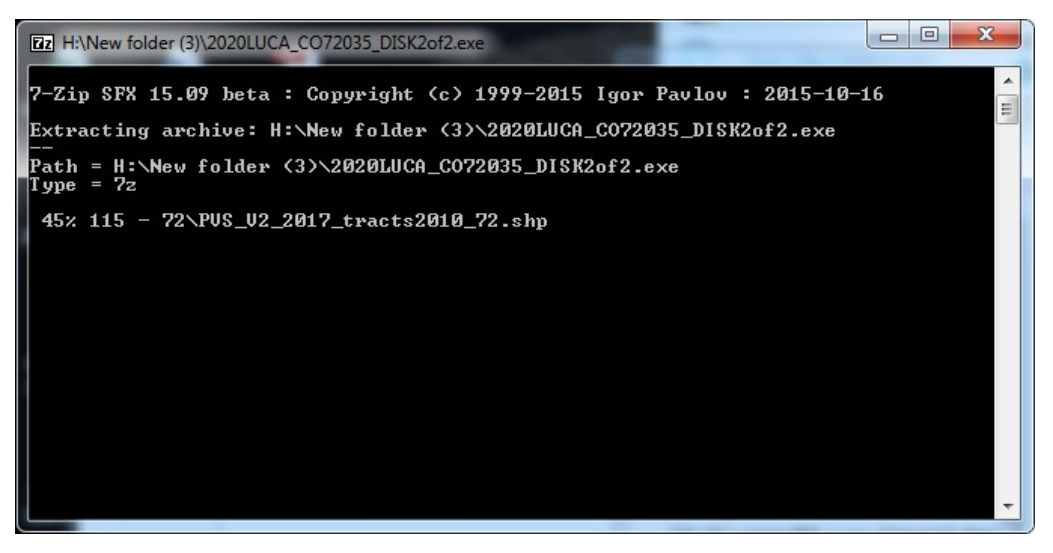

**Figure 9. Command Prompt Screen**

 The Address Count List, **2020LUCA\_<EntityID>\_address\_countlist.csv**, and the digital maps are extracted into the folder you created. **[Figure 10](#page-30-0)** shows the extracted files.

| Organize $\blacktriangledown$<br>New folder |                                                  |                   |                   | 睚           |
|---------------------------------------------|--------------------------------------------------|-------------------|-------------------|-------------|
| Favorites                                   | ×.<br>Name                                       | Date modified     | Type              | <b>Size</b> |
| $\blacksquare$ Desktop                      | 1.72                                             | 9/25/2017 9:57 AM | File folder       |             |
|                                             | 72035                                            | 9/25/2017 9:57 AM | File folder       |             |
| Libraries                                   | <b>内部 2020LUCA_CO72035_address_countlist.csv</b> | 9/22/2017 8:47 AM | Microsoft Excel C | 1,289 KB    |
| B<br>Documents                              | <b>内部 2020LUCA CO72035 address list.csv</b>      | 9/22/2017 8:47 AM | Microsoft Excel C | 1,289 KB    |
| all Music                                   | <b>E2</b> 2020LUCA CO72035 DISK1of2.exe          | 3/5/2017 1:14 AM  | Application       | 184 KB      |
| Pictures                                    | <b>Ez</b> 2020LUCA CO72035 DISK2of2.exe          | 3/5/2017 1:14 AM  | Application       | 184 KB      |
| <b>Martin Michael</b>                       |                                                  |                   |                   |             |

<span id="page-30-0"></span>**Figure 10. Address Count List and Digital Maps Folders** 

 The shapefiles are in individual folders for the state and each county in which your jurisdiction is located.

#### <span id="page-30-2"></span>**2.2.4 Converting Comma Delimited Text Files**

The .csv files that extract from .exe actions described in **Section [2.2](#page-21-0)** are comma delimited text files. Most commercial spreadsheet and database programs can open the LUCA files (e.g., Microsoft Excel, Microsoft Access, [4](#page-30-3) etc.).

In order to read the file contents properly, **you need to import the file rather than opening it**. This example uses Excel 2016.

Open a new Excel spreadsheet.

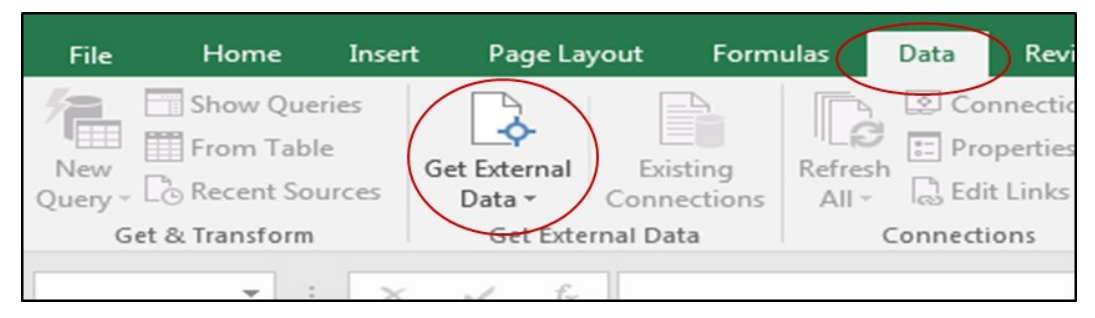

**Figure 11. Importing a File in Excel**

- <span id="page-30-1"></span>Select '**Data**'. Click on '**Get External Data**.' Select '**From Text**' (**[Figure 11](#page-30-1)**).
- Navigate to the address list file you extracted and click on the file.
- When the file highlights, select '**Import**' at the bottom of the screen (**[Figure 12](#page-31-0)**).

<span id="page-30-3"></span><sup>4</sup>The Census Bureau does not endorse or recommend the use of any specific software to view its files. The program names included here are only examples of programs that are able to read digital files.

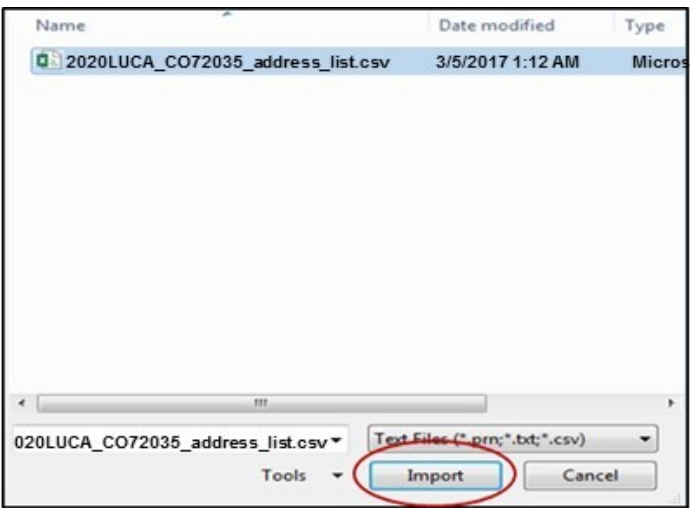

<span id="page-31-0"></span>**Figure 12. Selecting the Address List File**

The '**Text Import Wizard'** window opens in Excel. Step 1 of 3, select '**Next**' (**[Figure 13](#page-31-1)**).

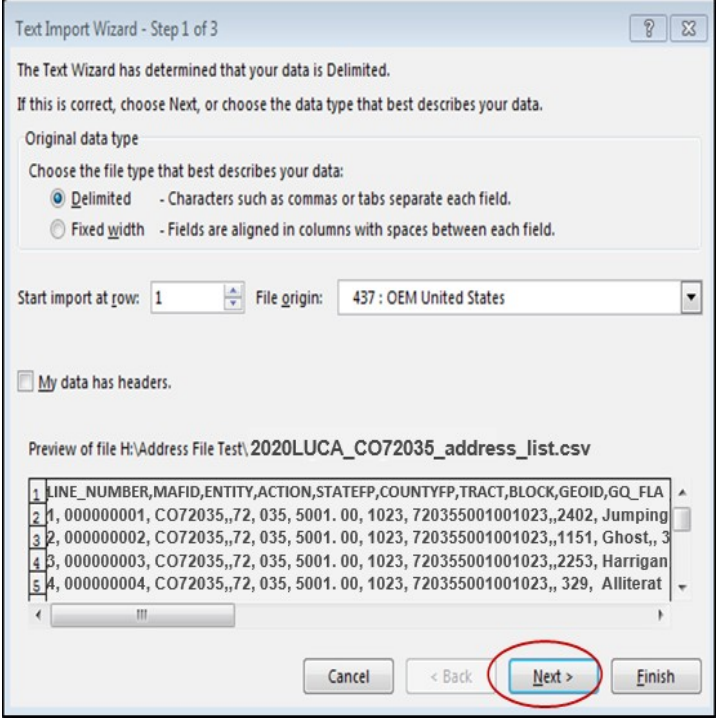

<span id="page-31-1"></span>**Figure 13. Text Import Wizard Step 1**

 Step 2 of 3, select the '**Comma**' box. From the '**Text qualifier**' drop-down menu, select '**{none}**'. Select '**Next**' (**[Figure 14](#page-32-0)**).

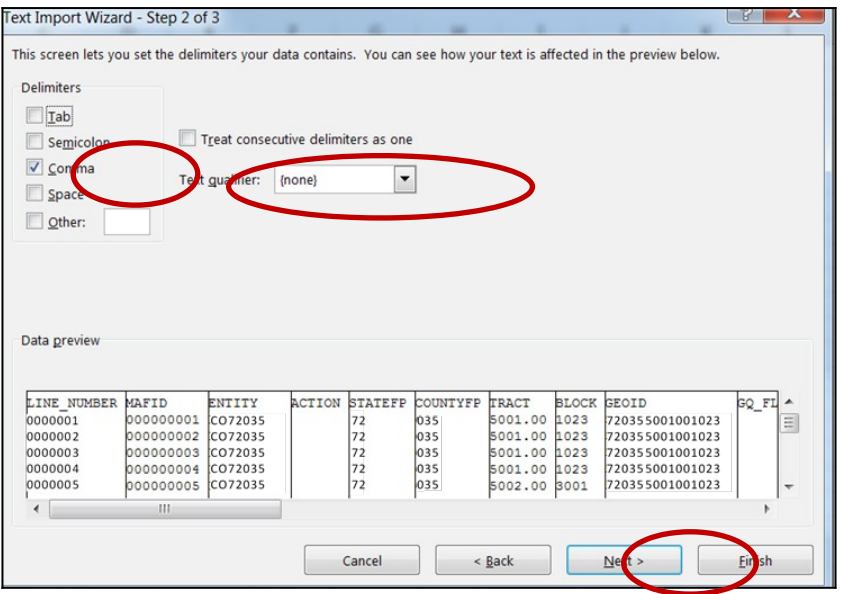

<span id="page-32-0"></span>**Figure 14. Text Import Wizard Step 2**

- Step 3 of 3, hold down the '**Shift**' key and scroll to the end of the fields. The fields will highlight black.
- Select the '**Text**' radio button.
- Click '**Finish**' at the bottom of the window (**[Figure 15](#page-32-1)**).

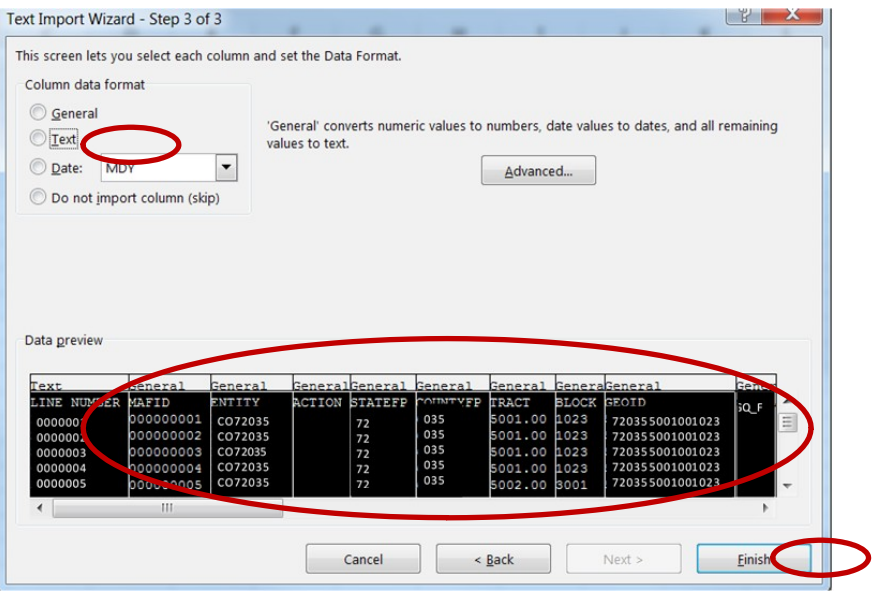

<span id="page-32-1"></span>**Figure 15. Text Import Wizard Step 3**

**Note:** Define all field types as text, including numeric fields such as census tract number, census block number, GEOID, ZIP Code, and so forth to account for leading zeros that are important for accurate coding.

Once the address list opens, follow the record layout in **[Table 3: Digital Address List](#page-36-0)  [Record Layout](#page-36-0)** to name and define the sizes of your fields.

If you need assistance or more information, please call the Geographic Partnership Support Desk toll free at 1-844-344-0169 or email [geo.2020.luca@census.gov](mailto:geo.2020.luca@census.gov).

# <span id="page-33-0"></span>**2.3 The File Layouts**

The following two sections provide the file layouts for the address list and the address count list.

#### **2.3.1 Census Bureau's Address List**

The Census Bureau's Address List contains all of the residential (city style and non-city style) addresses known to the Census Bureau within your jurisdiction. It also contains census geographic codes (state, county, census tract, census block) that indicate the location of each address.

Each address record in the address list file is a maximum of 933 characters and contains 30 fields of information. The character length of each record may vary. The first row, or header row, of the address list file displays the field names for each data field in the file.

Each address record contains the following fields that you may or may not edit on the Census Address List's existing addresses:

- 1) LINE\_NUMBER—Sequential number for each address record in the file. Do not edit this field.
- 2) MAFID—Unique control number (maximum character length is 9 characters) assigned to each MAF address by the Census Bureau. Do not edit this field.
- 3) ENTITYID—Unique identification number (maximum character length is 12 characters) assigned by the Census Bureau to each entity. Do not edit the Entity ID Code for existing address records, but record your Entity ID Code when you add address records.
- 4) ACTION—Edit this field to record the type of change when an update is made to an address, including:
	- **A**—Add new or missing addresses.
	- **C**—Flagging addresses for correction.
	- **D**—Flagging addresses for deletion.
	- **J**—Flagging addresses not in your jurisdiction.
	- **N**—Flagging addresses as nonresidential.
- 5) STATEFP—Two-digit state FIPS code for your jurisdiction. You may edit this field to record your correct state code.
- 6) COUNTYFP—Three-digit county FIPS code for your jurisdiction. You may edit this field to record your correct county code.
- 7) TRACT—Consists of a six-digit code with a decimal between the fourth and fifth digit, contains a four-digit base number, including leading zeroes, plus a two-digit number suffix, with trailing zeroes. For example, 1234.01 and 0003.00. You may edit this field to record the correct census tract numbers when records are incorrectly geocoded.
- 8) BLOCK—Four-digit 2010 Census Tabulation Block Number. Census blocks are numbered uniquely from 0000 to 9999 within a census tract, which nest within a county and a state. The first digit of the census block number identifies the block group. You may edit this field to record the correct census block numbers when records are incorrectly geocoded.
- 9) GEOID—15-digit combination of STATEFP, COUNTYFP, TRACT, and BLOCK fields, e.g.,720355001001023. Do not edit this field.
- 10) GQ\_FLAG—Displays a "Y" for addresses that are considered group quarters, such as nursing homes or dormitories. Do not edit this field.
- 11) HOUSE NUMBER—The assigned address number, alone or with an address number prefix and/or address number suffix that identifies a location along a thoroughfare or within a community. Do not edit this field.
- 12) STREETNAME—The full street or road name of a thoroughfare (including carretera and ramal) assigned by a governing authority or the used and recognized alternate (alias) name. Do not include unnamed streets (or any variation of the phrase "UNNAMED") in this field. Utilize the LOCATION DESCRIPTION field to record any germane street details, e.g., crossroads. You may edit this field.
- **Note:** Census blocks within your jurisdiction that contain no addresses known to the Census Bureau will contain the following statement in the Complete Street Name field: "NO KNOWN ADDRESSES IN THIS BLOCK." Do not edit records for blocks containing this statement. If there are residential addresses known in these blocks, add them following the instructions in **[Chapter 4.](#page-73-0)**.
	- 13) ZIP—5-digit USPS ZIP Code for city style mailing addresses. You may edit this field.
	- 14) URBANIZACION—Neighborhood or housing development name (e.g., URB Flora). You may edit this field.
	- 15) CONDOMINIUM—Residenciál Apartment/Condominium/Public Housing Complex (*residencial*) name. You may edit this field.
	- 16) COMPLEX DESCRIPTOR—Building descriptor and/or identifier, such as Tower 2 or Building III. You may edit this field.
	- 17) APARTMENT UNIT—Within structure descriptor and/or identifier, such as APT 5 or 1st FL FRN. Do not edit this field.
- **Note:** Multiunit identifiers are required for all new added addresses and address updates for multiunit structures for LUCA. The Census Bureau will not process a multiunit address without a multiunit identifier.
- 18) AREA 1—Name of a geographic area typically bounding a neighborhood. Include the type Barrio (BO), Sector (SEC), Barriada (BDA), Comunidad (COM) or Parcela (PARC) with the geographic name. You may edit this field.
- 19) AREA 2—Secondary name of a geographic area typically bounding a neighborhood. Include the type Sector (SEC), Barriada (BDA), Comunidad (COM) or Parcela (PARC) with the geographic area. You may edit this field.
- **Note:** A single Puerto Rico address may contain one or two geographic area names. For example: 9240 Cll Malaga, BO Rosa, PARC Santa Lucia. The Census Bureau tries to store these area names according to their geographic hierarchy. The larger area goes in the AREA 1 field and the smaller area in the AREA 2 field. If the barrio name is required to identify the address, then record the barrio name in the AREA 1 field.
	- 20) KMHM—Kilometer and hectometer road marker values. You may edit this field.
	- 21) GQ NAME—Name associated with a group quarters (e.g., Torre del Norte). Do not edit this field.
	- 22) FACILITY NAME—Facility name if the group quarters are associated with a facility (e.g., Group Quarters Name is Torre del Norte, associated with the Facility Name, Aristóteles University). Do not edit this field.
	- 23) LOCATION DESCRIPTION—Description of the location and physical characteristics of a living quarters (Red Ranch w/ White Shutters). Do not edit this field.
	- 24) NONCITYSTYLE ADDRESS—Non-city style mail delivery address such as rural route or highway contract route and box number. Do not edit this field.
	- 25) NONCITYSTYLE ZIP—Five-digit USPS ZIP Code for non-city style mailing addresses. You may edit this field.
	- 26) MAPSPOT—Unique number assigned by the Census Bureau for each map spot within a block. Numbering starts over in each block. You may edit this field.
	- 27) USE—A value entered by the participant indicating if the address is used for mailing purposes (M); location purposes, including emergency services (L); or both mailing and location purposes (B). This field is optional, use when adding addresses. You may edit this field.
	- 28) LAT—Address structure latitude, populated only if the Census Bureau has captured an address structure point for the address, otherwise blank. If blank or incorrect, you may edit this field.
	- 29) LONG—Address structure longitude, populated only if the Census Bureau has captured an address structure point for the address, otherwise blank. If blank or incorrect, you may edit this field.
	- 30) CITY\_STYLE—City style or non-city style address indicator. Displays "Y" for a city style address or an "N" for a non-city style address. Do not edit this field (exception, see **Sections [4.1.2](#page-82-0)** and **[4.1.3](#page-87-0)**).

**Table 3: Digital Address List Record Layout**

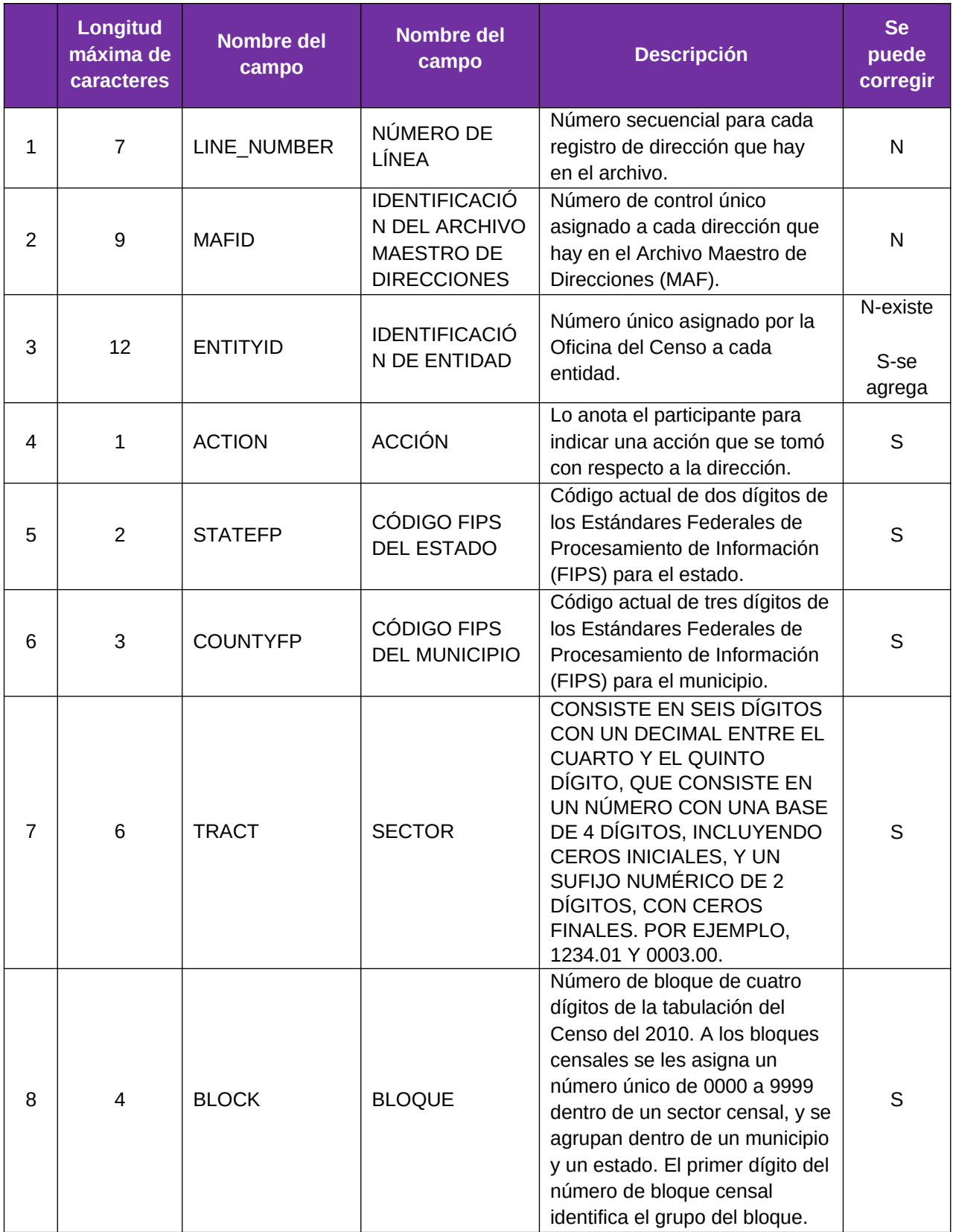

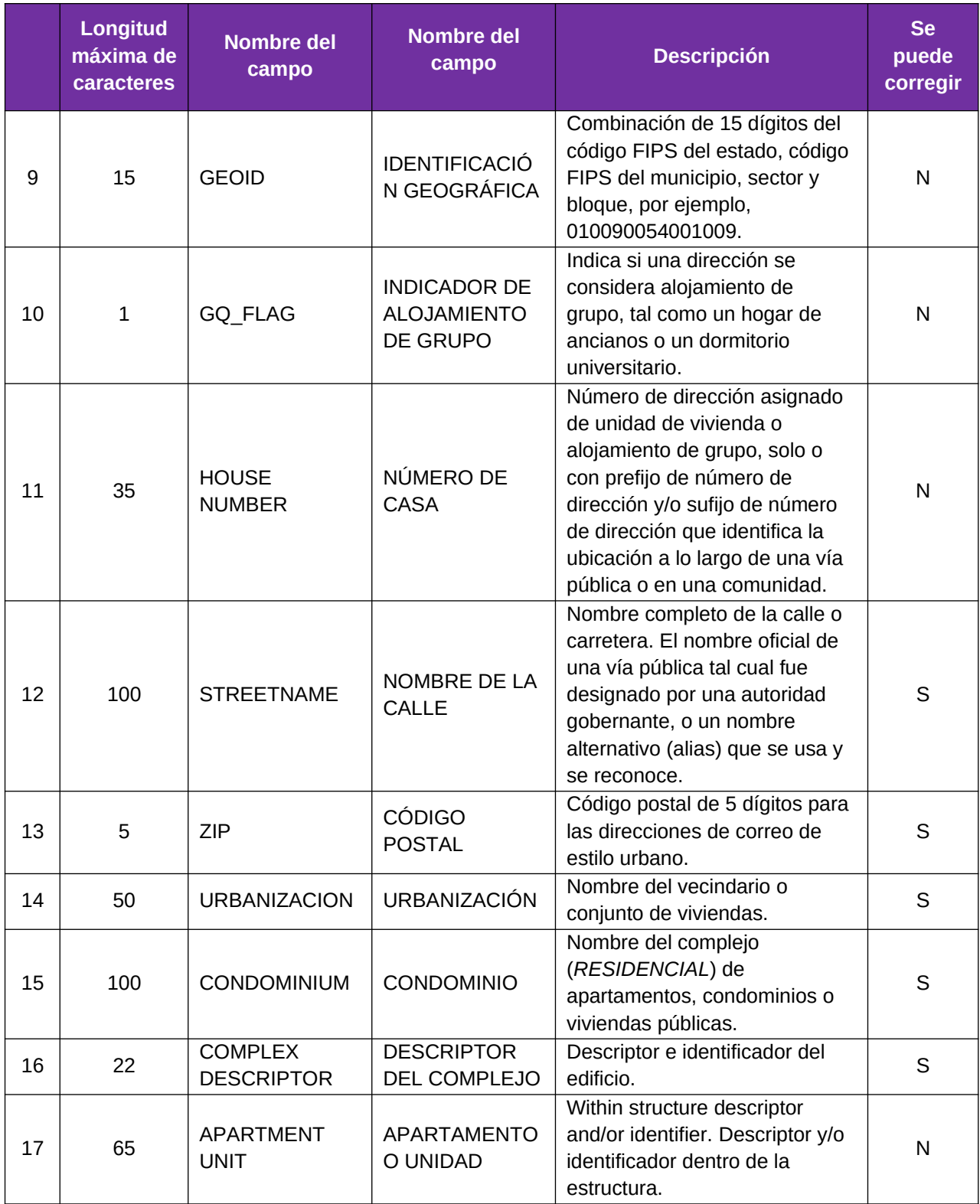

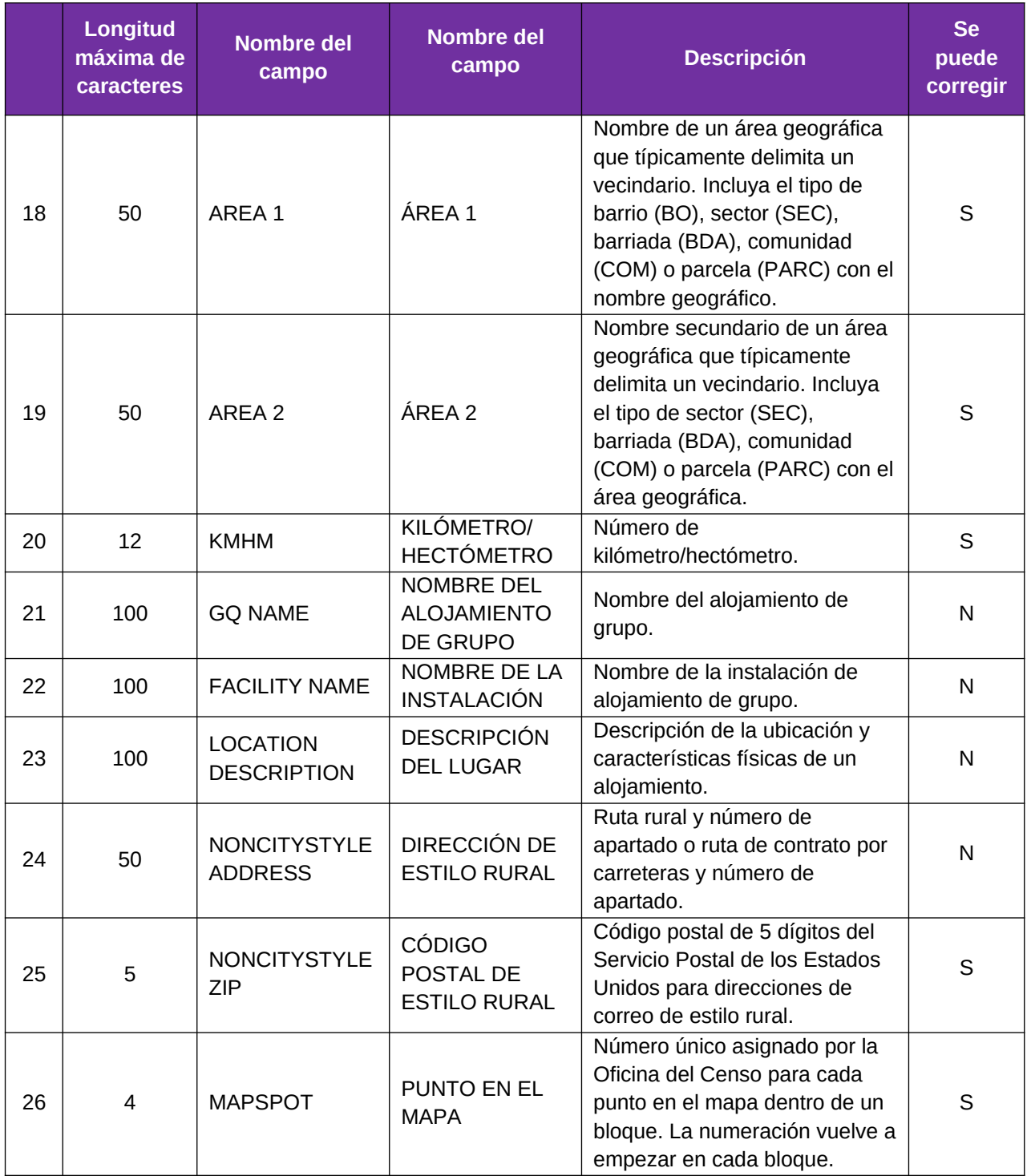

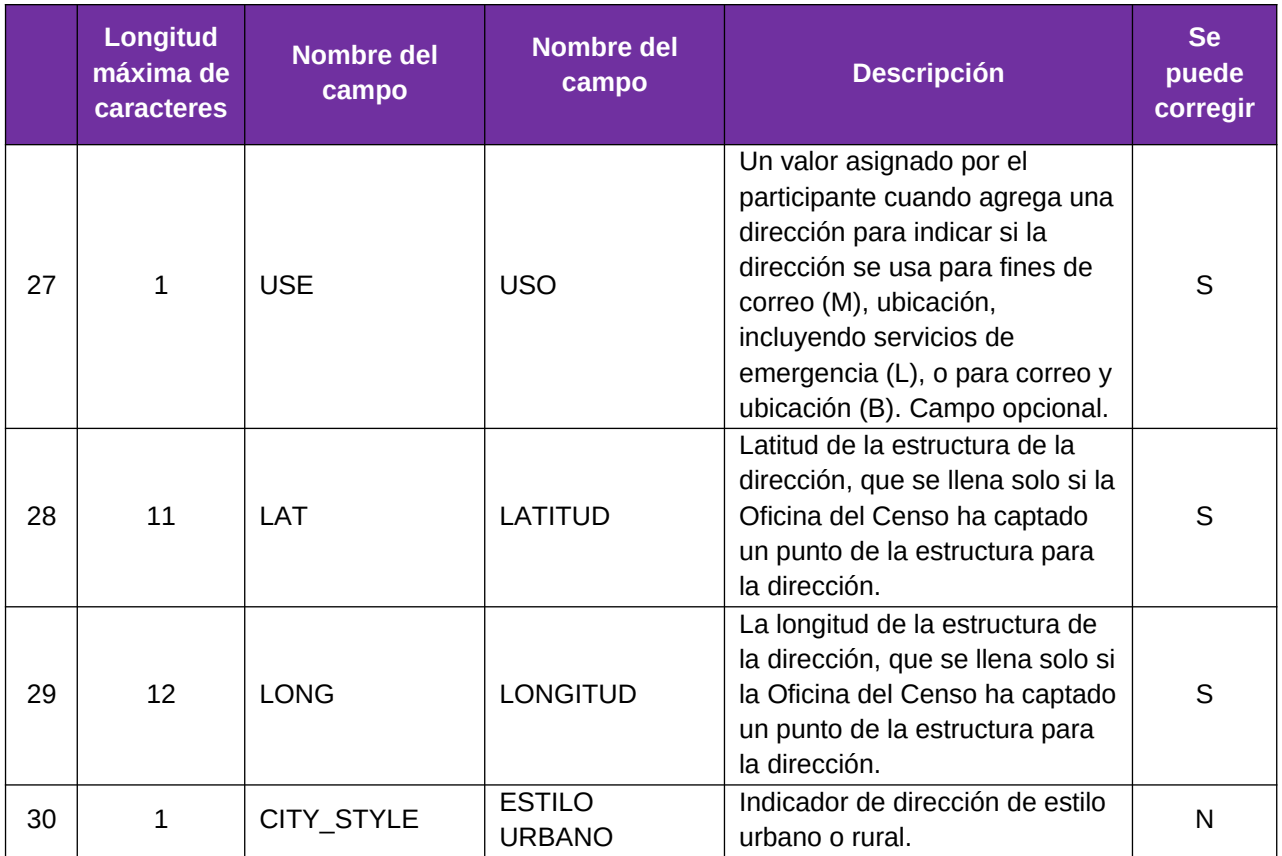

## **2.3.2 Address Count List**

The Address Count List contains the number of housing unit (HU) and group quarters (GQ) addresses on the Census Bureau's Address List for each census block within your jurisdiction. This list is for reference purposes only. Participants can use this list to see the number of residential addresses the Census Bureau has for each block and determine if those numbers are correct. The first row, or header row, displays the field names for each data field in the file. In order to join the data using GIS, digital users should plan to remove the spaces in the field names.

Although developed for use with Geographic Update Partnership Software (GUPS), you may use the digital Address Count List file for your reference. The ORIGINAL COUNT OF HUs, the CURRENT COUNT OF HUs, and the DIFFERENCE IN HUs fields contain the same number of addresses. Likewise, the ORIGINAL COUNT OF GQs, the CURRENT COUNT OF GQs, and the DIFFERENCE OF GQs fields contain the same number. The LOCAL COUNT OF HUs and LOCAL COUNT OF GQs contain zeros.

Each file contains the following information:

- 1) STATE—Two-digit current state FIPS code for your jurisdiction.
- 2) COUNTY—Three-digit current county FIPS code for your municipio.
- 3) TRACT— Consists of a six-digit code with a decimal between the fourth and fifth digit, contains a four-digit base number, including leading zeroes, plus a two-digit number suffix, with trailing zeroes. For example, 1234.01 and 0003.00.
- 4) BLOCK—Four-digit 2010 Census Tabulation Block Number. Census blocks are numbered uniquely from 0000 to 9999 within a census tract, which nest within a county and a state. The first digit of the census block number identifies the block group.
- 5) GEOID—15-digit combination of STATEFP, COUNTYFP, TRACT, and BLOCK fields. For example, 010090046001002.
- 6) ORIGINAL\_COUNT\_OF\_HUs—Total number of addresses in your jurisdiction identified as residential housing units by data in the MAF.
- 7) CURRENT COUNT OF HUs—Number is the same as the Original Count of HUs. (For use with GUPS).
- 8) LOCAL COUNT OF HUs—Contains zeros. (For use with GUPS).
- 9) DIFFERENCE IN HUs—Contains the same number as the Original Count of HUs field. (For use with GUPS).
- 10) ORIGINAL COUNT OF GQs—Total number of addresses in your jurisdiction identified as residential group quarters by data in the MAF.
- 11) CURRENT COUNT OF GQs—Number is the same as the Original Count of GQs. (For use with GUPS).
- 12) LOCAL COUNT OF GQs—Contains zeros. (For use with GUPS).
- 13) DIFFERENCE IN GQs—Contains the same number as the Original Count of GQs. (For use with GUPS).

**[Table 4: Digital Address Count List Record Layout](#page-41-0)** contains the maximum character length for each field. At the end of the file, the GEOID field contains the phrase "Unable to Geocode." This data is for state and county participants that may receive ungeocoded addresses as part of their LUCA materials. For other participants, this line contains zeros.

The last row of the file, the GEOID field contains the word "TOTAL." This row records the total number the Census Bureau has for your jurisdiction in these fields:

- ORIGINAL COUNT OF HUS.
- CURRENT COUNT OF HUs (For use with GUPS).
- DIFFERENCE\_IN\_HUs (For use with GUPS).
- ORIGINAL COUNT OF GQs.
- CURRENT COUNT OF GQs (For use with GUPS).
- DIFFERENCE IN GQs (For use with GUPS).

#### <span id="page-41-0"></span>**Table 4: Digital Address Count List Record Layout**

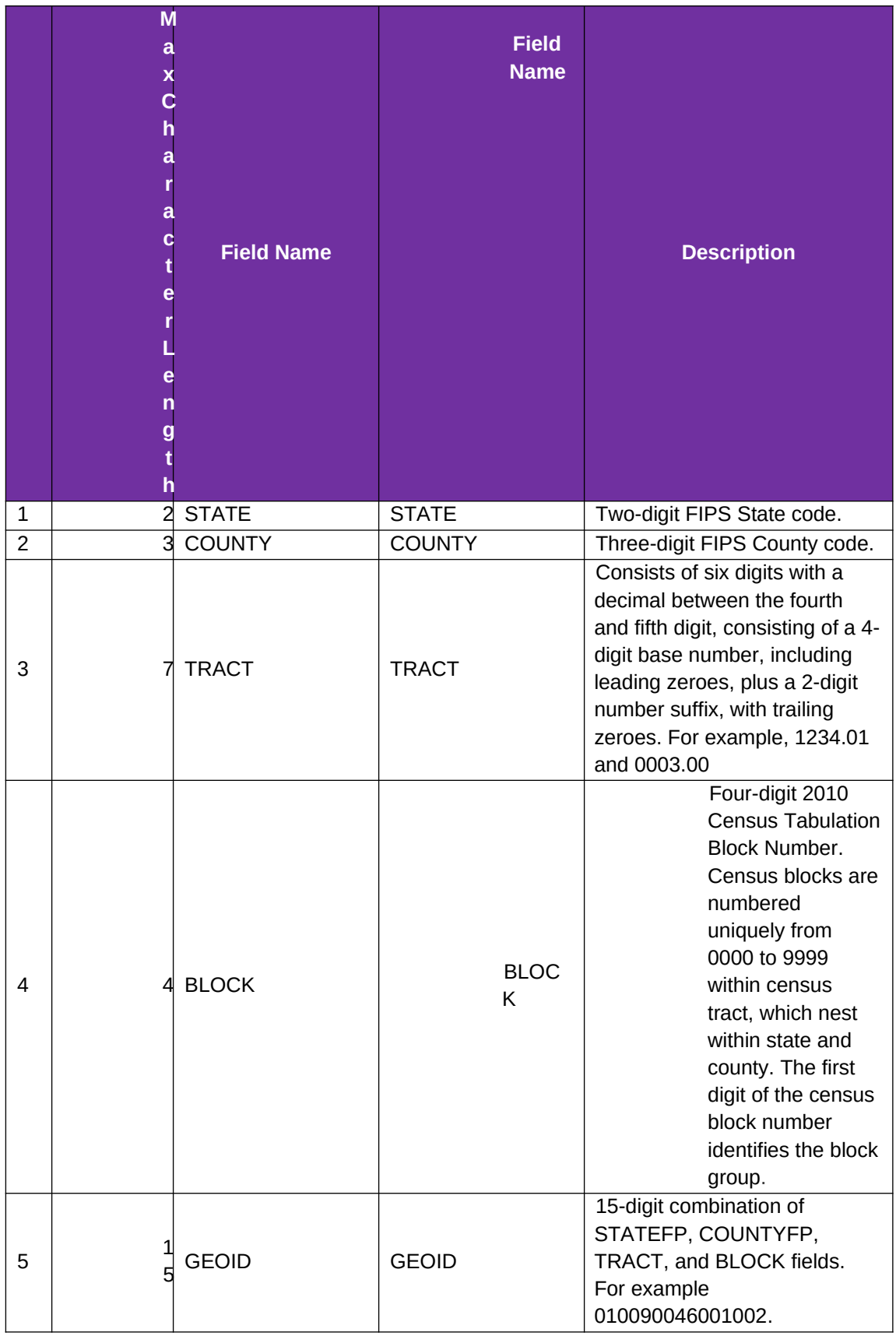

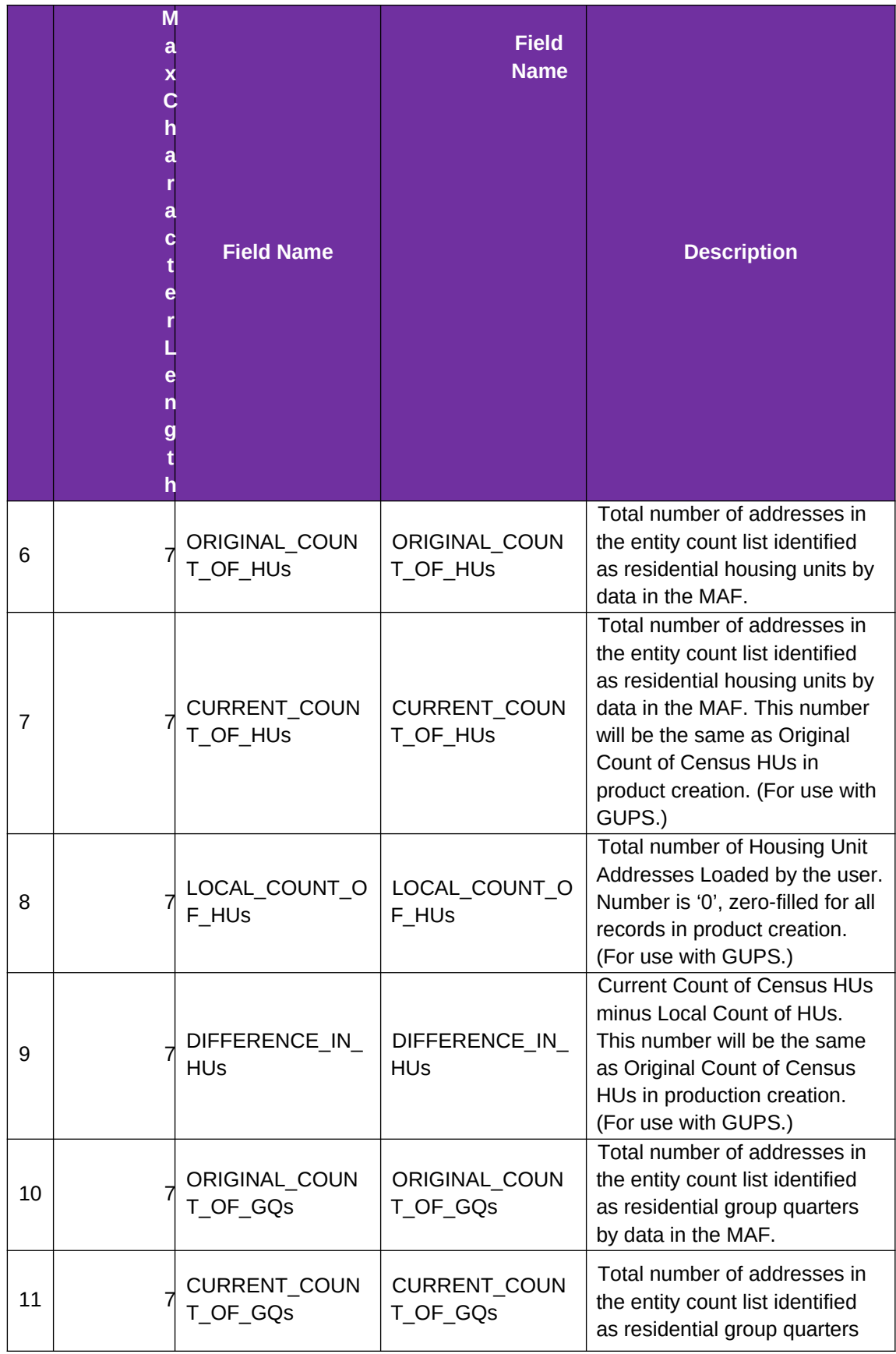

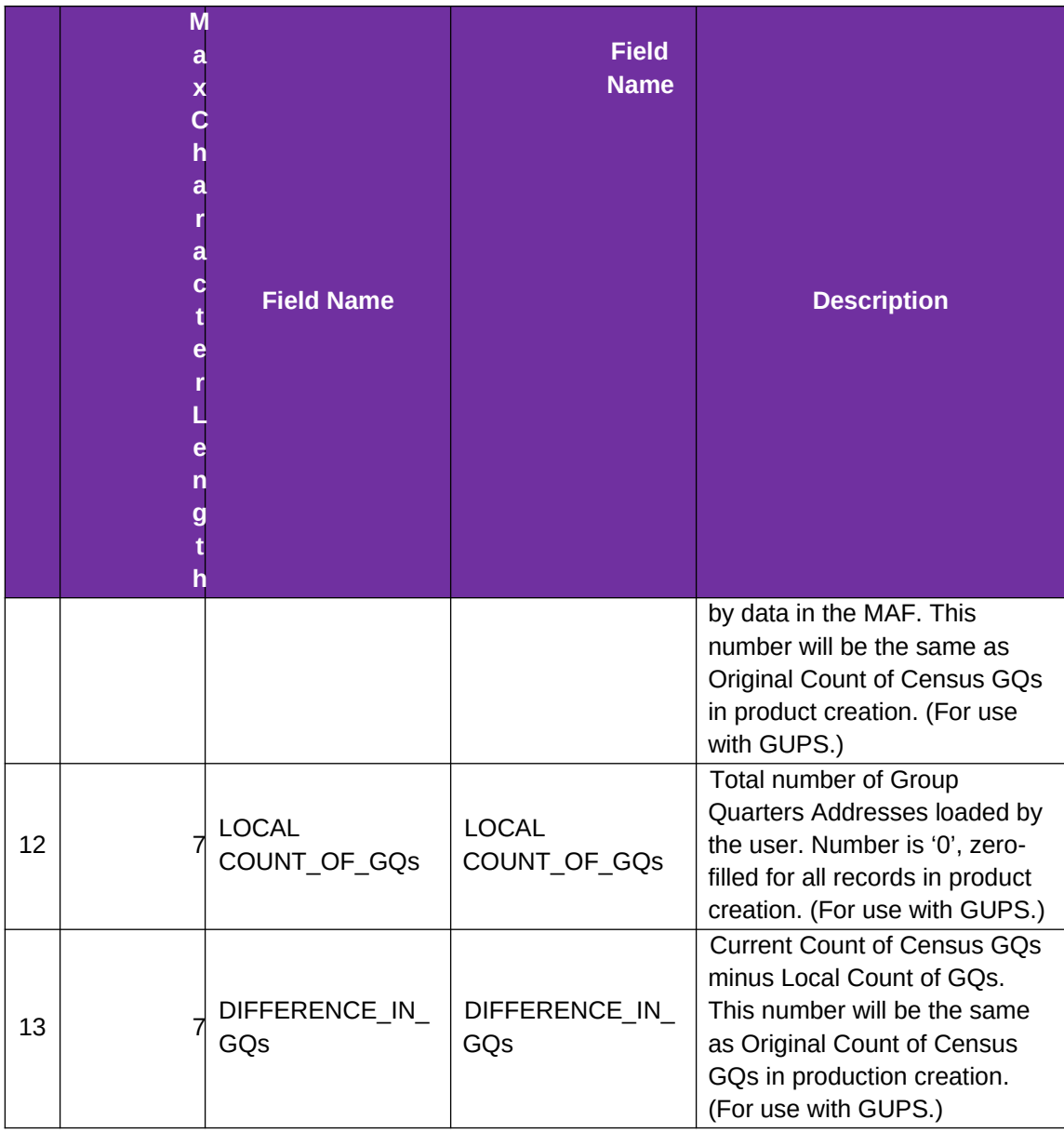

# CHAPTER 3. THE LUCA PAPER MAPS

To support the LUCA paper map selection, the Census Bureau provides:

 Large format paper maps (36"x32"), which may include one or more sheets. The Census Bureau provides large format paper maps to all participants that selected the Paper or Paper/PDF product preference for the map selection. Use these maps to geocode your addresses.

o The focus of the 2020 LUCA operation is addresses. While helpful, map updates are only required to indicate new, or updates to existing, non-city style address records. Participants choosing the paper address list/large format paper product preference that wish to make map updates to accompany their address list updates, must use the large format maps since they do not receive the small format block maps. Due to the scale of the large format maps, updates may be difficult. Please do not allocate much of your 120-day review period attempting map updates. Focus on the address list.

 DVD of small format (8.5"x14") block maps in Adobe Portable Document Format (PDF) that contains map spots (address structure coordinates showing the location of residential addresses). Only those participants that selected the large format paper map with PDF materials receive the Title 13 small format block maps. A PDF of the large format maps is included with this product preference.

 Block to Map Sheet Relationship List that lists all of the census blocks within your jurisdiction and identifies the large format parent map sheet(s) on which each census block is located.

See **[Appendix B](#page-151-0)** for a detailed explanation of the legend for the large format paper map.

### **3.1 Understanding a Large Format LUCA Paper Map**

There are three types of paper map sheets:

- 1) Index Sheets
- 2) Parent Sheets
- 3) Inset Sheets

#### **3.1.1. Index Sheets**

- Covers the entire extent of your jurisdiction.
- Divided into numbered grids that correspond to the parent sheets.
- Each numbered grid area corresponds to the area covered by a parent sheet.
- Provided to jurisdictions with more than one parent sheet.
- Index sheets are for reference purpose only.

### **3.1.2. Parent Sheets**

- Detailed view of a section of your jurisdiction.
- Corresponds to a grid and grid number on the Index sheet.
- Shows detail for features and geographic areas.
- Identifies the location of census tracts and blocks within your jurisdiction.

**Note:** Blocks affected by boundary improvements may contain a block number with an alpha suffix on the parent sheet and/or inset map. You do not need to provide the alpha suffix when changing a geocode on the address list or adding a geocode to a new address.

#### **3.1.3. Inset Sheets**

- Do not exist for every jurisdiction or on every parent sheet.
- Shows the detail of congested areas on parent sheets.
- Highlighted on the parent sheet with a fill pattern and identified with an alpha character (e.g., H).
- May be multiple sheets (e.g., H01, H02).
- Shows detail for features and geographic areas.

### **3.1.4. Map Information**

The LUCA paper large format map shows some of the same information found on a typical road map, such as streets and roads, water features, and legal boundaries. However, the LUCA map displays this information using symbols unique to the Census Bureau. The map displays the following information:

- Entity boundary.
- Entity name and FIPS Entity Code.
- Census tract boundaries and numbers.
- Census block boundaries and numbers.
- Streets and street names.
- Railroads.
- Water features.

#### The Map Border

- The key to adjacent areas, if your jurisdiction has multiple map sheets.
- Entity identification information.
- Barcode.
- Scale.
- North arrow.

The Map Legend

- Boundaries.
- Transportation.
- Other Features.
- Landmarks.
- Footnotes and Notes.

See **[Appendix B](#page-151-0)** for a detailed description of the map legend.

#### **Boundary Improvements**

The map products reflect jurisdiction boundary improvements. A boundary improvement may split a census block. In these instances, the split block number contains the root number and a suffix. For example, the root block 1001, split by a boundary improvement, is now 1001A and 1001B. The jurisdiction containing 1001A receives only those addresses located within their jurisdiction. The jurisdiction containing 1001B receives only those addresses located within their jurisdiction.

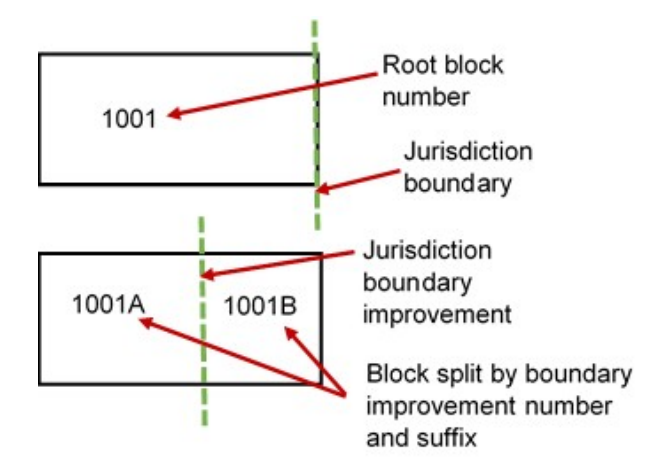

**Figure 16. Boundary Improvements**

### **Map Example**

This example describes some of the symbols used on the Census Bureau Large Format Parent Sheet map.

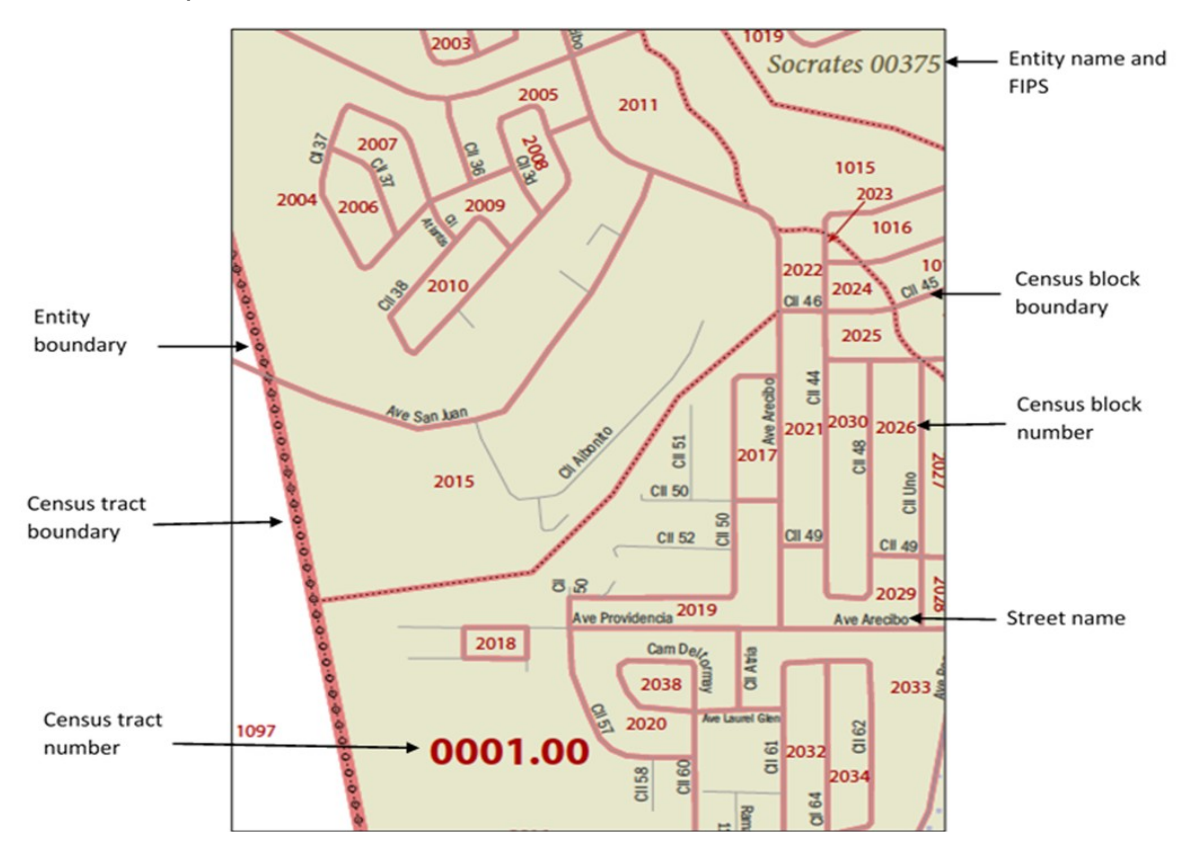

**Figure 17. LUCA Large Format Parent Sheet Paper Map**

### **3.1.5. D-2010(SP)—Block to Map Sheet Relationship List**

The Block to Map Sheet Relationship List identifies the large format parent map sheet or sheets on which each census block is located. The sort for this product is by census tract number and census block number in ascending order. In the example shown in **[Figure 18](#page-50-0)**, census block 1000 in census tract 46.00 is located on parent sheets 4 and 6.

DEPARTAMENTO DE COMERCIO DE LOS EE.

 $\overline{AB}$ 

**Dágina** 

Formulario D-2010(SP) (1-2018)<br>Núm. de control de OMB 0607-0994<br>La aprobación vence el: 12/31/2019

ADMINISTRACIÓN DE ECONOMÍA Y ESTADÍSTICAS OFICINA DEL CENSO DE LOS EE. UU.

#### LISTA DE RELACIÓN ENTRE BLOQUES Y HOJAS DE MAPAS PROGRAMA DE ACTUALIZACIÓN LOCAL DE DIRECCIONES CENSALES (LUCA) PARA EL CENSO DE PUERTO RICO DEL 2020

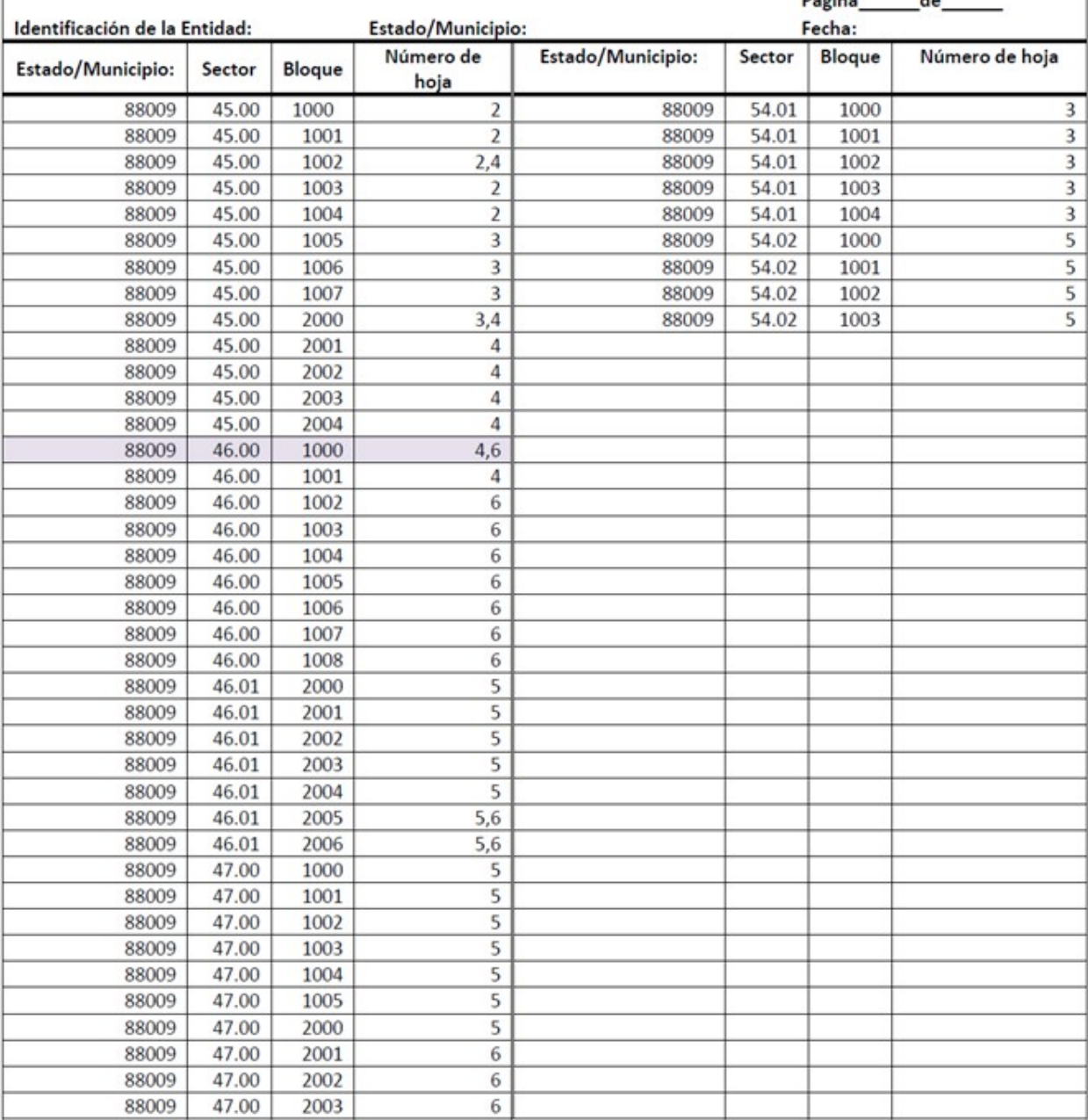

<span id="page-50-0"></span>**Figure 18. LUCA Block to Map Sheet Relationship List**

## **3.2 The Census Bureau PDF Maps**

You need Adobe Reader (or Acrobat Professional) to open and view the LUCA PDF block map. If needed, you can download the free PDF software at [<https://acrobat.adobe.com/us/en/acrobat/pdf-reader.html>](https://acrobat.adobe.com/us/en/acrobat/pdf-reader.html).

If you selected the digital address list and large format paper/PDF maps, the Title 13 Data Disc contains the Census Bureau's Title 13 block maps in a folder named "**maps**." You need the password sent to you separately from your LUCA materials to open this zipped, encrypted file as described in **Section [3.2.1](#page-51-0)**.

*All map examples depicting map spots use fictitious information for illustration, instruction, and training purposes only.*

### **3.2.1 Opening the PDF Maps**

- <span id="page-51-0"></span> To keep your work organized, create a new directory or new folder on your hard drive.
- Insert the Title 13 Data Disc.
- Right click on the folder named "**maps**" and select copy.

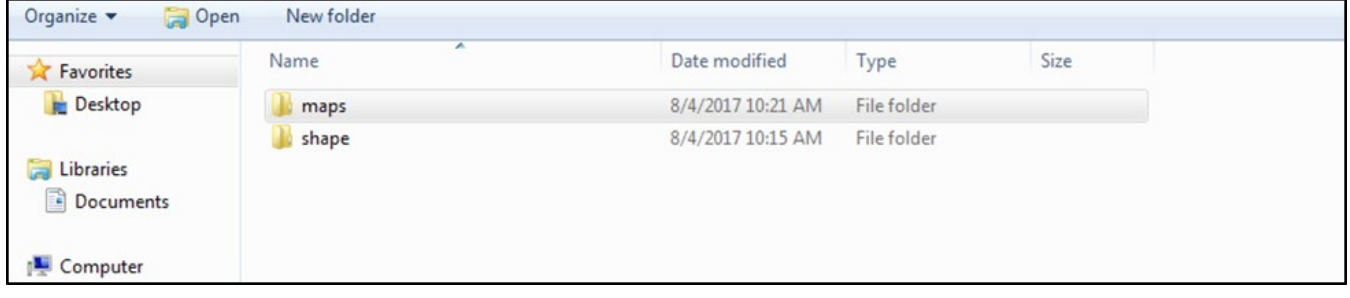

#### **Figure 19. "maps" Folder**

- Open the new folder and paste the copied "**maps**" folder.
- Double-click the "**maps**" folder, the following files appear in the folder:
	- o Readme.txt—Contains an Adobe Reader statement.

o About the maps.pdf—Contains tips for using the small format block maps and includes a brief description of the map types and supplemental files. In addition, this file includes tips for printing the small format maps.

o LUCA20<EntType><EntCode>.pdf—Contains images of the large format paper maps you received.

o LUCA20<EntType><EntCode>\_BLK2MS.txt—Contains a list of all the blocks within your jurisdiction and the sheet or grid number(s) that identify the large format parent sheet where the block is located. This file is in a semicolon text format.

o Title13 BlockMaps.exe—This .exe contains the Title 13 small format block maps to update road features and map spots.

**[Figure 20](#page-52-0)**[Figure 20](#page-52-0) shows the folder containing the extracted file:

| Organize $\blacktriangledown$<br>New folder |                                 |                   |                      |          |
|---------------------------------------------|---------------------------------|-------------------|----------------------|----------|
| Favorites                                   | ×<br>Name                       | Date modified     | <b>Type</b>          | Size     |
| $\blacksquare$ Desktop                      | About_the_maps.pdf              | 6/7/2017 1:56 PM  | Adobe Acrobat D      | 153 KB   |
|                                             | LUCA20CS72035.pdf               | 6/7/2017 1:56 PM  | Adobe Acrobat D      | 153 KB   |
| <b>Exp</b> Libraries                        | LUCA20CS72035 BLK2MS.txt        | 3/13/2017 4:04 PM | <b>Text Document</b> | 1 KB     |
| Documents                                   | Readme.txt                      | 8/2/2017 5:22 PM  | <b>Text Document</b> | 7 KB     |
| Music                                       | <b>Ez</b> Title13 BlockMaps.exe | 10/3/2016 4:54 PM | Application          | 1,882 KB |
| <b>Contract Contract</b>                    |                                 |                   |                      |          |

<span id="page-52-0"></span>**Figure 20. "maps" Extracted Files**

See **Section [3.2.6.1](#page-63-0)** for instructions on opening the Title13\_BlockMaps.exe file.

### **3.2.1.1 Examples of File Names for Large Format Maps**

The following are a few examples of large format map file names using entity types and entity codes:

- LUCA20CS72035.pdf—Large format bundled PDF map for a county (Municipio).
- LUCA20CS72035\_BLK2MS.txt-Block to Map Sheet Relationship List for a county (Municipio).

**Table 5: Entity Type and Entity Code**

| <b>- <enttype> IS ENTITY_TYPE:</enttype></b> | <b><entcode> IS ENTITY CODE:</entcode></b> |  |
|----------------------------------------------|--------------------------------------------|--|
| $CS = MUNICIPIO$                             | COUNTY = SSCCC                             |  |
|                                              | SS = STATE CODE (FIPS)                     |  |
|                                              | CCC = COUNTY CODE (FIPS)                   |  |

## **3.2.2 Boundary Improvements**

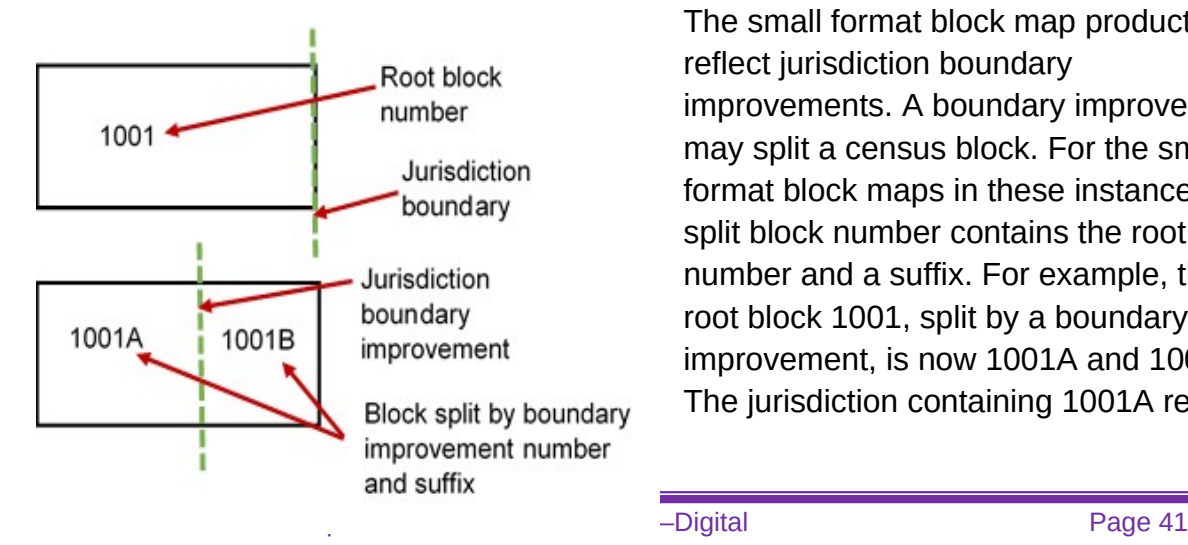

The small format block map products reflect jurisdiction boundary improvements. A boundary improvement may split a census block. For the small format block maps in these instances, the split block number contains the root number and a suffix. For example, the root block 1001, split by a boundary improvement, is now 1001A and 1001B. The jurisdiction containing 1001A receives only those addresses located within their jurisdiction. The jurisdiction containing 1001B receives only those addresses located within their jurisdiction.

#### **Figure 21. Boundary Improvements**

## **3.2.3 The LUCA20<EntType><EntCode>\_BLK2MS.txt File**

The Block to Map Sheet Relationship List is a semicolon delimited text file. This file contains the specific map sheet or sheets on which each census block is located. You can open the file with a simple text editor such as Wordpad or Notepad. You can also import the file with spreadsheet software such as Excel.

- 1) To open the file in your text editor:
	- Click on the LUCA20<EntType><EntCode> BLK2MS.txt file

| New folder<br>Organize $\blacktriangledown$ |                                 |                   |                      |                 |
|---------------------------------------------|---------------------------------|-------------------|----------------------|-----------------|
| Favorites                                   | Name                            | Date modified     | Type                 | Size            |
| <b>Desktop</b>                              | About_the_maps.pdf              | 6/7/2017 1:56 PM  | Adobe Acrobat D      | 153 KB          |
|                                             | $\frac{1}{2}$ HICA20CC72025 pdf | 6/7/2017 1:56 PM  | Adobe Acrobat D      | 153 KB          |
| Libraries                                   | LUCA20CS72035_BLK2MS.txt        | 3/13/2017 4:04 PM | <b>Text Document</b> | 1 <sub>KB</sub> |
| Tà,<br>Documents                            | Readme.txt                      | 8/2/2017 5:22 PM  | <b>Text Document</b> | 7 KB            |
| Music<br>$-1 - 1$                           | <b>DZ</b> Title13_BlockMaps.exe | 10/3/2016 4:54 PM | Application          | 1,882 KB        |

**Figure 22. The Block to Map Sheet Relationship File**

- When the file opens, the information appears in the following fields:
	- o Type
	- o Block GEOID
	- o Block Suffix
	- o Sheets

In the following example, the Block GEOID (720350501071000) contains:

- State 72.
- County 035.
- Census tract 050107.
- Census block 1000.
- The number of parent sheets, 2.

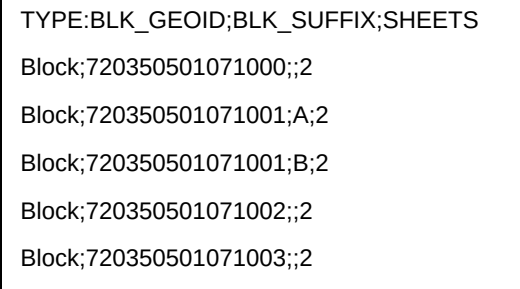

**Figure 23. Example of the Digital Block to Map Sheet Relationship List Opened in Wordpad**

- 2) To import the file into a spreadsheet such as Excel:
	- Open a new Excel spreadsheet.
	- Select '**Data**.' Click on '**Get External Data**.' Select '**From Text**.'

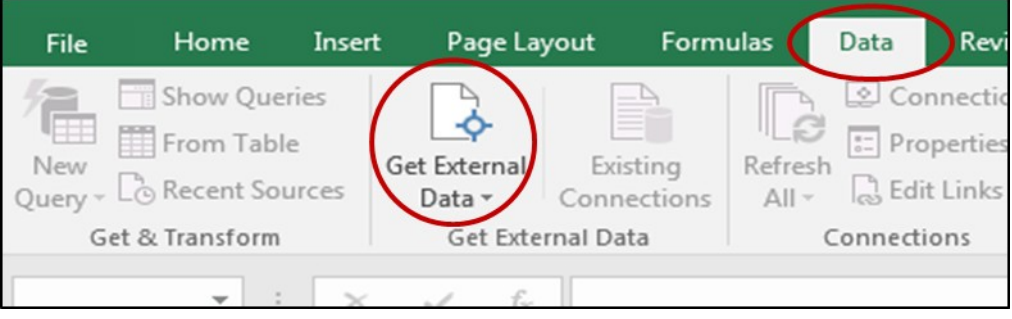

**Figure 24. Importing a File in Excel**

 Navigate to the folder where you saved the file and select the file. When the file highlights, select '**Import**' at the bottom of the screen.

The '**Text Import Wizard'** window opens in Excel. Step 1 of 3, select '**Next**.'

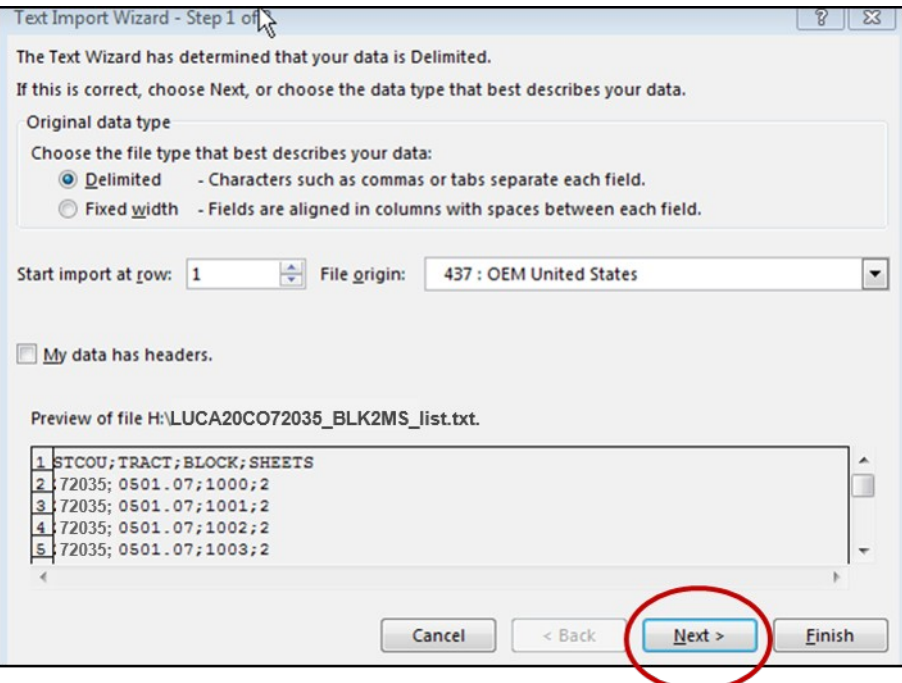

**Figure 25. Text Import Wizard Step 1**

 Step 2 of 3, select the '**Semicolon**' box. From the '**Text qualifier**' drop-down menu, select '**(none)**'. Select '**Next**.'

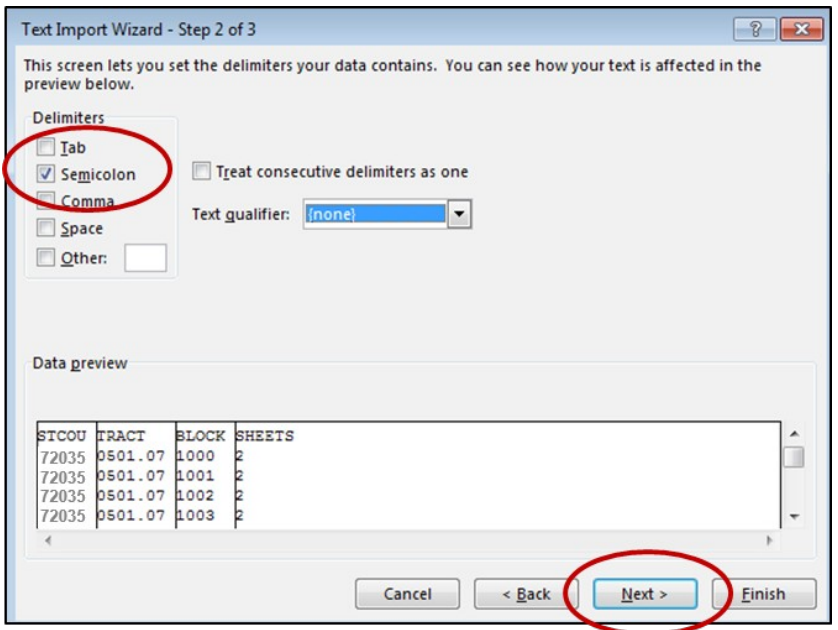

**Figure 26. Text Import Wizard Step 2**

 Step 3 of 3, hold down the '**Shift'** key and select the last field. The fields will highlight black.

- Select the '**Text**' radio button.
- Click '**Finish**' at the bottom of the window.

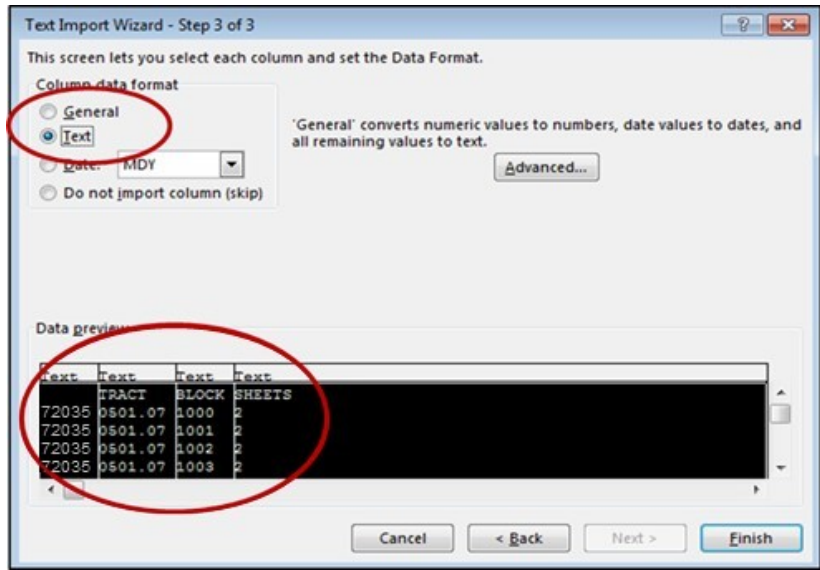

**Figure 27. Text Import Wizard Step 3**

When the Import Data window opens, select '**OK.**' The file opens in Excel.

## **3.2.4 The LUCA20<EntType><EntCode>.pdf File**

The **LUCA20<EntType><EntCode>.pdf** file contains your entity's PDF file of the large format index map and all the parent and inset paper maps you received bundled into one file. The lower right corner of the map provides information about the total number of map sheets within the file.

The numbered grids displayed on the index map correspond to each large format parent sheet number within the file. You can find where each census block is located using the Block to Map Sheet Relationship List, **LUCA20<EntType><EntCode>\_BLK2MS.txt**.

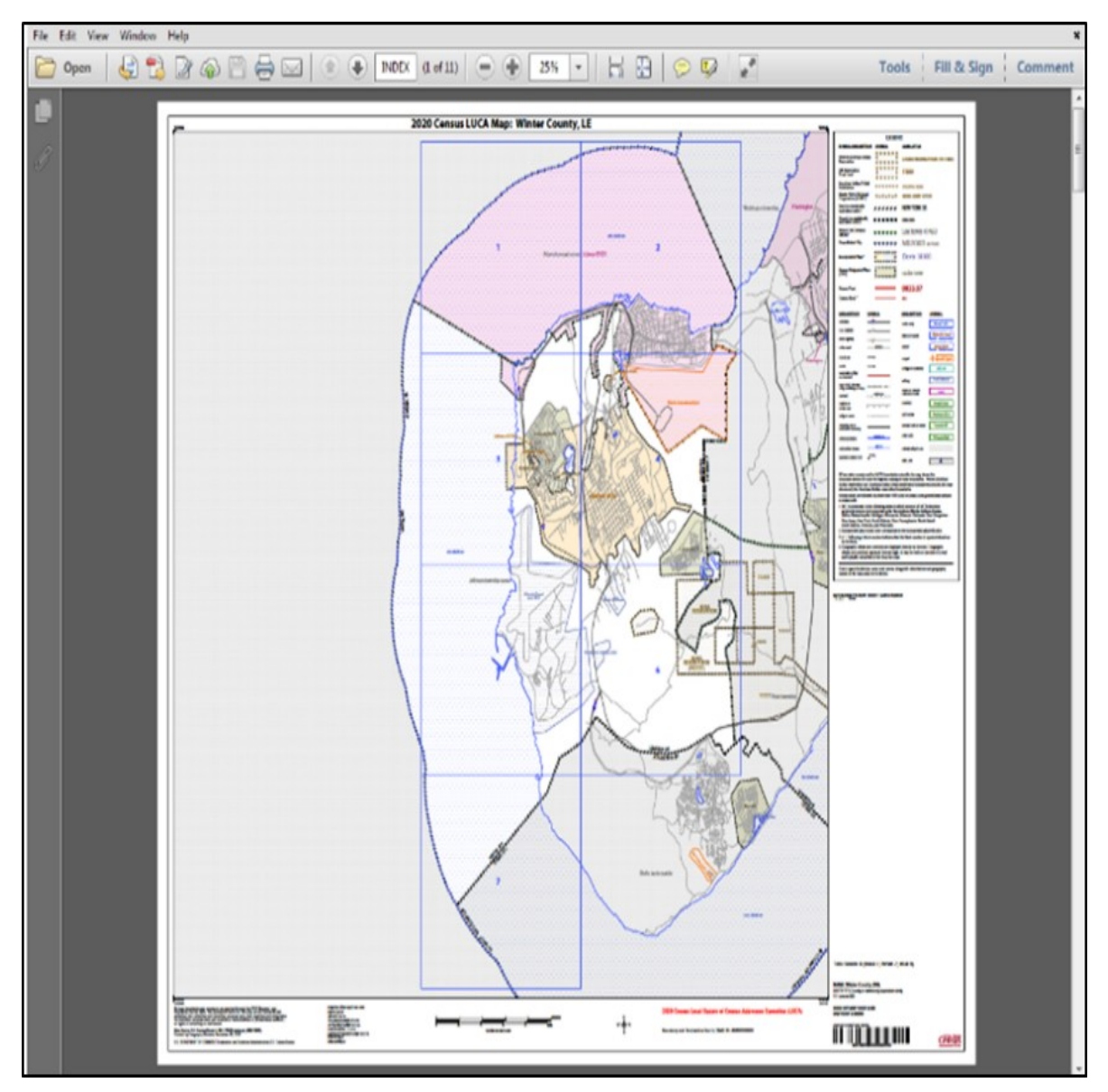

**Figure 28. Entity Index Map**

## **3.2.5 Navigating the PDF Large Format Map File**

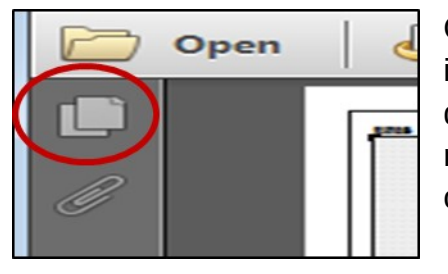

Once the index map is open, you can click the paper icon in the upper left to display the thumbnails (The screen display depends on the version of Adobe you use). These map sheet page numbers correspond to the grid numbers on the main index sheet.

#### **Figure 29. Paper Icon**

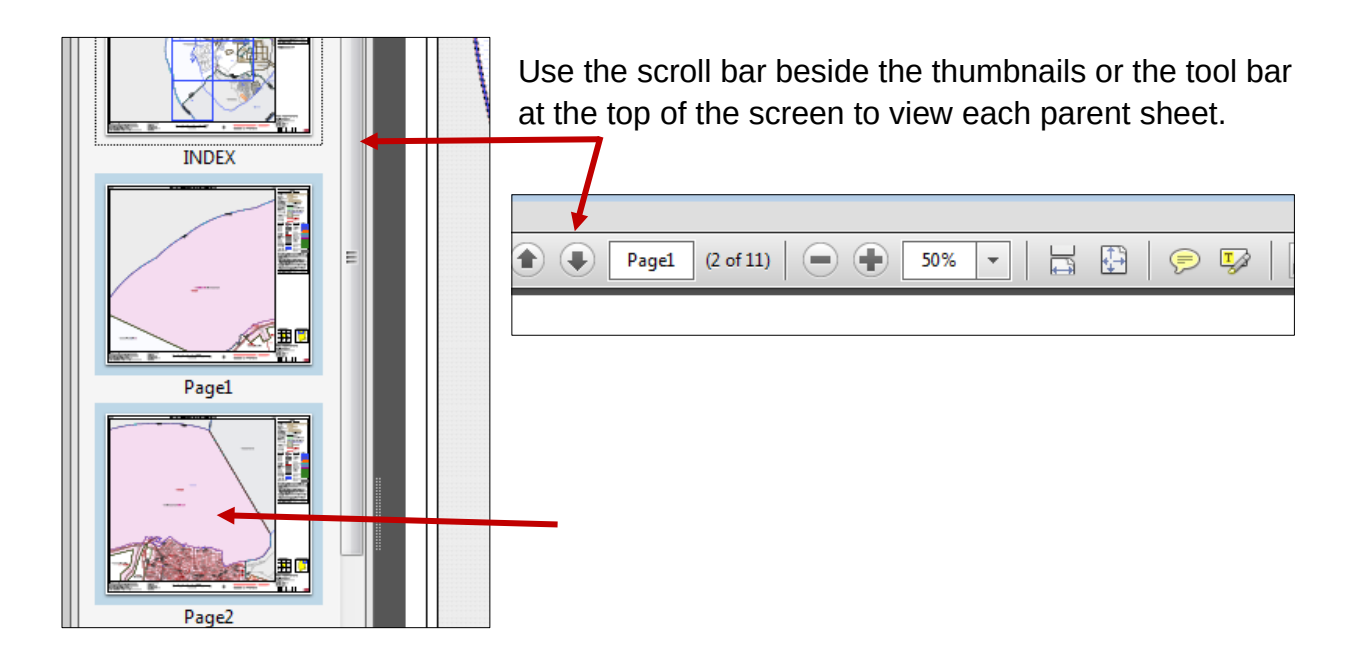

#### **Figure 30. Scroll Bar**

Click on the map sheet icon to display the parent sheet on the full screen.

#### **Figure 31. Map Screen Icon**

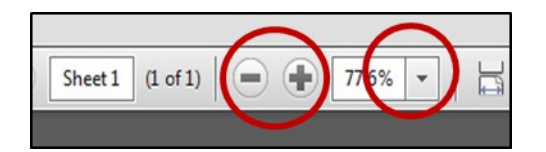

To zoom in or out, use the plus or minus symbols or the dropdown arrow for the image size (percentage), you want to display.

**Figure 32. Image Magnification**

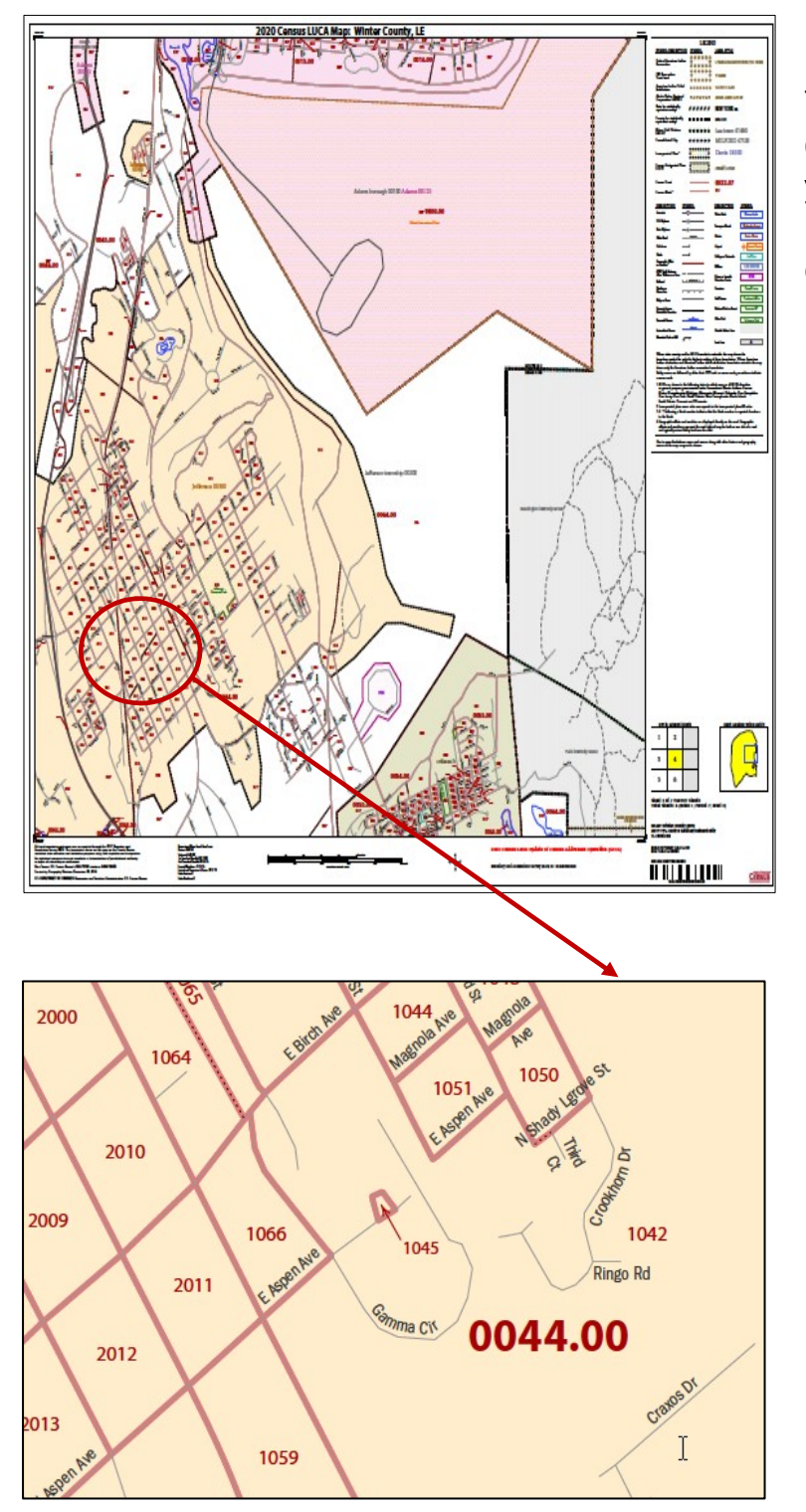

The parent sheets provide a detailed view of a section of your jurisdiction. When zoomed in, you can identify the location of census tracts, census blocks, features, and street names.

**Figure 33. Parent Sheet**

**Figure 34. Parent Sheet Zoomed In**

## **3.2.6 The Title13\_BlockMaps.exe File**

This file contains the Title 13 small format block maps to update road features and map spots. The print size is legal,  $8\frac{1}{2} \times 14$ . (You must use legal size,  $8\frac{1}{2} \times 14$  paper to ensure optimal scale and use). Print only those maps that you need for updates and return them with your updated address list.

### **3.2.6.1 Opening the Title 13 Block Maps**

<span id="page-63-0"></span> Double-click the file named **Title13\_BlockMaps.exe** to extract the small format block maps.

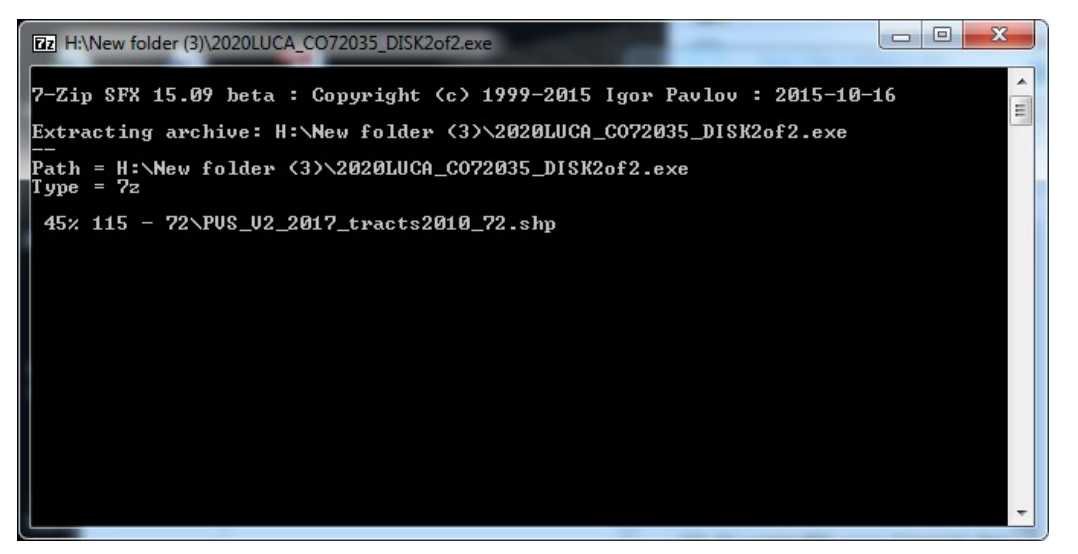

**Figure 35. Command Prompt Screen**

- A command prompt will open that asks for your password. Enter the password sent to you by the Census Bureau separately from your LUCA materials. (Your password is invisible and does not appear as you type.) The small format block maps will extract to the "**maps**" folder.
- The following list of files opens in the folder:

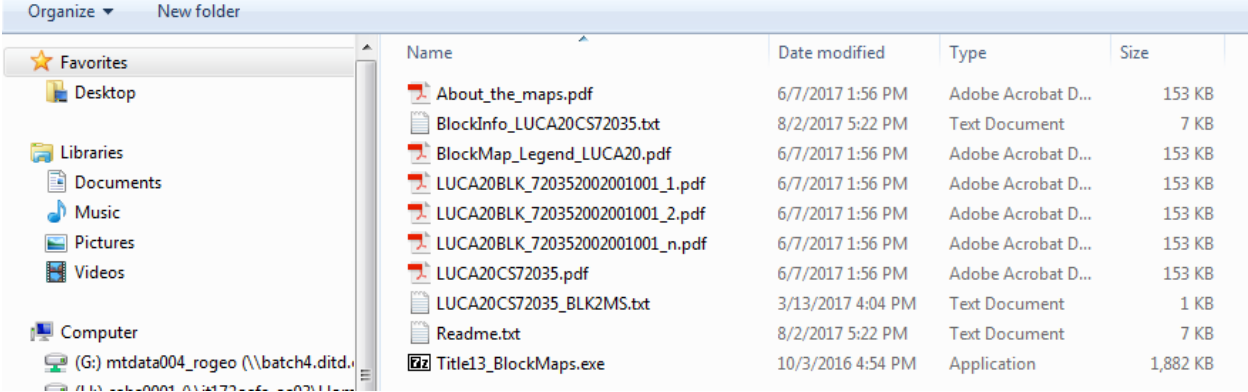

**Figure 36. List of Files for the Title 13 Block Maps** 

### <span id="page-64-0"></span>**3.2.6.2 The BlockInfo\_LUCA20<EntType><EntCode>.txt File**

The **BlockInfo\_LUCA20<EntType><EntCode>.txt** file is a semicolon delimited text file that includes basic information for each block in the participant entity. Follow the instructions in **Section [3.2.6.2](#page-64-0)** to open the file.

File Name Example:

BlockInfo\_LUCA20CS72035.txt

Each record includes information specific to that block: block GEOID; state code; county code; census tract code; related place code; related MCD code; related federal American Indian Reservation code; parent sheet map scale; block map file name; and total number of map sheets. (Because Puerto Rico does not contain federal American Indian Reservations, this field will always be blank.)

Examples:

BLK\_GEOID:State:County:Tract:Place:MCD:FAIR:ParentScale:MapFilename:TotalSheets 720353101001003;72;035;3101.00;;14677;;494;LUCA20BLK 720353101001003.pdf;1

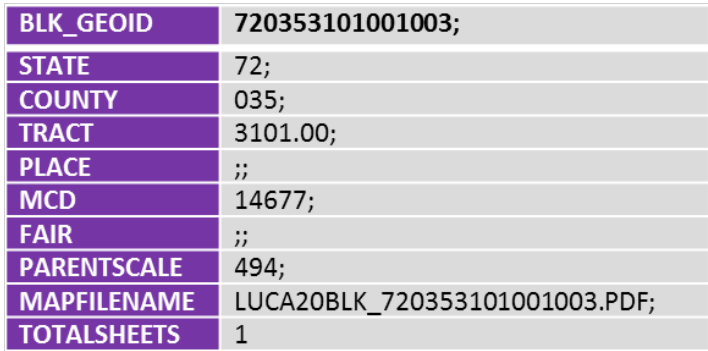

BLK GEOID;State;County;Tract;Place;MCD;FAIR;ParentScale;MapFilename;TotalSheets 720353101002001;72:035:3101.00:14634:14677::4500:LUCA20BLK 720353101002001.pdf:4

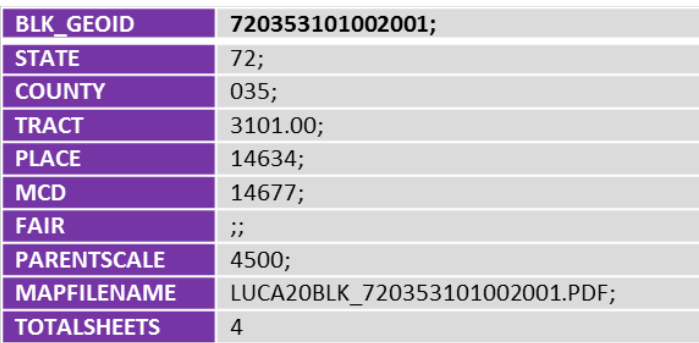

#### **Figure 37: Example Showing the FAIR Field Blank**

#### **3.2.6.3 The LUCA20BLK\_<FullBlockCode>.pdf File**

The large format and small format PDF block maps use current block, therefore the "full block code" may include alpha block suffixes. Each record includes the state code, county code, census tract code, and census block code.

File Name Examples:

LUCA20BLK\_720350403051063.pdf LUCA20BLK\_720350403051062A.pdf—*with alpha block suffix* LUCA20BLK\_720350403051062B.pdf—*with alpha block suffix*

 To view a block map, click on the PDF file for the block number you need to review and/or update.

### **3.2.6.4 Multi-sheeted (Bundled) PDF Block Maps**

A small format block map file may contain a single block or may contain multi-sheeted (bundled PDF) images within a single block. For a multi-sheeted block, the first map displays an index map as shown in **[Figure 38](#page-66-0)**. In this illustration, census tract 0054.00, block 1000, requires two sheets to display individually. (These are larger area blocks. Some large census blocks may require 50 or more sheets.) See **[Figure 39](#page-67-0)**.

For multi-sheeted blocks, select only the sheet that you need to print to make your updates.

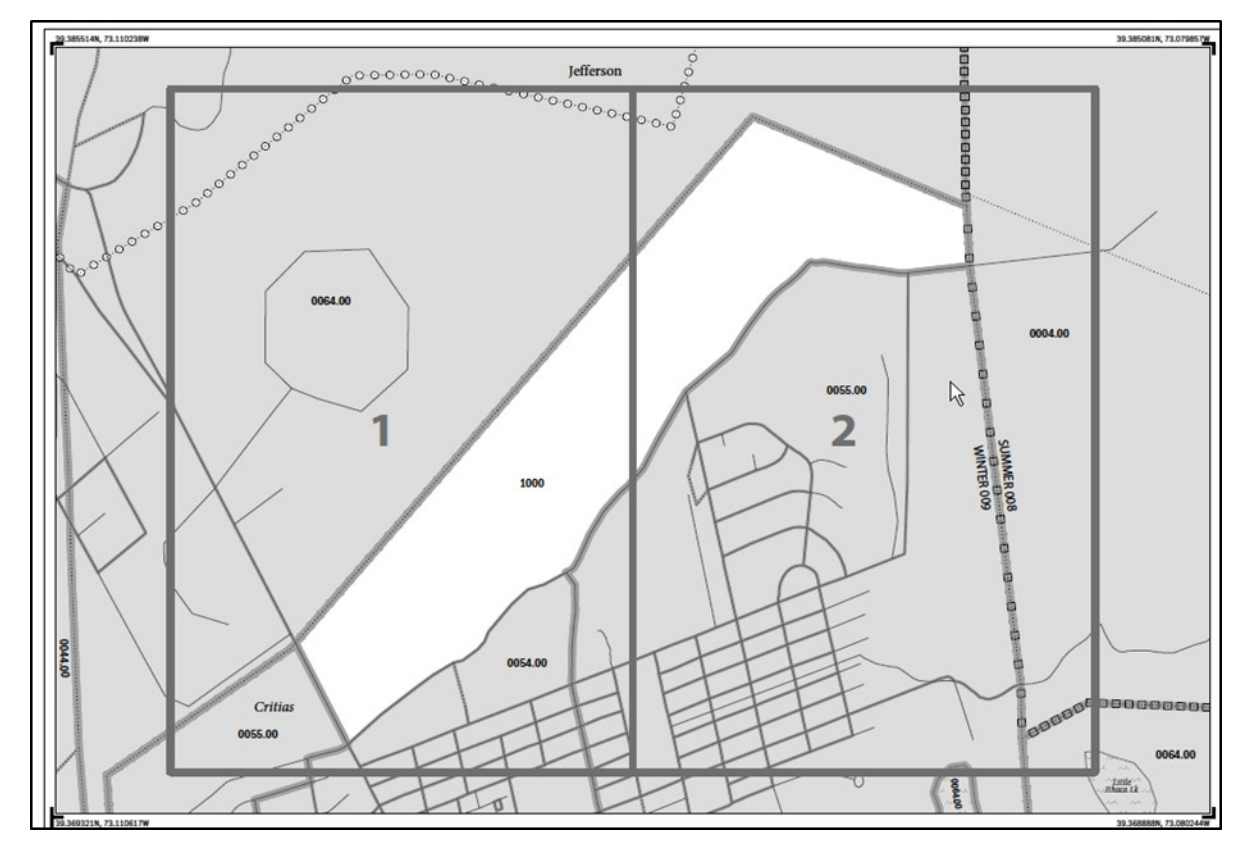

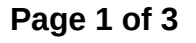

<span id="page-66-0"></span>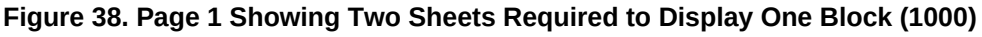

The small format block maps contain Title 13 map spots as shown below:

<span id="page-67-0"></span>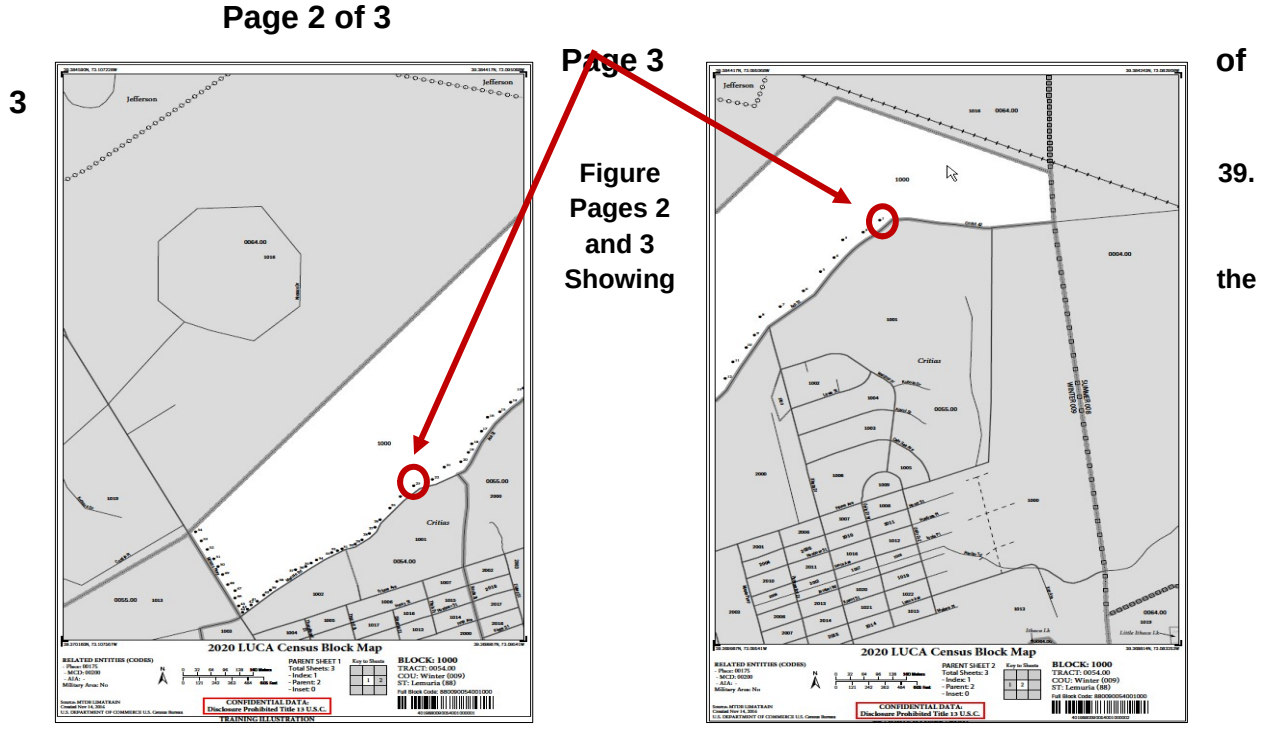

**Individual Images of Block 1000 (Training—Fictitious Information)**

Landscape Orientation

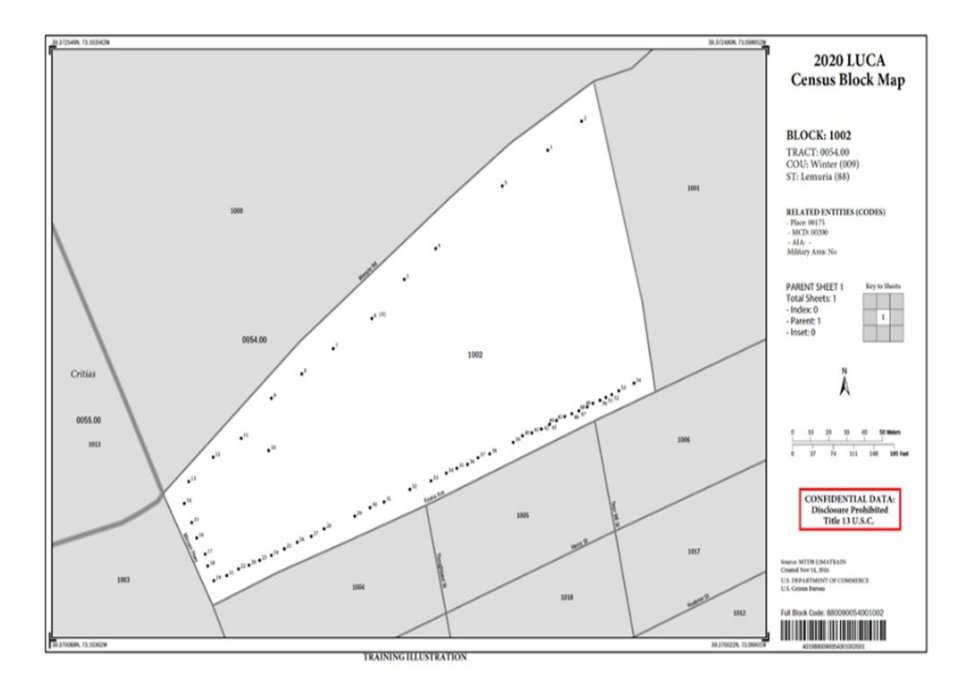

The PDF block maps are portrait orientation, shown above, or landscape orientation depending on the shape and orientation of the block. For multiunit structures, the map spot number includes the number of units in parentheses. For example, 6 (4) indicates map spot 6 contains 4 units.

**Figure 40. Landscape Map Image Example (Training—Fictitious Information)**

#### Inset Sheets

Inset sheets show the detail of congested areas on parent sheets. Inset sheets are:

- Highlighted on the parent sheet with a fill pattern.
- Identified with an alpha character such as A.
- May contain multi-sheeted images
- Identified with an alpha/numeric character such as A1, A2, etc.

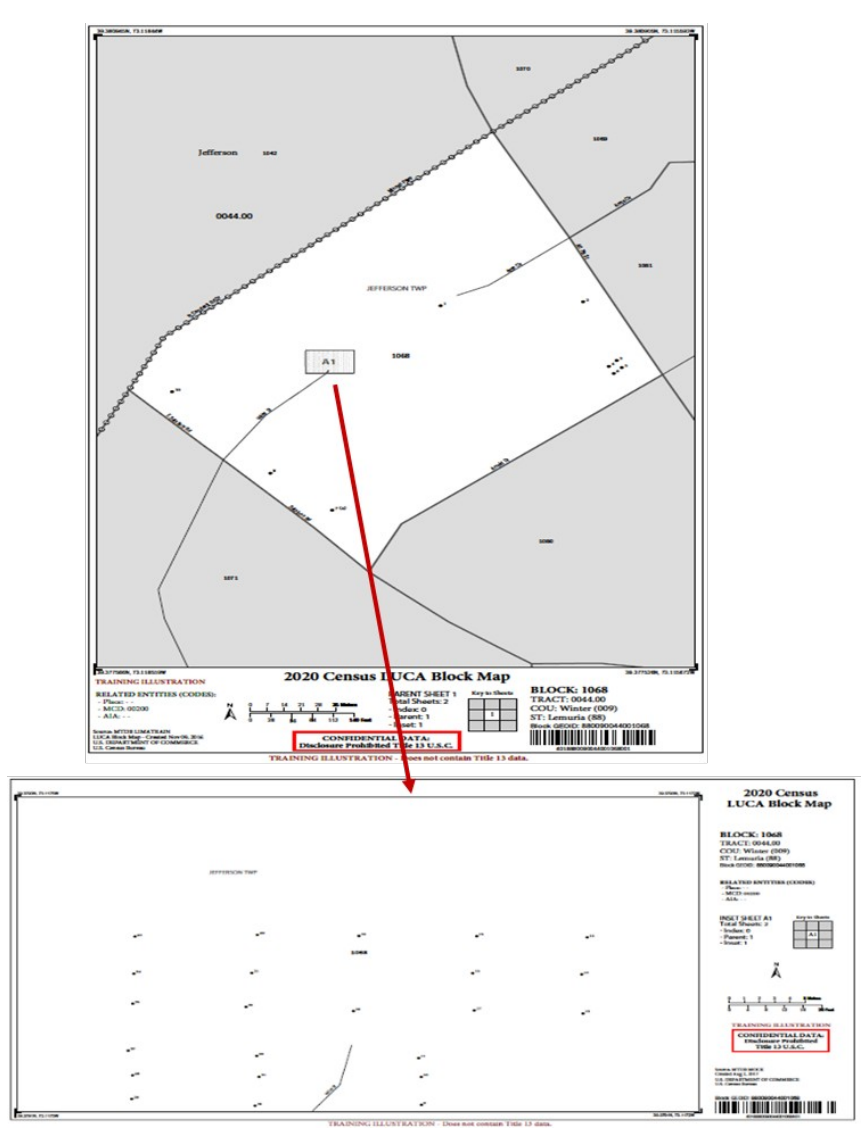

**Figure 41. Inset Map (Training—Fictitious Information)**

#### **3.2.6.5 Printing the PDF Small Format Block Maps**

To print a small format block map for updates, select **File,** then **Print,** or choose the printer icon. Use the full size block map for making your updates to ensure that the correct state, county, census tract, and census block are shown in the map margin.

You must select legal size, 8 ½ x 14 paper, to ensure optimal scale and use. Return the printed maps with updates only. Refer to the file **About\_the\_maps.pdf,** for additional printing tips.

Page Sizing & Handling (1)  $\frac{1}{2}$  Size **Poster**  $\boxed{E}$  Multiple  $\boxed{\square}$  Booklet  $\odot$  Fit  $14 \times 8.5$  Inches Actual size If **Linday** Shrink oversized pages ■■■■■■ Custom Scale: 100 ີ ∝ Choose paper source by PDF page size na an Print on both sides of paper ÷. ◎ Flip on long edge ◎ Flip on short edge Orientations Auto portrait/landscape <sup>(a)</sup> Portrait C Landscape

**Figure 42. Printing Small Format Block Maps (Training—Fictitious Information)**

you have trouble printing, for example, some areas such as water features print black, select Advanced from the print screen.

#### **Figure 43. Advance Printing**

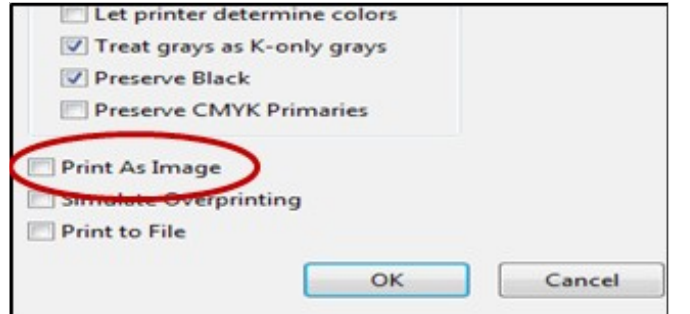

Select the '**Print As Image'** and click **OK**.

**Figure 44. Print As Image**
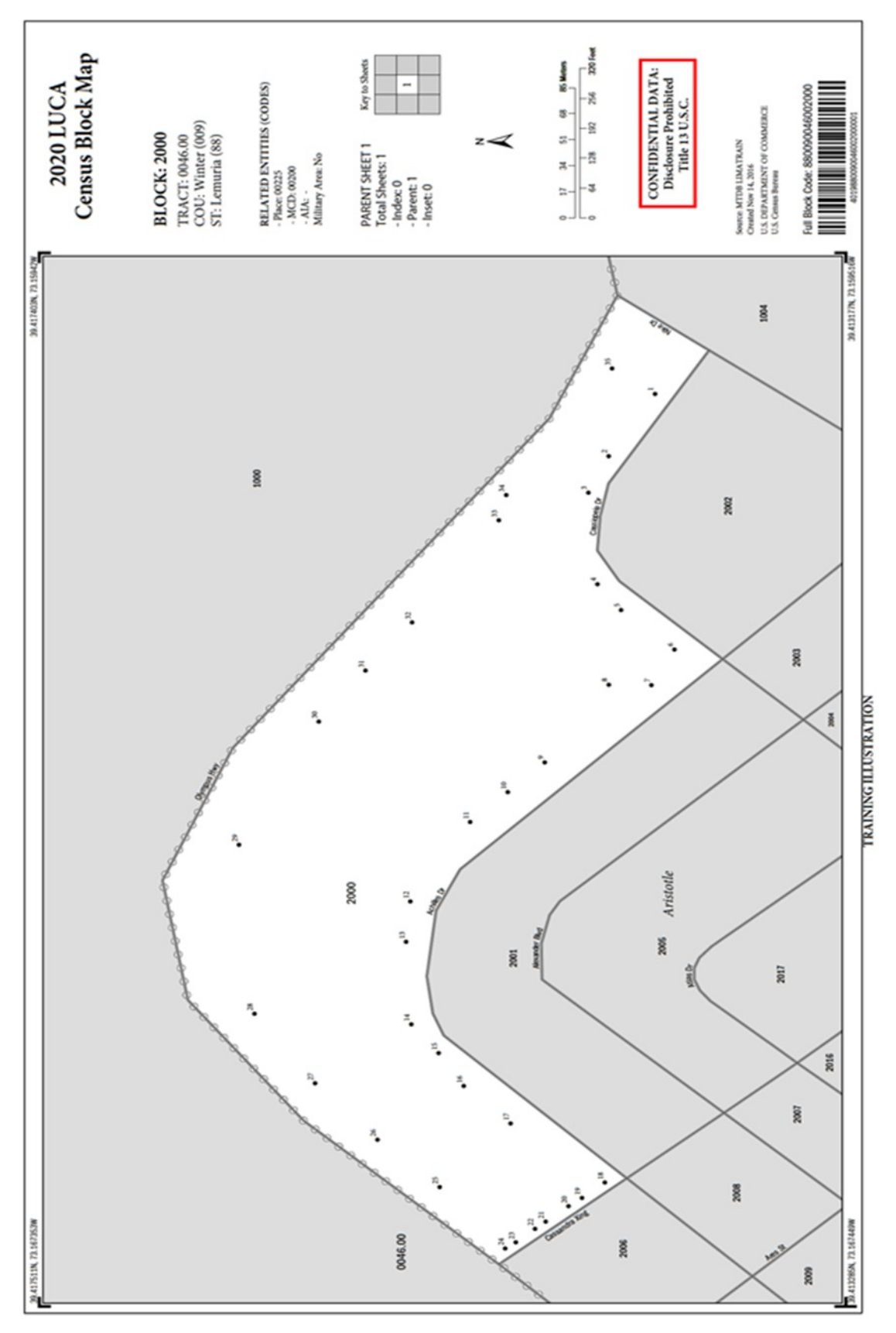

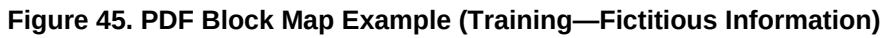

# CHAPTER 4. REVIEWING AND UPDATING THE ADDRESS LIST AND PAPER MAPS

# **4.1 Action Codes**

There are five action codes for making updates to the Census Bureau's Address List. You can add or make updates to residential addresses only. You must include the appropriate Action Code with each address record that you add or update. The Census Bureau will only process address records that contain an Action Code.

- **A**—Add new or missing addresses.
- **C**—Correct this address.
- **D**—Delete this address.
- **J**—Address is not in this jurisdiction.
- **N**—Address is nonresidential.

# **4.1.1 Adding Addresses (The A Action Code)**

Use the "**A**" Action Code to add only residential addresses for your jurisdiction not shown on the Census Bureau's Address List and to add changed or corrected addresses where the change or correction is not allowed with the "**C**" Action Code.

There are three city style address types that you may add. Each address type requires that you provide a minimum of address information:

- General address—provide at a minimum a house number, street name, and a ZIP Code.
- Apartment complex address—provide at a minimum an apartment complex/residential name/condominium name, apartment unit, and a ZIP Code.
- Urbanización address—provide at a minimum an urbanización name, address number, and ZIP Code.

To add an address:

- Add/Insert a new line or row in the Census Address List.
- Enter your entity ID in the **ENTITYID** field. Copy this from your original address list materials.
- Enter an "**A**" in the **ACTION** field.
- Enter the census geocode information for state, county, tract, and block in the **STATEFP, COUNTYFP, TRACT**, and **BLOCK** fields.

**Note:** If you choose, you may enter the optional structure latitude and longitude coordinate information in addition to or rather than the STATEFP, COUNTYFP, TRACT, and BLOCK.

 Enter the required address information in the appropriate fields for the new address. Not all fields are applicable to every address.

**Note: Optional**—If using the small format paper maps, you may add map spot numbers for new address(es) if you know the approximate location of the structure(s). Begin the map spot numbers within the same block with A1, A2, A3 until each added address is recorded and labeled on the paper map. The maximum character length for this field is four characters. You may reuse the same numbering format for each individual block. Ensure that each unique map spot ID recorded and labeled on the paper map is the correct map spot associated with each address added to the Census Address List.

### **4.1.1.1 Scenario: Adding New Addresses for a New Street to the Census Address List**

During your review, you may find addresses missing from the Census Address List located on streets that are partially or entirely missing from the maps. See **[Figure 47](#page-77-1)** and **[Figure 48](#page-77-0)** for adding new streets to the small format paper maps. Refer to [Chapter](#page-114-0) [5.](#page-114-0) if you are using shapefiles.

Calle Olisan is a new street with ten newly constructed housing units in census tract 0054.00, census block 2001 in URB Océano. The addresses are missing from the Census Address List and the street is missing from the map.

The address ranges $<sup>5</sup>$  $<sup>5</sup>$  $<sup>5</sup>$  for this street are 101 through 109 on the north side of the street</sup> and 100 through 108 on the south side of the street. The address breaks $^6$  $^6$  are between 703 and 705 on Calle San Antón and 406 and 408 on Calle Portugués. All ten addresses are used for both mailing and location purposes.

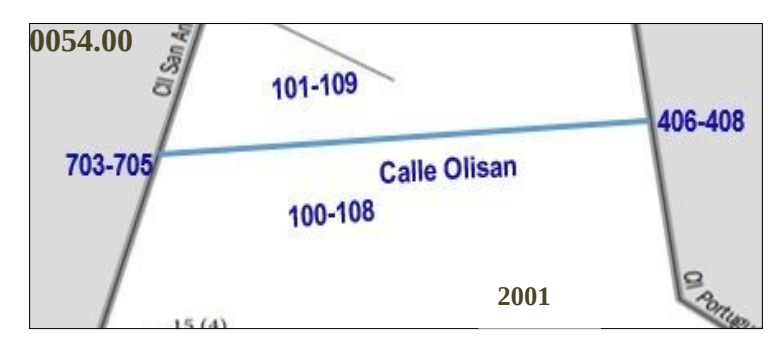

#### **Figure 46. New Street with Newly Constructed Housing Units Showing Address Breaks and Address Ranges (Training—Fictitious Information)**

Create a new record by starting/inserting a new row in the Census Address List.

<span id="page-74-0"></span><sup>5</sup> **Address ranges** are the lowest and highest address numbers used to identify structures along each side of a street segment that has city style addresses. Usually one side of the street has even address number and the opposite side has odd address numbers.

<span id="page-74-1"></span><sup>6</sup> **Address breaks** are the city style addresses on each side of a boundary or at an intersection of a street with another street or feature.

- Do not enter information in the **LINE\_NUMBER** and **MAFID** fields.
- Enter the Entity ID Code in the **ENTITYID** field. Copy this from your original address list materials.
- Enter an "**A**" in the **ACTION** field.
- Enter the **STATEFP**, **COUNTYFP**, **TRACT**, and **BLOCK** for the address.

**Note:** If you choose, you may enter the optional structure latitude and longitude coordinate information in addition to or rather than the STATEFP, COUNTYFP, TRACT, and BLOCK.

Enter the required address information in the appropriate fields for the new address. Not all fields are applicable to every address.

Enter the address number in the **HOUSE NUMBER** field.

 Enter the street name in the **STREETNAME** field. Do not enter unnamed streets (or any variation of the phrase unnamed street) in this field. Utilize the **LOCATION DESCRIPTION** field for unnamed streets.

- Enter the mailing ZIP Code in the **ZIP** field.
- Enter the urbanización (URB) in the **URBANIZACION** field.

 Enter the geographic area information in the **AREA 1** field. Include the appropriate Barrio (BO), Sector (SEC), Barriada (BDA), Comunidad (COM) or Parcela (PARC) with the geographic name. For example, BO Bob.

 Enter the secondary geographic area information in the **AREA 2** field. Include the appropriate type Sector (SEC), Barriada (BDA), Comunidad (COM) or Parcela (PARC) with the geographic area. For example, SEC Chris or PARC James.

- Enter any kilometer/hectometer information in the **KMHM** field, if applicable.
- Enter any location and physical description characteristics (up to 100 characters,

do not use commas) not captured in the previous fields in the **LOCATION DESCRIPTION** field.

 **MAPSPOT**—**Optional**: If you are using the small format paper maps, you may add map spot numbers for new address(es) if you know the approximate location of the structure(s). Begin the map spot numbers **within the same block** with A1, A2, A3 until each added address is recorded and labeled on the paper map. Ensure that each unique map spot ID recorded and labeled on the paper map is the correct maps spot associated with each address added to the Census Address List.

**Note:** The Census Bureau provided shapefiles do not contain structure points (map spots).

Enter the address use, if known, in the **USE** field:

**M**—Mailing purposes.

**L**—Location purposes, including emergency services, or

- **B**—Both mailing and location purposes.
- Enter the structure latitude in the **LAT** field, if known.

Enter the structure longitude in the **LONG** field, if known.

### **4.1.1.1.1 Adding a New Street on the Small Format Paper Map**

This scenario adds a new street and address ranges to the small format paper map.

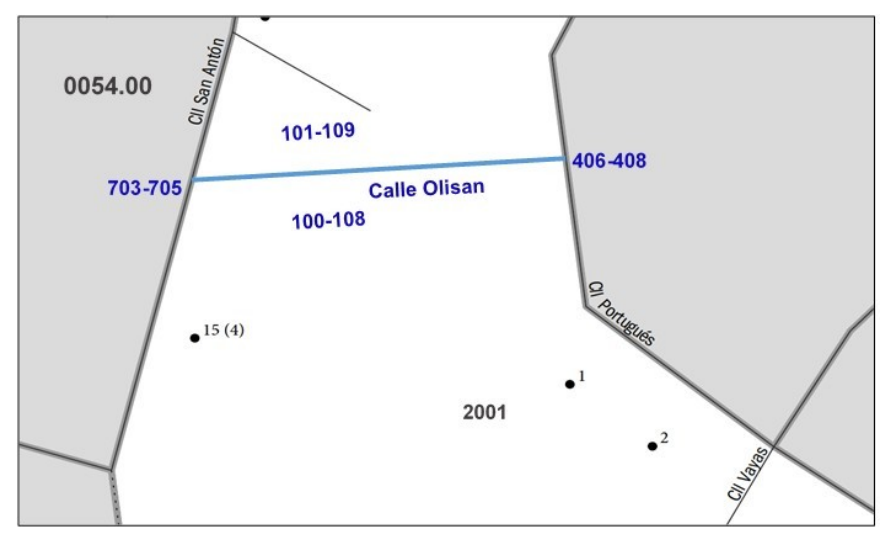

#### <span id="page-77-1"></span>**Figure 47. Adding a New Street on the Small Format Paper Map (Training—Fictitious Information)**

- 1. Using a colored pencil, draw the location of the new street on the map.
- 2. Print the street name. For this scenario, Calle Olisan.
- 3. Print the address ranges for each side of the new street. For this scenario, 101-109 on the north side of Calle Olisan and 100-108 on the south side.
- 4. Print the address breaks. For this scenario, print the address breaks where Calle Olisan intersects Calle Antón (703-705) and Calle Portuguès (406-408).

### **4.1.1.1.2 Adding a New Street and Unique Map Spot Numbers on the Small Format Paper Map**

This scenario adds a new street and assigns each housing unit a unique map spot and label to the small format paper map.

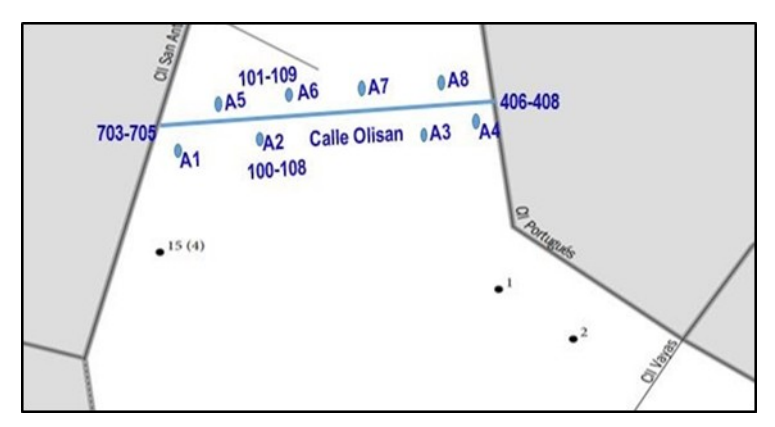

<span id="page-77-0"></span>**Figure 48. Adding a New Street and Unique Map Spot Numbers on the Small Format Paper Map**

#### **(Training—Fictitious Information)**

- 1. **Optional:** If you know the approximate location of each housing unit you are adding, you may assign each individual address a unique map spot number, A1, A2, A3, A4, etc.
- 2. Label each map spot with its associated Map Spot ID that you recorded in the **MAPSPOT** field in the Census Address List.

### **4.1.1.2 Scenario: Adding a New Group Quarters to the Census Address List**

Although adding a group quarters address is similar to adding a housing unit, group quarters addresses require a group quarters name, facility name, and a GQ flag.

During your review, you find a group quarters containing three individual buildings missing from the Census Address List.

Aristóteles University constructed three new residence halls, Jimenez Hall, Buildings 1, 2, and 3 at 225, 227, and 229 Achilles Drive in ZIP Code 00099. These addresses are for location purposes only.

- Create a new record by starting/inserting a new row in the Census Address List.
- Do not enter information in the **LINE\_NUMBER** and **MAFID** fields.
- Enter the entity ID code in the **ENTITYID** field. Copy this from your original address list materials.
- Enter an "**A**" in the **ACTION** field for each record.
- Enter the **STATEFP**, **COUNTYFP**, **TRACT**, and **BLOCK** for the address.
- **Note:** If you choose, you may enter the optional structure latitude and longitude coordinate information in addition to or rather than the STATEFP, COUNTYFP, TRACT, and BLOCK.
	- Enter a "**Y**" in the **GQ\_FLAG** field for each unit added.
- **Note:** If you enter a "**Y**", you must provide a group quarters name and a facility name if the group quarters are associated with a facility (e.g. Group Quarters Name—Torre del Norte; Facility Name – Aristóteles University). The Census Bureau will not process an identified group quarters address record without a group quarters name.

Enter the required address information in the appropriate fields for the new address. Not all fields are applicable to every address.

- Enter the address number in the **HOUSE NUMBER** field.
- Enter the street name in the **STREETNAME** field. Do not enter unnamed streets (or any variation of the phrase unnamed street) in this field. Utilize the **LOCATION DESCRIPTION** field for unnamed streets.

Enter the mailing ZIP Code in the **ZIP** field.

Enter the urbanización (URB) in the **URBANIZACION** field.

 Enter the building descriptor and/or identifier in the **COMPLEX DESCRIPTOR** field. For example, enter Building 1, Building 2, or Building 3 for each separate address.

 Enter the geographic area information in the **AREA 1** field. Include the appropriate Barrio (BO), Sector (SEC), Barriada (BDA), Comunidad (COM) or Parcela (PARC) with the geographic name. For example, BO Bob.

 Enter the secondary geographic area information in the **AREA 2** field. Include the appropriate type Sector (SEC), Barriada (BDA), Comunidad (COM) or Parcela (PARC) with the geographic area. For example, SEC Chris or PARC James.

Enter any kilometer/hectometer information in the **KMHM** field.

**Enter the group quarters name in the GQ NAME** field. For example, Jimenez Hall.

 Enter the facility name in the **FACILITY NAME** field. Information for this field is required if the group quarters is associated with a facility. For example, Aristóteles University.

 Enter any location and physical description characteristics (up to 100 characters, do not use commas) not captured in the previous fields in the **LOCATION DESCRIPTION** field.

 **MAPSPOT**—**Optional:** If you know the approximate location of each building you are adding, you may assign each building a unique map spot number (e.g., A1, A2, etc.). Each map spot number in the Census Address List must correspond to the building's location if you are using the small format paper map.

Enter the address use, if known, in the **USE** field:

**M**—Mailing purposes.

**L**—Location purposes, including emergency services, or

**B**—Both mailing and location purposes.

Enter the structure latitude in the **LAT** field, if known.

Enter the structure longitude in the **LONG** field, if known.

### **4.1.1.2.1 Identifying New GQ Structures with Map Spots on Small Format Maps**

This scenario identifies new GQ structures by assigning map spots with a label to the small format paper map.

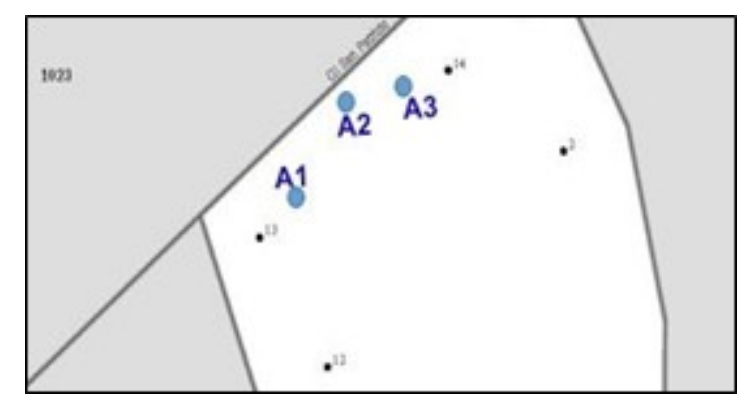

**Figure 49. Identifying New GQ Structures with Map Spots on the Small Format Paper Map (Training—Fictitious Information)**

- 1. **Optional**: If you know the approximate location of each address you are adding, you may assign each individual address a unique map spot number, A1, A2, A3, etc.
- 2. Label each map spot with its associated Map Spot ID that you recorded in the **MAPSPOT** field in the Census Address List.

### **4.1.1.3 Scenario: Adding Addresses for New Multiunit Buildings to the Census Address List**

You must provide unit identifiers (e.g. Apt 1, Apt 2, Unit A, Unit B, BAJO, ALTA) for multiunit buildings. Multiunit buildings include large structures such as a high-rise building, smaller structures such as buildings with 3-4 units, and large houses subdivided into apartments.

A new apartment building, Apartmentos Jardìn, at 2014 Calle Tibes in ZIP Code 00099 is missing from the Census Address List. The two-story multiunit building contains three apartments, two on the first floor (APT 1 and APT 2) and one on the second floor (ALTO). It is unknown if the addresses are used for mailing, location, or both.

- Create a new record by starting/inserting a new row in the Census Address List.
- Do not enter information in the **LINE\_NUMBER** and **MAFID** fields.
- Enter the Entity ID Code in the **ENTITYID** field. Copy this from your original address list materials.
- Enter an "**A**" in the **ACTION** field.
- Enter the **STATEFP**, **COUNTYFP**, **TRACT**, and **BLOCK** for the address.

**Note:** If you choose, you may enter the optional structure latitude and longitude coordinate information in addition to or rather than the STATEFP, COUNTYFP, TRACT, and BLOCK.

Enter the required address information in the appropriate fields for the new address. Not all fields are applicable to every address.

Enter the correct address house number in the **HOUSE NUMBER** field.

 Enter the street name in the **STREETNAME** field. Do not enter unnamed streets (or any variation of the phrase unnamed street) in this field. Utilize the **LOCATION DESCRIPTION** field for unnamed streets.

- Enter the mailing ZIP Code in the **ZIP** field.
- Enter the urbanización (URB) in the **URBANIZACION** field.

 Enter the apartment/condominium/public housing (*residencial*) name in the **CONDOMINIUM** field. For example, Apartmentos Jardìn.

 Enter the building descriptor and/or identifier in the **COMPLEX DESCRIPTOR**  field. For example, Tower 2 or Building III.

 Enter the within structure descriptor and/or identifier in the **APARTMENT UNIT** field.

 Enter the geographic area information in the **AREA 1** field. Include the appropriate Barrio (BO), Sector (SEC), Barriada (BDA), Comunidad (COM) or Parcela (PARC) with the geographic name. For example, BO Bob.

 Enter the secondary geographic area information in the **AREA 2** field. Include the appropriate type Sector (SEC), Barriada (BDA), Comunidad (COM) or Parcela (PARC) with the geographic area. For example, SEC Chris or PARC James.

Enter any kilometer/hectometer information in the **KMHM** field.

**Enter any location and physical description characteristics (up to 100 characters,** do not use commas) not captured in the previous fields in the **LOCATION DESCRIPTION** field.

 **MAPSPOT**—**Optional:** If you know the approximate location of the building you are adding, you may assign a unique map spot number (e.g., A1, A2, etc.). Each map spot number recorded in the Census Address List must correspond to the building's location if you are using the small format paper map.

Enter the address use, if known, in the **USE** field:

**M**—mailing purposes.

**L**—location purposes, including emergency services, or

**B**—both mailing and location purposes.

- Enter the structure latitude in the **LAT** field, if known.
- Enter the structure longitude in the **LONG** field, if known.

### See **[Figure 50. Identifying a New Multiunit Structure on the Small Format Paper](#page-82-0)  [Map](#page-82-0)**.

### **4.1.1.3.1 Identifying a New Multiunit Structure on the Small Format Paper Map**

This scenario assigns the map spot with label of a new multiunit structure to the small format paper map.

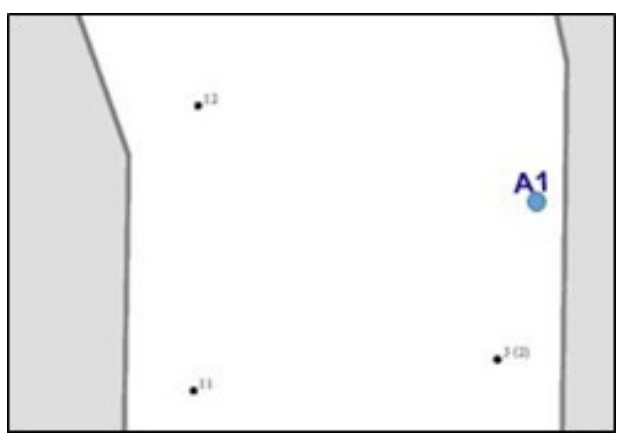

#### <span id="page-82-0"></span>**Figure 50. Identifying a New Multiunit Structure on the Small Format Paper Map (Training— Fictitious Information)**

- 1. **Optional:** If you know the approximate location of the multiunit unit structure you are adding, you may assign a unique map spot number, such as A1.
- <span id="page-82-1"></span>2. Label the map spot with its associated Map Spot ID that you recorded in the **MAPSPOT** field in the Census Address List.

# **4.1.2 Correcting Addresses (The C Action Code)**

There are some situations where correcting an address is not permissible, e.g., correction of **HOUSE NUMBER** and **APARTMENT UNIT** fields. For the following situations only, enter a "**C**" in the **ACTION** field on the Census Address List:

- Incorrect state code.
- Incorrect county code.
- Incorrect census tract number.
- Incorrect census block number.
- Incorrect street name (including street directional and street type information).
- Incorrect ZIP Code.
- Incorrect urbanización name.
- Incorrect apartment complex, condominium, or residential name.
- Incorrect geographic area name (e.g., Barrio, Barriada, Sector, Parcel, Comunidad, etc.)
- Incorrect KMHM.
- Incorrect map spot number.
- Incorrect structure latitude.
- Incorrect structure longitude.

**Note:** To correct an address that does not have a house number but the city style address flag is "Y" indicating a city style address (e.g., Cond del Mar, Apt 3, 00099), you must delete the incorrect address record then add the correct address with the city style address flag set to "N." See **Section [4.1.3](#page-87-0)** for deleting addresses.

### **4.1.2.1 Scenario: Correcting the Location of a Street Located in an Incorrect Census Block in the Census Address List**

Correcting the location of a street located in an incorrect census block is a two-step process. First, correct affected addresses in the Census Address List using the instructions below then identify the correct location of the street on the map.

The Census Address List shows 100 through 105 Calle Vole, map spots 10-13, as located in census block 1003. According to local sources, Calle Vole is located in census block 1024. The addresses are used for both mailing and location.

- Enter a "**C**" in the **ACTION** field.
- Replace the incorrect block number with the correct block number in **BLOCK** field for each address.
- Enter the address use, if known, in the **USE** field:

**M**—mailing purposes.

**L**—location purposes, including emergency services, or

**B**—both mailing and location purposes.

- Enter the structure latitude in the **LAT** field, if known.
- Enter the structure longitude in the **LONG** field, if known.

# **4.1.2.1.1 Identifying the Location of a Street and its Associated Addresses on the Small Format Paper Map**

This scenario illustrates how to correct the location of a street by removing an incorrect street location and all affected map spots and then redrawing it to the correct location on the small format paper map.

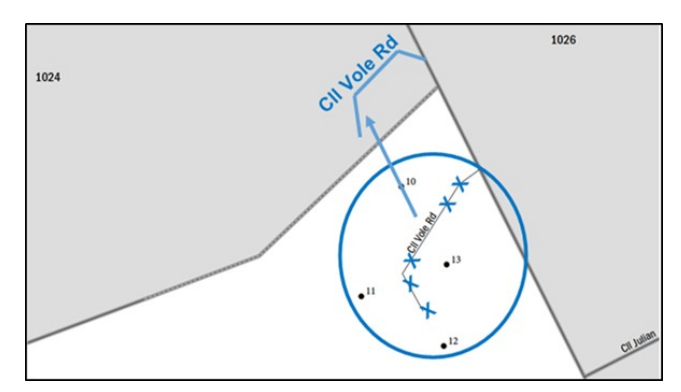

#### **Figure 51. Identifying the Location of a Street and its Associated Addresses on the Small Format Paper Map (Training—Fictitious Information)**

1. Using a colored pencil, cross out the incorrect location with a series of "Xs." Circle the entire street to include **all** the affected map spots that need moved with the street. For example, cross out the incorrect location of Calle Vole with "Xs."

- 2. Redraw the street in its correct location and print the name above it. For example, redraw Calle Vole in Census Block 1024 and print the street name Calle Vole above it.
- 3. Draw an arrow to the correct location of the street.

#### **4.1.2.1.2 Identifying the Location of a Street and its Associated Addresses on the Small Format Paper Map with Address Ranges and Address Breaks**

This scenario illustrates the odd and even address ranges of the new street location on the small format paper map.

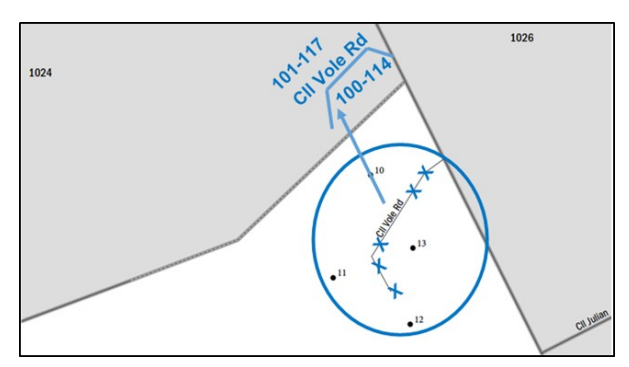

#### **Figure 52. Identifying the Location of a Street and its Associated Addresses on the Small Format Paper Map with Address Ranges and Address Breaks**

1. **Optional:** At this location, Calle Vole includes an even numbered address range from odd numbered address range from 101 through 117 on the north and 100 through 114 on the south.

### **4.1.2.2 Scenario: Correcting an Address Located in an Incorrect Census Block in the Census Address List**

During your address review, you may find an address (house number/street name) is correct but the structure is located in an incorrect census block.

The Census Address List shows 411 Calle San Patricio located in Census Block 2001. Local sources indicate that 411 Calle San Patricio is located in Census Block 1023.

- Enter a "**C**" in the **ACTION** field.
- In the **BLOCK** field, enter the correct block number. Be sure to review the Census Tract Number for accuracy.
- **Optional:** If you know the approximate location of the address in the correct block, enter a unique map spot number in the **MAPSPOT** field.
- Indicate the correction on the small format paper map.

### **4.1.2.2.1 Identifying an Address Located in an Incorrect Block on the Small Format Paper Map**

This scenario identifies an address located in an incorrect block and illustrates the map spot and associated Map Spot ID in the corrected location on the small format paper map.

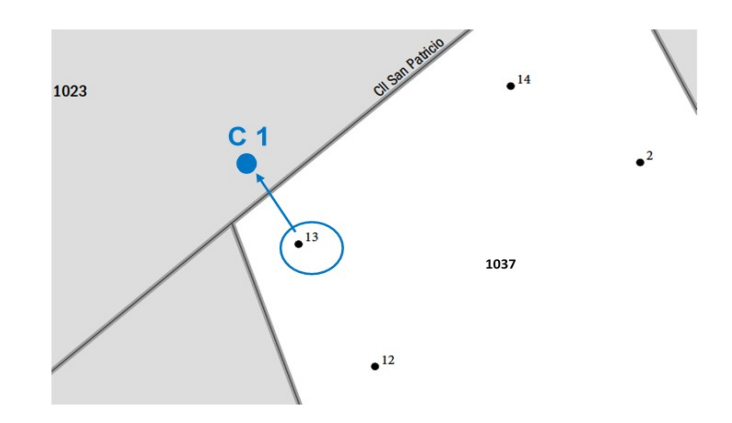

#### **Figure 53. Identifying an Address Located in an Incorrect Block on the Small Format Paper Map (Training—Fictitious Information)**

- 1. Using a colored pencil, circle the incorrect map spot of the address. In this scenario, 411 Calle San Patricio, map spot 13.
- 2. Draw a colored circle to represent the map spot in the correct location.
- 3. Arrow down from the incorrect map spot to the correct location.
- <span id="page-85-1"></span>4. Label the map spot with its associated Map Spot ID that you recorded in the **MAPSPOT** field in the Census Address List.

### **4.1.2.3 Scenario: Correcting an Incorrect Street Name, Urbanización, Condominium, Complex Descriptor, Area Name, and KMHM in the Census Address List**

Address information comes from numerous sources and incorrect information in the Census Bureau's Address List may happen for a variety of reasons. For instance, an incorrect street spelling may occur when the Census Bureau receives the USPS Delivery Sequence File (DSF) $<sup>7</sup>$  $<sup>7</sup>$  $<sup>7</sup>$  or as an incorrect entry during Census Bureau field</sup> operations.

The procedure outlined below is the same for correcting information in the STREETNAME, ZIP, URBANIZACION, CONDOMINIUM, COMPLEX DESCRIPTOR, AREA 1, AREA 2, and KMHM fields.

<span id="page-85-0"></span> $\rm ^7$  A computerized file containing all delivery point address serviced by the USPS. The USPS updates the DSF continuously as its letter carriers identify addresses for new delivery points or changes in the status of existing addresses.

<sup>2020</sup> Census LUCA Respondent Guide Puerto Rico—Digital Page 74

The Census Bureau's Address List and map incorrectly shows an address located along Calle Aguadilla instead of Calle Aguas Buenas, the correct street name for this section of the street.

- Enter a "**C**" in the **ACTION** field for the address located on the street with the incorrect name.
- In the **STREETNAME** field, enter the correct street name.

### **4.1.2.3.1 Correcting a Street Name on the Small Format Paper Map**

This scenario shows how to correct a street name on the small format paper map.

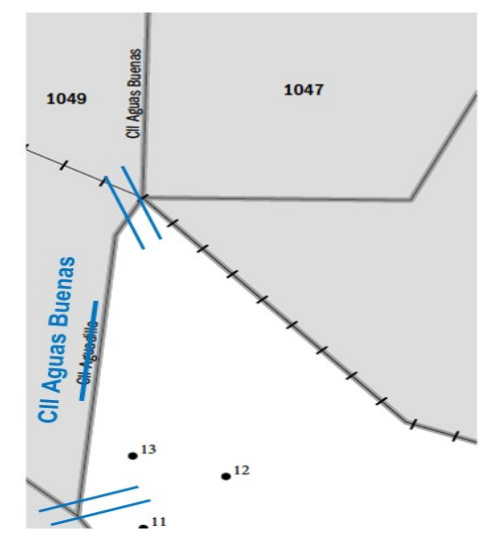

#### <span id="page-86-0"></span>**Figure 54. Correcting a Street Name on the Small Format Paper Map (Training—Fictitious Information)**

- 1. Using a colored pencil, cross out the incorrect name. For example, cross out the incorrect name Calle Aguadilla and print the correct name, Calle Aguas Buenas above it.
- 2. Use double hatch marks to show the extent of the name change. In this example, the entire street needs correction.
- 3. If there is an alternate street name, print the alternate street name in parentheses.

# **4.1.2.4 Scenario: Correcting a Street Name that Extends Multiple Blocks in the Census Address List**

Similar to the example in **Section [4.1.2.3](#page-85-1)**, the Census Bureau's Address List and map incorrectly shows Ave Cayey instead of Calle Aguadilla the correct street name. Calle Aguadilla extends multiple blocks. The street name needs corrected on each block.

 Identify all the addresses located along the incorrect street name for each block affected by the correction.

- Enter a "**C**" in the **ACTION** field for all of the addresses located on those blocks with the incorrect street name.
- In the **STREETNAME** field, enter the correct street name for all of the affected addresses.

### **4.1.2.4.1 Correcting a Street Name that Extends Multiple Streets on the Small Format Paper Map**

- 1. Print all of the small format block maps containing the incorrect street name for each block affected by the street name correction. Refer to **[Figure 54. Correcting a](#page-86-0)  [Street Name on the Small Format Paper Map](#page-86-0)**.
- 2. On each sheet, use double hatch marks to show the extent of the name change.
- <span id="page-87-0"></span>*3.* If there is an alternate street name, print the alternate street name in parentheses.

# **4.1.3 Deleting Addresses (The D Action Code)**

Enter a "**D**" in the **ACTION** field to delete an address. Be **very careful** when using this Action Code. Before deleting an address, ensure that the housing unit or group quarters does not exist, is uninhabitable, is a duplicate address, or needs correcting in a field that is not editable. There are situations where a "**C**" Action Code is not permissible. In these situations, flag the incorrect record for deletion, "**D**" Action Code, and add the correct version of the address record using the "**A**" Action Code.

Duplicate addresses are those incorrectly listed twice on the Census Bureau's Address List for the same residential address.

You may use the "**D**" Action Code for city style, non-city style, and ungeocoded addresses.

Do not make corrections to any other fields on the Census Address List for a deleted address. The following is a list of a few examples using the "**D**" Action Code:

- Deleting addresses that no longer exist.
- Deleting an incorrect house number and adding the corrected address.
- Deleting incorrect apartment/unit numbers and adding the corrected addresses.
- Deleting a single housing unit converted to a multiunit structure on the Census Address List and adding multiunit address.
- Deleting addresses for a multiunit converted to a single housing unit and adding the single housing unit.
- Deleting a group quarters address converted to a single housing unit and adding the single housing unit address.

 Deleting a single housing unit address converted to a group quarters and adding the group quarters address.

**Note:** To correct an address that does not have a house number but the city style address flag is "Y" indicating a city style address (e.g., Cond del Mar, Apt 3, 00099), you must delete the incorrect address record then add the correct address with the city style address flag set to "N." See **Section [4.1.2](#page-82-1)** for correcting addresses.

### **4.1.3.1 Scenario: Deleting Addresses that No Longer Exist on a Section of a Street in the Census Address List**

A section of Cam del Norte no longer exists and the housing units along this section were demolished.

- Enter a "**D**" in the **ACTION** field for all of the addresses that need deleted.
- Identify the street that no longer exists on the small format paper map.

If you are using shapefiles, refer to [Chapter 5.](#page-114-0) [TIGER Partnership Shapefiles,](#page-114-0) so that the shapefile update matches the new information on the Census Address List.

#### **4.1.3.1.1 Deleting a Section of a Street that No Longer Exists on the Small Format Paper Map**

This scenario identifies how to delete a portion of a street that no longer exists on the small format paper map.

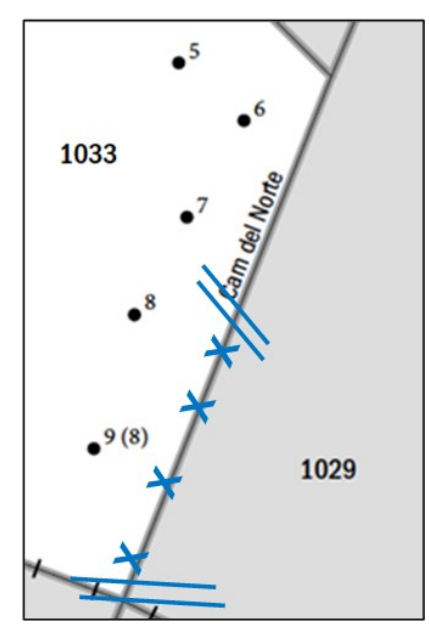

#### **Figure 55. Deleting a Section of a Street that No Longer Exists on the Small Format Paper Map (Training—Fictitious Information)**

- 1. Use a colored pencil to "**X**" out the section of the street that no longer exists.
- 2. Use double hatch marks to define the extent of the deleted segment when deleting only part of the street.

### **4.1.3.2 Scenario: Deleting Addresses that No Longer Exist on a Street that No Longer Exists in the Census Address List**

An entire street no longer exists and all of the housing units along the street were demolished.

All of the houses on Cll Aguada were demolished, and the entire street no longer exists.

- Enter a "**D**" in the **ACTION** field for all of the addresses that no longer exist.
- Identify the street that no longer exists on the small format paper map.

### **4.1.3.1.2 Deleting an Entire Street that No Longer Exists on the Small Format Paper Map**

This scenario identifies how to delete an entire street that no longer exists on the small format paper map.

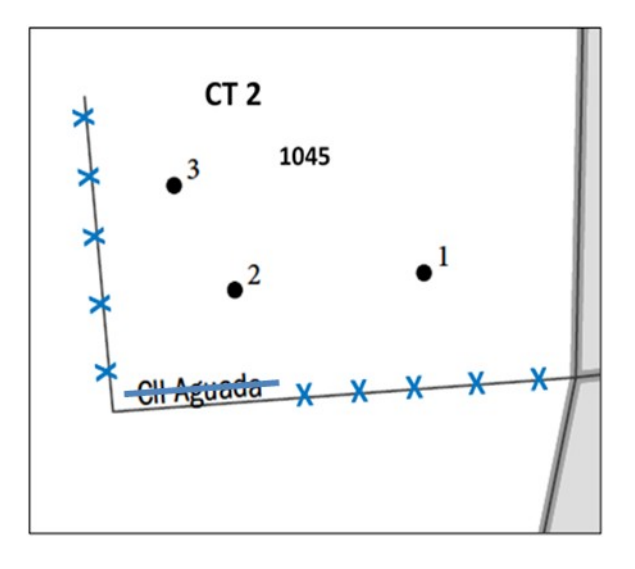

#### **Figure 56. Deleting an Entire Street that No Longer Exists on the Small Format Paper Map (Training—Fictitious Information)**

1. Using a colored pencil, "**X**" out the entire street and put a line through the name.

# **4.1.3.2 Scenario: Correcting an Incorrect House Number in the Census Address List**

To correct an incorrect house number, you must first delete the incorrect address using the "**D**" Action Code, then add the entire corrected address using the "**A**" Action Code.

The Census Address List shows seven incorrect house numbers along Calle Tragen in URB Manzana, 101 through 113. According to your local sources, the house numbers are actually 2001 through 2013. It is unknown if the addresses are used for mailing, location, or both.

 Enter a "**D**" in the **Action** field for the incorrect house number addresses that need deletion.

- Add the address for the correct house number to the Census Address List by creating a new record by starting/inserting a new row.
- Do not enter information in the **LINE\_NUMBER** and **MAFID** fields.
- Enter the Entity ID Code in the **ENTITYID** field. Copy this from your original address list materials.
- Enter an "**A**" in the **ACTION** field.
- Enter the **STATEFP**, **COUNTYFP**, **TRACT**, and **BLOCK** for the address.

**Note:** If you choose, you may enter the optional structure latitude and longitude coordinate information in addition to or rather than the STATEFP, COUNTYFP, TRACT, and BLOCK.

Enter the required address information in the appropriate fields for the new address. Not all fields are applicable to every address.

Enter the address number in the **HOUSE NUMBER** field.

 Enter the street name in the **STREETNAME** field. Do not enter unnamed streets (or any variation of the phrase unnamed street) in this field. Utilize the **LOCATION DESCRIPTION** field for unnamed streets.

- Enter the mailing ZIP Code in the **ZIP** field.
- Enter the urbanización (URB) in the **URBANIZACION** field. For example, URB Manzana.

 Enter the geographic area information in the **AREA 1** field. Include the appropriate Barrio (BO), Sector (SEC), Barriada (BDA), Comunidad (COM) or Parcela (PARC) with the geographic name. For example, BO Bob.

- Enter the secondary geographic area information in the **AREA 2** field. Include the appropriate type Sector (SEC), Barriada (BDA), Comunidad (COM) or Parcela (PARC) with the geographic area. For example, SEC Chris or PARC James.
- Enter any kilometer/hectometer information in the **KMHM** field.
- Enter any location and physical description characteristics (up to 100 characters, do not use commas) not captured in the previous fields in the **LOCATION DESCRIPTION** field.
- Enter the address use, if known, in the **USE** field:

**M**—Mailing purposes.

**L**—Location purposes, including emergency services, or

**B**—Both mailing and location purposes.

 Enter the structure latitude in the **LAT** field. This would be same as the deleted address.

 Enter the structure longitude in the **LONG** field. This would be same as the deleted address.

No map updates are required for this example.

### **4.1.3.3 Scenario: Correcting Incorrect Apartment or Unit Numbers**

To correct incorrect apartment or unit numbers, use the "**D**" Action Code in the **ACTION**  field to delete the entire address. You must enter the correct address and apartment or unit number for each unit using the "**A**" Action Code as explained in the example.

The Census Address List incorrectly shows the apartment numbers for building 2 of the Green Tree Apartments located at 3567 Calle San Antón as apartments 1 through 5. The apartment numbers are units A through E and need correction. The addresses are used for both mailing and location.

- Enter a "**D**" in the **ACTION** field for the addresses with the incorrect apartment numbers that need deleted.
- Add the address for the correct house number to the Census Address List by creating a new record by starting/inserting a new row in the Census Address List.
- Do not enter information in the **LINE\_NUMBER** and **MAFID** fields.
- Enter the Entity ID Code in the **ENTITYID** field. Copy this from your original address list materials.
- Enter an "**A**" in the **ACTION** field.
- Enter the **STATEFP**, **COUNTYFP**, **TRACT**, and **BLOCK** for the address.

**Note:** If you choose, you may enter the optional structure latitude and longitude coordinate information in addition to or rather than the STATEFP, COUNTYFP, TRACT, and BLOCK.

Enter the required address information in the appropriate fields for the new address. Not all fields are applicable to every address.

- Enter the address number in the **HOUSE NUMBER** field.
- Enter the street name in the **STREETNAME** field. Do not enter unnamed streets (or any variation of the phrase unnamed street) in this field. Utilize the **LOCATION DESCRIPTION** field for unnamed streets.
- Enter the mailing ZIP Code in the **ZIP** field.
- Enter the urbanización (URB) in the **URBANIZACION** field.

 Enter the apartment/condominium/public housing complex (*residencial*) name in the **CONDOMINIUM** field. For example, you would enter the Green Tree Apartments in the **CONDOMINIUM** field for this scenario.

 Enter the building descriptor and/or identifier in the **COMPLEX DESCRIPTOR**  field. For example, you would enter Building 2 in the **COMPLEX DESCRIPTOR**.

 Enter the within structure descriptor and/or identifier in the **APARTMENT UNIT** field. For example, enter Unit A, Unit B, and so forth in the **APARTMENT UNIT** field until all the units are identified.

 Enter the geographic area information in the **AREA 1** field. Include the appropriate Barrio (BO), Sector (SEC), Barriada (BDA), Comunidad (COM) or Parcela (PARC) with the geographic name. For example, BO Bob.

 Enter the secondary geographic area information in the **AREA 2** field. Include the appropriate type Sector (SEC), Barriada (BDA), Comunidad (COM) or Parcela (PARC) with the geographic area. For example, SEC Chris or PARC James.

Enter any kilometer/hectometer information in the **KMHM** field, if applicable.

 Enter any location and physical description characteristics (up to 100 characters, do not use commas) not captured in the previous fields in the **LOCATION** 

- **DESCRIPTION** field.
- Enter the address use, if known, in the **USE** field:

**M**—Mailing purposes.

- **L**—Location purposes, including emergency services, or
- **B**—Both mailing and location purposes.
- Enter the structure latitude in the **LAT** field. This would be same as the deleted address.
- Enter the structure longitude in the **LONG** field. This would be same as the deleted address.

No map updates are required for this example.

#### **4.1.3.4 Scenario: Single Housing Unit Converted to a Multiunit Structure**

A single housing unit converted to a multiunit structure requires a separate address line for each unit that includes the basic street address and unit identifier for each individual unit. First, use the "**D**" Action Code to delete the address then add the address information, including the unit identifier, for each unit.

The single housing unit at 105 Calle Limón recently converted to a multiunit structure containing two apartments, apartments A and B. It is unknown if the addresses are used for mailing, location, or both.

- Enter a "**D**" in the **ACTION** field for the converted housing unit address, 105 Calle Limòn.
- Create a new record by starting/inserting a new row in the Census Address List.
- Do not enter information in the **LINE\_NUMBER** and **MAFID** fields.
- Enter the Entity ID Code in the **ENTITYID** field. Copy this from your original address list materials.
- Enter an "**A**" in the **ACTION** field.
- Enter the **STATEFP**, **COUNTYFP**, **TRACT**, and **BLOCK** for the address.

**Note:** If you choose, you may enter the optional structure latitude and longitude coordinate information in addition to or rather than the STATEFP, COUNTYFP, TRACT, and BLOCK.

Enter the required address information in the appropriate fields for the new address. Not all fields are applicable to every address.

Enter the address number in the **HOUSE NUMBER** field.

 Enter the street name in the **STREETNAME** field. Do not enter unnamed streets (or any variation of the phrase unnamed street) in this field. Utilize the **LOCATION DESCRIPTION** field for unnamed streets.

- Enter the mailing ZIP Code in the **ZIP** field.
- Enter the urbanización (URB) in the **URBANIZACION** field.
- Enter apartment/condominium/public housing complex (*residencial*) name in the **CONDOMINIUM** field.

 Enter the building descriptor and/or identifier in the **COMPLEX DESCRIPTOR**  field.

 Enter the within structure descriptor and/or identifier in the **APARTMENT UNIT** field. For example, enter Unit A, Unit B, and so forth in the **APARTMENT UNIT** field until all the units are identified.

 Enter the geographic area information in the **AREA 1** field. Include the appropriate Barrio (BO), Sector (SEC), Barriada (BDA), Comunidad (COM) or Parcela (PARC) with the geographic name. For example, BO Bob.

 Enter the secondary geographic area information in the **AREA 2** field. Include the appropriate type Sector (SEC), Barriada (BDA), Comunidad (COM) or Parcela (PARC) with the geographic area. For example, SEC Chris or PARC James.

Enter any kilometer/hectometer information in the **KMHM** field.

 Enter any location and physical description characteristics (up to 100 characters, do not use commas) not captured in the previous fields in the **LOCATION DESCRIPTION** field.

Enter the address use, if known, in the **USE** field:

**M**—Mailing purposes.

**L**—Location purposes, including emergency services, or

**B**—Both mailing and location purposes.

 Enter the structure latitude in the **LAT** field. This would be same as the deleted address.

 Enter the structure longitude in the **LONG** field. This would be same as the deleted address.

No map updates are required for this example.

#### **4.1.3.5 Scenario: Multiunit Structure Converted to a Single Housing Unit**

Use the "**D**" Action Code to delete the addresses for a multiunit structure converted to a single housing unit. Using the "**A**" Action Code, add the address for single housing units.

The multiunit structure at 112 Campo del Norte that contained four apartments, units A1 through A4, converted to a single housing unit. It is unknown if the addresses are used for mailing, location, or both.

- Enter a "**D**" in the **ACTION** field for the four apartments that need deletion.
- Create a new record by starting/inserting a new row in the Census Address List.
- Do not enter information in the **LINE\_NUMBER** and **MAFID** fields.
- Enter the Entity ID Code in the **ENTITYID** field. Copy this from your original address list materials.
- Enter an "**A**" in the **ACTION** field.
- Enter the **STATEFP**, **COUNTYFP**, **TRACT**, and **BLOCK** for the address.

**Note:** If you choose, you may enter the optional structure latitude and longitude coordinate information in addition to or rather than the STATEFP, COUNTYFP, TRACT, and BLOCK.

Enter the required address information in the appropriate fields for the new address. Not all fields are applicable to every address.

- Enter the address number in the **HOUSE NUMBER** field.
- Enter the street name in the **STREETNAME** field. Do not enter unnamed streets (or any variation of the phrase unnamed street) in this field. Utilize the **LOCATION DESCRIPTION** field for unnamed streets.
- Enter the mailing ZIP Code in the **ZIP** field.
- Enter the urbanización (URB) in the **URBANIZACION** field.
- Enter the geographic area information in the **AREA 1** field. Include the appropriate Barrio (BO), Sector (SEC), Barriada (BDA), Comunidad (COM) or Parcela (PARC) with the geographic name. For example, BO Bob.

 Enter the secondary geographic area information in the **AREA 2** field. Include the appropriate type Sector (SEC), Barriada (BDA), Comunidad (COM) or Parcela (PARC) with the geographic area. For example, SEC Chris or PARC James.

- Enter any kilometer/hectometer information in the **KMHM** field.
- Enter any location and physical description characteristics (up to 100 characters, do not use commas) not captured in the previous fields in the **LOCATION DESCRIPTION** field, if applicable.
- Enter the address use, if known, in the **USE** field:

**M**—Mailing purposes.

- **L**—Location purposes, including emergency services, or
- **B**—Both mailing and location purposes.
- Enter the structure latitude in the **LAT** field. This would be same as the deleted address.
- Enter the structure longitude in the **LONG** field. This would be same as the deleted address.

No map updates are required for this example.

### **4.1.3.6 Scenario: Group Quarters Converted to a Single Housing Unit**

Using the "**D**" Action Code, delete an address formally used as a group quarters but now converted to a single housing unit. Add the single housing unit address record and flag the address record with an "**A**" in the Action Code field.

The group quarters, Sunset Assisted Living Community, at 310 Calle Quinto converted to a single housing unit. The address is used for both mailing and location.

- Enter a "**D**" in the **ACTION** field for the group quarters address.
- Create a new record by starting/inserting a new row in the Census Address List.
- Do not enter information in the **LINE\_NUMBER** and **MAFID** field.
- Enter the Entity ID Code in the **ENTITYID** field. Copy this from your original address list materials.
- Enter an "**A**" in the **ACTION** field.
- Enter the **STATEFP**, **COUNTYFP**, **TRACT**, and **BLOCK** for the address.

**Note:** If you choose, you may enter the optional structure latitude and longitude coordinate information in addition to or rather than the STATEFP, COUNTYFP, TRACT, and BLOCK.

Enter the required address information in the appropriate fields for the new address. Not all fields are applicable to every address.

- Enter the address number in the **HOUSE NUMBER** field.
- Enter the street name in the **STREETNAME** field. Do not enter unnamed streets (or any variation of the phrase unnamed street) in this field. Utilize the **LOCATION DESCRIPTION** field for unnamed streets.
- Enter the mailing ZIP Code in the **ZIP** field.
- Enter the urbanización (URB) in the **URBANIZACION** field.
- Enter the geographic area information in the **AREA 1** field. Include the appropriate Barrio (BO), Sector (SEC), Barriada (BDA), Comunidad (COM) or Parcela (PARC) with the geographic name. For example, BO Bob.

 Enter the secondary geographic area information in the **AREA 2** field. Include the appropriate type Sector (SEC), Barriada (BDA), Comunidad (COM) or Parcela (PARC) with the geographic area. For example, SEC Chris or PARC James.

Enter any kilometer/hectometer information in the **KMHM** field.

 Enter any location and physical description characteristics (up to 100 characters, do not use commas) not captured in the previous fields in the **LOCATION DESCRIPTION** field.

Enter the address use, if known, in the **USE** field:

**M**—Mailing purposes.

- **L**—Location purposes, including emergency services, or
- **B**—Both mailing and location purposes.
- Enter the structure latitude in the **LAT** field. This would be same as the deleted address.
- Enter the structure longitude in the **LONG** field. This would be same as the deleted address.

No map updates are required for this example.

#### **4.1.3.7 Scenario: Single Housing Unit Converted to a Group Quarters**

Using the "**D**" Action Code, delete the single housing address. Use the "**A**" Action Code to add the address for the group quarters and ensure that you enter a "**Y**" in the **GQ\_FLAG** field and provide the group quarters name in the **GQ NAME** field. If the group quarters is associated with a facility, provide the facility name in the **FACILITY NAME** field.

The single housing unit located at 209 Calle Aguas Buenas converted to a group quarters, the Aguas Buenas Nursing Home. The address is used for both mailing and location.

- Enter a "**D**" in the **ACTION** field for the single housing unit address needing deletion.
- Create a new record by starting/inserting a new row in the Census Address List.
- Enter the entity ID code in the **ENTITYID** field. Copy this from your original address list materials.
- Enter an "**A**" in the **ACTION** field.
- Enter the **STATEFP**, **COUNTYFP**, **TRACT**, and **BLOCK** for the address.

**Note:** If you choose, you may enter the optional structure latitude and longitude coordinate information in addition to or rather than the STATEFP, COUNTYFP, TRACT, and BLOCK.

- Enter a "**Y**" in the **GQ\_FLAG** field.
- **Note:** If you enter a "**Y**" in GQ\_FLAG field, you must provide a group quarters name in the GQ NAME field and a facility name in the FACILITY NAME field if the group quarters are associated with a facility (e.g. GQ Name—Torre del Norte; Facility Name – Aristóteles

University). The Census Bureau will not process an identified group quarters address record without a group quarters name.

Enter the required address information in the appropriate fields for the new address. Not all fields are applicable to every address.

Enter the address number in the **HOUSE NUMBER** field.

 Enter the street name in the **STREETNAME** field. Do not enter unnamed streets (or any variation of the phrase unnamed street) in this field. Utilize the **LOCATION DESCRIPTION** field for unnamed streets.

- Enter the mailing ZIP Code in the **ZIP** field.
- Enter the urbanización (URB) in the **URBANIZACION** field.

 Enter the geographic area information in the **AREA 1** field. Include the appropriate Barrio (BO), Sector (SEC), Barriada (BDA), Comunidad (COM) or Parcela (PARC) with the geographic name. For example, BO Bob.

 Enter the secondary geographic area information in the **AREA 2** field. Include the appropriate type Sector (SEC), Barriada (BDA), Comunidad (COM) or Parcela (PARC) with the geographic area. For example, SEC Chris or PARC James.

- Enter any kilometer/hectometer information in the **KMHM** field.
- Enter the group quarters name in the **GQ NAME** field. For example, enter Aguas Buenas Nursing Home in the **GQ NAME** field.

 Enter the facility name in the **FACILITY NAME** field if the group quarters is associated with a facility.

 Enter any location and physical description characteristics (up to 100 characters, do not use commas) not captured in the previous fields in the **LOCATION DESCRIPTION** field.

- Enter the address use, if known, in the **USE** field:
	- **M**—Mailing purposes.
	- **L**—Location purposes, including emergency services, or
	- **B**—Both mailing and location purposes.
- Enter the structure latitude in the **LAT** field. This would be same as the deleted address.
- Enter the structure longitude in the **LONG** field. This would be same as the deleted address.

No map updates are required for this example.

### **4.1.4 Addresses Not in Your Jurisdiction (The J Action Code)**

Enter a "**J**" in the **Action** field for residential addresses that is not in your jurisdiction. Do not make corrections to any other fields. You may enter a "**J**" in the **ACTION** field for city style, non-city style, and ungeocoded addresses that are not in your jurisdiction.

### **4.1.4.1 Scenario: Identifying an Address Not in Your Jurisdiction**

Two housing units at 3526 and 3528 Pueblo Trail are not in your jurisdiction.

 Enter a "**J**" in the **ACTION** field. There are no other corrections needed. No map updates are necessary.

### **4.1.5 Nonresidential Addresses (The N Action Code)**

Enter an "**N**" in the **ACTION** field for addresses that are listed on the Census Address List but are used for any purpose other than residential such as:

- Businesses.
- **•** Schools.
- Churches.
- Government offices.
- **Note:** Before entering an "**N**" Action Code, ensure that the structure does not contain a housing unit. Some structures can contain both residential and nonresidential units even though they have a single address such as an apartment over a store or a home with an office. Do not make corrections to any other fields for nonresidential addresses.

You may enter and "**N**" in the **ACTION** field for nonresidential city style, non-city style, and ungeocoded addresses.

#### **4.1.5.1 Scenario: Identifying a Nonresidential Address**

The housing unit at 202 Cassiopeia Drive is now a business, a nonresidential address.

 Enter an "**N**" in the **ACTION** field. There are no other corrections needed. No map updates are necessary.

# **4.2 Non-city Style Addresses**

The Census Bureau classifies addresses that do not follow at least one of the following address types as non-city style addresses.

- General address- A general address type contains at a minimum a house number, street name, and a ZIP Code.
- Apartment complex address- An apartment complex type address contains at a minimum an apartment complex/residential name/condominium name, apartment unit, and a ZIP Code.
- Urbanización address- An urbanización type address contains at a minimum an urbanización name, address number, and ZIP Code.

Frequently used non-city style mailing addresses that are included on the Census Bureau's Address List for LUCA are:

- Physical location description.
- Rural route and box number.
- Highway contract route and box number, which may include KMHM information.

Non-city style addresses often do not follow any numeric sequence and may not be associated with the name of the street or highway on which they are located. For this reason, the Census Bureau uses different methods to compile the list of addresses for inclusion into the address list, such as a physical location description (BRICK HSE w/ATTACHED GARAGE ON RIGHT), structure points (geographic coordinates), and census geographic codes (state code, county code, census tract number, census block number).

Rural routes and highway contract routes are mailbox delivery routes served by rural carriers to deliver and collect mail from roadside mailboxes. In addition to the route and box numbers, these addresses may also include a complete address number, complete street name, and location description, or any combination used for emergency location services, such as police, fire, and rescue (E-911 addresses). In some instances, the complete address number and box number are identical. In other instances, the rural or highway contract route and box number and the complete address number are different.

Since PO Box numbers and general delivery addresses are mailing addresses only and not associated with a housing unit or housing unit location, the Census Bureau cannot accept them through the LUCA operation.

# **4.2.1 Adding Non-city Style Addresses to the Census Address List**

The most common non-city style addresses on the Census Bureau's Address List are:

- Physical location description and identifying map spot.
- Rural route and highway contract route and box numbers.

In addition to Rural Route, Highway Contract, General Delivery, or PO Box, for non-city style addresses, please provide whatever address elements are known for the physical location of the address, including street name, kilometer/hectometer, area name(s) (i.e. Barrio, Sector, Barriada, Parcela, Communidad).

The following instructions provide a few examples of how to add non-city style addresses missing from the Census Address List.

### **4.2.1.1 Scenario: Adding Physical Location Description Addresses**

The area north of Calle Candela includes three housing units. The housing units are numbered (1 through 3), but located on an unnamed road. The ZIP Code for the area is 00099. The physical location descriptions are missing from the Census Address List

and their identifying map spots are missing from the map. These housing units do not have city style addresses.

- **Note:** In addition to the required state and county codes, and census tract and block codes, you must provide a well-defined description of the housing unit or group quarters location and either identify the approximate location on the appropriate small format block map or the latitude and longitude coordinates for participants with shapefiles. This is the information the enumerator uses to conduct the census at this address.
	- Create a new record by starting/inserting a new row for each address in the Census Address List.
	- Do not enter information in the **LINE\_NUMBER** and **MAFID** fields.
	- Enter the Entity ID Code in the **ENTITYID** field. Copy this from your original address list materials.
	- Enter an "**A**" in the **ACTION** field.
	- Enter the **STATEFP**, **COUNTYFP**, **TRACT**, and **BLOCK** for the address.

**Note:** If you choose, you may enter the optional structure latitude and longitude coordinate information in addition to or rather than the STATEFP, COUNTYFP, TRACT, and BLOCK.

Enter the required address information in the appropriate fields for the new address. Not all fields are applicable to every address.

- Enter the address number in the **HOUSE NUMBER** field.
- Enter the urbanización (URB) in the **URBANIZACION** field.
- Enter the apartment/condominium/public housing complex (*residencial*) name in the **CONDOMINIUM** field.
- Enter the building descriptor and/or identifier in the **COMPLEX DESCRIPTOR**  field.

 Enter the within structure descriptor and/or identifier in the **APARTMENT UNIT** field.

 Enter the geographic area information in the **AREA 1** field. Include the appropriate Barrio (BO), Sector (SEC), Barriada (BDA), Comunidad (COM) or Parcela (PARC) with the geographic name. For example, BO Bob.

 Enter the secondary geographic area information in the **AREA 2** field. Include the appropriate type Sector (SEC), Barriada (BDA), Comunidad (COM) or Parcela (PARC) with the geographic area. For example, SEC Chris or PARC James.

Enter any kilometer/hectometer information in the **KMHM** field.

 Enter any location and physical description characteristics (up to 100 characters, do not use commas) not captured in the previous fields in the **LOCATION DESCRIPTION** field. Some examples include, "Right side of the unnamed road," "One story white house with porch," or "Fenced yard with large gate" entered in the **LOCATION DESCRIPTION** field.

- Enter a unique map spot number in the **MAPSPOT** field for each address added.
- Enter the address use, if known, in the **USE** field.

**M**—Mailing purposes.

**L**—Location purposes, including emergency services, or

**B**—Both mailing and location purposes.

- Enter the structure latitude in the **LAT** field, if you are not using paper maps.
- Enter the structure longitude in the **LONG** field, if you are not using paper maps.
- Identify each new housing unit on the printed copy of the small format paper map

(or the large format paper map if no small format block maps were selected) with its corresponding unique map spot number.

### **4.2.1.1.1 Identifying New Physical Location Description Addresses with Unique Map Numbers on the Small Format Block Map**

This scenario illustrates how to add map spots and unique map spot numbers to the small format map for new physical location description addresses.

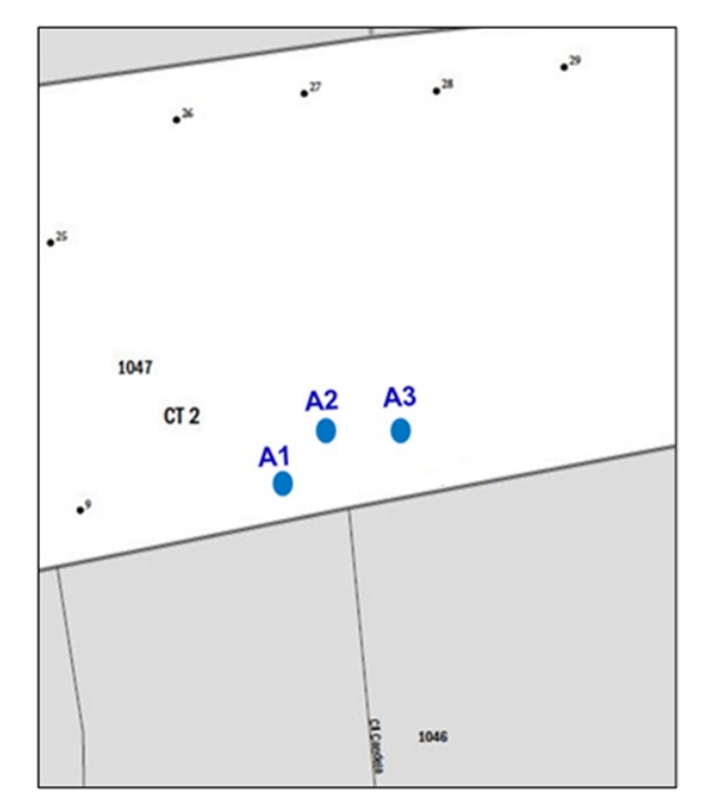

**Figure 57. Identifying New Physical Location Description Addresses with Map Spots on the Small Format Paper Map (Training—Fictitious Information)**

- 1. **You must provide the approximate location of each address you are adding**. Assign each individual address a unique map spot number, A1, A2, A3, etc.
- 2. Label each map spot with its associated unique map spot number that you recorded in Census Address List.

### **4.2.1.2 Scenario: Adding Rural Route and Box Number Addresses**

All of the mailing addresses in Winter County are rural route and box number. Four addresses along Calle Tragen near KMHM 1.2 are missing on the Census Address List. These include HC3 Box 289, HC3 Box 290, HC3 Box 293, and HC3 Box 294.

- Create a new record by starting/inserting a new row in the Census Address List.
- Do not enter information in the **LINE\_NUMBER** and **MAFID** fields.
- Enter the Entity ID Code in the **ENTITYID** field. Copy this from your original address list materials.
- Enter an "**A**" in the **ACTION** field.
- Enter the **STATEFP**, **COUNTYFP**, **TRACT**, and **BLOCK** for the address.

**Note:** If you choose, you may enter the optional structure latitude and longitude coordinate information in addition to or rather than the STATEFP, COUNTYFP, TRACT, and BLOCK.

Enter the required address information in the appropriate fields for the new address. Not all fields are applicable to every address.

- Enter the address number in the **HOUSE NUMBER** field.
- Enter the urbanización (URB) in the **URBANIZACION** field.
- Enter the apartment/condominium/public housing complex (*residencial*) name in the **CONDOMINIUM** field.
- Enter the building descriptor and/or identifier in the **COMPLEX DESCRIPTOR**  field.
- Enter the within structure descriptor and/or identifier in the **APARTMENT UNIT** field.

 Enter the geographic area information in the **AREA 1** field. Include the appropriate Barrio (BO), Sector (SEC), Barriada (BDA), Comunidad (COM) or Parcela (PARC) with the geographic name. For example, BO Bob.

 Enter the secondary geographic area information in the **AREA 2** field. Include the appropriate type Sector (SEC), Barriada (BDA), Comunidad (COM) or Parcela (PARC) with the geographic area. For example, SEC Chris or PARC James.

Enter any kilometer/hectometer information in the **KMHM** field.

 Enter rural or highway contract route and box numbers in the **NONCITYSTYLE ADDRESS** field. If present, must include a ZIP Code in the **NONCITYSTYLE ZIP** field.

 Enter 5-digit USPS ZIP Code for above rural or highway contract route and box number information in the **NONCITYSTYLE ZIP** field.

Enter a unique map spot number in the **MAPSPOT** field for each address added.

Enter the address use, if known, in the **USE** field.

**M**—Mailing purposes.

**L**—Location purposes, including emergency services, or

**B**—Both mailing and location purposes.

- Enter the structure latitude in the **LAT** field, if you are not using paper maps.
- Enter the structure longitude in the **LONG** field, if you are not using paper maps.
- Identify each new housing unit on the small format paper with its corresponding unique map spot number.

### **4.2.1.2.1 Identifying Missing Rural Route and Box Number Addresses with Unique Map Spot Numbers on the Small Format Block Map**

This scenario depicts missing rural routes and box number addresses and assigns unique map spots and numbers on the small format block map.

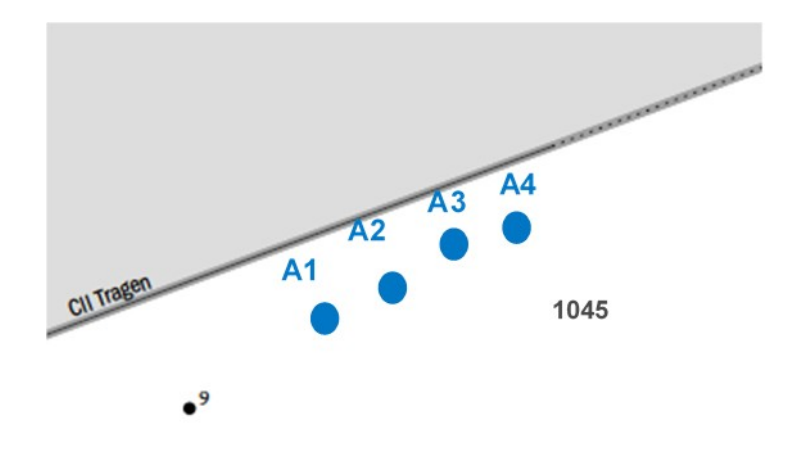

**Figure 58. Identifying Missing Rural Route and Box Number Addresses with Map Spots on the Small Format Paper Map (Training—Fictitious Information)**

- 1. **You must provide the approximate location of each address you are adding.** You may assign each individual address a unique map spot number, A1, A2, A3, etc.
- 2. Label each map spot with its associated unique map spot number that you recorded in the **MAPSPOT** field on the Census Address List beginning with A1, A2, A3, etc.

### **4.2.2 Correcting Non-city Style Addresses**

The following corrections to non-city style addresses are the same as city style addresses described in **Section [4.1.2](#page-82-1)**.

Enter a "**C**" in the **ACTION** field for the following situations:

- Incorrect state code.
- Incorrect county code.
- Incorrect census tract number.
- Incorrect census block number.
- Incorrect street name (including street directional and street type information).
- Incorrect ZIP Code.
- Incorrect urbanización name.
- Incorrect apartment complex, condominium, or residential name.
- Incorrect geographic area name (e.g., Barrio, Barriada, Sector, Parcel, Comunidad, etc.)
- Incorrect KMHM.
- Incorrect map spot number.
- Incorrect structure latitude.
- Incorrect structure longitude.

### **4.2.3 Deleting Non-city Style Addresses**

Identical to the city style address delete action, enter a "**D**" in the **ACTION** field to delete an address. Be **very careful** when using this Action Code. Before deleting an address, ensure that the housing unit or group quarters does not exist, is uninhabitable, is a duplicate address, or needs corrected in a field that is not editable. Do not make corrections to any other fields on the Census Address List for an address record marked for deletion. The following is a list of a few examples using the "**D**" Action Code:

- Deleting an address that no longer exists, is uninhabitable, or is a duplicate.
- Deleting a street or addresses along a street that no longer exists.
- Incorrect house number.
- Incorrect apartment or unit number.
- Deleting an incorrect Non-city Style Mail Delivery Address (RR# or HCR#) and adding the correct address.
- Deleting an address for a single housing unit converted to a multiunit structure on the Census Address List and adding multiunit addresses.
- Deleting addresses for a multiunit structure converted to a single housing unit and adding the single housing unit address.
- Deleting a single housing unit address converted to a group quarters and adding the group quarters address.
- Deleting a group quarters address converted to a single housing unit and adding the single housing unit address.
- Deleting addresses with incorrect physical location description and adding a record for the corrected location description and map spot.

#### **4.2.3.1 Updating a Physical Location Description and Map Spot Address**

To update a physical location description and map spot address mark the address for deletion and add the updated address to the Census Address List. In addition to the required state and county codes, and census tract and block codes, provide a **well-** **defined description** of the housing unit location (up to 100 characters, do not use commas). If the location is the same, reenter the map spot number to the updated address. This is the information the enumerator uses to conduct the census at this address.

# **4.2.3.1.1 Scenario: Deleting a Physical Location Description Address in the Census Address List**

Physical location descriptions may change over time for a number of reasons. For instance, structures may be painted different colors, driveway access or surfaces may change, or environmental or landscapes may change.

The area north of Calle Candela developed over the last several years. The tan trailer identified by map spot number 1, no longer exists. A brown house with beige trim and an attached two-car garage replaced the tan trailer.

- Enter a "**D**" in the **ACTION** field for the location description address that no longer exists.
- Create a new record by starting/inserting a new row in the Census Address List.
- Do not enter information in the **LINE\_NUMBER** and **MAFID** fields.
- Enter the Entity ID Code in the **ENTITYID** field. Copy this from your original address list materials.
- Enter an "**A**" in the **ACTION** field.
- Enter the **STATEFP**, **COUNTYFP**, **TRACT**, and **BLOCK** for the address.

**Note:** If you choose, you may enter the optional structure latitude and longitude coordinate information in addition to or rather than the STATEFP, COUNTYFP, TRACT, and BLOCK.

Enter the required address information in the appropriate fields for the new address. Not all fields are applicable to every address.

- Enter the address number in the **HOUSE NUMBER** field.
- Enter the urbanización (URB) in the **URBANIZACION** field.
- Enter the geographic area information in the **AREA 1** field. Include the appropriate Barrio (BO), Sector (SEC), Barriada (BDA), Comunidad (COM) or Parcela (PARC) with the geographic name. For example, BO Bob.

 Enter the secondary geographic area information in the **AREA 2** field. Include the appropriate type Sector (SEC), Barriada (BDA), Comunidad (COM) or Parcela (PARC) with the geographic area. For example, SEC Chris or PARC James.

- Enter any kilometer/hectometer information in the **KMHM** field.
- Enter any location and physical description characteristics (up to 100 characters, do not use commas) not captured in the previous fields in the **LOCATION**

**DESCRIPTION** field. For example, enter "Area north Calle Candela. Brown house with beige trim and an attached two-car garage" in the **LOCATION DESCRIPTION** field.

**Enter any rural or highway contract route and box numbers in the** 

**NONCITYSTYLE ADDRESS** field, if applicable. If present must include a ZIP Code in the **NONCITYSTYLE ZIP** field.

**Enter 5-digit USPS ZIP Code for above rural or highway contract route and box** number information in the **NONCITYSTYLE ZIP** field, if applicable.

Enter the address use, if known, in the **USE** field.

**M**—Mailing purposes.

**L**—Location purposes, including emergency services, or

**B**—Both mailing and location purposes.

 Enter the original map spot number in the **MAPSPOT** field, if the location is still the same. If the location has changed, assign a new map spot ID and make the appropriate map update.

 Enter the structure latitude in the **LAT** field. This would be same as the deleted address. If the location has changed, enter the new latitude in the **LAT** field.

 Enter the structure longitude in the **LONG** field. This would be same as the deleted address. If the location has changed, enter the new latitude in the **LONG** field.

Refer to **Section [4.1.3](#page-87-0)** for additional examples of using the "**D**" Action Code.

# **4.3 Ungeocoded Addresses—States and Counties Only**

The Census Bureau's Address List for state and county participants may contain ungeocoded addresses that are missing census tract and census block codes. Ungeocoded addresses are located at the end of the address list file. You may use the "**C**," "**D**," "**N**," and "**J**" Action Codes to include geocodes (census tract and census block) for addresses (C), delete (D) addresses, identify nonresidential (N) addresses, and to identify addresses not in your jurisdiction (J). When entering the "**D**," "**N**," and "**J**" Action Codes make no other entries.

The following scenario describes how to include geocodes for ungeocoded addresses using the "**C**" Action Code and identify their location on the map.

# **4.3.1. Scenario: Including Geocodes for Ungeocoded Addresses on the Census Address List**

To geocode ungeocoded addresses, enter a "**C**" in the **ACTION** field and provide the geocode information for the census tract and census block. If you choose, you may enter the optional structure latitude and longitude coordinate information in addition to or

The Census Address List for Winter County contains several new addresses that are missing geocodes for the census tract and census block.

- Enter a "**C**" in the **ACTION** field.
- Enter the required information in the appropriate fields to geocode the addresses, including census **TRACT** and **BLOCK**.

**Optional:** If you know the approximate location of each address, assign a unique map spot number in the **MAPSPOT** field.
### **4.3.1.1 Identifying Ungeocoded Addresses with Unique Map Spot Numbers on the Small Format Block Map**

This scenario illustrates the ungeocoded addresses identified with their unique map spot numbers on the small format block map.

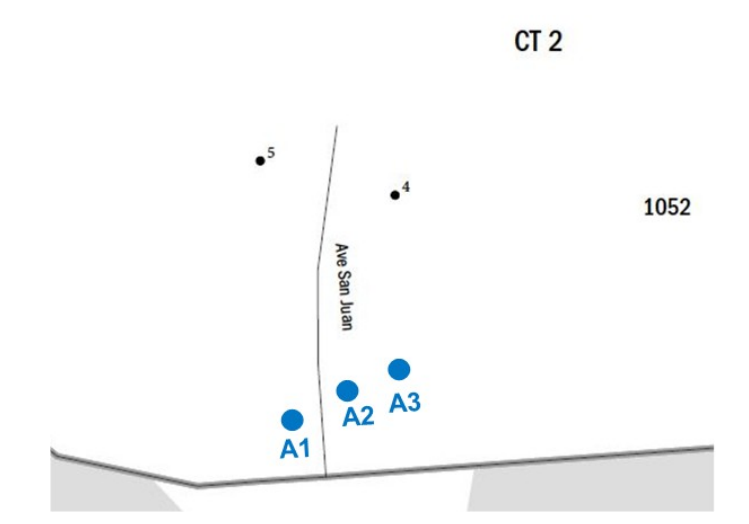

#### **Figure 59. Identifying Ungeocoded Address with Unique Map Spot Numbers on the Small Format Paper Map (Training—Fictitious Information)**

- 1. If you know the approximate location of each address you are geocoding, you may assign each individual address a unique map spot number, A1, A2, A3, etc.
- 2. Label each map spot with its associated unique map spot number that you recorded in the **MAPSPOT** field on the Census Address List beginning with A1, A2, A3, etc.

If you need to add a new street on the map, follow the instructions in **Section [4.1.1.1](#page-74-0)**.

## <span id="page-108-0"></span>**4.4 Transitory Location Addresses**

Transitory Locations (TLs) are sites that contain movable or mobile housing, or portable housing units, including boats, motorized recreational vehicles (RVs), tents, trailers that are pulled by cars or trucks, or any other type of portable housing used as a living quarters.

The Enumeration of Transitory Locations (ETL) is a census operation designed to provide coverage for enumeration for locations where people live in non-traditional housing that is transient or movable in nature. The types of TLs that are included in the ETL include:

- RV parks.
- Marinas.
- Campgrounds.

Although you may find TLs that are unnamed on your address list, a few examples of named TL addresses include:

- Mermaid's Marina, 23 South Main Street, 99997.
- **The Royal Winter Campground, 76 Alexander Blvd, 99997.**

Individual addresses at TLs are identified as Transitory Unit (TU) addresses. The MAF may include TU addresses as housing units (HUs). TU addresses identified as HUs pass the address filter as residential housing units and therefore may be included on your Census Address List. Individual TU addresses include:

- Pads.
- Sites.
- Slips.
- Units.
- Rooms.

Examples of TU addresses include:

- Mermaid's Marina, Slip 63, 23 South Main Street, 99997.
- The Royal Winter Campground, Site 234, 76 Alexander Blvd, 99997.

The Census Bureau will not accept individual TU addresses for pads, sites, slips, units, or rooms for the LUCA operation. TU addresses are identified and documented during the ETL.

You may delete an existing TU address if you are certain that the address is a TU or does not exist. Do not make corrections to any other fields on the Census Address List for a deleted address.

Enter a "**D**" in the **ACTION** field for the address(es) that need deletion.

No other action is required.

#### **Updating Transitory Location Addresses**

There are several updates you may make to TL addresses including:

- Adding missing TL addresses. These include main office addresses only, located at the TL.
- Updating incorrect TL addresses by deleting and adding the correct TL address.
- Deleting TL addresses that no longer exist or are uninhabitable.

# **4.4.1 Scenario: Adding a Transitory Location Address**

A new marina, Winters Marina, opened at 211 Jeffras Drive.

- Create a new record by starting/inserting a new row in the Census Address List.
- Enter the entity ID code in the **ENTITYID** field. Copy this from your original address list materials.
- Enter an "**A**" in the **ACTION** field.
- Enter the **STATEFP**, **COUNTYFP**, **TRACT**, and **BLOCK** for the address.

**Note:** If you choose, you may enter the optional structure latitude and longitude coordinate information in addition to or rather than the STATEFP, COUNTYFP, TRACT, and BLOCK.

- Enter the correct address house number in the **HOUSE NUMBER** field.
- Enter the street name in the **STREETNAME** field.
- Enter the mailing ZIP Code in the **ZIP** field.
- Enter the TL name in the **GQ NAME** field.
- Enter "TL" in the **LOCATION DESCRIPTION** field.
- If you know the approximate location provide a unique map spot number (e.g.,

A1) in the **MAPSPOT** field. The map spot number in the Census Address List must correspond to the building's location if you are using the small format paper map. Refer to **[Figure 50. Identifying a New Multiunit Structure on the Small Format Paper Map](#page-82-0)** to add a map spot on the small format paper map.

Enter the address use, if known, in the **USE** field:

**M**—Mailing purposes.

- **L**—Location purposes, including emergency services, or
- **B**—Both mailing and location purposes.
- Enter the structure latitude in the **LAT** field, if known.
- Enter the structure longitude in the **LONG** field, if known.

### **4.4.2 Scenario: Correcting a Transitory Location Address**

To correct an incorrect TL address, you must first delete the incorrect address using the "**D**" Action Code, then add the entire corrected address using the "**A**" Action Code.

During your address review, you notice that the main office address for John's Campground listed on the Census Address List is now Sleepy's Campground. This campground continues to rent spaces for transients.

Enter a "**D**" in the **ACTION** field for the address that needs correction.

Add the correct address to the Census Address List:

Create a new record by starting/inserting a new row in the Census Address List.

- Copy the original address and paste it into the new row.
- Enter an "**A**" in the **ACTION** field.
- Enter the TL name in the **GQ NAME** field.
- Enter "TL" in the **LOCATION DESCRIPTION** field.

 Enter a unique map spot number (e.g., A1) in the **MAPSPOT** field if the map spot number is missing from the original address. The map spot number in the Census Address List must correspond to the building's location if you are using the small format paper map. Refer to Figure 49 to add a map spot on the small format paper map.

Enter the address use, if known, in the **USE** field:

**M**—Mailing purposes.

**L**—Location purposes, including emergency services, or

**B**—Both mailing and location purposes.

### **4.4.3 Scenario: Deleting a Transitory Location Address**

The main office and the campground located at 101 Pampas Place no longer exists.

Enter a "**D**" in the **ACTION** field for the address(es) that needs deletion.

No other action is required.

## **4.5 Saving the Census Address List File**

Save your work often to avoid possible loss of your edits. In addition to saving the file often, you should back up your work each week. In the event of hardware failures and/or software corruption, this process ensures that, at most, a week's worth of work is lost.

When you have finished updating the digital address list file:

- Re-sort the entire Census Address List by the "**ACTION**" field grouping all records with an action code together.
- Save only those records that have an entry in the "**ACTION**" field.
- Name the file containing the updated address list with Action Codes only:

**luca20** <**EntityID>** changes addresses.xxx where xxx is the file extension type such as the comma delimited text extension (.csv or .txt) or Excel (.xls). The <EntityID> is your entity identification code found on your LUCA materials.

 Make a copy of your edited files to keep for your records and to use during the Feedback phase of LUCA.

**Note:** Use caution while re-sorting and ensure the selection of all fields and rows within the Census Address List prior to sorting. Not ensuring all fields and rows are selected will scramble the contents of the Census Address List and may cause irreparable damage.

 All digital copies of the Census Address List, as well as paper copies, with or without changes, are Title 13 address information. Keep all copies in a secure location according to the *Confidentiality and Security Guidelines*.

**See [Chapter 7.](#page-133-0)** for preparing and submitting your Title 13 materials to the Census Bureau.

# CHAPTER 5. TIGER PARTNERSHIP SHAPEFILES

As part of the LUCA registration process, the Census Bureau offered LUCA participants the opportunity to choose shapefiles as their product preference map format. The Census Bureau provides county-based Environmental Systems Research Institute.<sup>[8](#page-114-0)</sup> (Esri) shapefiles. The shapefiles, created from the MAF/TIGER system, allow participants to submit map feature updates electronically. Participants that submit shapefiles with feature updates must follow Census Bureau instructions discussed in this chapter.

# **5.1 Shapefile Background**

In order to submit digital feature information, you must have a GIS capable of importing Esri shapefiles, editing the features, and exporting layers back into Esri shapefile format. Subsequent sections within this chapter provide details on these three steps.

The Census Bureau's TIGER Partnership shapefiles contain numerous sets of shapefiles, but do not contain structure point (map spots) shapefiles. Using GIS, LUCA participants may utilize the "LAT" and "LONG" data from the digital address list to generate structure points. To geocode addresses to the census blocks, the Census Bureau provides a 2010 tabulation block shapefile (tabblock2010). All linear features in the Census Bureau's MAF/TIGER system are contained in the "edges" shapefile. Participants use the "edges" shapefile to add and delete features as well as change feature attribution. This chapter provides examples of edits to the edges shapefile.

## **5.1.1 Shapefile Setup**

The TIGER Partnership shapefiles provided by the Census Bureau are in the following un-projected geographic-based coordinate system:

- GCS\_NAD83
- Angular Unit: Degree (0.017453292519943299)
- Prime Meridian: Greenwich (0.000000000000000000)
- Datum: D\_North\_American\_1983
- Spheroid: GRS\_1980
- Semi-major Axis: 6378137.000000000000000000
- Semi-minor Axis: 6356752.31414035610000000

<span id="page-114-0"></span><sup>&</sup>lt;sup>8</sup> All shapefiles provided by the Census Bureau are in Environmental Systems Research Institute (Esri) format. The use of brand names does not represent an endorsement of a company or its products by the U.S. government. Due to the wide use of Esri products by our partners in the GIS community, and ubiquitous use of the shapefile format as a medium for GIS data exchange, the Census Bureau provides data in shapefile format.

Inverse Flattening: 298.257222101000020000

If you selected the digital address list and digital maps, disc 2 of 2 contains the non-Title 13 Address Count List and the TIGER Partnership shapefiles in a folder named "**shape**." Upon completion of the initial setup of files by launching the executable file to place the contents of the discs in specific folder you created, open the file and ensure the file contains the shapefiles for your entity. If your entity spans more than one county or state, save the shapefile for each state and county to the specific folder you created during the launching of the executable file. If data is missing or you encounter an error with the files, please immediately contact the Geographic Partnership Support Desk toll-free at 1-844-344-0169 or send an email to [geo.2020.luca@census.gov](mailto:geo.2020.luca@census.gov).

Please feel free to re-project these shapefiles into your local coordinate system projection; however, the Census Bureau requests you convert the submission back to GCS NAD83 prior to submission. Most GIS software packages contain projection wizards, or something similar, allowing the user to transform file coordinate systems and projections. For example, if your office uses ArcGIS to update files, please activate and utilize ArcGIS's "Projection Utility Wizard" extension.

TIGER Partnership shapefiles contain defined projection information in the \*.PRJ file. Since ArcGIS accesses the \*.PRJ file for projection information, there is no need to define these parameters before changing the file coordinate system.

# **5.1.2 Editing Features in the Edges Shapefile**

After performing the set up guidelines and reviewing the Census Address List as well as the features in the edges shapefile, if you determine that the Census Bureau needs to add or delete features or modify attribution of features**, you must submit your modifications in a separate shapefile**.

**Note:** Although the primary purpose of LUCA is to update the Census Bureau's Address List, it may be necessary to update spatial features that correspond to address updates. Due to the limited time to provide LUCA updates, participants should focus on providing road updates that impact addresses such as new roads.

 To add a new or missing feature, digitize or copy the feature into the edges shapefile and update the MTFCC, FULLNAME, and CHG\_TYPE attribution fields.

 To move or correct the shape of a feature, first mark the feature for deletion by updating the CHG\_TYPE field then add the feature and necessary attribution updates (MTFCC, FULLNAME, and CHG\_TYPE) in its proper location. Movement and correction of the shape of a feature is a delete/add scenario.

 To mark a feature, or part of a feature, for deletion, update the CHG\_TYPE attribution field for the section of edge to delete, but do not delete the actual feature from the shapefile.

In each of these instances, use the appropriate change type code located in the coding scheme as shown in [Error: Reference source not found](#page-116-5) to identify the type of feature modification in the CHG\_TYPE field of the edges shapefile. Specific examples of these updates in **Section [5.1.3](#page-116-4) [Change Type Codes and Example of Edges Shapefile](#page-116-4)  [Corrections](#page-116-4)**.

**Note:** The Census Bureau encourages the use of imagery during your review to assist with the proper spatial placement of features.

**[Table 6](#page-116-3)** contains a portion of the edges shapefile data dictionary that define important attribute information contained in the edges shapefile. Refer to **[Error: Reference](#page-116-2)  [source not found](#page-116-2), [Error: Reference source not founds](#page-116-1)**, for a complete layout.

| <b>Field</b>    | Length | <b>Type</b> | <b>Description</b>                  |  |
|-----------------|--------|-------------|-------------------------------------|--|
| TLID            | 10     | Integer     | Permanent edge ID                   |  |
| <b>MTFCC</b>    | 5      | String      | <b>MAF/TIGER Feature Class Code</b> |  |
| <b>FULLNAME</b> | 120    | String      | Feature name                        |  |
| CHNG TYPE       | 4      | String      | Type of linear feature update       |  |

<span id="page-116-5"></span><span id="page-116-3"></span><span id="page-116-2"></span><span id="page-116-1"></span>**Table 6: Edges Shapefile Data Dictionary**

**TLID** is the unique TIGER/Line<sup>®</sup> ID for the feature segment and is not editable. Leave this field blank if adding a new feature.

 The MAF/TIGER Feature Class Code or **MTFCC** identifies the most noticeable characteristic of a feature. This field is required when adding new features. Participants can modify this field if the current MTFCC is incorrect. The MTFCC is a 5-character code. The first character is a letter describing the feature class. For example, S1400 identifies streets and roads. Refer to Appendix K for the MAF/TIGER Feature Classification table.

 **FULLNAME** is the feature name. This field is editable and is required when adding new or missing features.

 **CHNG\_TYPE** identifies the type of feature modification. This field is required in order to identify all of the edges with proposed changes. See **[Table 7](#page-116-0)** for the change type codes and their descriptions.

## <span id="page-116-4"></span>**5.1.3 Change Type Codes and Example of Edges Shapefile Corrections**

This section discusses the three change type codes and provides examples of each. Each update to the edges shapefile must contain one of the three "change type" codes listed in [Table 7](#page-116-0). Record the change type code within the CHNG\_TYPE field in the edges shapefile attribute table for each feature in which an update occurs.

#### <span id="page-116-0"></span>**Table 7: Change Type Codes for Feature Corrections**

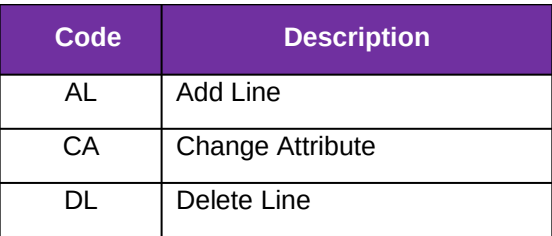

#### **ADD LINE**

- Code—**AL**
- Used to flag a new road feature added to the edges shapefile.
- Provide the features name in the **FULLNAME** field and appropriated feature class code in the **MTFCC** field.

#### **CHANGE ATTRIBUTE**

Change Name

- Code—**CA**
- Used to flag a feature to denote a name change.
- Provide the feature's new or corrected name in the **FULLNAME** field.

Change MTFCC

Code—**CA**

 Used to flag a feature to denote a change to the feature class code (e.g., a local road, S1400, mistakenly coded as a highway, S1200)

#### **DELETE LINE**

- Code—**DL**
- Used to flag a feature for deletion.
- Do not actually delete the feature from the edges shapefile and make no other changes to the feature or attribution.

#### **5.1.4 Examples**

The following are examples of change type codes for feature additions, deletions, and attribute corrections.

#### **5.1.4.1 Scenario: Adding a Feature to the Edges Layer**

Crystal Ave is a new street. It is missing from the edges shapefile and needs to be added.

- Start an Editing session on the edges shapefile.
- Open the "**Create Features**" window in the **Editor** tool, which you can find under **Editing Windows**.

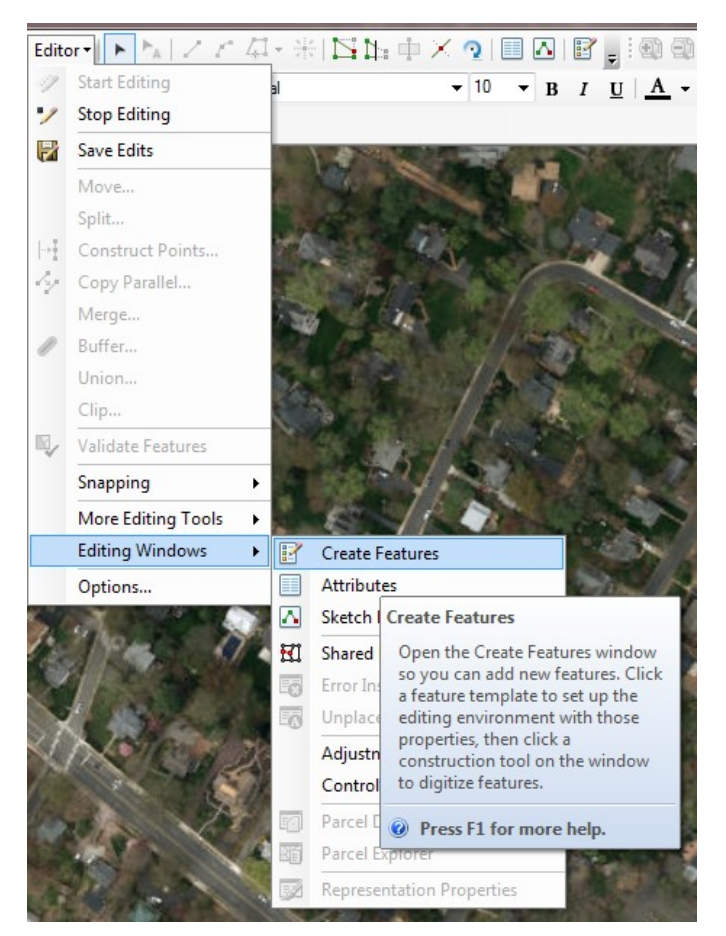

**Figure 60. Create Features**

 Click the "**Line**" under **Construction Tools**. You will now be able to draw your road.

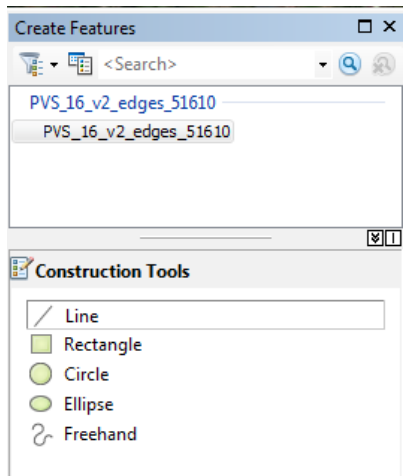

#### **Figure 61. Line Tool**

 Digitize the missing street into the edges shapefile. The Census Bureau strongly recommends using imagery (from ArcGIS or local sources) to ensure the accuracy of the road placement and digitizing at an appropriate scale (1:2,400 for instance).

 To digitize (in ArcGIS), left click with your mouse at the starting point (node) and draw until the road is complete. Once finished, double left click the mouse to complete the creation of a new line in the attribute table.

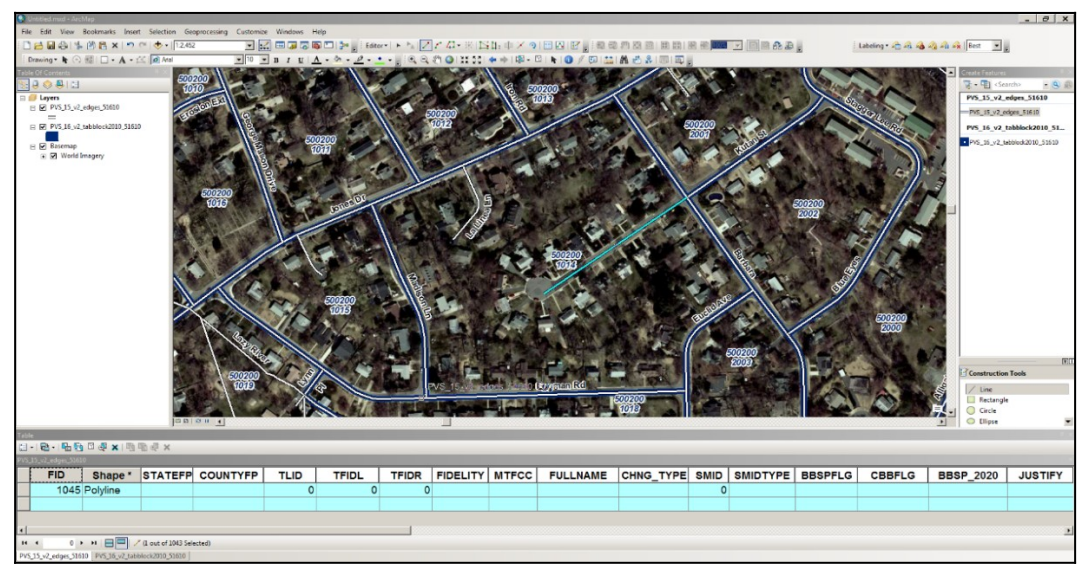

**Figure 62. Digitizing a New/Missing Street**

In the edges shapefile attribute table:

- For the newly created street, enter the appropriate feature class code in the **MTFCC** field. In this example, S1400 is the correct choice.
- Enter **Crystal Ave** in the **FULLNAME** field.
- Enter **AL** in the **CHNG\_TYPE** field.
- Leave all other fields blank.
- Click "Save Edits", then "Stop Editing" in the Editing Toolbar.
- The map and attribute table should resemble the example below:

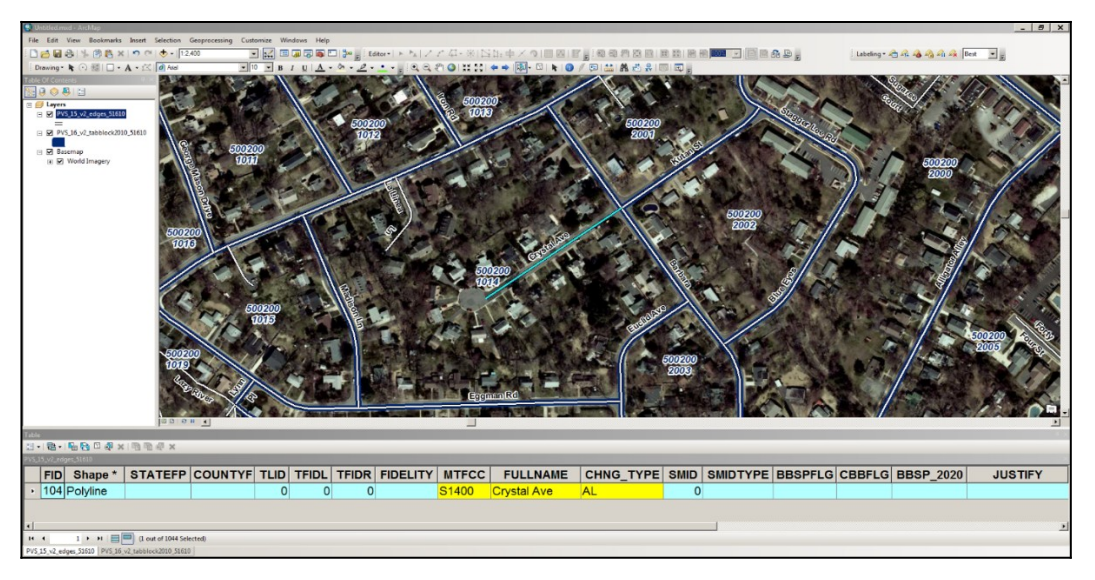

**Figure 63. Map and Attribute Table for Adding a New/Missing Street**

Although the street name in the examples may differ, refer to **Section [4.1.1.1,](#page-74-0) [Scenario: Adding New Addresses for a New Street to the Census Address List](#page-74-0)** for instructions on the corresponding address list updates.

### **5.1.4.2 Scenario: Correcting a Feature Name**

The Census Bureau's address list and shapefile incorrectly identifies a street as Mound Rd rather than Mountain St, the correct street name.

- Start an editing session on the edges shapefile.
- Select all segments of Mound Rd in the edges shapefile.

In the edges shapefile attribute table:

- Edit the **FULLNAME** field, in this case correcting it from Mound Rd to Mountain St.
- Enter **CA** in the **CHNG\_TYPE** field.
- Save your edits.
- The map and attribute table should resemble the example below:

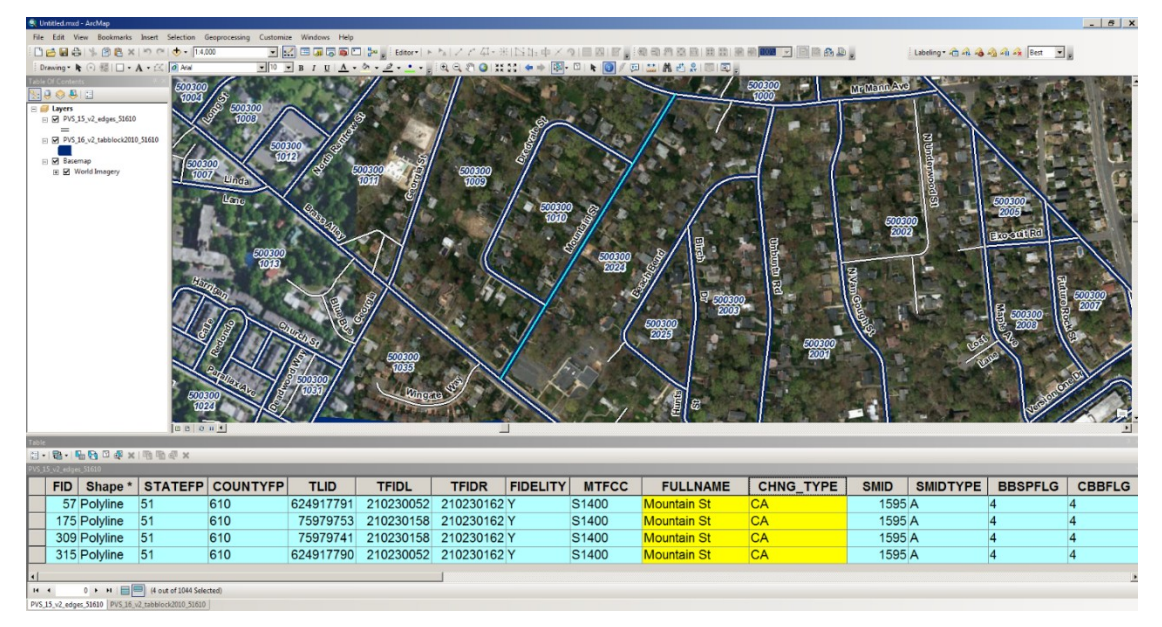

**Figure 64. Map and Attribute Table for Correcting a Street Name**

Although the street name in the examples may differ, refer to **Section [4.1.2.3,](#page-85-0) [Scenario: Correcting an Incorrect Street Name, Urbanización, Condominium,](#page-85-0)  [Complex Descriptor, Area Name, and KMHM in the Census Address List](#page-85-0)** for instructions on the corresponding address list updates.

## **5.1.4.3 Scenario: Changing the MTFCC of an Existing Feature**

A local road, Oak St, is miscoded with a highway feature class code.

- Start an editing session on the edges shapefile.
- Select all segments of Oak St in the edges shapefile.

In the edges shapefile attribute table:

- Change the code in the **MTFCC** field from S1200 to S1400.
- Enter **CA** in the **CHNG\_TYPE** field.
- Save your edits.
- The attribute table should resemble the example below:

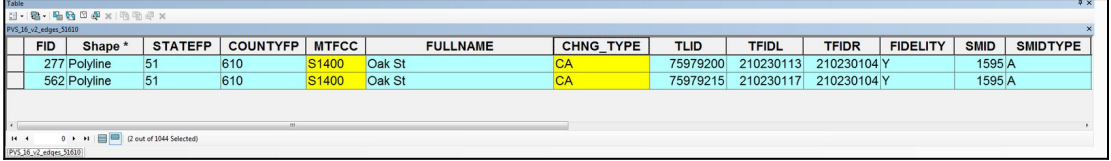

**Figure 65. Attribute Table for Correcting MTFCC**

#### **5.1.4.4 Scenario: Deleting a feature**

The Census Bureau's address list and edges shapefile contain Donahue St; however, local sources and knowledge confirm the road and houses were never constructed.

- Start an editing session on the edges shapefile.
- Select the segment of Donahue St in the edges shapefile that no longer exists.

#### **In the edges shapefile attribute table:**

- Enter **DL** in the **CHNG\_TYPE** field for the selected segment of Donahue St that no longer exists.
- Save your edits.
- The attribute table should resemble the image below:

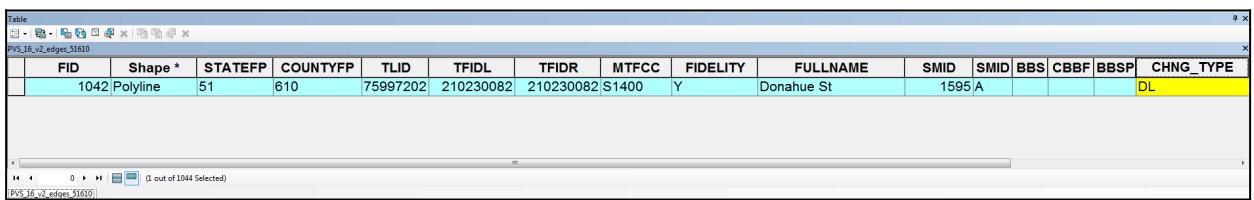

**Figure 66. Attribute Table for Deleting a Road Feature**

Although the street name in the examples may differ, refer to **Section [4.1.3.1,](#page-88-0) [Scenario: Deleting Addresses that No Longer Exist on a Section of a Street in the](#page-88-0)  [Census Address List](#page-88-0)** and **Section [4.1.3.2, Scenario: Deleting Addresses that No](#page-89-0)  [Longer Exist on a Street that No Longer Exists in the Census Address List](#page-89-0)** for instructions on the corresponding address list updates.

### <span id="page-123-0"></span>**5.1.4.5 Scenario: Correcting the Location of a Street Located in an Incorrect Census Block**

The Address List and edges shapefile incorrectly show Court St located north of Brass Alley. According to local sources, Court St is located south of Brass Alley. Add Court St in the correct location in the edges layer and mark the incorrect Court St segment for deletion.

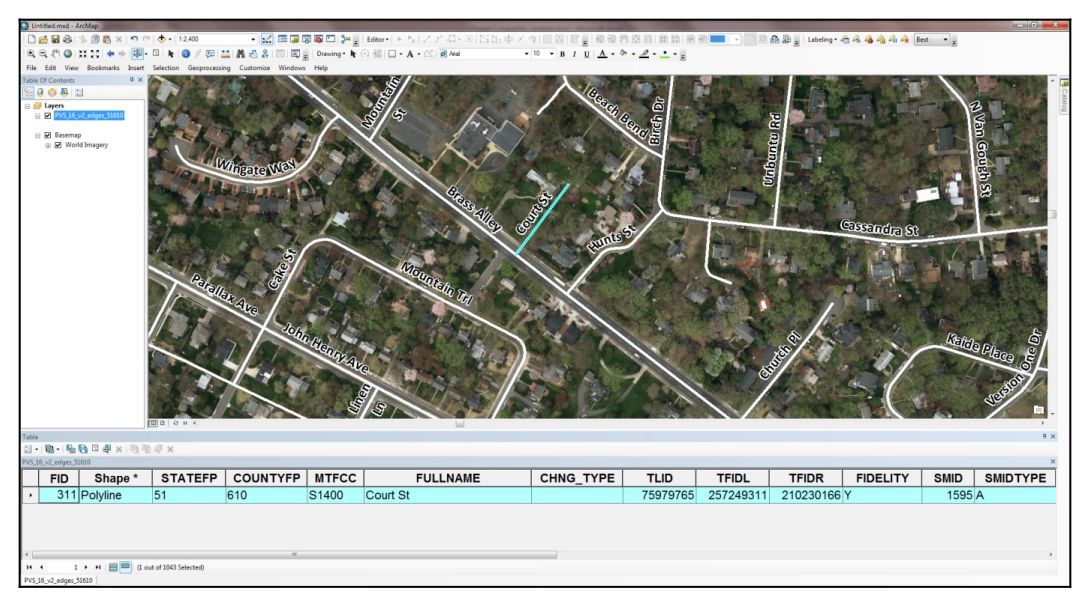

**Figure 67. Incorrect Location of a Street**

- Start an editing session on the edges shapefile.
- Digitize Court St into the correct location.
- Ensure the feature is spatially accurate by utilizing imagery as a reference.

#### **In the edges shapefile attribute table:**

For the new, correct feature:

- Enter the appropriate **MTFCC** code for the new street. In this example, S1400 is the correct choice.
- Enter Court St in the **FULLNAME** field.
- Enter **AL** in the **CHNG\_TYPE** field.
- Leave all other fields blank.

For the incorrect feature:

- Enter **DL** in the **CHNG\_TYPE** field to flag the incorrect segment(s) of Court St for deletion.
- Save your edits.
- The map and attribute table should resemble the example below. The line for Court St marked for deletion is above Brass Alley and the newly added line for Court St is below Brass Alley. Both features are visible in the map and attribute table. The

**CHNG\_TYPE** field in the attribute table for the incorrect feature is marked with a "**DL**", while the correct feature has an "**AL**."

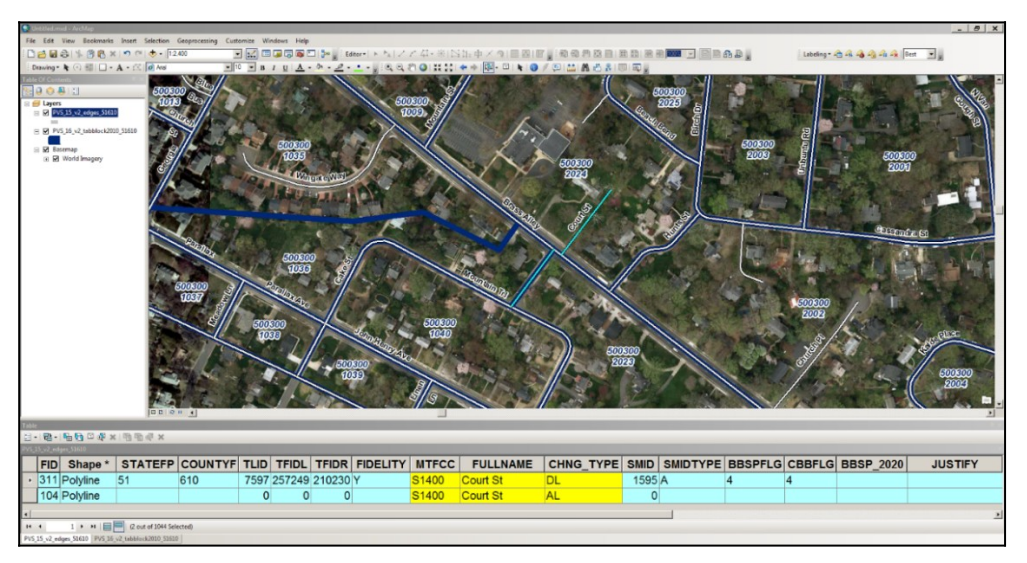

**Figure 68. Map and Attribute Table for Correcting the Location of a Street**

Although the street name in the examples may differ, refer to **Section [5.1.4.5,](#page-123-0) [Scenario: Correcting the Location of a Street Located in an Incorrect Census](#page-123-0)  [Block](#page-123-0)** for instructions on the corresponding address list updates.

Below is a summary of the actions in the examples above. **[Figure 69](#page-124-0)** displays the updated attribute table.

- Crystal Ave added.
- Court St added.
- Court St feature in the wrong block marked for deletion.
- Donahue St marked for deletion.
- Mound Rd changed to Mountain St.
- The MTFCC value for Oak St corrected.

| Table                                                                                                    |                   |                    |                  |  |  |  |
|----------------------------------------------------------------------------------------------------|-------------------|--------------------|------------------|--|--|--|
| $\mathbb{E} \cdot  \mathbf{E} \cdot \mathbf{F} \cap \mathbf{F} \cap \mathbf{F} \cap \mathbf{F}  \leq \mathcal{F} \times \mathbf{F}$ |                   |                    |                  |  |  |  |
| PVS_16_v2_edges_51610                                                                                                    |                   |                    |                  |  |  |  |
|                                                                                                    | <b>MTFCC</b>      | <b>FULLNAME</b>    | <b>CHNG_TYPE</b> |  |  |  |
|                                                                                                    | S <sub>1400</sub> | <b>Court St</b>    | <b>DL</b>        |  |  |  |
|                                                                                                    | S <sub>1400</sub> | Court St           | AL               |  |  |  |
|                                                                                                    | S <sub>1400</sub> | <b>Crystal Ave</b> | <b>AL</b>        |  |  |  |
|                                                                                                    | S <sub>1400</sub> | Donahue St         | <b>DL</b>        |  |  |  |
|                                                                                                    | S <sub>1400</sub> | <b>Mountain St</b> | <b>CA</b>        |  |  |  |
|                                                                                                    | S <sub>1400</sub> | <b>Mountain St</b> | CA               |  |  |  |
|                                                                                                    | S <sub>1400</sub> | <b>Mountain St</b> | <b>CA</b>        |  |  |  |
|                                                                                                    | S <sub>1400</sub> | <b>Mountain St</b> | CA               |  |  |  |
|                                                                                                    | S <sub>1400</sub> | Oak St             | <b>CA</b>        |  |  |  |
|                                                                                                    | S <sub>1400</sub> | Oak St             | <b>CA</b>        |  |  |  |
| $\epsilon$                                                                                                    |                   |                    |                  |  |  |  |
| $0 \rightarrow$<br>ਸ⊥⊟।<br>(10 out of 1044 Selected)<br>$\overline{14}$                                                             |                   |                    |                  |  |  |  |
| PVS 16 v2 edges 51610                                                                                                    |                   |                    |                  |  |  |  |

<span id="page-124-0"></span>**Figure 69. Summary of Actions**

# **5.2 Preparing Your Edited Shapefile for Submission**

Upon completion of your LUCA review and updates, follow the instructions in this section for preparing your edited shapefile for submission to the Census Bureau. Additional instructions for compiling your entire submission are included in **[Chapter 7.](#page-133-0)**.

- Ensure that your edges shapefile has all the desired additions and edits.
- Select all of the features with a value in the **CHNG\_TYPE** field of the edges shapefile in order to export the selected features and their attributes into a new shapefile.

 Right click on the edges shapefile and select "**Data**", then "**Export Data**", as shown in the image below.

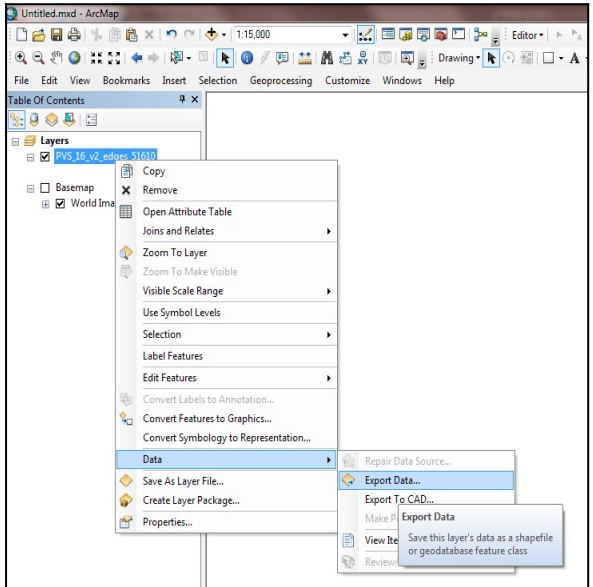

**Figure 70. Export Data Selection**

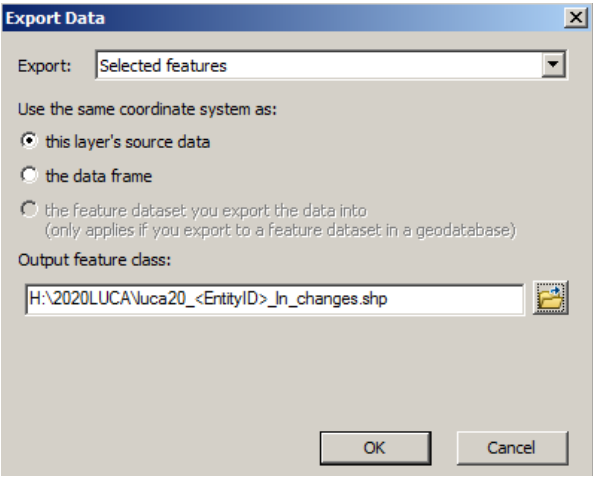

**Figure 71. Export Data**

 Ensure "**Selected Features**" remains set in the "**Export**" section of the "**Export Data**" window.

- Name the new shapefile "**luca20\_<EntityID>\_In\_changes.shp**" where the EntityID is the entity identification code found on your LUCA materials (starts with two letters followed by a series of numbers).
- Save the shapefile to an easily accessible location on your computer.
- Click "**OK**" to export the shapefile.

The newly exported LUCA submission shapefile should resemble the map and attribute table below, only containing the edited features.

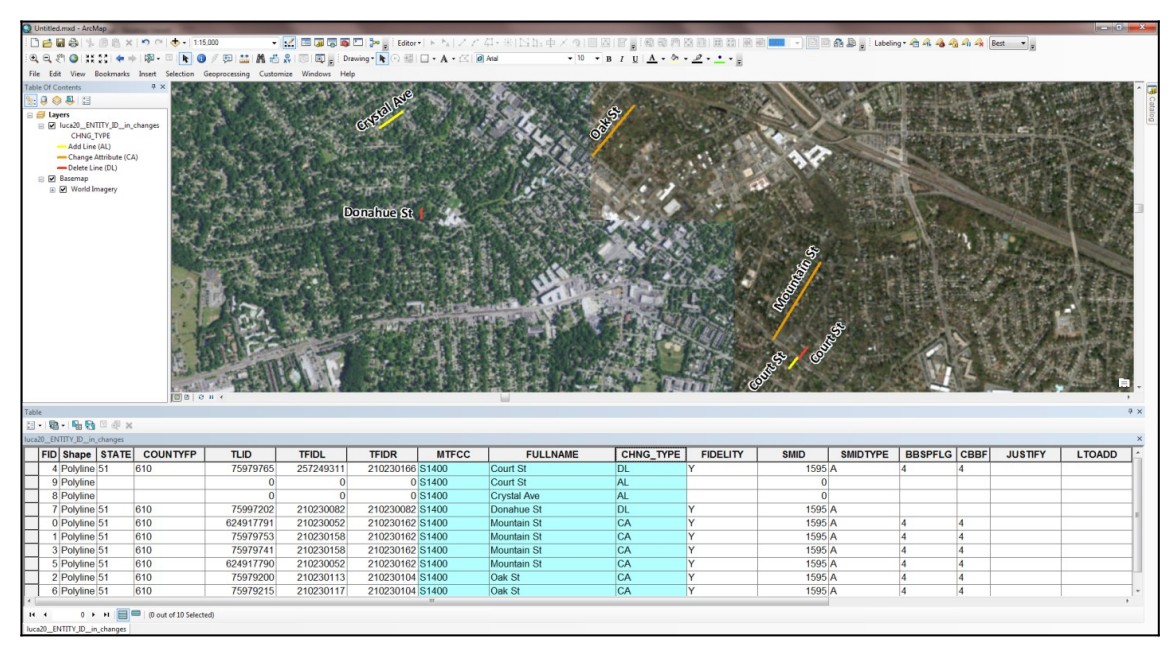

**Figure 72. Edited Road Features for Submission**

# CHAPTER 6. GENERATING STRUCTURE POINTS WITH ARCGIS

# **6.1 Using ArcGIS to Generate Structure Points from the Digital Address List**

The U.S. Census Bureau will supply participants choosing the Digital Address List product preference with a .csv file containing all of the known addresses for a given entity. Many of these addresses will have latitude and longitude values in the corresponding fields (see **[Error: Reference source not found](#page-127-0)** in **[Chapter 2.](#page-20-0)**).

**Note:** Title 13 protects the Census Bureau's address list and used only for reference during your LUCA review. You must destroy any shapefiles created based on the Census Bureau's address list must after the LUCA operation is complete.

Follow the steps below to import the address list into ArcGIS to create points to compare the Census Bureau's addresses with your own address points.

In ArcGIS, right click "**Layers**" in the **Table of Contents** and select "**Add Data**."

<span id="page-127-0"></span>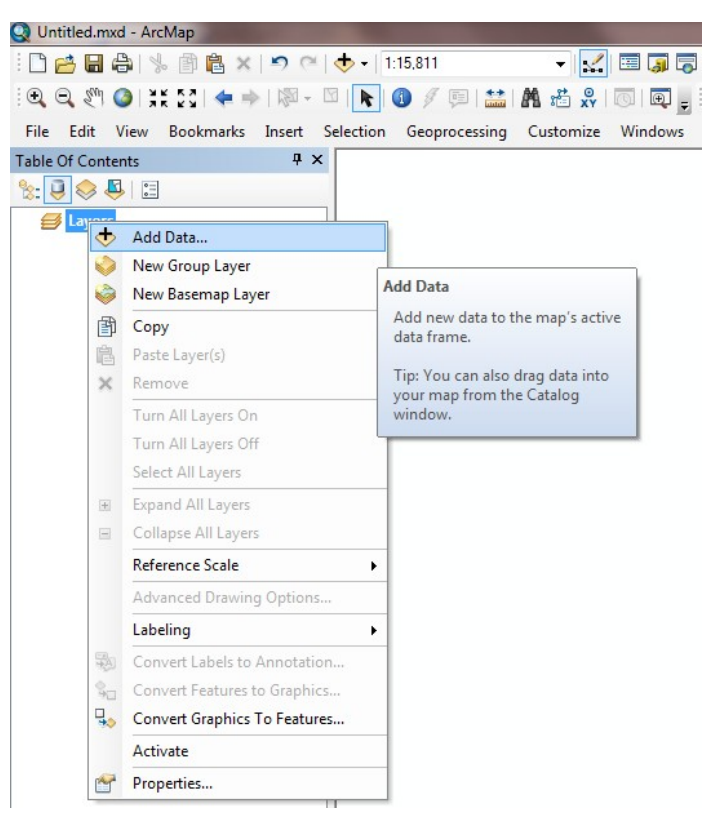

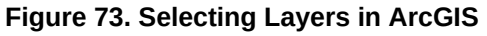

- Navigate to the folder where you address list (in .csv format) is located.
- Add to your MXD by clicking "**Add**".

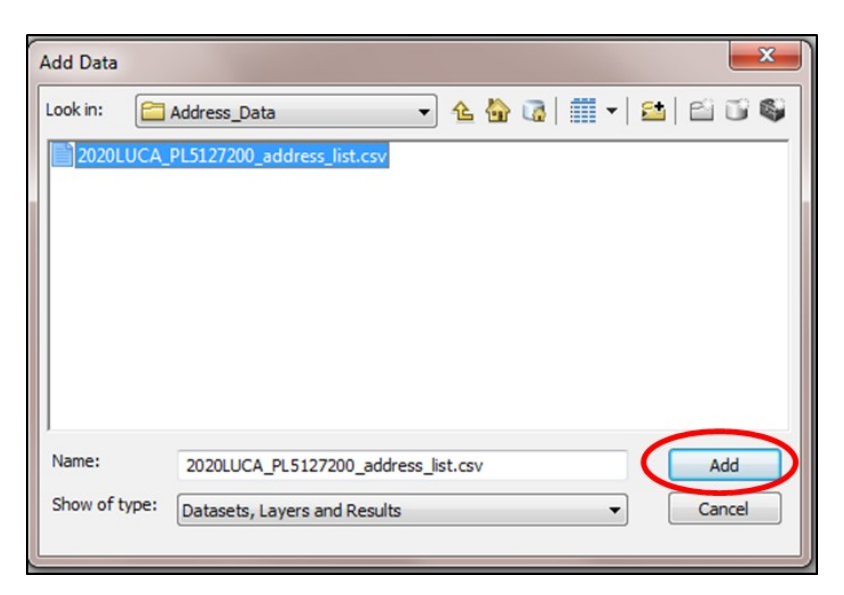

**Figure 74. Add Address Data**

- In ArcGIS, right click the .csv file in the **Table of Contents**.
- Select "Display XY Data."

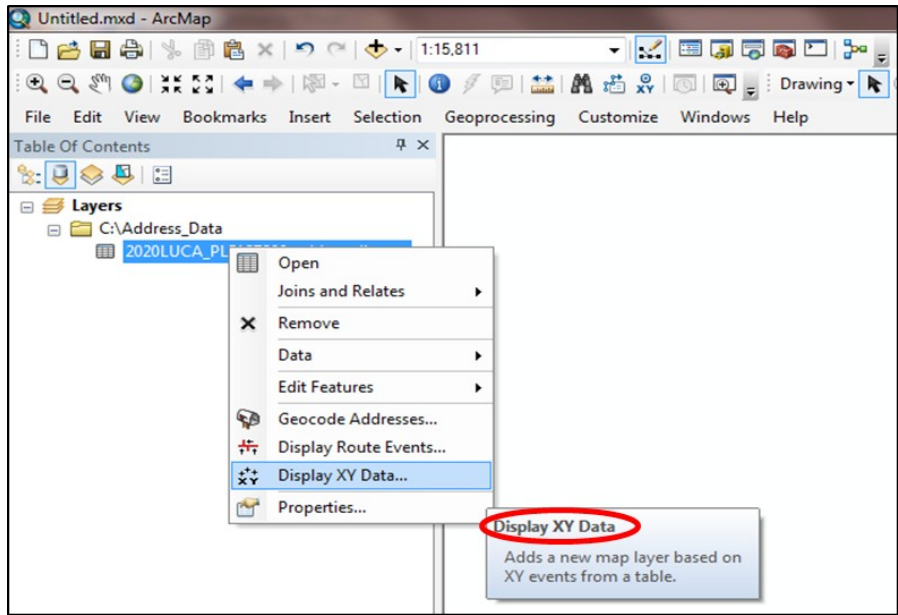

**Figure 75. Display XY Data**

- Use the drop down menus for the X and Y Fields to select the correct longitude and latitude fields in your address list, where the X field represents the longitude and the Y field represents the latitude.
- Click "Edit" button to change the Coordinate System to NAD (North American Datum) 1983, if not shown in the Description section of the window.

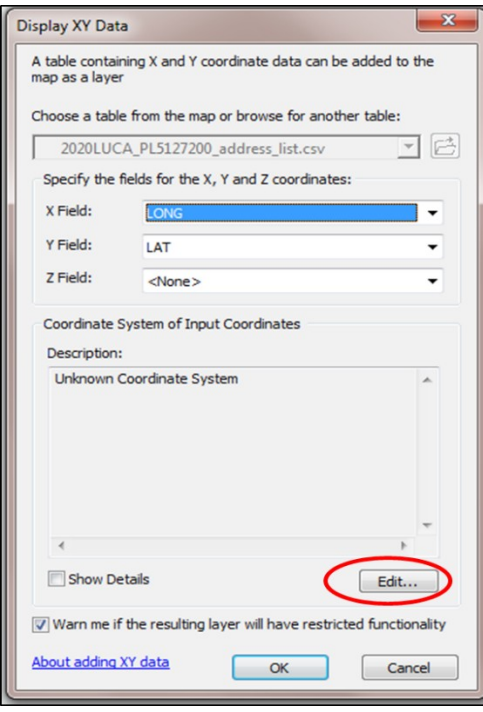

**Figure 76. X and Y Fields**

 Search for "GCS\_North\_American\_1983" and select "NAD 1983." Choose the "Geographic Coordinate Systems" folder, then the "North America" folder. Next select "NAD 1983." Click "**OK**" to select the coordinate system.

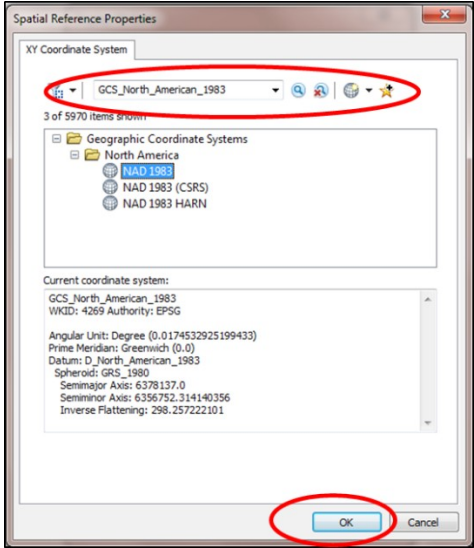

**Figure 77. Selecting NAD 1983**

 The "**Display XY**" Data screen displays again. Once you confirm that everything is set up properly, click "**OK**" on the "**Display XY Data**" screen to complete the action and dismiss the window.

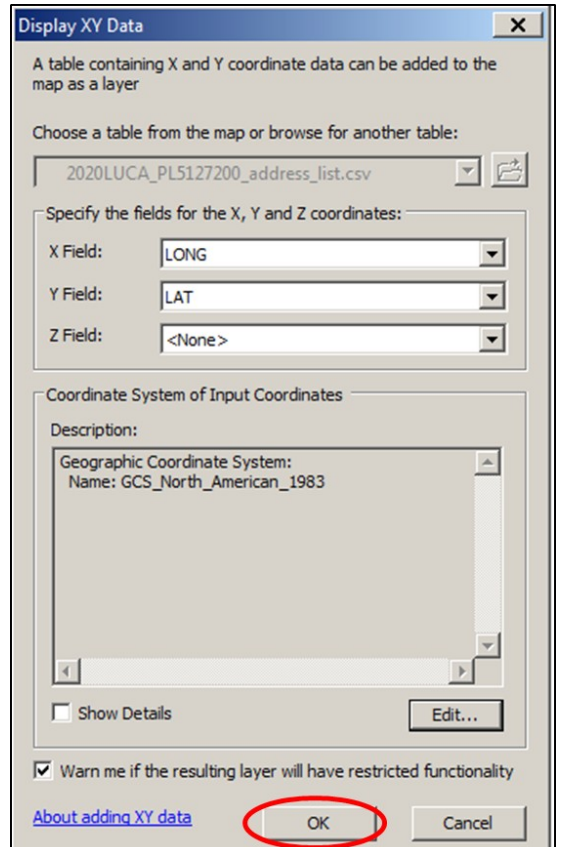

**Figure 78. Display XY Data Screen**

After the "**Display XY Data**" window closes, the warning message shown below appears indicating the lack of the Object-ID field in the newly created file. In order to link the spatial points to the attributes, export the newly created point layer to a new shapefile in order to select, query, or perform edits on the shapefile.

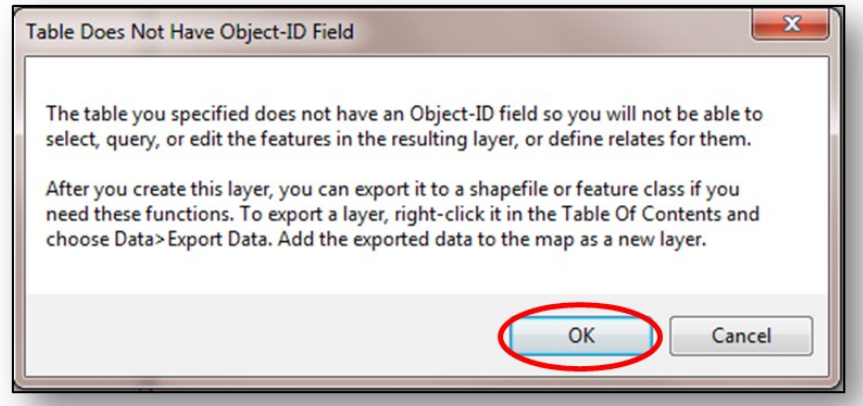

#### **Figure 79. Warning Message**

- After selecting "**OK**" to dismiss the "**Table Does Not Have Object-ID Field**" warning message, ArcGIS generates an "**Events**" shapefile of the address points on your map corresponding to the longitude and latitude of each address in the address list that contains values in those fields. Please note, not all records in the Census Address List contain coordinate information.
- If the address points do not appear correctly located for your jurisdiction, then prior to performing the next steps, check to see if the LAT and LONG fields are correct. The X is the LONG and the Y is the LAT. Perform the "**Display XY Data**" step again to correct the points if they do not display properly.
- After the XY data "**Events**" shapefile loads into your MXD, right click the file name, select "**Data**," then select "**Export Data**." Next click "**OK**."

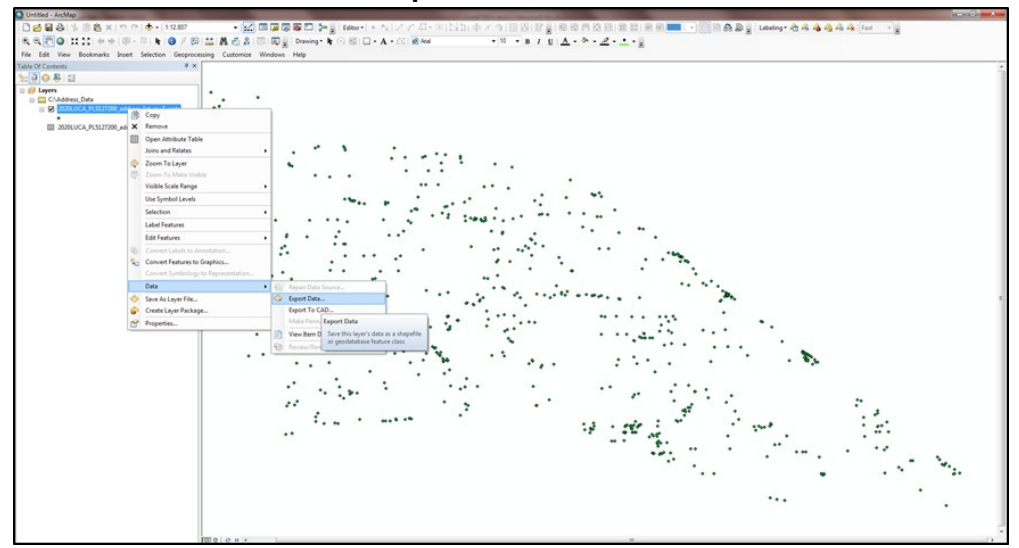

**Figure 80. "Events" Shapefile**

- In the "**Export Data**" window, you can change the directory location and file name for the soon-to-be generated shapefile by choosing the folder icon in the "**Output feature class**" section and clicking "**Save**."
- Once the "**Output feature class**" is correct, click "**OK**."

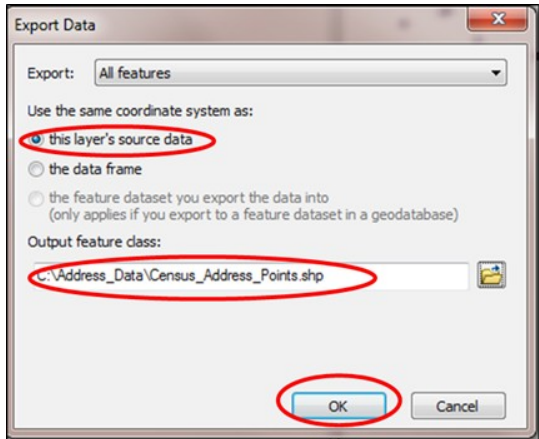

#### **Figure 81. Export Data Confirmation**

- An ArcGIS window asks whether you "**want to add the exported data to the map as a layer**." Select "**Yes**." The data should now load into the MXD.
- Delete the "**Events**" shapefile from the MXD Table of Contents.
- Performing the additional "**Export Data**" step links the attribution to the spatial elements of the file so proper queries and selections can occur. The blue highlighted row in the attribute table now highlights the corresponding map spot on the map.

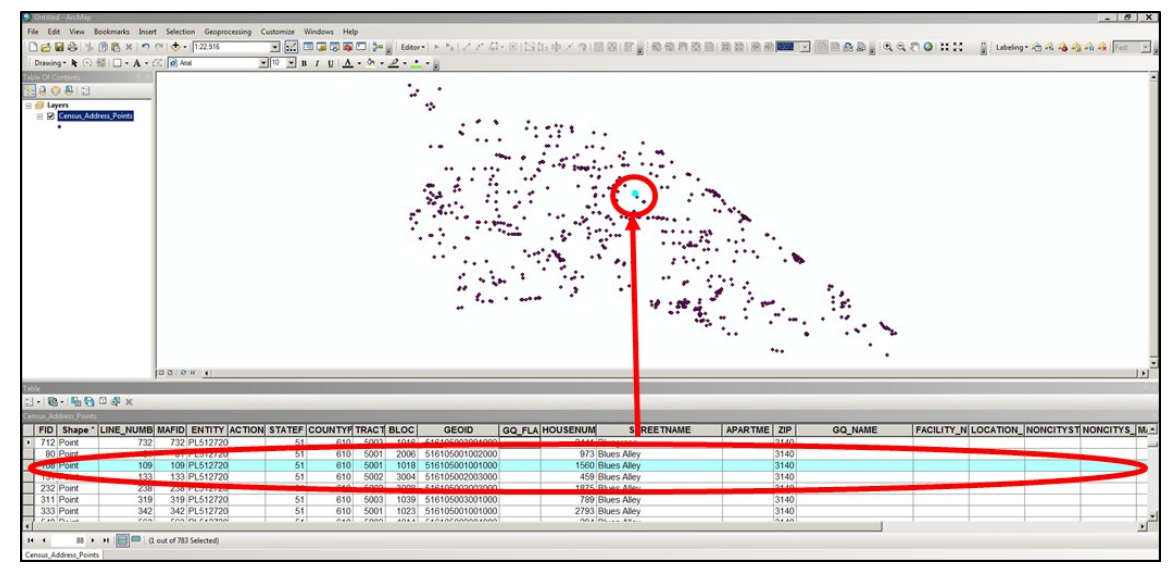

**Figure 82. Corresponding Address and Map Spot Highlighted**

You can follow the steps above for loading your own address point spreadsheet data to compare the two datasets spatially and determine if there are areas where the Census Bureau is missing map spots; and therefore, may be missing residential addresses.

# <span id="page-133-0"></span>CHAPTER 7. SUBMITTING YOUR UPDATED **MATERIALS**

After completing your review and update of the LUCA materials, return only those materials with updates to the National Processing Center at the address shown in **[Figure 83](#page-136-1)**. Please include or submit the *Inventory Form for the Return/Submission of Materials [D-2011(SP)]* with your updated LUCA materials. Follow the procedures for shipping Title 13 materials discussed in this chapter and referenced in **[Appendix A, Confidentiality and Security Guidelines](#page-146-0)** *[D-2004(SP)]*.

After your review, if you determined that the Census Address List is correct and you have no address updates, complete form *D-2079(SP)* included with your LUCA materials and return it using the enclosed postage-paid, preaddressed envelope. If you do not want to receive LUCA Feedback materials, you must destroy or return all Title 13 address and map materials according to the procedures outlined in the *Confidentiality and Security Guidelines* in **[Appendix A](#page-146-0)**.

### **Methods for Submissions**

There are two methods for submitting your updated LUCA materials:

1) Secure Web Incoming Module (SWIM):

 You may submit your zipped digital address list updates and/or shapefiles through SWIM, the official web portal for uploading partnership materials to the Census Bureau. See **Section [7.6](#page-136-0)** for specific instructions on using SWIM.

2) Shipping:

 You may ship your zipped digital address list updates, shapefile updates, and/or updated, printed PDF paper maps to the Census Bureau. Please follow the procedures outlined in the following sections to ensure the protection of Title 13 materials.

If any issues arise with your LUCA submission, the Census Bureau will attempt to contact you to resolve or clarify the issues. Unless there is clarification prior to the LUCA deadline, the Census Bureau will not incorporate your updates into the MAF/TIGER database. Your updates are temporary until the verification operation provide confirmation.

# **7.1 Preparing the Address List for Submission**

- Navigate to the directory where you saved your address changes file as explained in **[Chapter 4.,](#page-73-0) Section [4.4](#page-108-0)**.
- **Note:** The Census Bureau cannot accept files submitted via email, nor can we retrieve files from a FTP site. Participants must create a CD/DVD for shipment to the Census Bureau or must use the SWIM to post the files to ensure a secure transfer of information.
	- Zip the **luca20\_<EntityID>\_changes\_addresses.xxx** (where xxx is the file extension type such as the comma delimited text extension (.csv or .txt) or Excel (.xls)) and name it **luca20\_<EntityID>\_changes\_addresses\_return.zip**.

• Password protect this file as part of the zip process using the case sensitive password provided to you for your original materials. If you have misplaced the password, contact the Geographic Partnership Support Desk toll free at

1-844-344-0169 for assistance. The Census Bureau cannot email passwords.

Save the file to a CD or DVD.

# **7.2 Sorting the Paper Maps for Submission**

To return the printed small format block maps with updates to the Census Bureau:

- **•** Separate the map sheets with updates from those without updates.
- Make a copy of all map sheets containing updates to keep for your records to use during the Feedback phase of LUCA scheduled to occur in August/September 2019.
- Return only those map sheets containing updates.

**Note:** All address list copies and maps with map spots are Title 13, U.S.C. address information. Keep all copies in a secure location. Follow the confidentiality and security guidelines for both paper and digital security.

# **7.3 Preparing the Shapefiles for Submission**

 Navigate to the directory where you saved your shapefile changes file. Zip the **luca20\_<EntityID>\_In\_changes.shp** and all associated metadata and component file (.cpg,.dbf, .prj, .sbx, .shx, .shp, etc.) and name it: **luca20\_<EntityID>\_ln\_changes\_return.zip**. There is no need to password protect this file because it does not contain any Title 13 information.

**Note:** Participants using Esri software should utilize ArcCatalog to ensure the necessary file components are bundled in the zip file appropriately. Participants

using another GIS software must ensure all of the components are included in the zip file for accurate processing once received at the Census Bureau

 You may save the file to the same CD/DVD as your address list if you are shipping your submission.

# **7.4 Completing the D-2011(SP) Inventory Form for the Return/Submission of LUCA Updated Materials**

If you are shipping your updated LUCA materials, please complete the *D-2011(SP) Inventory Form for the Return/Submission Materials* you received in your LUCA materials package and include it with your returned materials. A copy of the form is included in Appendix H and is available for download on the LUCA Web site at [<http://www.census.gov/geo/partnerships/luca.html>](http://www.census.gov/geo/partnerships/luca.html).

If you are submitting your updated Census Address List and/or shapefiles through SWIM, the fillable the *D-2011(SP) Inventory Form for the Return/Submission of Materials* PDF form is included on your digital file discs as **LUCA20\_inventory\_pr.pdf**. When you open this file:

- Complete the Entity ID and Government Name sections.
- Indicate which updated address list, maps, and submission method you are using (i.e., SWIM or Mail).
- If you are using SWIM, save and zip the form and name it **luca20\_<EntityID>\_inventory\_return.zip**. Include the form with your SWIM submission.
- If you are shipping any or all of your materials submission, you may use this form. Print the completed form and enclose it with your materials.

# **7.5 Shipping Your Title 13 LUCA Materials**

 Include the *D-2011(SP) Inventory Form for the Return/Submission Materials*.

 Ship the Title 13 materials, double wrapping them using an inner and an outer envelope (or container), one within the other. These should be durable enough to prevent someone from viewing or tampering with the enclosed material.

Label both sides of the inner envelope (or container) with the notice:

# **"DISCLOSURE PROHIBITED BY Title 13, U.S.C."**

- Place the inner envelope (or container) into the outer envelope.
- **Use the mailing label that was included with the mail-out materials**. If you have misplaced the mailing label, contact the Geographic Partnership Support Desk toll free at 1-844-344-0169 for assistance.

 If you do not use the mailing label, ship using a service that provides tracking information, such as U.S. Postal Service trackable delivery, FedEx, United Parcel Service (UPS), or similar service. Retain the tracking number as proof of delivery.

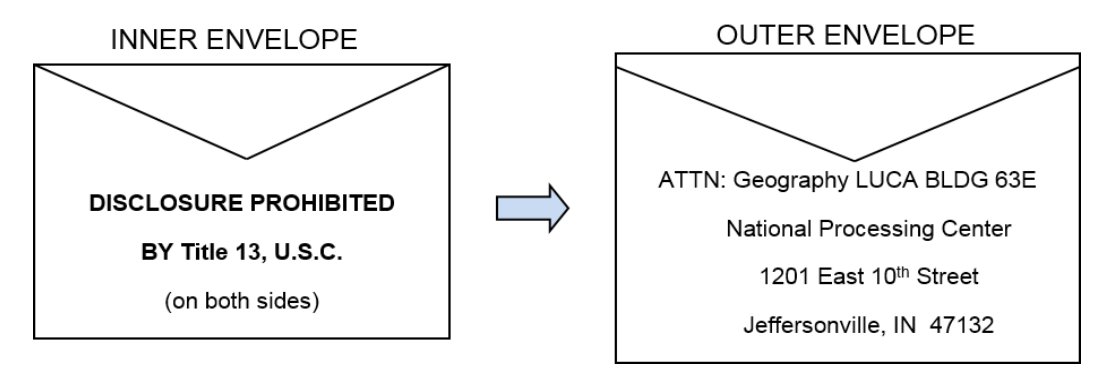

<span id="page-136-1"></span>**Figure 83. Mailing Envelopes**

# <span id="page-136-0"></span>**7.6 LUCA Secure Web Incoming Module (SWIM) Submission**

You may submit your zipped digital address list file updates and/or shapefiles through SWIM, the official web portal for uploading partnership materials to the Census Bureau. Be sure to include your completed, zipped *D-2011(SP) Inventory Form for the Return/Submission of Materials*. The size limit for a SWIM upload of a zip file is 250 MB.

If you do not have a SWIM Account, you need the 12-digit registration token provided to you by the Census Bureau for your registration. Follow the instructions in Steps 2 through 5 of [Table 8](#page-136-2) below to register for your SWIM account.

#### <span id="page-136-2"></span>**Table 8: SWIM Submission**

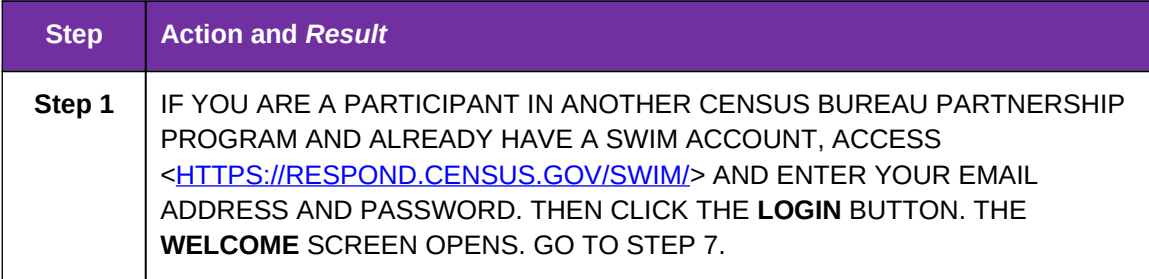

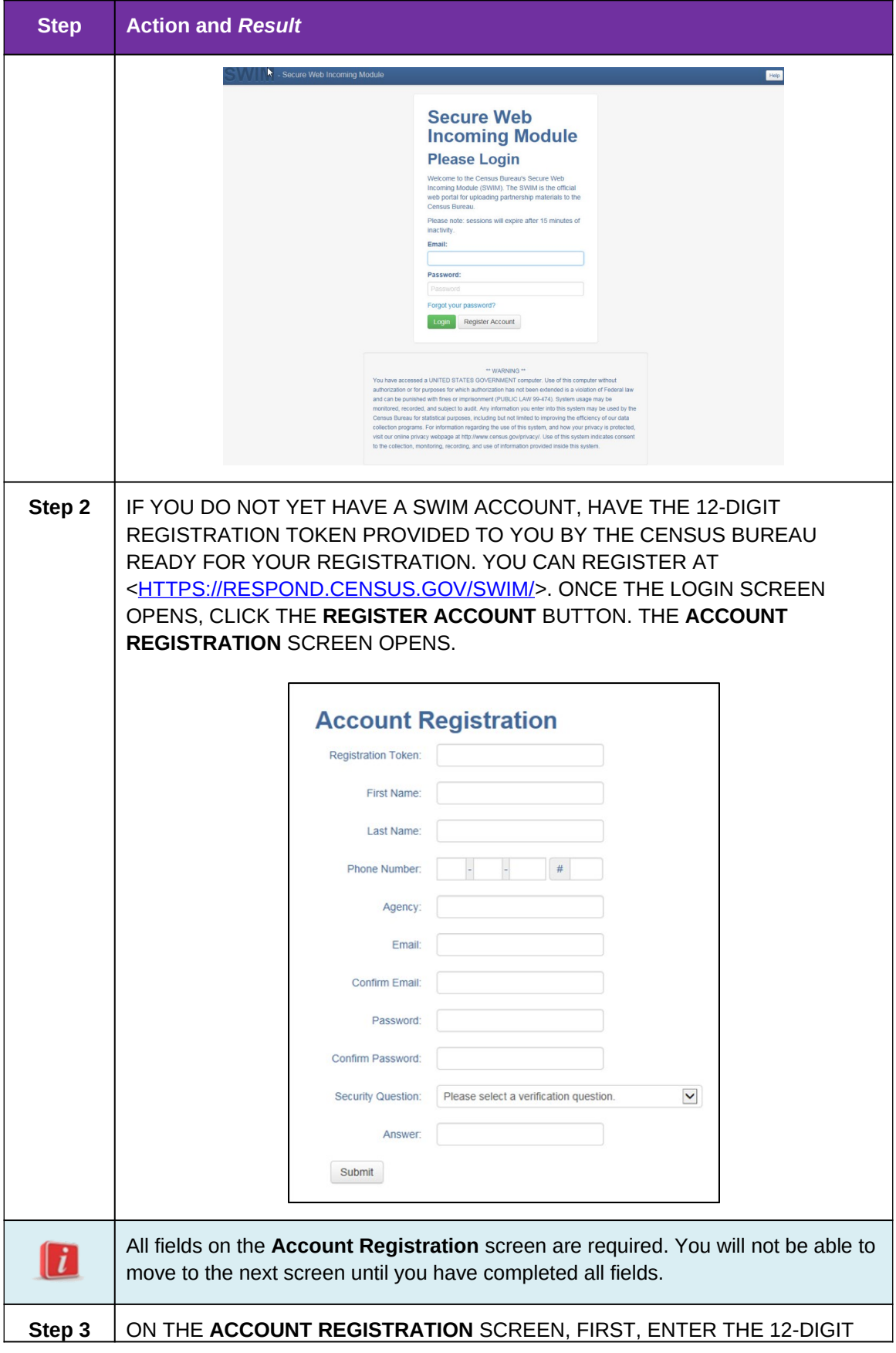

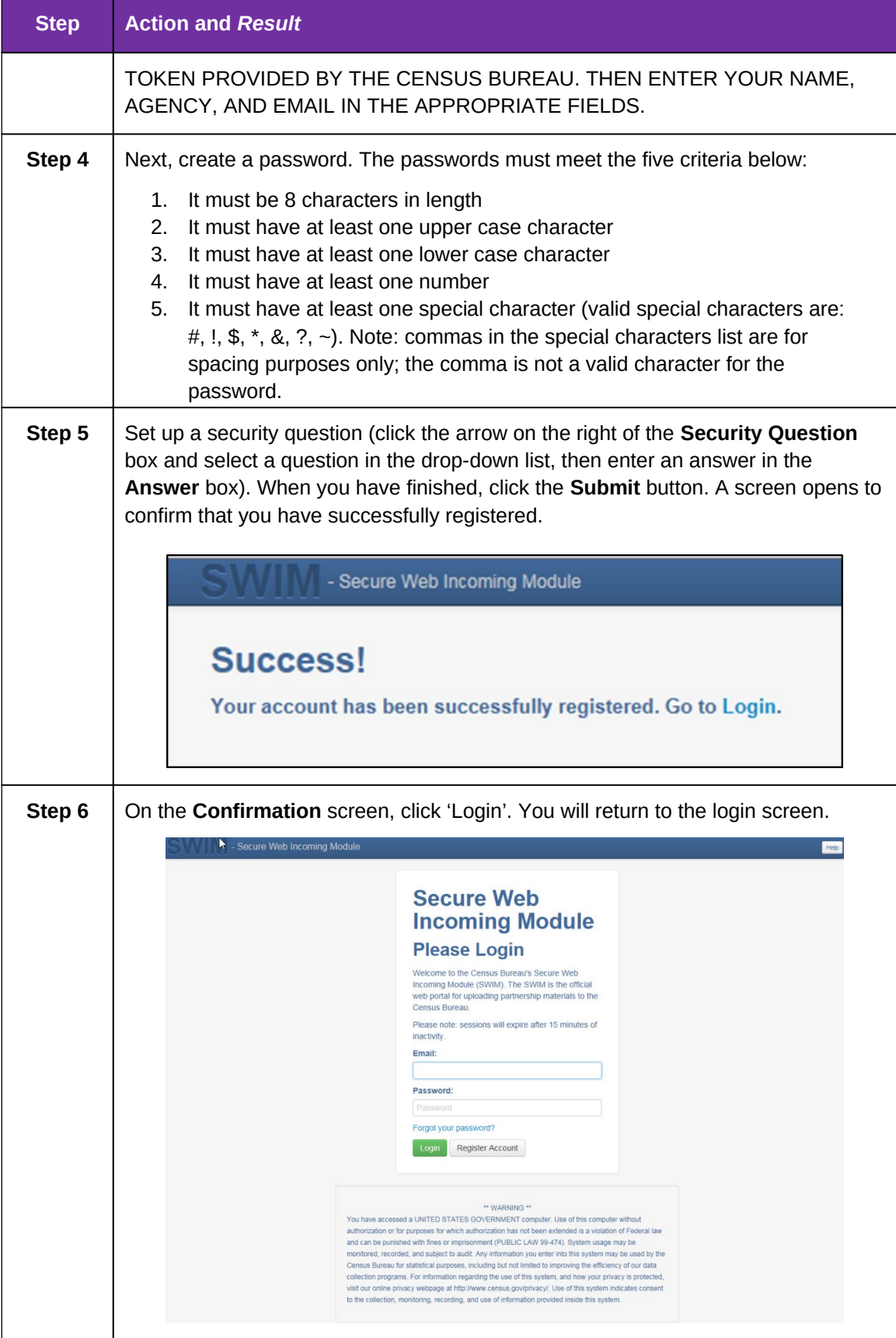

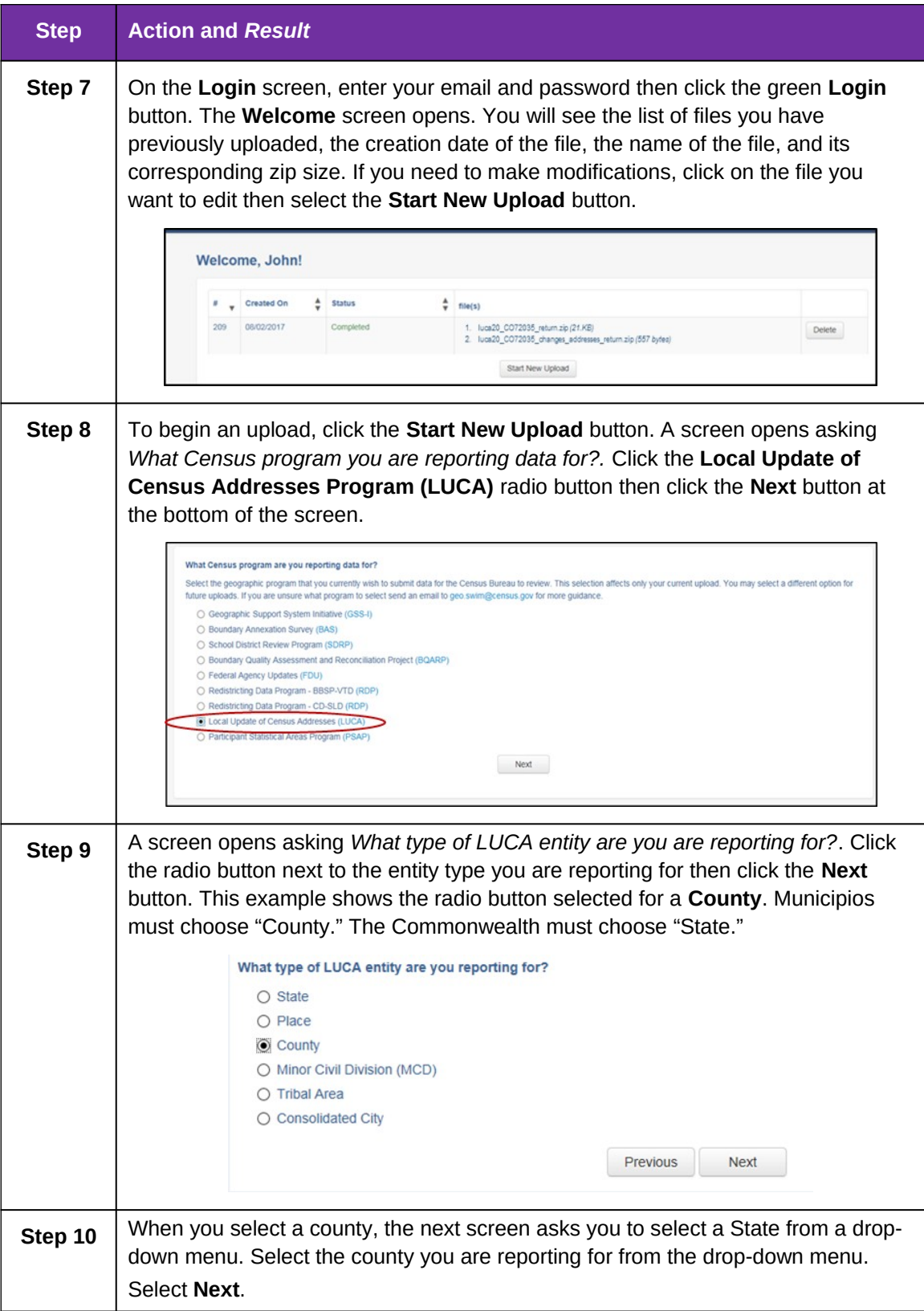

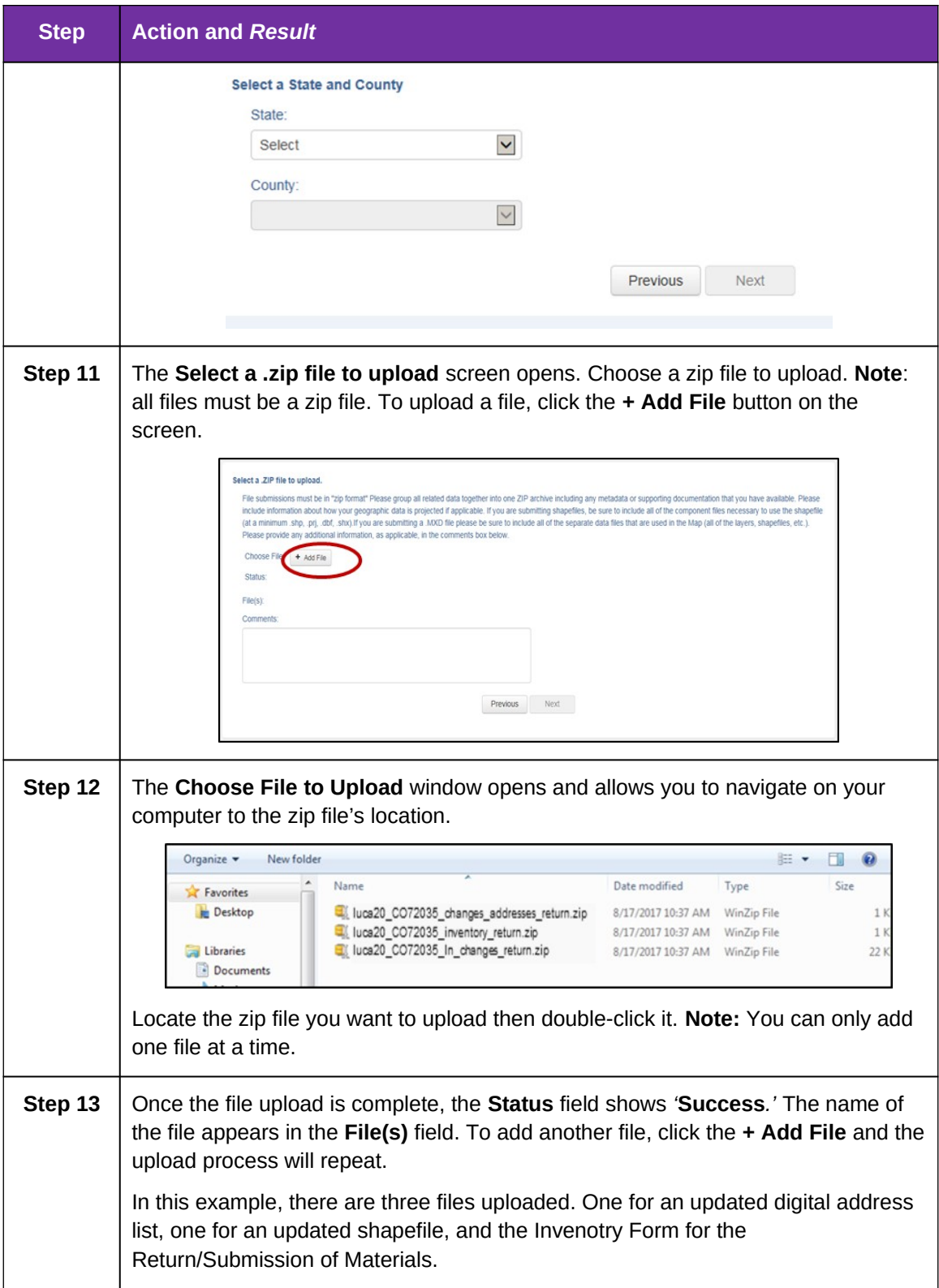

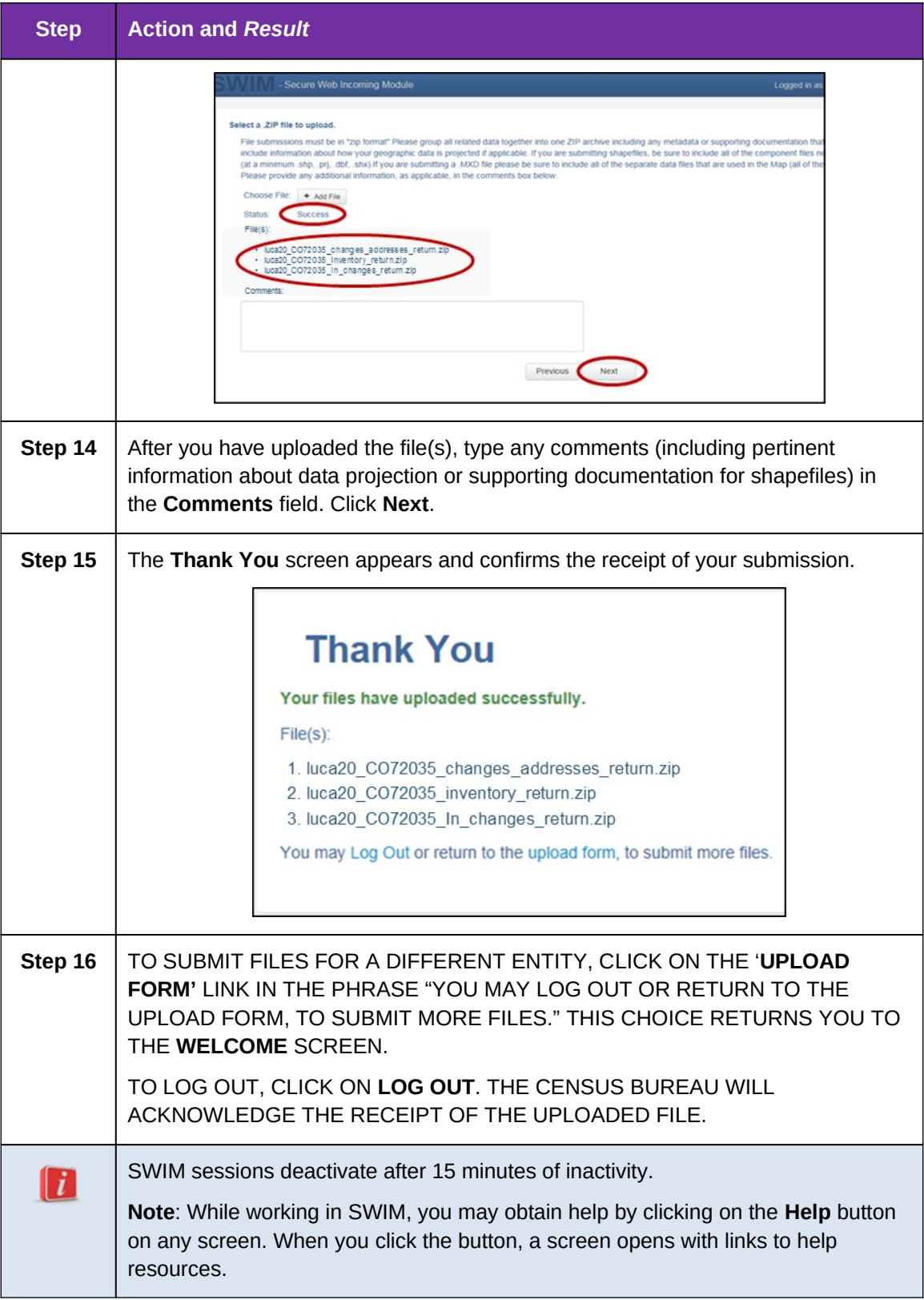

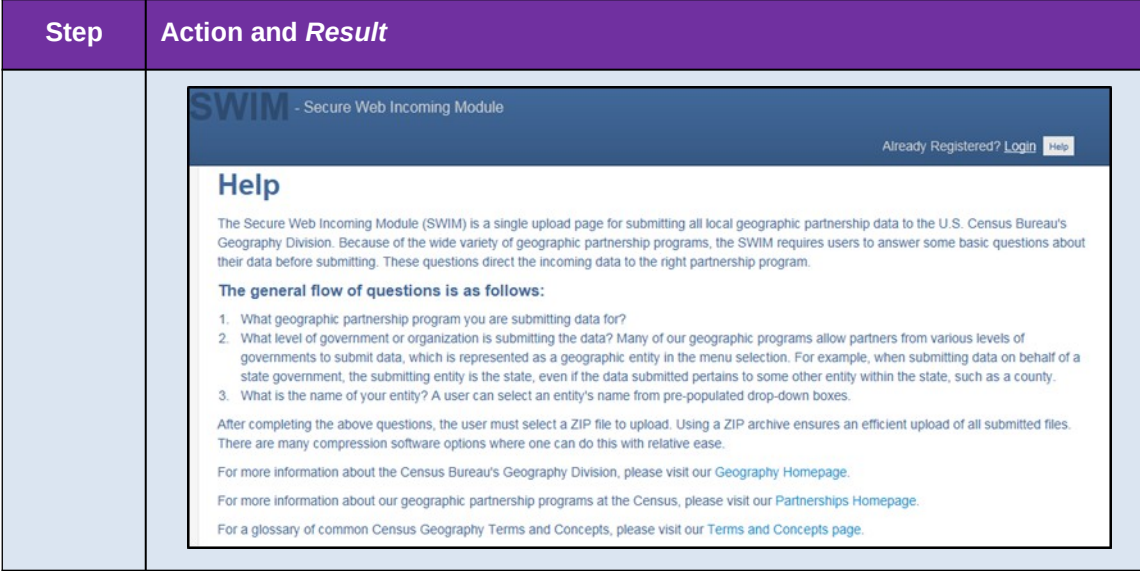

# CHAPTER 8. NEXT STEPS

Congratulations on the completion of your 2020 LUCA review. While this is a major first step, this does not conclude your LUCA participation, unless you do not wish to receive feedback. Once the Census Bureau receives your submission, we will process your files for validation. After validation concludes in, the Census Bureau prepares the LUCA feedback materials for shipment to you in the summer of 2019.

If you agree with the Census Bureau's feedback materials, then your LUCA participation ends. The Census Bureau begins outreach to close out the LUCA operation and confirm the destruction or return of all Title 13 materials. The Census Bureau must receive a signed *Destruction or Return of Title 13 Materials Form [D-2012(SP)]* which confirms your destruction (preferred method) or return of the Title 13 materials as required by law. This form was included with your original LUCA materials but is also included in this respondent guide as **[Appendix I](#page-165-0)**. The *Confidentiality and Security Guidelines [D-2004(SP)]* in **[Appendix A](#page-146-0)** outlines the process for both the destruction (preferred method) and the return of Title 13 materials.

If you disagree with the results of the Census Bureau's validation of your submission, you have 30 days from the receipt of the feedback materials to notify the LUCA Appeals Office, managed by the Office of Management and Budget (OMB), of your disagreement. They will work with you and the Census Bureau to resolve all disagreements. After a determination to accept or reject disputed addresses by the Appeals Office, the Census Bureau includes addresses accepted by the Appeals Office into the 2020 Census enumeration universe. Once the appeals process concludes, you must destroy or return to the Census Bureau your Title 13 materials and submit a signed *Destruction or Return of Title 13 Materials Form [D-2012(SP)]* as required by law. Filing an appeal is optional and is not a requirement of the LUCA operation.
## **APPENDICES**

**This Page Intentionally Left Blank**

## Appendix A **CONFIDENTIALITY AND SECURITY GUIDELINES**

FORMULARIO D-2004(SP) (7-26-2017)

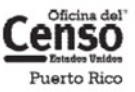

Número de OMB 0607-0994; La aprobación expira 12/31/2019 DEPARTAMENTO DE COMERCIO DE LOS EE. UU.<br>DEPARTAMENTO DE COMERCIO DE LOS EE. UU.<br>ADMINISTRACIÓN DE ECONOMÍA Y ESTADÍSTICAS

### Normas de Confidencialidad y Seguridad

Programa de Actualización Local de Direcciones Censales (LUCA) para el Censo de Puerto Rico del 2020

#### 1. Introducción

La ley federal, bajo el Título 13 del Código de los Estados Unidos (U.S.C.), requiere que la Oficina del Censo de los EE. UU. mantenga la confidencialidad de la información que recopila. La Oficina del Censo toma esta responsabilidad muy en serio. Los encuestados depositan su confianza en la Oficina del Censo cada vez que completan una encuesta o una entrevista. Esta confianza en la confidencialidad es fundamental para el éxito de la misión de la Oficina del Censo de recopilar y presentar los datos más exactos posibles. Para respetar la ley, la Oficina del Censo requiere que toda persona con acceso a materiales protegidos por el Título 13 se atenga a las normas prescritas sobre confidencialidad y seguridad.

#### 2. Título 13, Código de los EE. UU.

El Capítulo 1, Sección 9 del Título 13, Código de los EE. UU., declara: "Ni el Secretario, ni ningún otro funcionario o empleado del Departamento de Comercio o ninguna de sus oficinas o agencias ni un enlace del censo del gobierno local podrá, a excepción de lo dispuesto en la sección 8 o 16 o el Capítulo 10 de este título.

- 1) usar la información suministrada bajo las disposiciones de este título para cualquier propósito distinto a los propósitos estadísticos para los cuales se proporciona; o
- 2) realizar cualquier publicación a través de la cual los datos proporcionados por cualquier institución o individuo en particular bajo este título se puedan identificar; o
- 3) permitir que nadie aparte de los funcionarios y empleados juramentados del Departamento u oficina o agencia del mismo examine los informes individuales".

En 1994, bajo la Ley Pública 103-430, el Congreso de los EE. UU. enmendó el Capítulo 1 del Título 13 para permitir al enlace del censo del gobierno local revisar y actualizar la información de las direcciones de la Oficina del Censo para su jurisdicción. Aunque la enmienda permita el acceso oficial del gobierno local, la enmienda reafirmó la naturaleza confidencial de la información sobre las direcciones de la Oficina del Censo. La información censal protegida bajo el Título 13 incluye:

- Todo lo que esté en un cuestionario completado total o parcialmente o cualquier información obtenida en una entrevista personal o telefónica.
- · Las direcciones individuales mantenidas por la Oficina del Censo, incluyendo las que se compartan con los gobiernos mediante el Programa de Actualización Local de Direcciones Censales (LUCA) para el Censo del 2020
- Mapas digitales o impresos con datos de coordenadas de latitud/longitud que identifiquen la ubicación de las viviendas (puntos de estructuras).

La sanción por la divulgación o difusión ilícita de información protegida por el Título 13 es una multa no mayor de \$250,000 o el encarcelamiento por no más de 5 años, o ambas cosas, como lo establecen la Sección 214 del Código y la Ley para la Uniformidad en las Sentencias de 1984.

El Título 13 del Código de los Estados Unidos no se aplica a información generalizada sobre direcciones, tales como datos disponibles sobre rangos de direcciones en los productos digitales de la Oficina del Censo o el conteo de direcciones por bloques censales.

#### 3. Acuerdo de Confidencialidad

Para participar en LUCA, un gobierno debe designar un enlace de LUCA. El enlace de LUCA, los revisores de LUCA y cualquiera que tenga acceso a los materiales protegidos por el Título 13 debe firmar el Acuerdo de Confidencialidad. La Oficina del Censo no enviará materiales de LUCA a un participante hasta que hayamos recibido el Acuerdo de Confidencialidad y la Lista de Verificación para la Autoevaluación completados y firmados.

Los datos de la Oficina del Censo protegidos por el Título 13, incluyendo datos de direcciones y coordenadas de latitud/longitud (puntos de estructuras), no se pueden usar para la creación, actualización o modificación de una lista de direcciones o base de datos de una jurisdicción tribal, estatal o local.

La firma de un Acuerdo de Confidencialidad constituye un acuerdo legal de parte de cada individuo de mantener la confidencialidad de los datos de la Oficina del Censo protegidos por el Título 13 y acatar las normas de seguridad mencionadas a continuación. Aunque el acceso a materiales protegidos por el Título 13 es temporero, el compromiso de mantener la información confidencial sigue vigente de por vida.

#### 4. Normas de seguridad

El enlace de LUCA acepta la responsabilidad de proteger y salvaguardar los materiales de LUCA. El enlace tiene que limitar el acceso a la información de la Oficina del Censo protegida por el Título 13 a los individuos que hayan firmado el Acuerdo de Confidencialidad.

#### 4.1 Protección de materiales digitales protegidos por el Título 13

A los sistemas operativos, programas, aplicaciones y datos se los denomina colectivamente en este documento sistemas de tecnología de la información (IT). Cualquier sistema de IT empleado para la participación en LUCA debe ser accesible solo a quienes que hayan firmado el Acuerdo de Confidencialidad. Sus sistemas de IT deben restringir las funciones de lectura, escritura y eliminación de todo material protegido por el Título 13.

#### Normas para materiales digitales

- Elabore perfiles electrónicos de seguridad para permitir que solo el enlace de LUCA y los revisores de LUCA tengan acceso a materiales protegidos por el Título 13. Ponga a prueba su seguridad para garantizar que ese acceso esté restringido.
- Use codificación de archivo y contraseñas para proteger todos los materiales digitales protegidos por el Título 13 en todo momento. Codifique los archivos usando el Estándar de Codificación Avanzada (AES) con longitud de clave de 256 bits.
- No deje desatendidas las computadoras con acceso a materiales protegidos por el Título 13. Desconecte las computadoras, bloquee las terminales y ponga llave a la oficina cuando no esté en uso.
- Ponga una etiqueta a todos los medios digitales y cada página impresa de todo material en papel producido de medios digitales protegidos por el Título 13 con la siguiente nota:

"Este documento contiene información cuya divulgación está prohibida por el Título 13 del Código de los Estados Unidos y es para uso oficial de la Oficina del Censo de los EE. UU. solamente. La divulgación o difusión ilícita de información puede ser sancionada con una multa o encarcelamiento (Ley Pública 99-474)".

- No envíe copias de seguridad de medios digitales fuera del lugar. Almacene en un área segura. No mezcle, almacene ni copie datos de LUCA con otros datos.
- Despeje medios digitales dedicados que contengan materiales protegidos por el Título 13 antes de volverlos a usar. Sobrescriba los datos digitales protegidos por el Título 13 tres veces como mínimo utilizando un programa comercial de utilidades de disco.
- No divulgue información, ya sea precisa o anecdótica, acerca de las direcciones o lugares de la Oficina del Censo a ninguna persona que no haya firmado el Acuerdo de Confidencialidad.

#### Normas para las contraseñas

Los sistemas de IT tienen que utilizar rutinas de inicio de sesión que requieran una identidad de usuario y una contraseña que se ajusten a las normas siguientes:

- · Se requieren identificación de usuario y contraseña únicos para el enlace de LUCA, los revisores de LUCA y todo el que haya firmado el Acuerdo de Confidencialidad.
- Deben consistir de por lo menos doce caracteres, sin espacios en blanco, que contengan al menos una letra del alfabeto y ya sea un número o un carácter especial (por ejemplo: \$,  $*, \circ \&$ ).
- Rechace contraseñas que sean iguales a la identificación del usuario o que se hayan utilizado en los últimos seis meses.
- Codifique las contraseñas;
- · Deshabilite las contraseñas después de tres intentos fallidos.
- · Enmascare los caracteres de las contraseñas.
- Requiera cambios de contraseña cada 90 días o de inmediato, si se ve comprometida.
- Requiera que el usuario cambie la contraseña asignada a una contraseña única la primera vez que el usuario acceda a una nueva cuenta.

#### 4.2 Protección de materiales impresos protegidos por el Título 13

- No deje desatendido ningún material protegido por el Título 13. Asegure todos los materiales protegidos por el Título 13 en una habitación cerrada. Si es posible, almacene los materiales del Título 13 en escritorios o en gabinetes bajo llave.
- Copie solo los materiales protegidos por el Título 13 que sean necesarios para completar el informe de LUCA. No desatienda la máquina copiadora mientras haga copias. Todos los materiales copiados que contengan información del Título 13 tienen que mostrar la siguiente nota:

"Este documento contiene información cuya divulgación está prohibida por el Título 13 del Código de los Estados Unidos y es para uso oficial de la Oficina del Censo de los EE. UU. solamente. La divulgación o difusión ilícita de información puede ser sancionada con una multa o encarcelamiento (Ley Pública 99-474)".

- No divulgue información, ya sea precisa o anecdótica, acerca de las direcciones o lugares de la Oficina del Censo a ninguna persona que no haya firmado el Acuerdo de Confidencialidad.
- 4.3 Cómo denunciar incidentes

Si descubre que algún material protegido por el Título 13 ha sido leído por personas sin autorización o ha desaparecido de su inventario, usted tiene que:

- 1) Comunicarse con la Oficina del Censo por medio del Equipo de Respuesta a Incidentes del Censo (CIRT) al (301) 763–3333 en un plazo de no más de 24 horas. Tiene que proporcionar la siguiente información:
	- · Nombre de la jurisdicción.
	- Fecha y hora del incidente.
	- · Nombre de la persona de contacto.
	- · Número telefónico de la persona de contacto.
	- · Dirección del lugar del incidente.
- 2) Proteja inmediatamente todos los materiales restantes. Prohíba cualquier acceso posterior, de cualquier persona, incluyendo el enlace de LUCA y cualquiera que haya firmado el Acuerdo de Confidencialidad. El personal de la Oficina del Censo se comunicará con su oficina a más tardar 48 horas con información sobre cómo proceder.

#### 4.4 Visitas al lugar

La Oficina del Censo puede hacer una visita al lugar para revisar los procedimientos de seguridad del participante. La Oficina del Censo se esforzará por no interrumpir las operaciones de la oficina. La visita puede incluir la revisión de:

- Almacenamiento y gestión de materiales protegidos por el Título 13.
- Acceso de los empleados a materiales protegidos por el Título 13.
- Salvaguarda física de materiales almacenados protegidos por el Título 13.
- Sistemas de IT, incluyendo el uso de contraseñas.
- Conocimiento de los empleados de sus responsabilidades para con los materiales protegidos por el Título 13.

#### 4.5 Destrucción de materiales confidenciales de la Oficina del Censo

Después de concluida toda la operación de LUCA, todos los materiales protegidos por el Título 13 se deben destruir (método preferido) o devolver según pautas específicas de la Oficina del Censo.

Se requiere que el enlace de LUCA verifique la destrucción o devolución de todo material protegido por el Título 13, ya sea impreso como digital, incluyendo todas las copias impresas, archivos con copias de seguridad, etc., y que firme y devuelva el *Formulario de Materiales para la Destrucción o* Devolución de Materiales Protegidos por el Título 13, Código de los Estados Unidos. Además, cualquiera que haya firmado el Acuerdo de Confidencialidad tiene que firmar este formulario una vez haya terminado su participación en LUCA. Si un enlace, revisor o cualquiera que haya firmado el Acuerdo de Confidencialidad se retira antes de la finalización de LUCA, tiene que firmar y fechar este formulario. Si un enlace, revisor o cualquiera que haya firmado el Acuerdo de Confidencialidad no puede firmar y fechar el formulario, el enlace actual debe firmarlo y fecharlo en su nombre.

Solo a los individuos que firmaron el Acuerdo de Confidencialidad se les permite la destrucción de materiales del Título 13:

- Nunca deposite materiales protegidos por el Título 13 en la basura, el contenedor de reciclaje ni deseche información en un basurero antes de que finalicen los procedimientos de destrucción.
- La destrucción tiene que impedir el reconocimiento o la reconstrucción de materiales impresos o digitales protegidos por el Título 13. Utilice uno de los siguientes métodos:
	- $\circ$  Trituración o reducción a pulpa.
	- O Descomposición química.
	- O Pulverización (por ejemplo, molinos de martillo, picadoras, etc.).
	- O Incineración (instalación aprobada por la Agencia de Protección Ambiental).
	- O Despejar medios digitales dedicados que contengan materiales protegidos por el Título 13 antes de volverlos a usar. Sobrescribir los datos digitales protegidos por el Título 13 tres veces como mínimo utilizando un programa comercial de utilidades de disco.
	- O Limpiar o sanear todos los servidores de impresión y dispositivos multifunción de impresión o escaneo con imágenes o archivos impresos almacenados que contengan datos protegidos por el Título 13.
	- O Destrucción de CD y DVD con una trituradora u otro método conveniente para hacerlos inutilizables.

Nota: El desgarramiento a mano es un método inaceptable de eliminación antes de la destrucción.

Consulte con el Instituto Nacional de Normas y Tecnología, Publicación especial 800-88, Revisión 1, http://nvlpubs.nist.gov/nistpubs/SpecialPublications/NIST.SP.800-88rl.pdf Guidelines for Media Sanitization (Normas para la Sanitización de Medios Electrónicos) para más información acerca de métodos aceptables para la eliminación de contenido en materiales digitales y equipos de oficina. http://nvlpubs.nist.gov/nistpubs/SpecialPublications/NIST.SP.800-88r1.pdf

### 4.6 Devolución de materiales protegidos por el Título 13 de la Oficina del Censo

Después de concluida toda la operación de LUCA, todos los materiales protegidos por el Título 13 se deben destruir (método preferido) o devolver según pautas específicas de la Oficina del Censo. Si decide devolver los materiales protegidos por el Título 13 en lugar de destruirlos, siga las normas a continuación:

- 1) Envíe los materiales protegidos por el Título 13 en envoltura doble, usando un sobre interno y otro (o un contenedor) externo, uno dentro del otro. Deben ser lo suficientemente resistentes para evitar la visualización o manipulación del material empaquetado.
- 2) Coloque una etiqueta a ambos lados del sobre interior (o contenedor) con la nota:

### "DIVULGACIÓN PROHIBIDA POR EL TÍTULO 13, CÓDIGO DE LOS **ESTADOS UNIDOS".**

- 3) Coloque el sobre interior (o empaque) en el sobre exterior.
- 4) Use la etiqueta de correo que se incluyó con los materiales enviados inicialmente. Si ha extraviado la etiqueta de correo, póngase en contacto con la Oficina del Censo para que le envíen una etiqueta de reemplazo.
- 5) Con los materiales que devuelva, firme e incluya un formulario D-2012, Destrucción o devolución de los materiales protegidos por el Título 13 del Código de los Estados Unidos. Asegúrese de que todos los revisores y cualquier persona que tenga acceso a los materiales de LUCA protegidos por el Título 13 firmen este formulario.
- 6) Si usted no usa le etiqueta correo, haga el envío usando un servicio que provea información de rastreo, como los envíos del Servicio Postal de los EE. UU. que se pueden rastrear, FedEX, United Parcel Service (UPS) o un servicio similar.

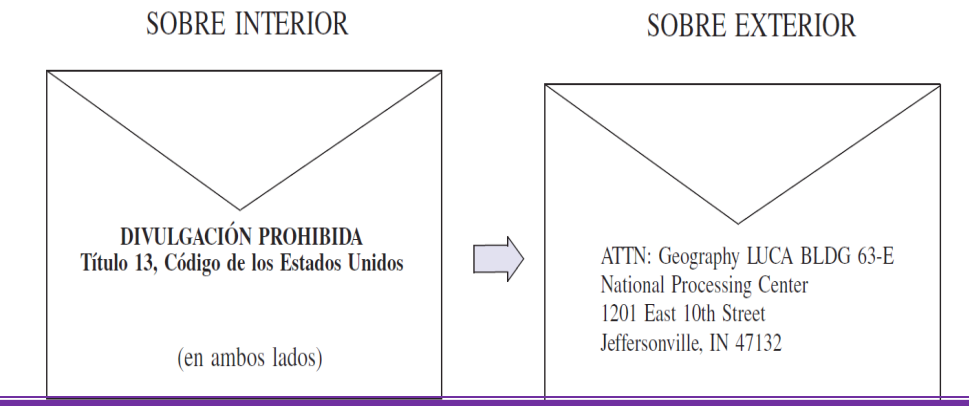

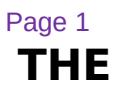

The map legend describes the various symbols and colors used on the paper maps. The legend is divided into three columns:

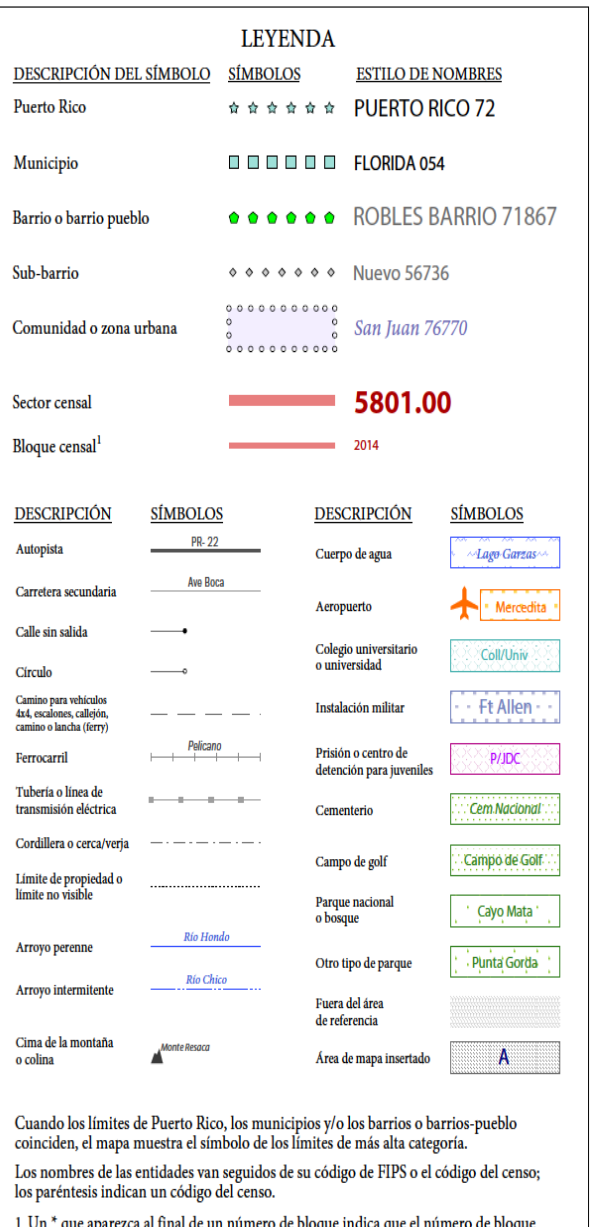

se repite en otro lugar en el bloque.

Debido a limitaciones de espacio, puede que no se muestren algunos nombres de carreteras, junto con otros rasgos y nombres geográficos en el mapa.

1) The Symbol Description field includes the type of features, boundaries, and geography shown on the map.

2) The Symbol field shows the symbols representing the feature in the symbol description.

3) The Name Style field shows an example of the name of a particular feature such as a road, waterway, or geographic area displayed on the map.

#### **Boundaries**

The first group of symbols in the legend refers to different boundary types or geographic area shown on the map. Each type of boundary has a distinct color or symbol.

### **Transportation**

The second group of symbols represents various types of transportation features. Thicker lines identify major roadways such as interstates and U.S. highways while thinner lines represent secondary roads and city streets. Also identified are cul-desacs and circles. Jeep trails, walkways, stairways, and ferries, represented by distinctive dashed lines, are included in this section.

### **Other Features**

The third group of symbols represents other feature types such as pipelines and streams and nonvisible boundaries. Streams and shorelines are blue and geographic offset and corridors are speckled red.

### **Landmarks**

The last group of symbols represents various landmarks on the map such as rivers and lakes, glaciers, airports, cemeteries, golf courses, jails, military installations, parks, and mountain peaks. The area outside of the subject area is speckled gray.

#### **Footnotes and Notes**

The footnote and notes section of the legend provide

additional information and details on geographic relationships, boundaries, and symbols.

#### **Figure 84. Legend**

## Appendix C **THE PDF SMALL FORMAT BLOCK MAP**

### 2020 CENSUS LUCA Census Block Map - Legend

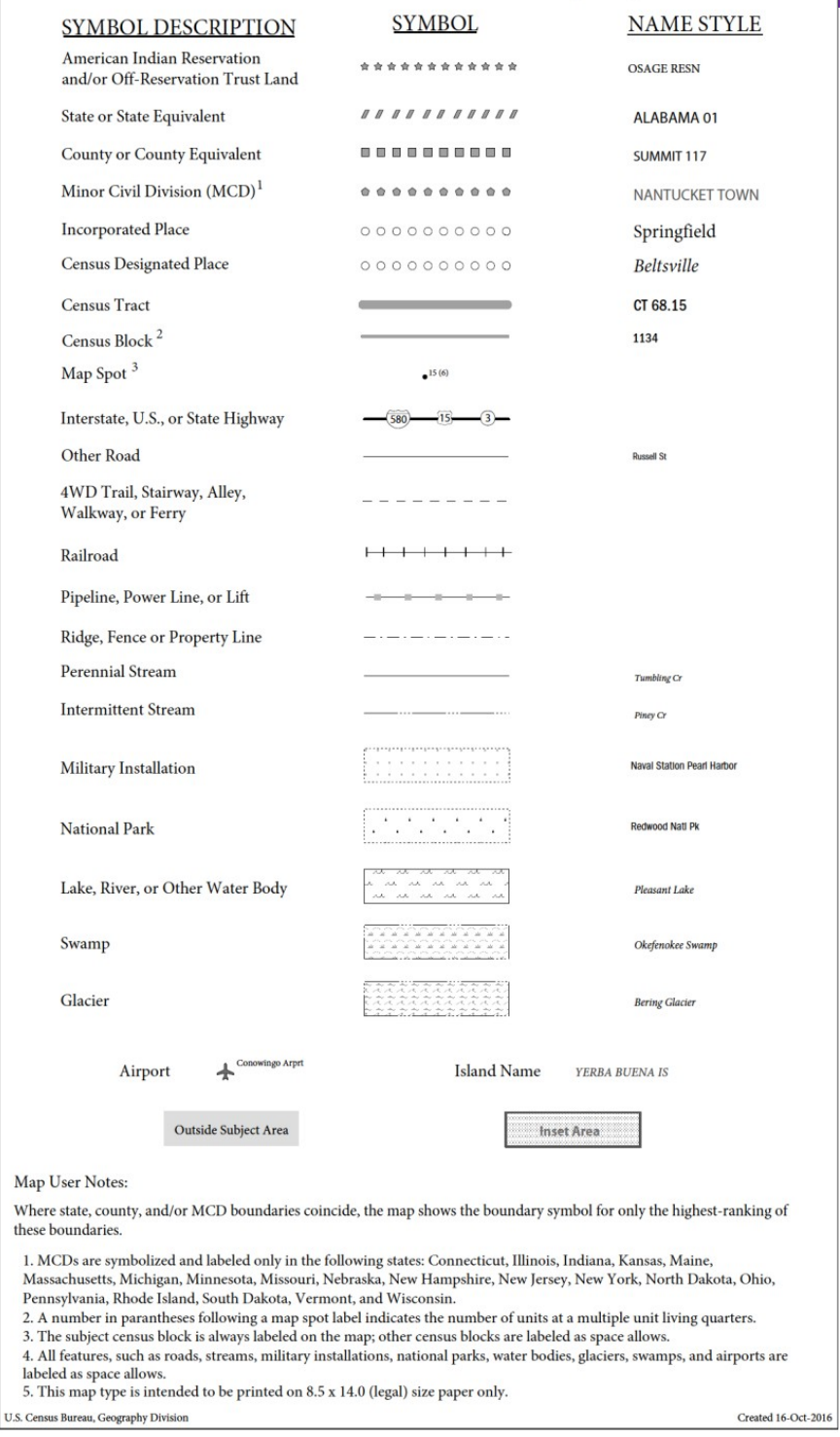

# **LEGEND**

The PDF Block Map Legend contains much of the same information as the paper map legend.

## Appendix D **PHYSICAL LOCATION DESCRIPTION AND STREET TYPE ABBREVIATION EXAMPLES**

**Table 9: Physical Location and Street Type Abbreviations**

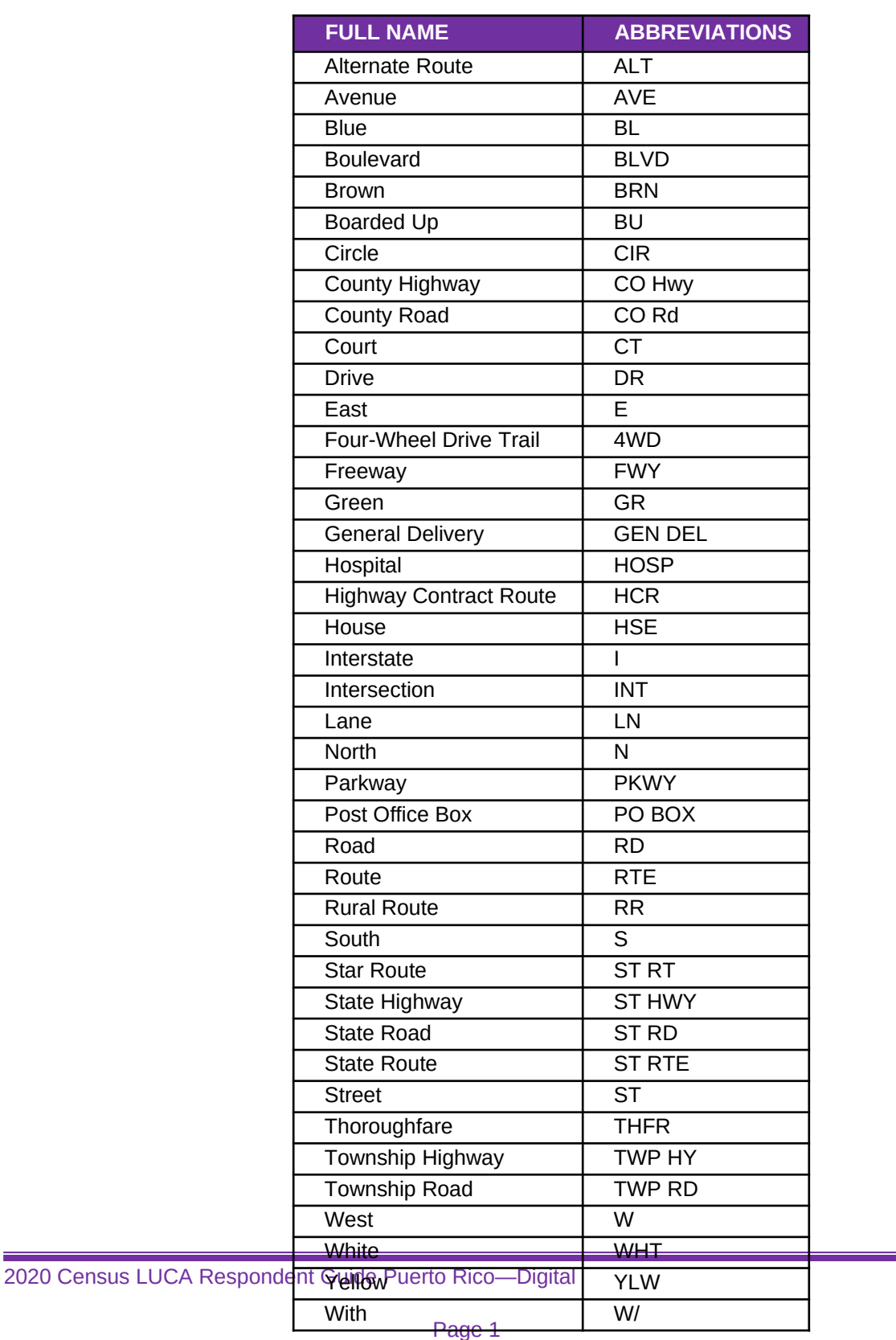

For additional physical location descriptions and street type abbreviations see <https://pe.usps.com/text/pub28/28apc\_002.htm>.

## Appendix E **UNIT DESIGNATION ABBREVIATION EXAMPLES**

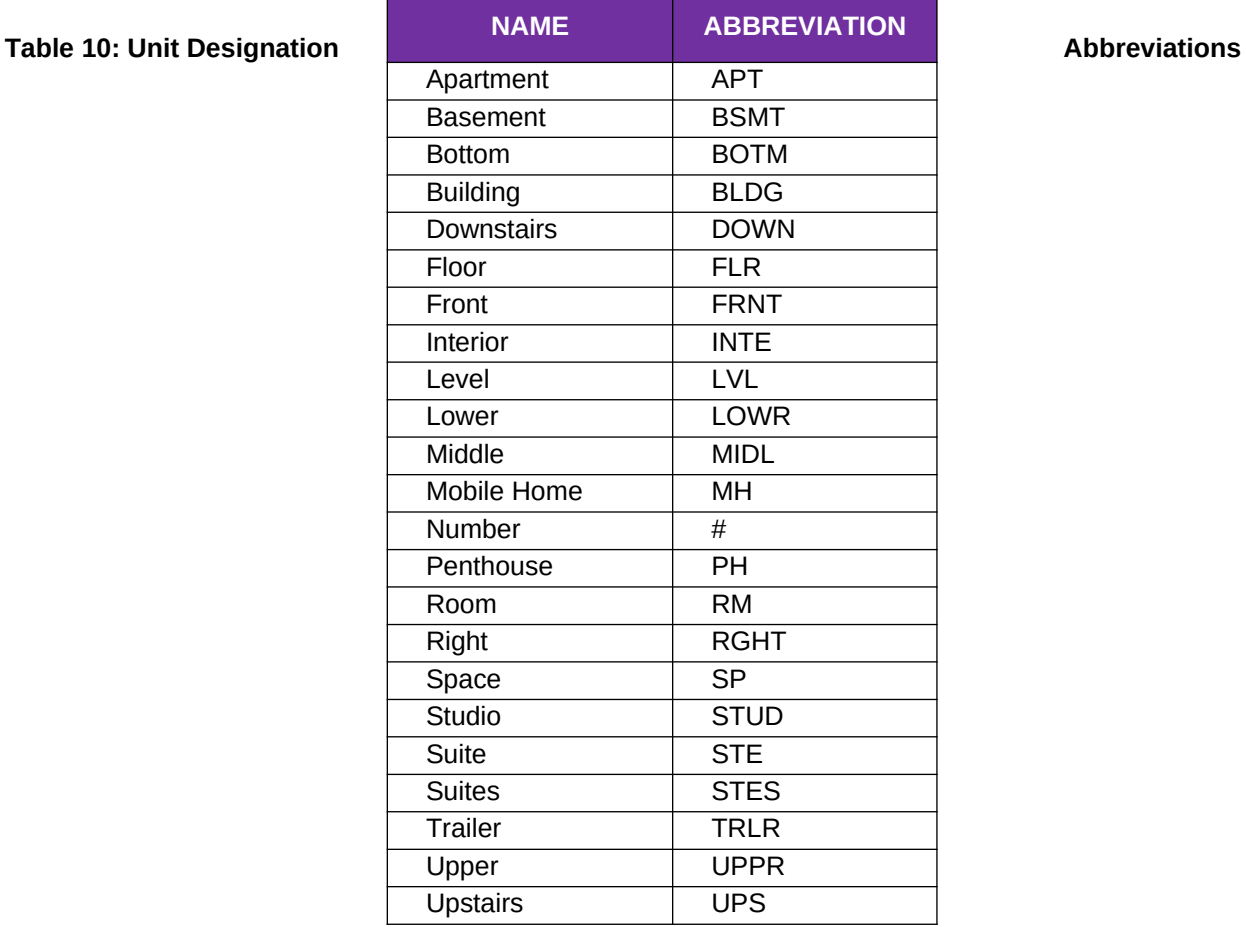

For additional unit designation abbreviations see <https://pe.usps.com/text/pub28/28apc\_003.htm>. **This Page Intentionally Left Blank**

## Appendix F **CONFIDENTIALITY AGREEMENT FORM**

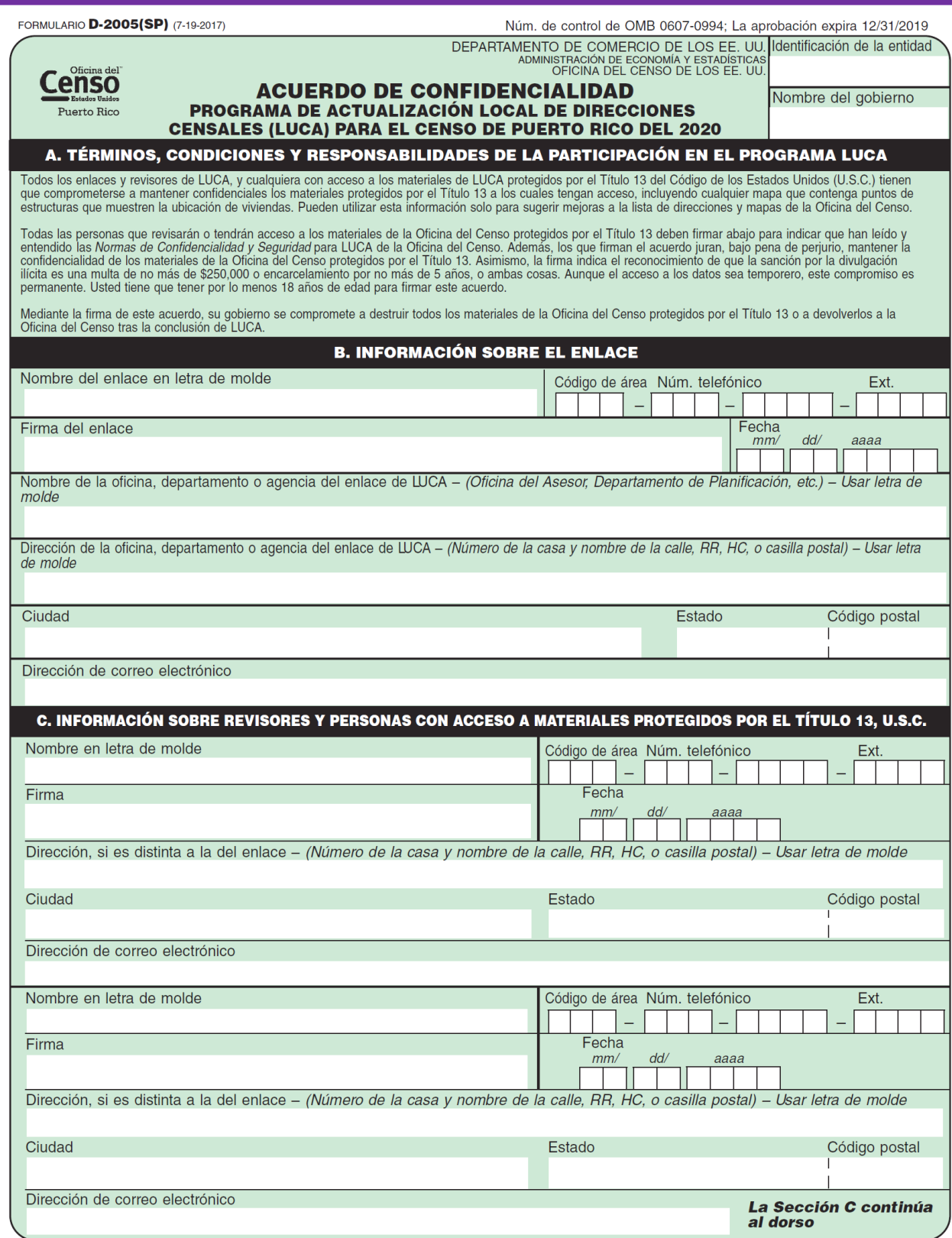

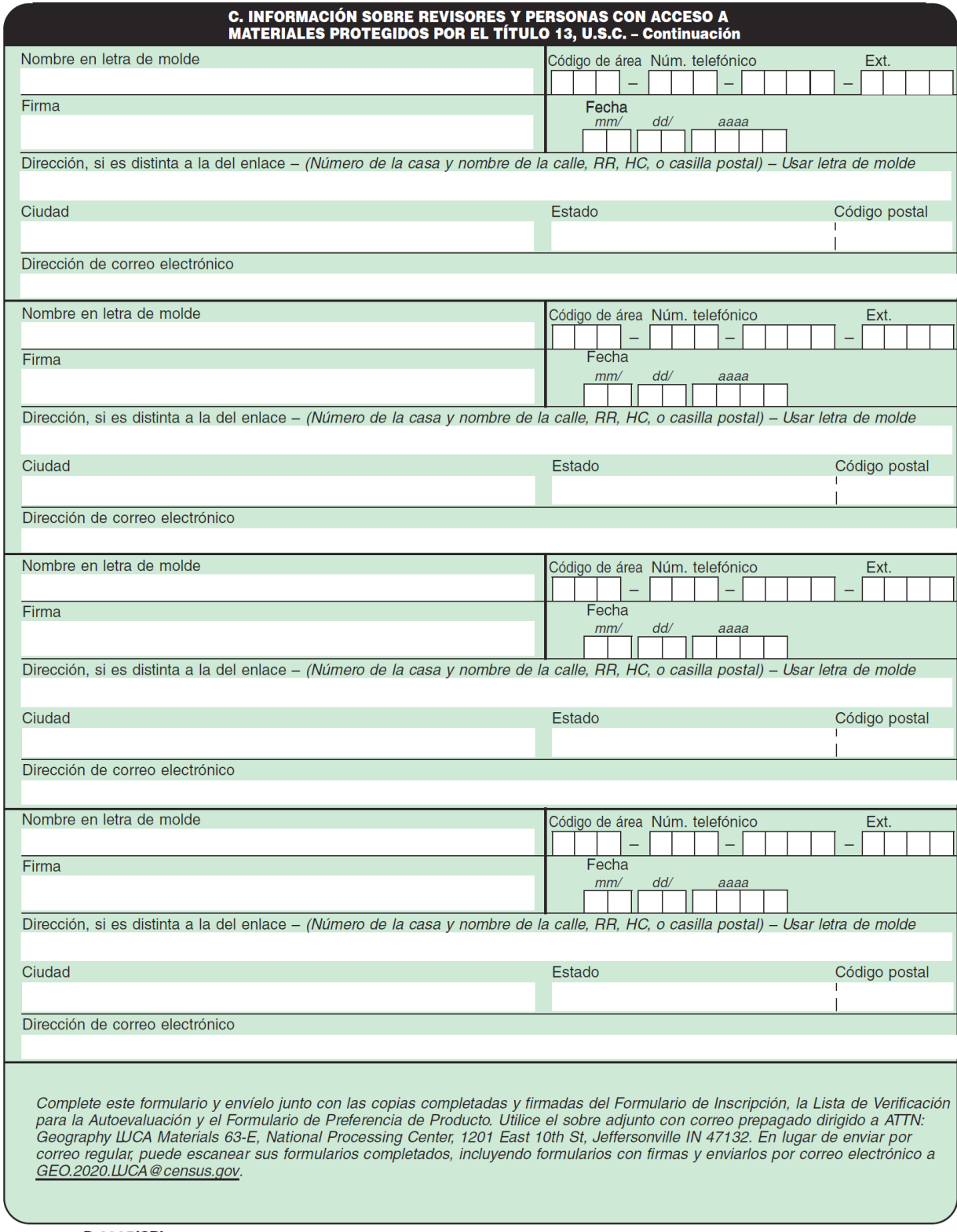

FORMULARIO **D-2005(SP)** (7-19-2017)

## Appendix G **INVENTORY FORM FOR THE RETURN OR SUBMISSION OF LUCA MATERIALS**

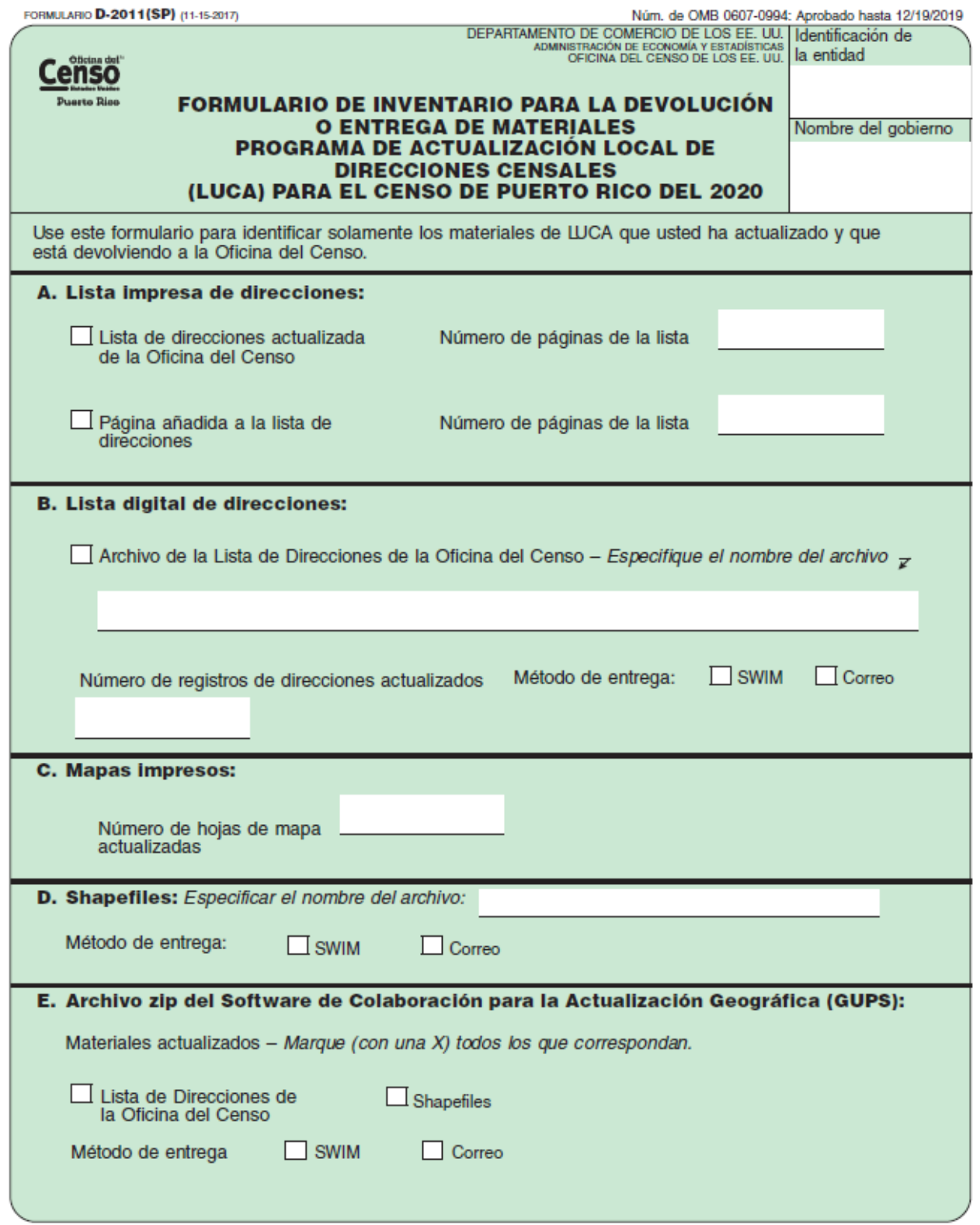

**This Page Intentionally Left Blank**

## Appendix H **DESTRUCTION OR RETURN OF TITLE 13 MATERIALS FORM**

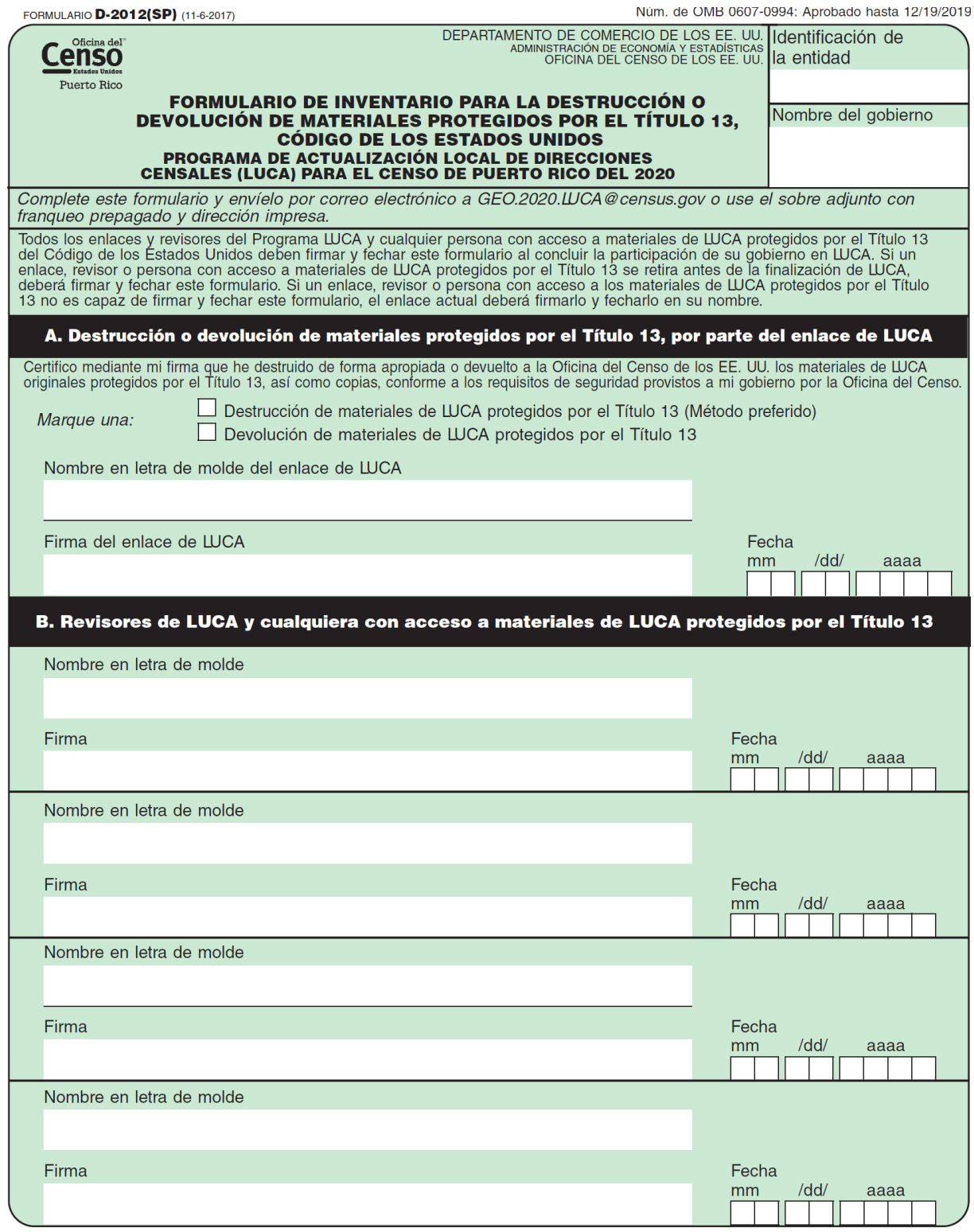

La sección B continúa al dorso

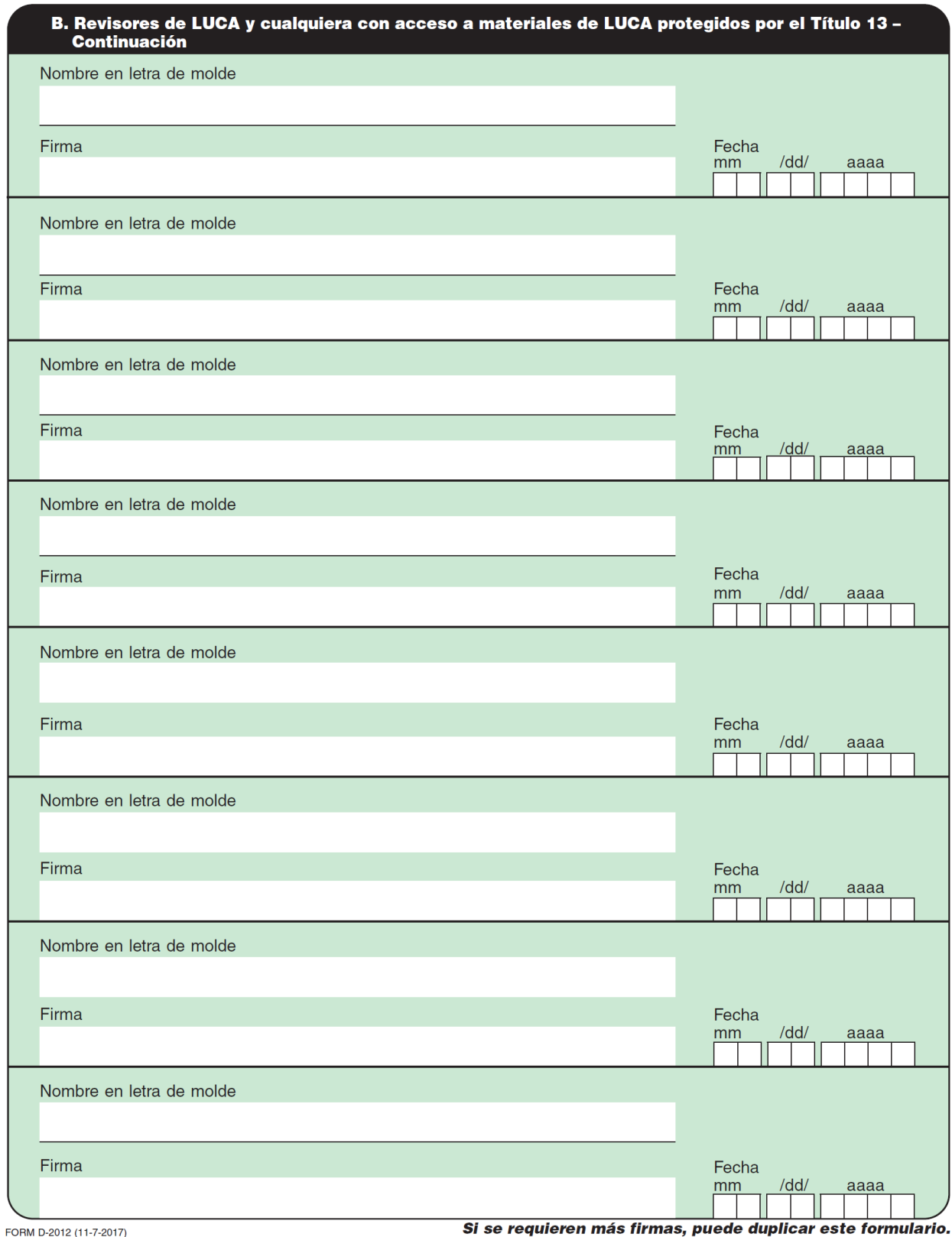

## Appendix I **CONTACT INFORMATION UPDATE FORM**

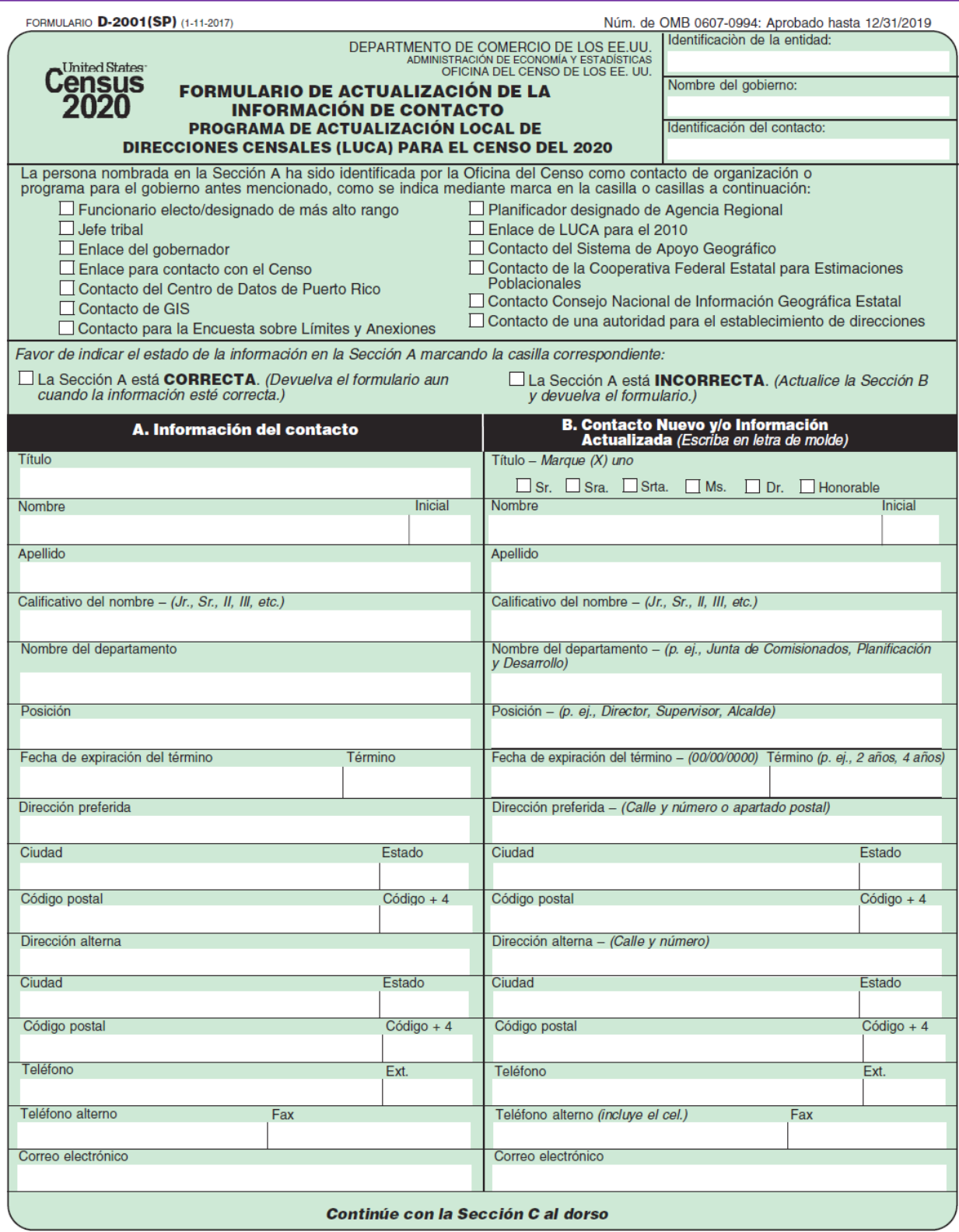

# Appendix J

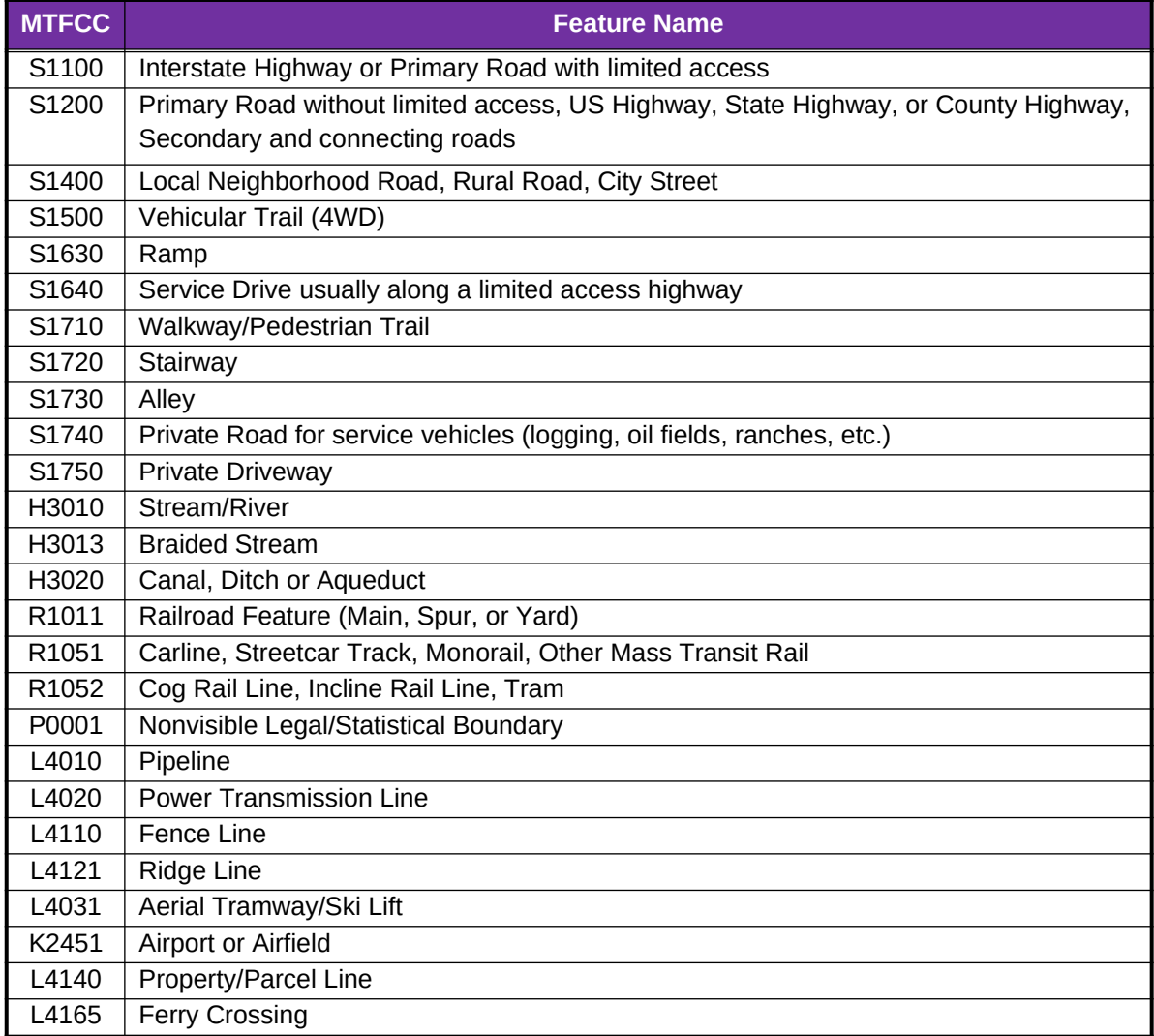

## Appendix K **SHAPEFILE NAMES**

### **State Shapefiles Names**

**PVS\_17\_v2\_<layername>\_<SS>.shp**, where <SS> is the number corresponding to the state, for example, "24" and <layername> is the abbreviation for the shapefile layer, describe in detail below.

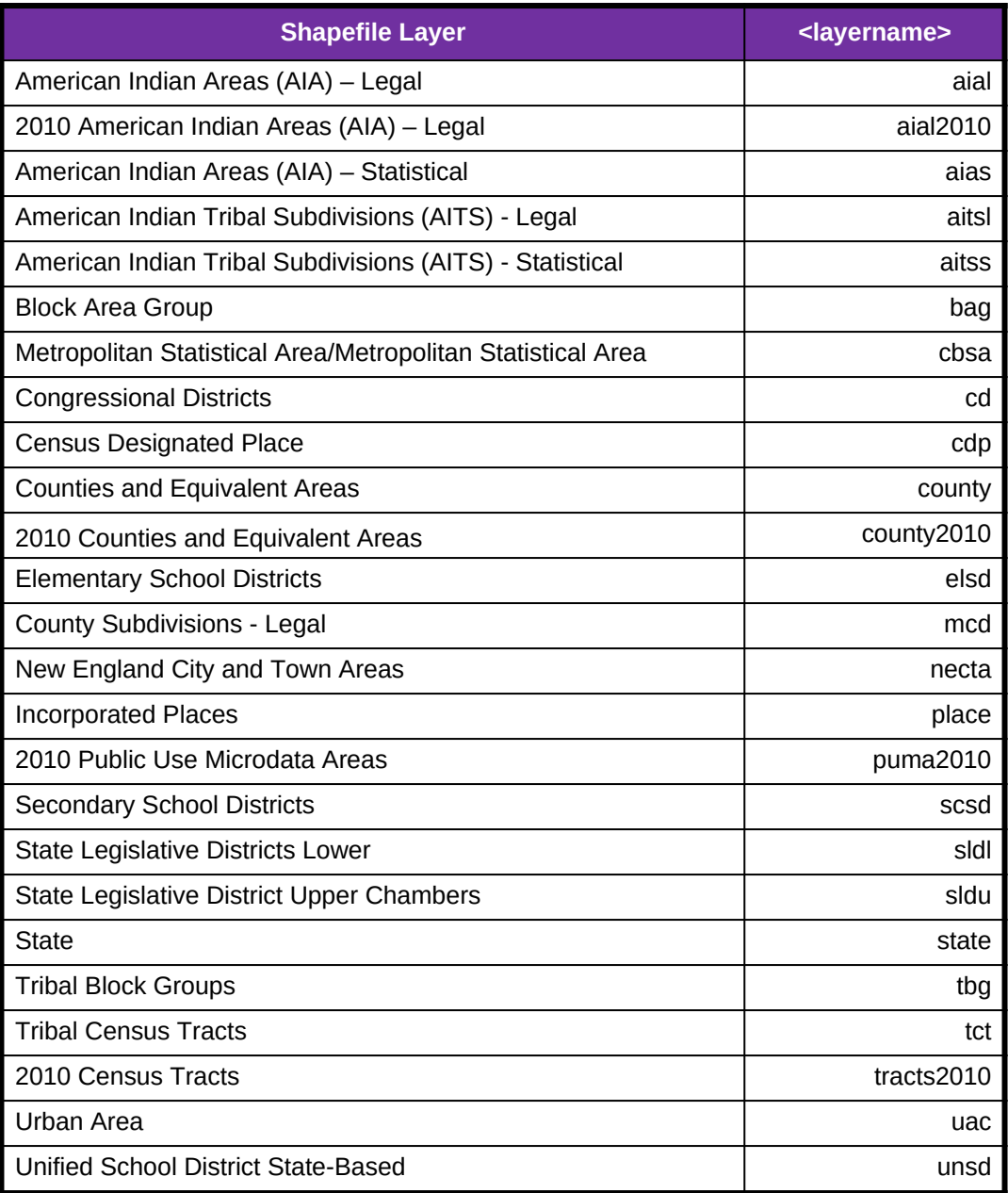

#### **Table 12: State Shapefiles Names**

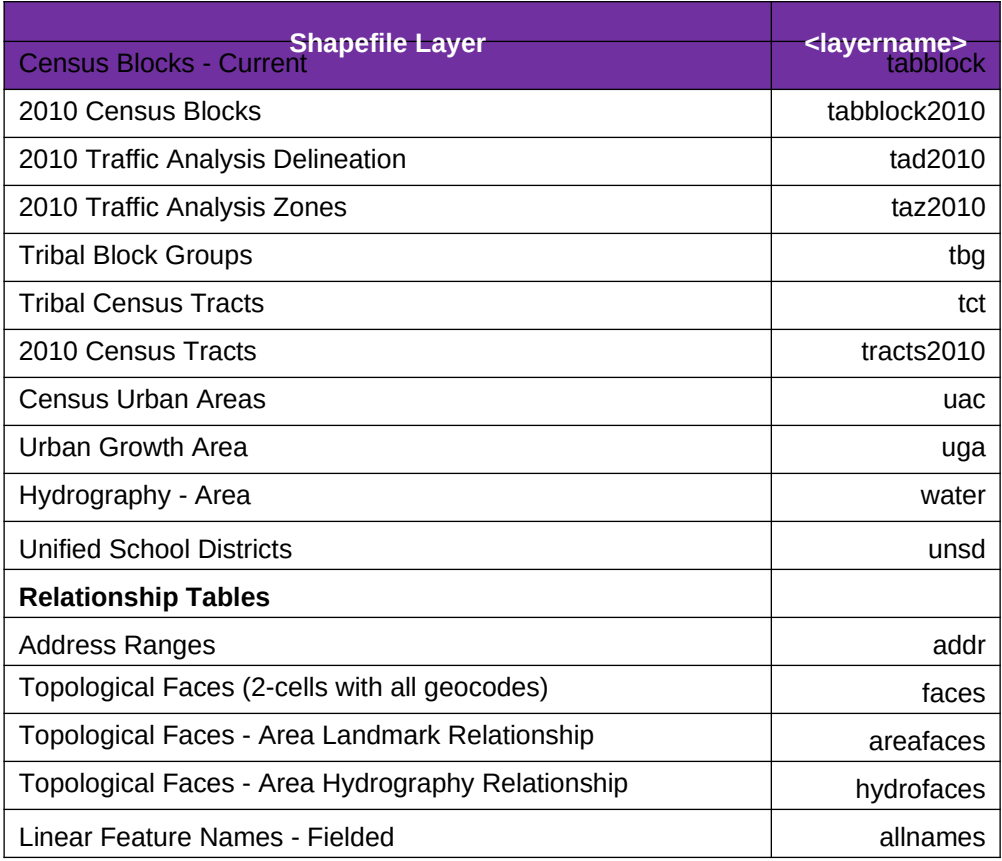

## Appendix L **SHAPEFILE LAYOUTS**

### **Table 14: Edges Shapefile (PVS\_17\_v2\_edges)**

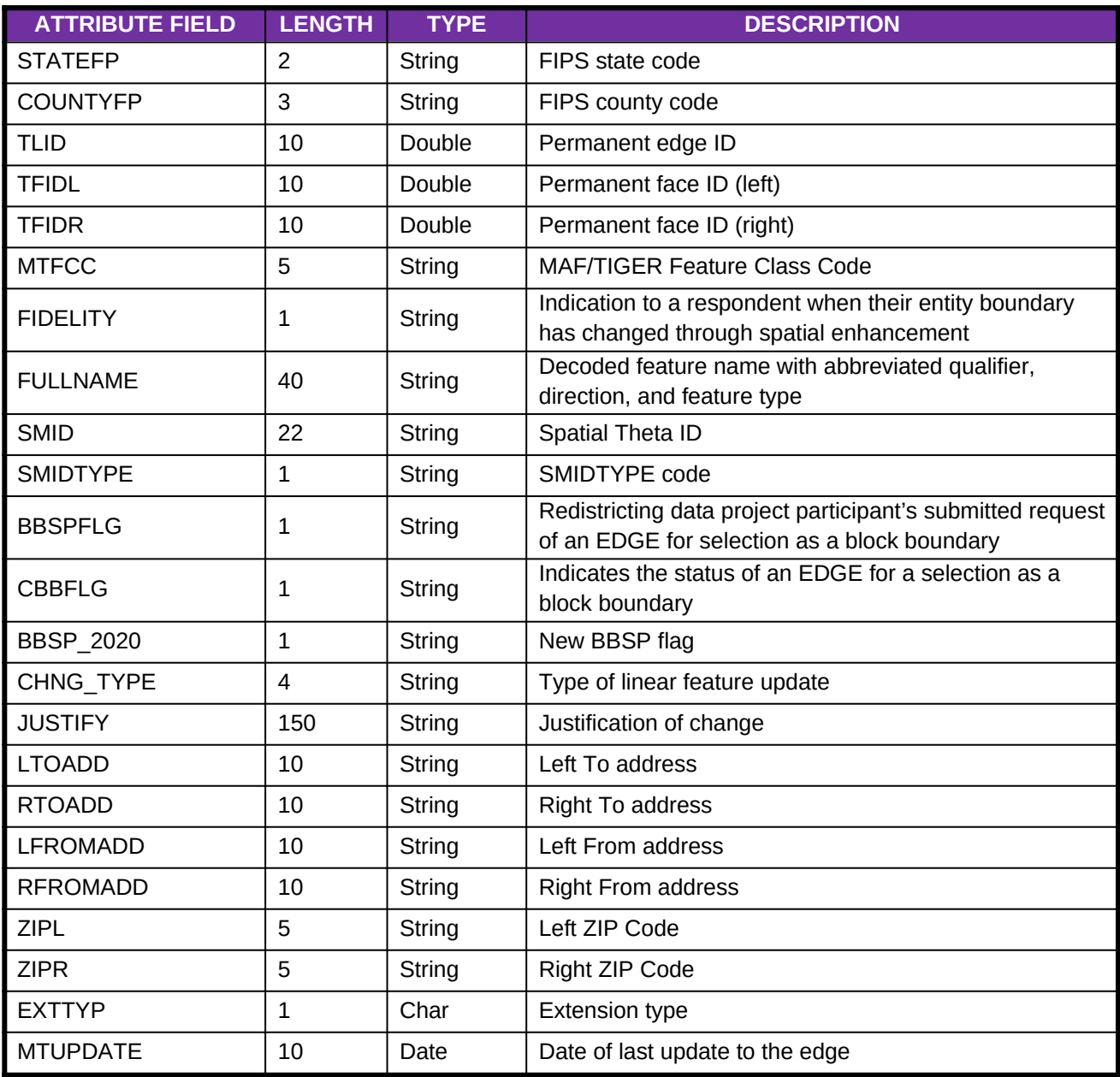

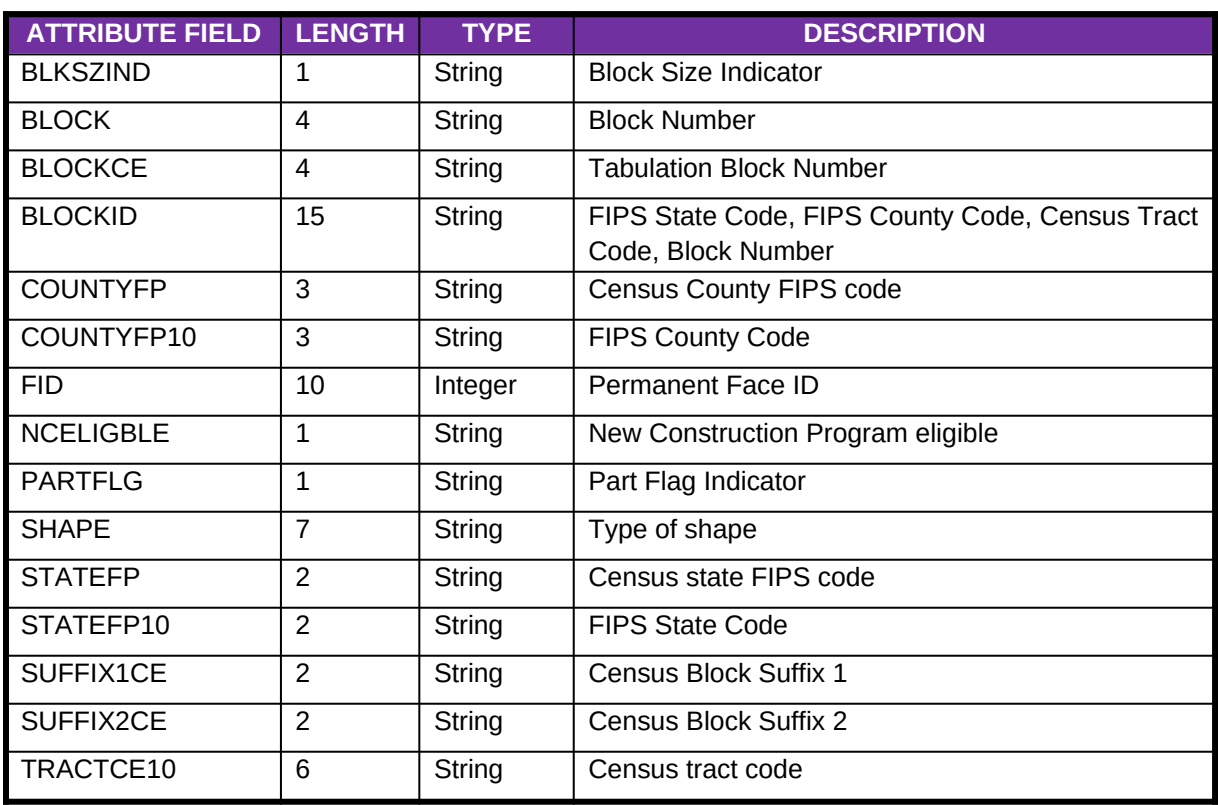

### **Table 16: Census Block Shapefile (PVS\_17\_v2\_tabblock2010)**

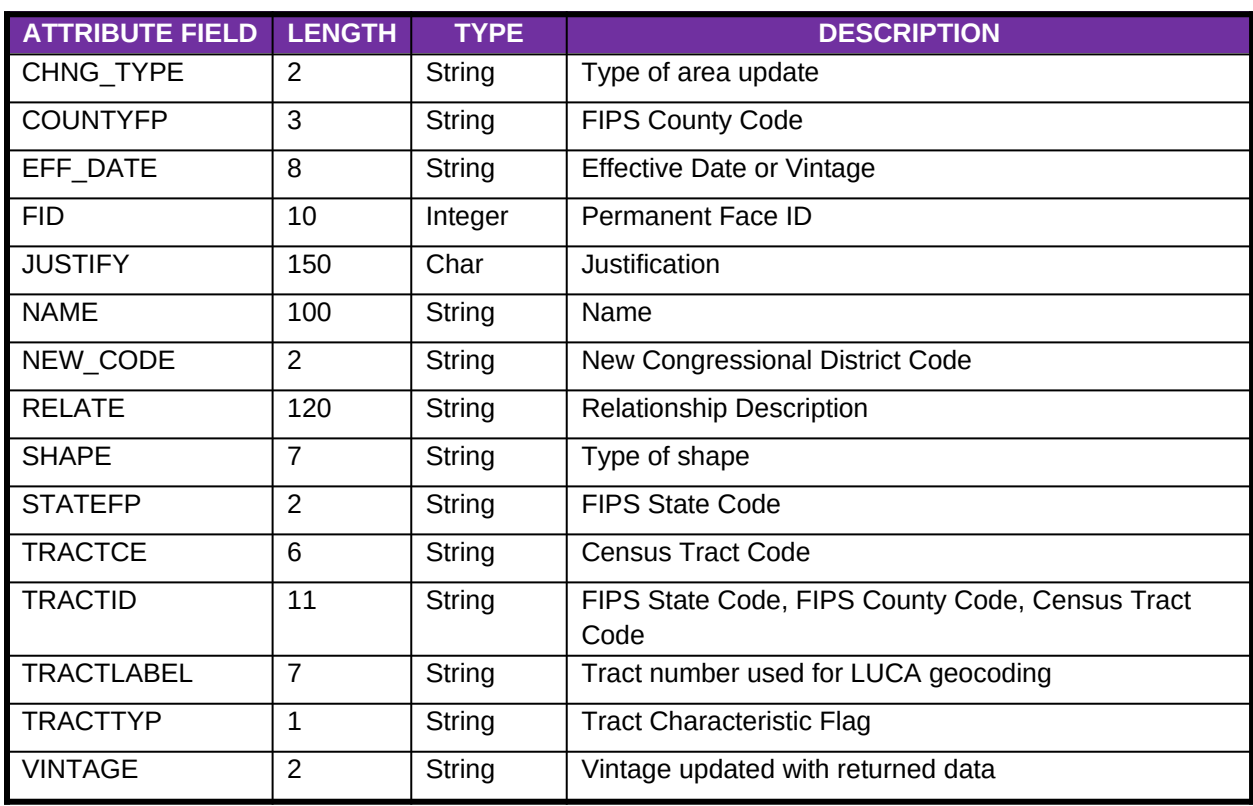

### **Table 17: Census Tract Shapefile (PVS\_17\_v2\_curtracts)**

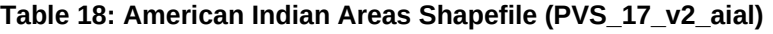

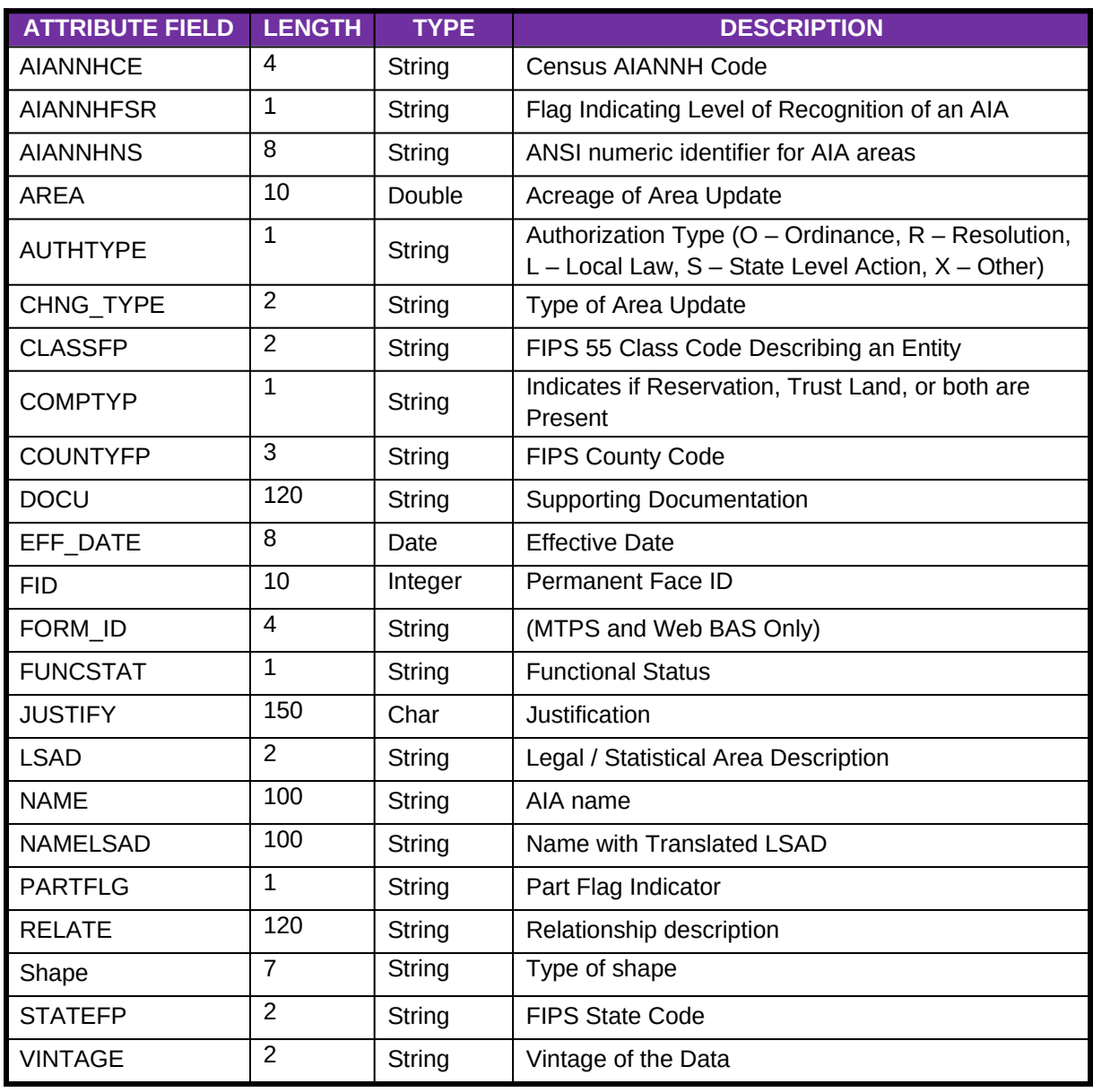

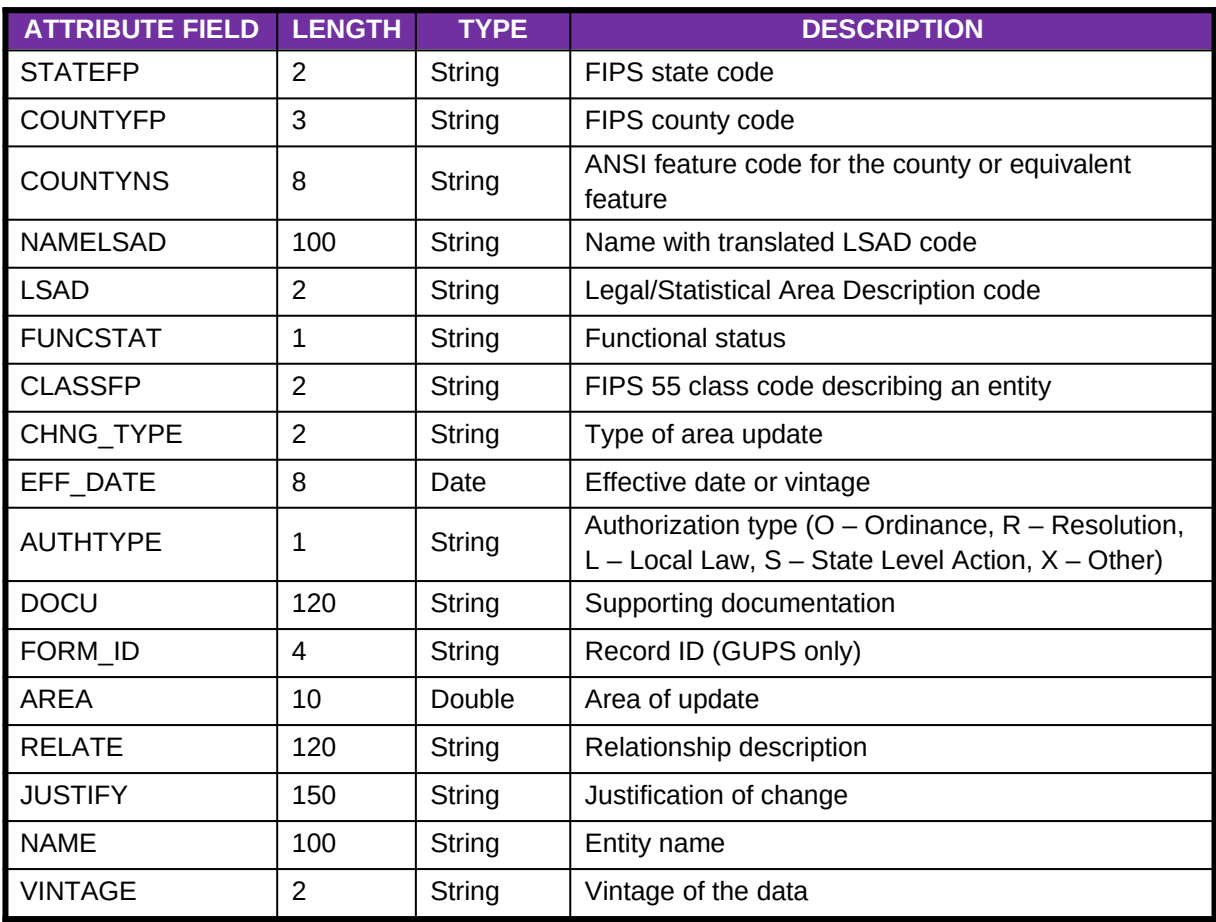

### **Table 19: County and Equivalent Areas Shapefile (PVS\_17\_v2\_county)**

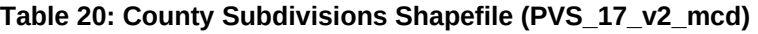

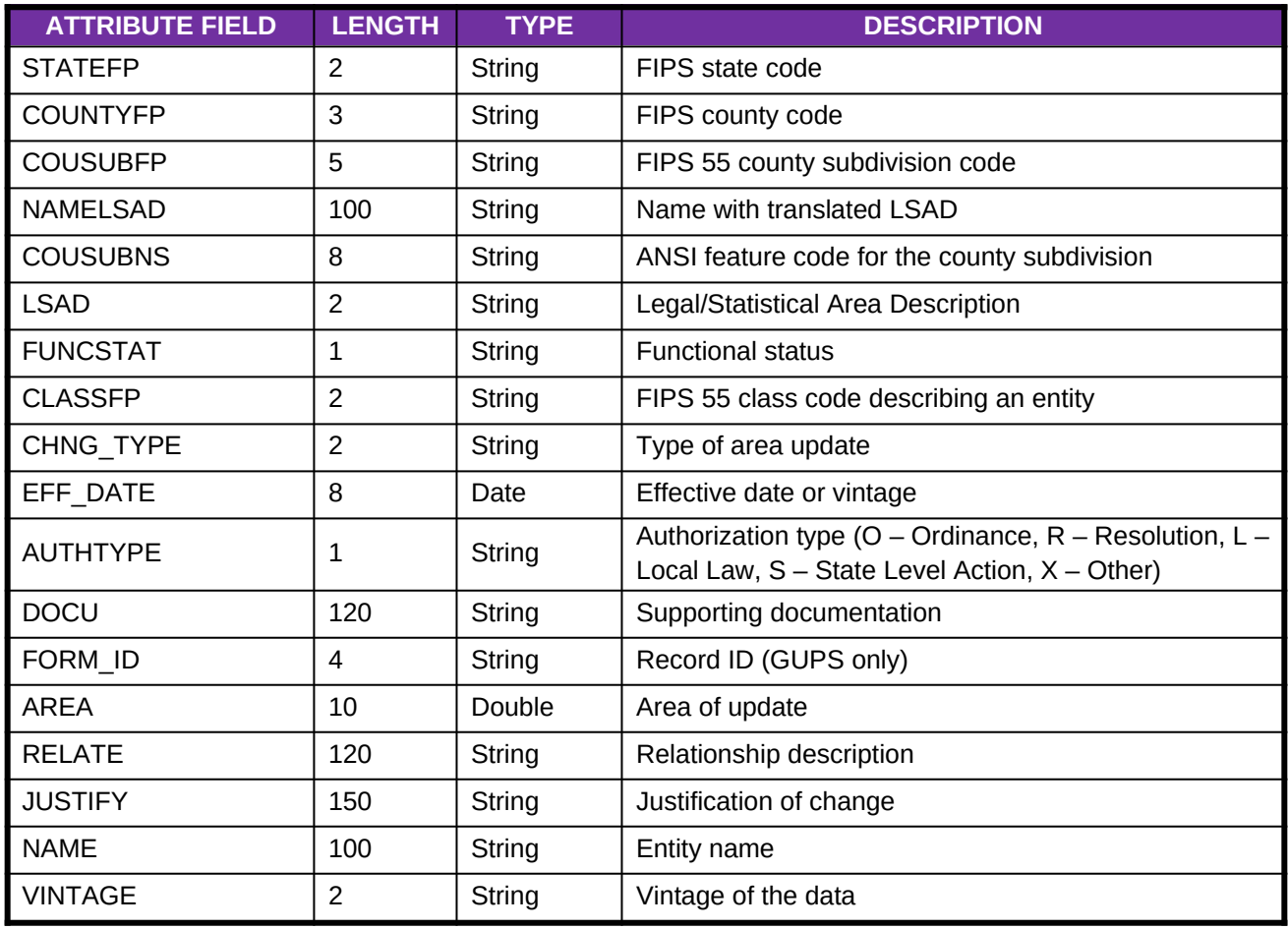

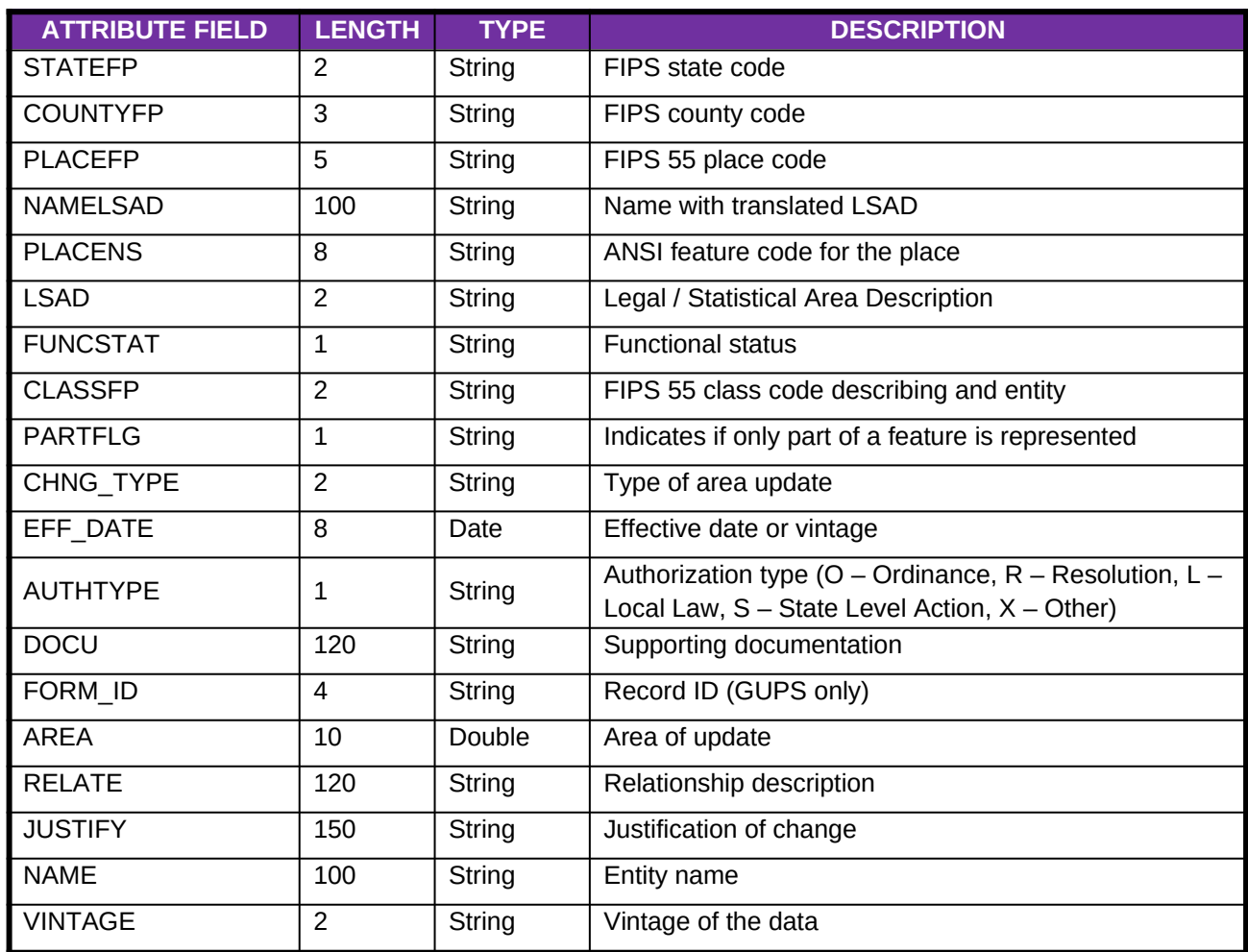

### **Table 21: Incorporated Place Shapefile (PVS\_17\_v2\_place)**

## Appendix M **GLOSSARY**

**Address breaks**—Address breaks identify the city style addresses on each side of a boundary or at an intersection of street with another street or another feature.

**Address Count List**—Identifies the number of housing unit addresses and group quarters addresses on the Census Bureau's Address List for each census block within a jurisdiction.

**Address range**—The lowest and highest address numbers used to identify structures along each side of a street segment that has city style addresses. Usually one side of the street has even address numbers and the other side has odd address numbers.

**Block to Map Sheet Relationship List**—A list identifying census block numbers and the Census Bureau large format map(s) on which each block is located.

**Boundary**—A line, on a map, either invisible or coincident with a visible feature that identifies the extent of a geographic entity, such as a census tract, city, county, or state. A boundary marks the limits of an area.

**Census Address List**—The Census Bureau's Address List, extracted from the Master Address File (MAF) for review and update during 2020 LUCA, contains all the residential addresses (city style and non-city style) known to the Census Bureau for your government. It also contains census geographic codes (state, county, census tract, census block) that indicate the location of each address. Many addresses also contain latitude and longitude coordinates depicting the address location.

**Census block**—A census block is an area bounded by visible and/or invisible features shown on Census Bureau maps. A census block is the smallest geographic area created by the Census Bureau for which it collects and tabulates decennial census data. Census blocks are numbered within census tracts and are uniquely numbered within census tracts.

**Census block number**—Census block numbers are a 4-digit number plus up to two alpha character suffix, if applicable, e.g. 3001A or 2002AA. Suffixes, boundary changes as well as added features within the given block that split the original block.

**Census Bureau**—An agency within the U.S. Department of Commerce. The U.S. Census Bureau is the country's preeminent statistical collection and dissemination agency. It publishes a wide variety of statistical data about people and the economy of the nation. The Census Bureau conducts approximately 200 annual surveys and conducts the decennial census of the United States population.

**Census Bureau map**—Any map produced by the Census Bureau. A Census Bureau map displays geographic entities used in a Census Bureau sponsored census or survey for which the Census Bureau tabulates data.

**Census tract**—A small, relatively permanent statistical subdivision of a county or statistically equivalent entity delineated for data presentation. Designed to be relatively homogeneous units with respect to population characteristics, economic status, and living conditions at the time of establishment, census tracts generally contain between 1,000 and 8,000 people, with an optimum size of 4,000 people. Delineated with the intention of being stable over many decades, census tract boundaries generally follow relatively permanent visible features. However, they may follow governmental unit boundaries and other invisible features in some instances; the boundary of a state or county (or statistically equivalent entity) is always a census tract boundary.

**Census tract number**—Unique numbers to identify census tracts within a county or statistically equivalent entity. Census tract numbers are a 4-digit number followed by a decimal point and a 2-digit number for suffixed tracts, e.g., 1234.01. For census tracts without a suffix, the number will contain a period with zero fill, e.g., 4567.00.

**City style address**—The Census Bureau's definition of a city style address is an address consisting of a house number and street or road name. For example, 201 Main Street is a city style address. The address may or may not be used for the delivery of mail and may include apartment numbers/designations or similar identifiers.

**Confidentiality**—The guarantee made by law (Title 13, United States Code) to individuals who provide information about themselves or their business to the Census Bureau. This item refers to the Census Bureau's promise of nondisclosure of that information to others.

**County**—The primary legal division of most states. Most are governmental units with powers defined by state law.

**Edges shapefile**—All linear features in the MAF/TIGER database are contained in the edges shapefile.

**Enumeration at Transitory Locations (ETL) operation**—Provides coverage for locations where people live in non-traditional housing that is transient or movable in nature. Most census questionnaires are mailed, or hand-delivered by census personnel, to known addresses in the Census Master Address File (MAF). However, due to changes in society, some people no longer maintain a traditional residence (house, apartment, condo, etc.), and have decided to live in boats, motorized recreational vehicles (RVs), trailers that are pulled by car or

trucks, or any other type of housing that is movable or mobile, including tents. For operational purposes, we refer to these as 'portable housing units.'

The type of Transitory Locations (TLs) that are included in the ETL are:

- 1. Recreational (RV) parks.
- 2. Marinas.
- 3. Campgrounds.

**Feature**—Any part of the landscape, whether natural (such as, a stream or ridge) or man-made (such as a road or power line). In a geographic context, features are any part of the landscape portrayed on a map, including nonvisible boundaries of legal entities, such as city limits or county lines.

**Federal Information Processing Series (FIPS)**—These are codes formerly known as Federal Information Processing Standards codes, until the National Institute of Standards and Technology (NIST) announced its decision in 2005 to remove geographic entity codes from its oversight. The Census Bureau continues to maintain and issue codes for geographic entities covered under FIPS oversight, albeit with a revised meaning for the FIPS acronym. Geographic entities covered under FIPS include states, counties, congressional districts, core based statistical areas, places, county subdivisions, sub-minor civil divisions, consolidated cities, and all types of American Indian, Alaska Native, and Native Hawaiian areas. FIPS codes are assigned alphabetically according to the name of the geographic entity and may change to maintain alphabetic sort when new entities are created or names change. FIPS codes for specific geographic entity types are usually unique within the next highest level of geographic entity with which a nesting relationship exists. For example, FIPS state, congressional district, and core based statistical area codes are unique within nation; FIPS county, place, county subdivision, and sub-minor civil division codes are unique within state. The codes for American Indian, Alaska Native, and Native Hawaiian areas also are unique within state; those areas in multiple states will have different codes for each state.

**Geocodes**—Codes that place an individual address in its correct geographic location, which, in census terms, includes the correct state, county, census tract, and census block codes. Because the Census Bureau counts people where they live, geocodes provide information to Census enumerators for locating an address. Accurate geocoding also ensures the Census Bureau counts housing units, and the people associated with them, in the correct census geography.

**Geographic Information System (GIS)**—A computer system for the storage, retrieval, and maintenance of information about the points, lines, and areas that represent the streets and roads, rivers, railroads, geographic entities, and other

features on the surface of the Earth-information that previously was available only on paper maps.

**Geographic Update Partnership Software (GUPS)**—A self-contained GIS update and processing package provided by the Census Bureau for participation in a variety of Census geography programs, including 2020 LUCA. Pre-packaged to include all of the components for 2020 LUCA, the GUPS contains the Census Bureau's Address List, address count list, and TIGER partnership shapefiles. GUPS allows the participant to add external geospatial data (shapefiles, geodatabases, and imagery) for comparison and update purposes. Delivery of all data (software, address list, address count list and shapefiles) is on DVD.

**Governmental unit (GU)**—A geographic entity established by legal action for the purpose of implementing specified governmental functions. Most governmental units provide a number of general government services and raise revenues (usually through taxing authority).

**Group quarters (GQ)**—A place where people live or stay normally owned or managed by an entity or organization providing housing and/or services for the residents. These services may include custodial or medical care as well as other types of assistance, and residency is commonly restricted to those receiving these services. People that live in a group quarters are usually not related. Group quarters include such places as college residence halls, residential treatment centers, skilled nursing facilities, group homes, military barracks, correctional facilities, workers' dormitories, and facilities for people experiencing homelessness.

**Highest elected official (HEO)**—The person most responsible for the governmental activities of a local government. This person receives the LUCA Program invitation letter, and must designate a LUCA liaison, to participate in the 2020 LUCA Operation.

**Housing unit (HU)**—A single-family house, townhouse, mobile home, trailer, apartment, group of rooms, or a single room occupied as a separate living quarters or, if vacant, intended for occupancy as a separate living quarters. A separate living quarters is one in which one or more occupants (or intended occupants, if vacant) live separate from any other individual(s) in the building and have direct access to the living quarters without going through another living quarters, such as from outside the building or through a common hall.

**Living quarters**—Any site where people live, stay, or could live. Living quarters are classified as housing units or group quarters. They are usually found in structures intended for residential use, but also may be found in structures intended for nonresidential use as well as tents, vans, shelters for people without
housing, dormitories, barracks, and so forth, or they might not be associated with a structure at all.

**LUCA liaison**—A person appointed by the highest elected official (HEO) of each jurisdiction to review the Census Bureau's Address List and maps against local records to identify differences. This person is also known as the program primary liaison or designated liaison.

**MAF/TIGER Database**—The Census Bureau's nationwide geographic database, which integrates the Master Address File (MAF) and Topologically Integrated Geographic Encoding and Referencing (TIGER) files.

**Master Address File (MAF)**—The Census Bureau's nationwide database of all addresses and physical/location descriptions known to the Census Bureau used to support many of the Census Bureau's operations. Besides containing mailing addresses and ZIP Codes, a MAF record also contains geographic information about the location of addresses. The Census Bureau's Geography Division regularly updates the MAF/TIGER Database from various sources, including the United States Postal Service (USPS) Delivery Sequence File (DSF) and other sources of updates such as current surveys and locally provided sources.

**Metadata**—Describes the data content, coordinate system/projection, author, source, and other characteristics of GIS files.

**Minor civil division (MCD)**—A type of governmental unit that is the primary governmental or administrative subdivision of a county in many states. MCDs are identified by a variety of terms, such as town (in 8 states), township, and/or district, and include both functioning and nonfunctioning governmental entities.

**Non-city style address**—An address that does not have a house number and/or street name or may not include a complete house number and street name address. This includes rural route and box number address and highway contract route addresses, etc., which may include a box number, post office boxes and drawers, and general delivery.

**Occupied housing unit**—A housing unit is classified as occupied if it is the usual place of residence of the individual or group of persons living in it at the time of enumeration or if the occupants are only temporarily absent; for example, away on vacation. Occupied rooms or suites of rooms in hotels, motels, and similar places are classified as housing units only when occupied by permanent residents, that is, individuals for whom the facility is their usual place of residence.

**Place**—A concentration of population either legally bound as an incorporated place or identified by the Census Bureau as a census designated place.

**Regional Office**—One of six permanent Census Bureau offices distributed across the nation. Regional offices are responsible for the Census Bureau's field operations.

**Shapefile**—Digital representations of geographic features, such as roads and boundaries used to create maps. A shapefile stores non-topological geometry and attribute information for the spatial features in a dataset. The Census Bureau provides county-based shapefiles in Environmental Systems Research Institute (Esri) shapefile format.

**Street segment**—The portion of a street or road between two features that intersect that street or road, such as other streets or roads, railroad tracks, streams, and governmental unit boundaries. The Census Bureau records the known address ranges for every street segment with city style addresses.

**Structure Point (map spot)**—A dot on a Census Bureau map, used to show the location of one or more living quarters. A maximum of 4-digits plus one alpha character is assigned within a census block to each structure point. Structure points are stored in the TIGER database and are protected by Title 13 U.S.C.

**Topologically Integrated Geographic Encoding and Referencing (TIGER)**— The Census Bureau's digital map, including the geographic coordinates and names of streets, water features, other linear features, and boundaries for all jurisdictions and statistical areas that provide the geospatial framework for collecting and tabulating census data. TIGER also contains the structure coordinates of address records in the Master Address File (MAF) and address ranges along street features used for geocoding MAF records to census geography.

**Transitory locations (TL)**—Movable or mobile housing, or portable housing units, including boats, motorized recreational vehicles (RVs), tents, trailers that are pulled by cars or trucks, or any other type of portable housing.

**Vacant housing unit**—A habitable structure containing living quarters that is not occupied. New housing units not yet occupied are classified as vacant housing units if construction has reached a point where exterior windows and doors are installed and final usable floors and a roof are in place. Vacant units are excluded if they are open to the elements, or if there is positive evidence, such as a sign on the house, that the housing unit is to be demolished or has been condemned.